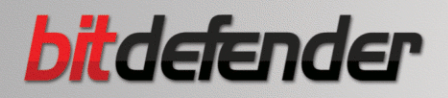

# **ANTIVIRUS2009**

## *Benutzerhandbuch*

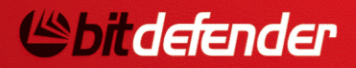

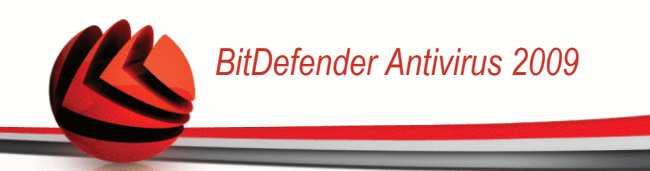

**BitDefender Antivirus 2009** *Benutzerhandbuch*

Veröffentlicht 2009.01.30

Copyright© 2009 BitDefender

#### **Rechtlicher Hinweis**

Keine Bestandteile dieses Handbuches dürfen in elektronischer noch mechanischer Form reproduziert werden. Dies gilt auch für das Fotokopieren, Aufnehmen oder jeglicher anderer Form von Datenspeicherung oder Informationswiederbeschaffung, ohne die Zustimmung von BITDEFENDER. Ausnahmen gelten für Zitate in Verbindung mit Testberichten. Der Inhalt darf in keiner Weise verändert werden.

**Warnung und Haftungsausschluss.** Dieses Produkt bzw. Dokument ist urheberrechtlich geschützt. Die inhaltlichen Informationen in diesem Dokument sind "faktenbasiert" und enthalten keinen Garantieanspruch. Obwohl dieses Dokument mit äußerster Sorgfalt erstellt und geprüft wurde, übernehmen die Autoren keinerlei Haftung für eventuell auftretende Schäden bzw. Datenverlust die direkt oder indirekt unter Verwendung dieses Dokumentes entstehen könnten oder bereits entstanden sind.

Dieses Handbuch enthält Verweise auf andere, nicht von BITDEFENDER erstellte Webseiten, die auch nicht von BITDEFENDER kontrolliert werden. Somit übernimmt BITDEFENDER auch keine Verantwortung in jeglicher Art für den Inhalt dieser Webseiten. Der Besuch dieser Webseiten erfolgt somit auf eigene Gefahr. BITDEFENDER stellt diese Verweise aus Gründen der Anwenderfreundlichkeit zur Verfügung, was nicht bedeutet, dass BITDEFENDER in jeglicher Art und Weise Verantwortung oder Haftung für diese Webseiten und deren Inhalt übernimmt.

**Warenzeichen.** Es erscheinen eingetragene Warenzeichen in diesem Dokument. Alle eingetragenen und nicht eingetragenen Warenzeichen in diesem Dokument sind das alleinige Eigentum der jeweiligen Besitzer.

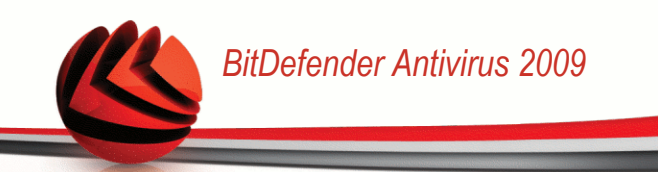

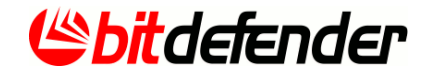

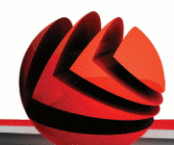

### *Inhaltsverzeichnis*

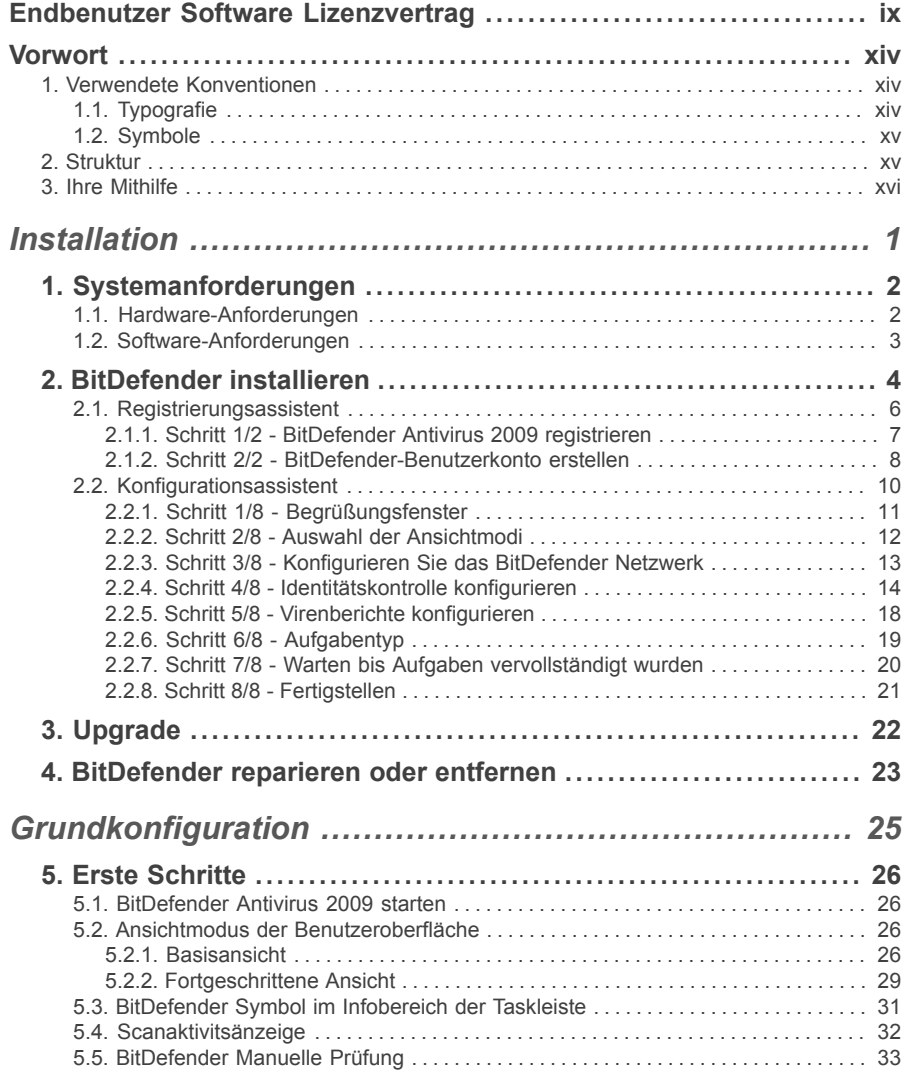

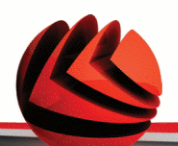

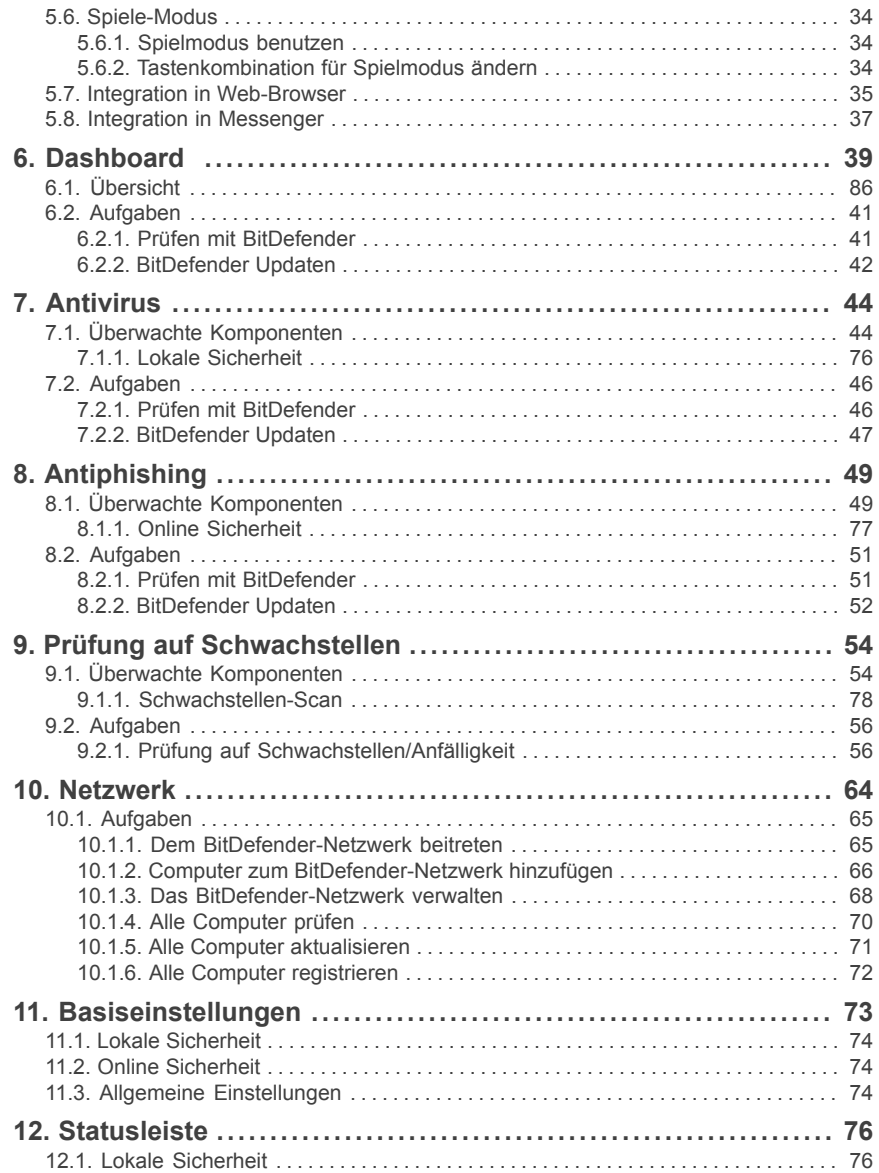

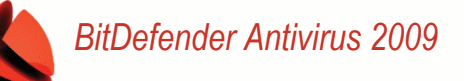

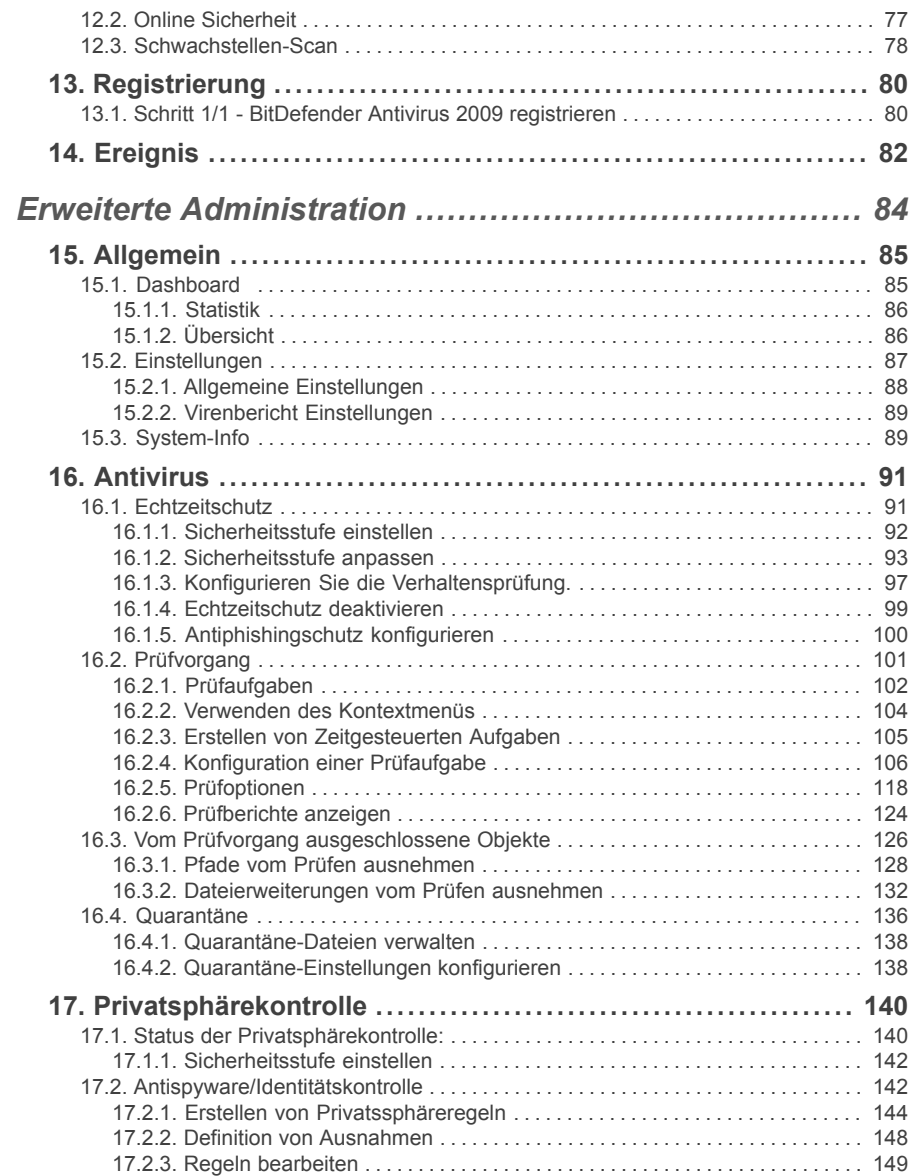

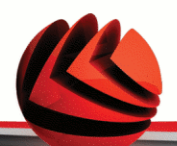

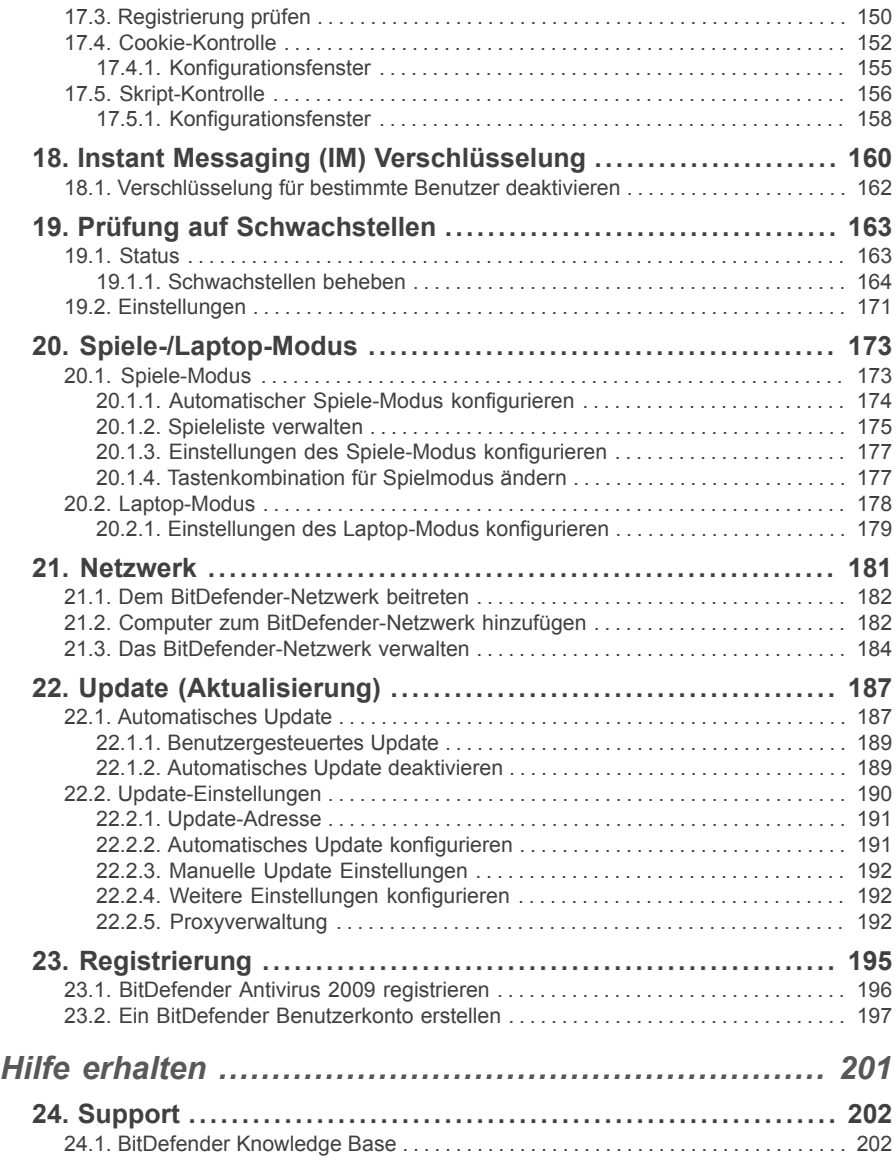

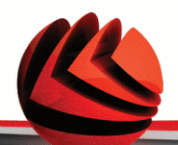

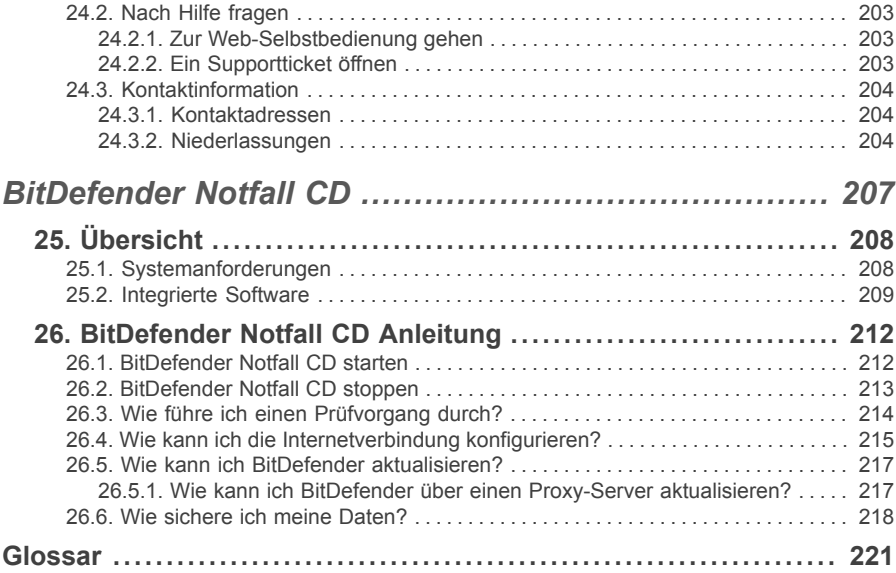

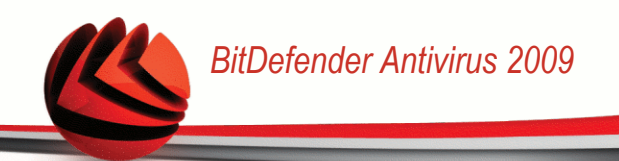

### <span id="page-8-0"></span>*Endbenutzer Software Lizenzvertrag*

Installieren Sie die Software nicht, wenn Sie diesen Lizenzbedingungen nicht zustimmen. Wenn Sie "Akzeptieren", "OK", "Weiter", "Einverstanden" auswählen, oder wenn Sie sie Software in irgendeiner Form installieren oder nutzen, erklären Sie, dass Sie die Bedingungen des Lizenzvertrages vollständig verstanden und akzeptiert haben.

PRODUKT REGISTRIERUNG: Mit der Zustimmung zu diesem Lizenzvertrag sind Sie einverstanden, sich im Internet über "Mein BitDefender" zu registrieren. Damit stellen Sie den Gebrauch der Software und deren möglichen Updates sowie das Recht zur Wartung sicher. Durch diese Vorgehensweise stellen wir sicher, dass die Software nur auf Computern funktioniert, auf welchen die Software gültig lizensiert ist und dass Endkunden einen Wartungsservice erhalten, wenn eine gültige Lizenzierung vorliegt. Zur Registrierung benötigen Sie eine gültige Seriennummer des Produktes und eine gültige E-Mail Adresse, um Lizenzerneuerungen und weitere Informationen zu erhalten.

Diese Bedingungen decken BitDefender Lösungen und Services ab, die wir Ihnen als Anwender lizenziert haben, einschließlich der entsprechenden Dokumentation und aller Updates und Upgrades der Anwendung, die Ihnen unter der gekauften Lizenz oder angeschlossener Service Vereinbarungen geliefert wurden, so wie in der Dokumentation und allen Kopien dieser Vertragsgegenstände festgelegt.

Der Lizenzvertrag und die Gewährleistungsbestimmungen sind ein rechtsgültiger Vertrag zwischen Ihnen (einer natürlichen oder juristischen Person, im Folgenden Benutzer genannt) und der BITDEFENDER zur Benutzung des oben und folgend genannten BITDEFENDER SOFTWAREPRODUKTES, welches außer dem eigentlichen SOFTWAREPRODUKT auch dazugehörige Medien, gedruckte Materialien und die Nutzung von Online- und anderen Medien oder elektronische Dokumentation (im Weiteren bezeichnet BitDefender)beinhaltet. Das SOFTWAREPRODUKT und die zugehörigen Materialien sind durch US-amerikanische Urheberrechtsgesetze und internationale Urheberrechtsverträge geschützt. Indem Sie das SOFTWAREPRODUKT installieren, kopieren, downloaden, darauf zugreifen oder es anderweitig verwenden, erklären Sie sich damit einverstanden, durch die Bestimmungen des Lizenzvertrages und der Gewährleistungsbestimmungen gebunden zu sein. Falls Sie den Bestimmungen dieses Lizenzvertrages und der Gewährleistungsbestimmungen nicht zustimmen, ist der Hersteller BITDEFENDER nicht bereit, das SOFTWAREPRODUKT an Sie zu lizenzieren. In diesem Falle sind Sie nicht berechtigt, das SOFTWAREPRODUKT zu verwenden oder zu kopieren.

Installieren oder nutzen Sie BitDefender nicht, wenn Sie dem Lizenzvertrag und den Gewährleistungsbestimmungen nicht zustimmen.

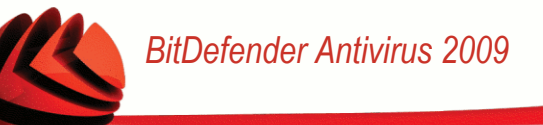

**BitDefender Lizenz.** Das SOFTWAREPRODUKT ist durch Urheberrechtsgesetze und internationale Urheberrechtsverträge genauso geschützt, wie durch andere Gesetze und Verträge zum Schutz des geistigen Eigentums. Das SOFTWAREPRODUKT wird an Sie lizenziert, nicht verkauft.

LIZENZEINRÄUMUNG: Dieser Vertrag gewährt Ihnen und nur Ihnen eine nicht ausschließliche, eingeschränkte, nicht übertragbare und kostenpflichtige Lizenz BitDefender zu nutzen.

Anwendung der Software. Sie können BitDefender installieren und nutzen, auf so vielen Computern wie nötig, mit der Einschränkung, dass diese Anzahl nicht die Anzahl der lizenzierten Anwender überschreitet. Es kann eine zusätzliche Kopie für ein Back-Up erstellt werden.

Desktop Anwender-Lizenz: Diese Lizenz bezieht sich auf BitDefender Software, die auf einzelnen Computern installiert werden kann und keine Netzwerk Eigenschaften hat. Jeder direkte Anwender kann diese Software auf einem einzelnen Computer installieren und zu Back-up Zwecken eine zusätzliche Kopie auf einem anderen Computer erstellen. Die Anzahl der direkten Anwender entspricht der Anzahl der Lizenz Inhaber.

LIZENZBESTIMMUNGEN. Die hiermit gewährte Lizenz ist ab dem Kaufdatum von BitDefender bis zum Ende des Zeitraums, für den die Lizenz erworben wird, gültig.

ABLAUF. Das Produkt stellt unverzüglich nach Ablauf des Lizenzzeitraums den Betrieb ein.

UPGRADES: Sollte das SOFTWAREPRODUKT BitDefender mit der Bezeichnung Upgrade gekennzeichnet sein, muss der Benutzer für eine berechtigte Nutzung eine gültige, von BITDEFENDER als berechtigte für BitDefender anerkannte, Softwarelizenz haben. Das als Upgrade gekennzeichnete SOFTWAREPRODUKT BitDefender ersetzt und / oder ergänzt das zum Upgrade berechtigende BitDefender. Der Benutzer darf das aus dem Upgrade resultierende SOFTWAREPRODUKT nur nach dem hier vorliegenden Lizenzvertrag nutzen. Sollte das als Upgrade gekennzeichnete BitDefender ein Upgrade für eine einzelne Komponente eines kompletten Softwarepaketes sein, darf das SOFTWAREPRODUKT BitDefender auch nur als einzelner Bestandteil dieses Softwarepaketes genutzt und transferiert werden und darf nicht als separates Produkt auf mehr als einem Einzelplatzrechner genutzt werden. Die Geschäftsbedingungen dieser Lizenz ersetzen und lösen alle vorangehenden Vereinbarungen ab, die zwischen Ihnen und BITDEFENDER bestanden haben in Bezug auf das Original Produkt und das daraus resultierende Upgrade Produkt.

URHEBERRECHT: Alle Rechte und geistigen Eigentumsrechte an BitDefender(einschließlich, aber nicht beschränkt auf Logos, Bilder, Fotografien,

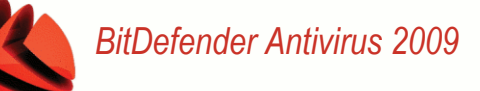

Animationen, Video, Audio, Musik, Text und "Applets", die in BitDefender enthalten sind), den gedruckten Begleitmaterialien und jeder Kopie von BitDefender liegen bei BITDEFENDER. Das BitDefender ist durch anwendbare Urheberrechtsgesetze und andere Gesetze und Vereinbarungen über geistiges Eigentum geschützt. Darum muss der Benutzer BitDefender wie jedes andere urheberrechtliche Produkt behandeln, mit der Ausnahme, dass er BitDefender auf einem Einzelplatzrechner installieren und das Original zu Sicherungszwecken speichern darf. Der Benutzer darf die zugehörigen, gedruckten Materialien nicht vervielfältigen. Der Benutzer muss BitDefender als Ganzes, wie erhalten, inklusiver aller Urheberrechtsvermerke und aller zugehörigen Materialien und Medien in der ihm vorliegenden Form bewahren. Der Benutzer ist nicht berechtigt, BitDefender weiter zu lizenzieren, zu vermieten, zu verleihen und / oder zu verkaufen. Der Benutzer darf BitDefender nicht zurückentwickeln (Reverse Engineering), dekompilieren, disassemblieren, daraus Derivate erzeugen, modifizieren, übersetzen oder irgendeinen anderen Versuch starten, den Quellcode von BitDefender freizulegen.

EINGESCHRÄNKTE GEWÄHRLEISTUNG: BITDEFENDER gewährleistet für einen Zeitraum von 30 Tagen, dass das Medium auf dem BitDefender geliefert wird, frei von allen Defekten ist. Sollte dies nicht der Fall sein, wird BITDEFENDER das Medium austauschen oder dem Benutzer den Betrag zurück erstatten, den der Benutzer für BitDefender bezahlt hat. BITDEFENDER gewährleistet weder die dauerhafte Verfügbarkeit, noch die Fehlerfreiheit von BitDefender, noch dass Unzulänglichkeiten und Fehler von BitDefender behoben werden. BITDEFENDER gewährleistet ebenso nicht, dass BitDefender den Anforderungen des Benutzers entspricht.

SOFERN IN DER VORLIEGENDEN VEREINBARUNG NICHT AUSDRÜCKLICH<br>ANDERWEITIG FESTGELEGT, LEHNT BITDEFENDER ALLE ANDEREN ANDERWEITIG FESTGELEGT, LEHNT AUSDRÜCKLICHEN ODER STILLSCHWEIGENDEN GEWÄHRLEISTUNGEN IM HINBLICK AUF DIE PRODUKTE, DAMIT ZUSAMMENHÄNGENDE VERBESSERUNGEN, WARTUNG ODER SUPPORT ODER ALLE ANDEREN VON BITDEFENDER GELIEFERTEN (MATERIELLEN ODER IMMATERIELLEN) MATERIALIEN ODER ERBRACHTEN DIENSTLEISTUNGEN AB. BITDEFENDER<br>LEHNT HIERMIT AUSDRÜCKLICH ALLE STILLSCHWEIGENDEN LEHNT HIERMIT AUSDRÜCKLICH ALLE STILLSCHWEIGENDEN GEWÄHRLEISTUNGEN UND ZUSICHERUNGEN AB, EINSCHLIESSLICH, ABER NICHT BESCHRÄNKT AUF DIE STILLSCHWEIGENDE GEWÄHRLEISTUNG DER MARKTGÄNGIGKEIT, DER EIGNUNG FÜR EINEN BESTIMMTEN ZWECK, DIE GEWÄHRLEISTUNG WEGEN RECHTSMÄNGEL, DIE GEWÄHRLEISTUNG DER NICHT-KOLLISION, DER GENAUIGKEIT VON DATEN UND INFORMATIONEN, DER SYSTEMINTEGRATION UND DER NICHTVERLETZUNG VON RECHTEN DRITTER DURCH DAS FILTERN, DEAKTIVIEREN ODER ENTFERNEN VON FREMDANBIETERSOFTWARE, SPYWARE, ADWARE, COOKIES, E-MAILS,

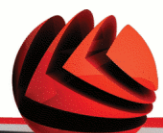

DOKUMENTEN, ANZEIGEN ODER ÄHNLICHEM, UNABHÄNGIG DAVON, OB DIES AUFGRUND GESETZLICHER ANFORDERUNGEN, DER GESCHÄFTSTÄTIGKEIT,<br>DES GEWOHNHEITSRECHTS UND DER PRAXIS ODER DES DES GEWOHNHEITSRECHTS HANDELSGEBRAUCHS ERFOLGT.

BESCHRÄNKUNG DER HAFTUNG: Jeder Benutzer von BitDefender, der dieses benutzt, testet oder auch nur ausprobiert trägt alleinig das Risiko, das aus der Qualität und Performance von BitDefender entsteht. In keinem Fall können BITDEFENDER oder ihre Lieferanten auf irgendeine Weise für, durch Verwendung von BitDefender, entstandene Schäden jeder Art haftbar gemacht werden, einschließlich und ohne Beschränkung, direkter und indirekter, zufälliger und spezieller Schäden die aus der Verwendung, Performance oder der Verfügbarmachung von BitDefender entstanden sind. Dies gilt auch dann, wenn BITDEFENDER über existierende und / oder mögliche Schäden informiert wurde.

IN EINIGEN EINZELSTAATEN IST DIE BESCHRÄNKUNG ODER DER AUSSCHLUSS<br>DER HAFTUNG FÜR BEILÄUFIG ENTSTANDENE SCHÄDEN ODER DER HAFTUNG FÜR BEILÄUFIG ENTSTANDENE FOLGESCHÄDEN NICHT ZULÄSSIG. DAHER GILT DIE VORSTEHENDE BESCHRÄNKUNG UNTER UMSTÄNDEN NICHT FÜR SIE.

IN KEINEM FALL KÖNNEN SCHADENSERSATZANSPRÜCHE IN EINER HÖHE GELTEND GEMACHT WERDEN, DIE DEN KAUFPREIS DES SOFTWAREPRODUKTES ÜBERSTEIGEN. Alle Erklärungen und Beschränkungen behalten auf jeden Fall ihre Gültigkeit unabhängig von der Nutzungsart (reguläre Benutzung, Test, usw.).

**Wichtige Informationen für die Anwender.** WICHTIGE INFORMATION FÜR DEN BENUTZER: DIESES SOFTWAREPRODUKT IST NICHT FEHLERTOLERANT UND IST AUCH NICHT FÜR EINE NUTZUNG IN KRITISCHEN UMGEBUNGEN, IN DENEN ES AUF EINE AUSFALLSICHERE PERFORMANCE UND BEDIENUNG ANKOMMT, KONZIPIERT UND ERSTELLT. DIESES SOFTWAREPRODUKT IST NICHT GEEIGNET ZUR NUTZUNG IM LUFTVERKEHR, IN NUKLEARKRAFTWERKEN, IN KOMMUNIKATIONSSYSTEMEN, IN WAFFENSYSTEMEN, IN DIREKTEN ODER INDIREKTEN LEBENSERHALTUNGSSYSTEMEN ODER IRGENDEINEM ANDEREN SYSTEM, DESSEN AUSFALL ZU TODESFÄLLEN, KÖRPERLICHEN SCHÄDEN ODER VERMÖGENSSCHÄDEN FÜHREN KÖNNTE.

**Einverständnis zur elektronischen Kommunikation.** BitDefender kann / wird Ihnen ggf. Informationen über Software und Wartungsdienstleistungen sowie die Bedienung und die Verwendung unserer Produkte zu kommen lassen. Desweiteren beinhalten diese Informationen auch rechtliche Notizen und andere Kommunikation über unsere Produkte. Diese Art der Kommunikation erfolgt über Informationen, die in das Produkt eingebunden sind, sowie an die hinterlegte E-Mail Adresse oder über das Internet auf

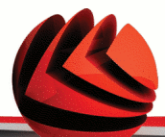

unseren Internetseiten, hauptsächlich an bei BitDefender registrierte Anwender. Mit der Zustimmung zu dieser Vereinbarung erklären Sie sich einverstanden, alle Informationen elektronisch zu empfangen. Dies heißt ausschließlich, dass Sie den Zugang zu diesen Informationsseiten bzw. zu diesem Informationsangebot haben und diesen einräumen bzw. nachweisen können.

Allgemein. Dieser Vertrag unterliegt dem Recht von Rumänien, internationalen Copyright Bestimmungen und Abkommen.

Preise, Kosten und Gebühren für die Nutzung von BitDefender gelten vorbehaltlich von Änderungen auch ohne vorherige Information.

Ist oder wird eine Bestimmung dieses Vertrages wegen Verstoßes gegen zwingende gesetzliche Bestimmungen unwirksam oder wird sie für unwirksam erklärt, so wird hierdurch die Gültigkeit des übrigen, mit der unwirksamen Bestimmung nicht unmittelbar zusammenhängenden Vertragsteils, nicht berührt.

BitDefender und alle zugehörigen Logos sind eingetragene Titel und Marken von BITDEFENDER. Alle anderen Marken und Titel sind Eigentum der jeweiligen Rechteinhaber.

Wenn Sie gegen eine Lizenzbestimmung verstoßen, wird die Lizenz unverzüglich fristlos beendet. Sie haben aufgrund der Beendigung keinen Anspruch auf eine Erstattung von BITDEFENDER oder einem Händler von BitDefender. Die Bestimmungen im Hinblick auf Geheimhaltung und Beschränkungen gelten über die Laufzeit der Lizenz hinaus.

BITDEFENDER ist berechtigt, die vorliegenden Bestimmungen jederzeit zu überarbeiten. Die überarbeiteten Bestimmungen gelten automatisch für die entsprechenden Software-Versionen, die mit den geänderten Bestimmungen geliefert werden. Sollte eine der vorliegenden Bestimmungen ungültig und nicht durchführbar sein, bleibt die Gültigkeit der übrigen Bestimmungen davon unberührt.

Im Fall von Widersprüchen oder Unstimmigkeiten zwischen übersetzten Fassungen der vorliegenden Bestimmungen gilt die von BITDEFENDER ausgegebene englische Fassung.

BitDefender Kontakt: West Gate Park, Building H2, 24 Preciziei Street, Sector 6, Bukarest, Rumänien, oder unter Tel.: +40-21-3001255 oder +40-21-3001254, E-Mail: [office@bitdefender.com](mailto:office@bitdefender.com).

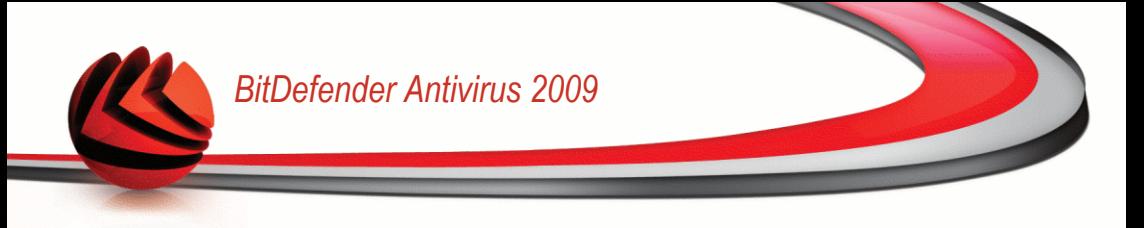

### <span id="page-13-0"></span>*Vorwort*

Dieses Benutzerhandbuch ist für alle Benutzer vorgesehen, die sich für **BitDefender Antivirus 2009** als Sicherheitslösung entschieden haben. Die in diesem Dokument beschriebenen Informationen sind nicht nur für IT-Profis gedacht, sondern auch für all diejenigen die sich nur in Ihrer Freizeit mit dem Computer beschäftigen.

Dieses Handbuch beschreibt wie **BitDefender Antivirus 2009** zu handhaben ist, das Unternehmen und das Team, das es konzipiert hat, es wird Sie durch den Installationsprozess führen und Ihnen zeigen wie das Produkt zu konfigurieren ist. Sie lernen wie man **BitDefender Antivirus 2009** benutzt, wie Sie es aktualisieren, testen und anpassen können. So können Sie das Beste aus BitDefender herausholen.

<span id="page-13-2"></span><span id="page-13-1"></span>Viel Spaß mit diesen nützlichen und informativen Handbuch.

### *1. Verwendete Konventionen*

### *1.1. Typografie*

Um die Lesbarkeit zu fördern werden verschiedene Arten von Textstilen verwendet. Die jeweiligen Bedeutungen entnehmen Sie bitte der Tabelle unterhalb.

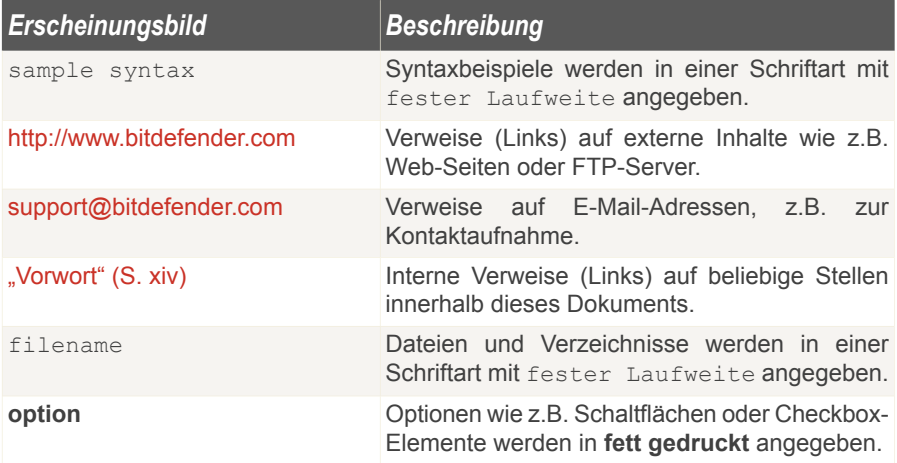

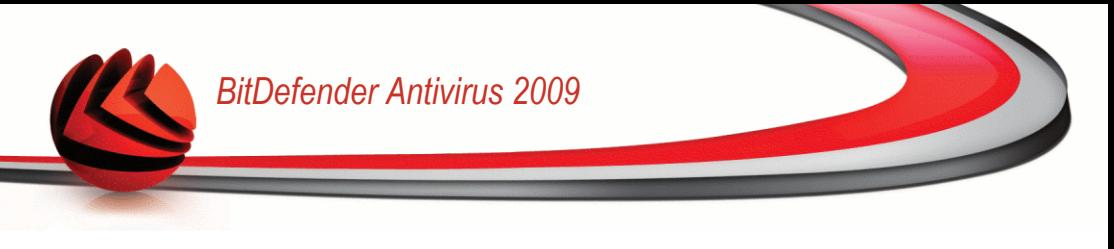

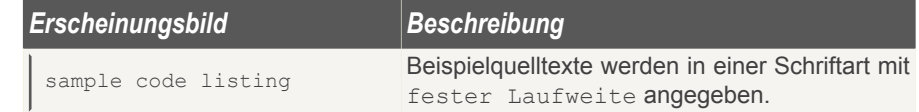

### <span id="page-14-0"></span>*1.2. Symbole*

Bei diesen Symbolen handelt es sich um Hinweise innerhalb des Textflusses welche mit einer kleinen Grafik markiert sind. Hierbei handelt es sich um Informationen die Sie in jedem Fall beachten sollten.

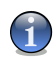

#### *Anmerkung*

Diese Bemerkung dient lediglich zur Überprüfung. Notizen enthalten nützliche Informationen wie zum Beispiel einen Verweis auf ein verwandtes Thema.

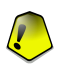

#### *Wichtig*

Diese Art von Hinweis sollte in jedem Fall gelesen werden. Es werden signifikante Informationen zum jeweiligen Thema bereitgestellt. Es wird nicht empfohlen diese zu übergehen.

<span id="page-14-1"></span>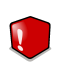

#### *Warnung*

Diese kritische Information sollten Sie mit höchster Aufmerksamkeit verfolgen. Hier angegebenen Anweisungen und Informationen sollten Sie auf jeden Fall Beachtung schenken. Sie sollten diese Informationen sorgsam lesen und verstanden haben, da es sich um eine höchst prekäre Thematik handelt.

### *2. Struktur*

Das Buch besteht aus mehreren Teilen unterteilt in Hauptthemen. Ausserdem ist ein Glossar enthalten welcher einige technische Begriffe erklärt.

**Installation.** Schritt-für-Schritt Anleitung zur Installation von BitDefender auf Ihrem Computer. Hierbei erhalten Sie ausführliche Informationen für eine erfolgreiche Installation von **BitDefender Antivirus 2009** und werden durch jeden Schritt begleitet. Zusätzlich wird beschreiben wie eine Deinstallation von BitDefender durchzuführen ist.

**Grundkonfiguration.** Beschreibung der Grundkonfiguration und Wartung von BitDefender.

**Erweiterte Administration.** Eine detaillierte Beschreibung der Sicherheitsfähigkeiten von BitDefender. Ihnen wird beigebracht wie Sie die BitDefender Module einstellen

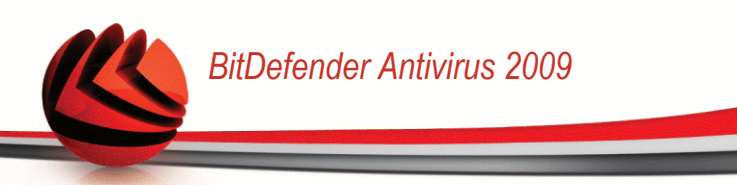

und verwenden um Ihren Computer gegen alle Arten von Malware zu schützen (Virus, Spyware, Rootkits und so weiter).

**Hilfe erhalten.** Beschreibt wie Sie Hilfe bzw. Unterstützung zu dem Produkt erhalten und erhält zusätzlich eine Liste mit den am häufigsten gestellten Fragen (FAQ).

**BitDefender Notfall CD.** Beschreibung der BitDefender Notfall CD. Erläutert die Funktionen und den Einsatz der startfähigen CD.

<span id="page-15-0"></span>**Glossar.** Im Glossar werden technische Ausdrücke und seltene Bezeichnungen erklärt, die in diesem Dokument zu finden sind.

### *3. Ihre Mithilfe*

Wir laden Sie dazu ein uns bei der Verbesserung dieses Dokuments mitzuhelfen. Wir haben sämtliche Informationen in diesem Dokument bestmöglich überprüft um somit die Qualität sicherzustellen.

Falls Sie dennoch Fehler finden, so teilen Sie uns diese bitte mit indem Sie uns per E-Mail unter der Adresse [documentation@bitdefender.com](mailto:documentation@bitdefender.com) kontaktieren.

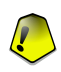

#### *Wichtig*

Bitte verfassen Sie bitte alle auf die Dokumentation bezogenen E-Mails auf Englisch.

<span id="page-16-0"></span>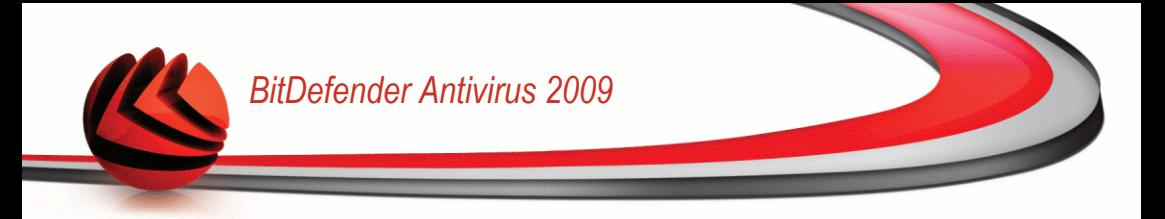

# **Installation**

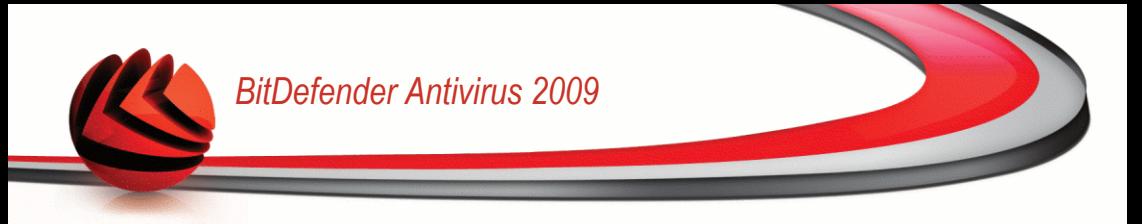

### <span id="page-17-0"></span>*1. Systemanforderungen*

Sie können BitDefender Antivirus 2009 nur auf Computern mit den folgenden Betriebssystemen installieren:

- Windows XP mit Service Pack 2 (32/64 bit) oder höher
- Windows Vista (32/64 bit) oder Windows Vista mit Service Pack 1
- Windows Home Server

Stellen Sie vor der Installation sicher, dass Ihr Computer die Mindestanforderungen für Hardware und Software erfüllt.

<span id="page-17-1"></span>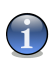

#### *Anmerkung*

Um Informationen über Ihr Betriebssytem und Ihre Hardware zu erhalten, klicken Sie mit der rechten Maustaste **Arbeitsplatz** auf dem Desktop und wählen Sie **Eigenschaften** aus dem Menu.

### *1.1. Hardware-Anforderungen*

#### *Für Windows XP*

- 800 MHz Prozessor oder höher
- 256 MB Arbeitsspeicher (512 MB empfohlen)
- 170 MB freier Speicherplatz auf der Festplatte (200 MB empfohlen)

#### *Für Windows Vista*

- 800 MHz Prozessor oder höher
- Mindestens 512 MB Arbeitsspeicher (1 GB empfohlen)
- 170 MB freier Speicherplatz auf der Festplatte (200 MB empfohlen)

#### *Für Windows Home Server*

- 800 MHz Prozessor oder höher
- Mindestens 512 MB Arbeitsspeicher (1 GB empfohlen)
- 170 MB freier Speicherplatz auf der Festplatte (200 MB empfohlen)

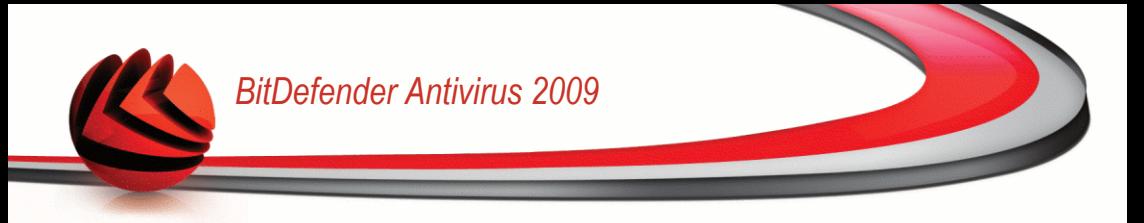

### <span id="page-18-0"></span>*1.2. Software-Anforderungen*

- Internet Explorer 6.0 (oder höher)
- .NET Framework 1.1 (befindet sich ebenfalls im Installationspaket)

Der Antiphishingschutz arbeitet nur für:

- Internet Explorer 6.0 (oder höher)
- Mozilla Firefox 2.0
- Yahoo! Messenger 8.1
- Windows Live (MSN) Messenger 8.5

Instant Messaging (IM) Verschlüsselung arbeitet nur für:

- Yahoo! Messenger 8.1
- Windows Live (MSN) Messenger 8.5

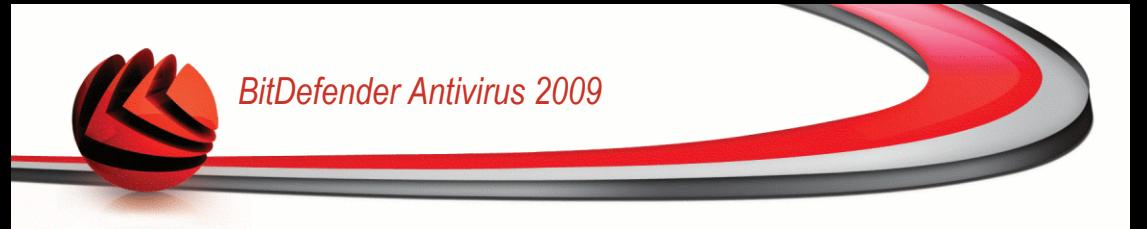

### <span id="page-19-0"></span>*2. BitDefender installieren*

Lokalisieren Sie die Setup-Datei und führen Sie einen Doppelklick aus. Sie starten damit einen Assistenten, der Sie durch den Installationsprozess leitet.

Bevor die Installation beginnt, prüft BitDefender, ob eine neuere Version des Installationspaketes verfügbar ist. Sollte dies der Fall sein, so werden Sie gefragt, ob Sie dieses herunterladen möchten. Klicken Sie **Ja** um die neue Version herunterzuladen oder **Nein** um die Installation mit der bereits vorhandenen Datei fortzuführen.

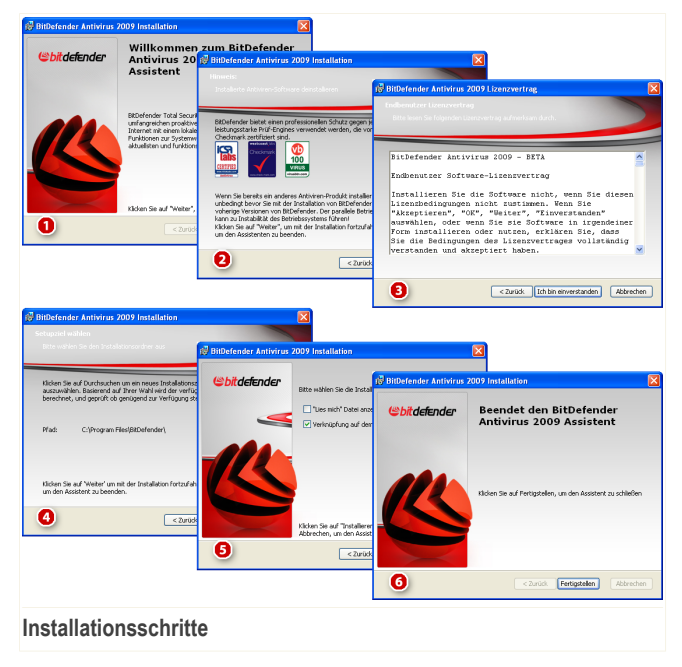

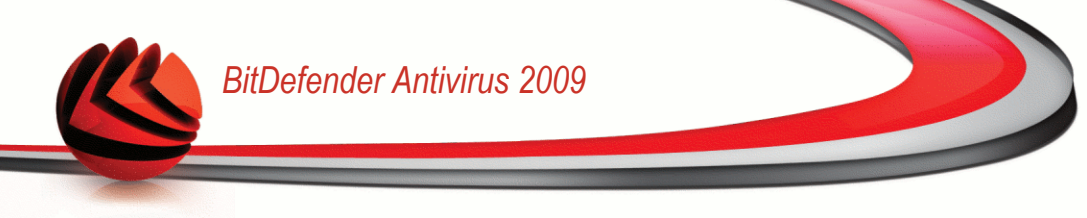

Folgen Sie diesen Schritten, um BitDefender Antivirus 2009 auf Ihrem PC zu installieren:

- 1. Klicken Sie auf **Weiter**, um fortzufahren, oder klicken Sie auf **Abbrechen**, um die Installation abzubrechen.
- 2. Klicken Sie auf **Weiter**.

BitDefender 2009 informiert Sie sofern weitere Antiviren-Produkte auf Ihrem Computer installiert sind. Klicken Sie auf **Entfernen**, um das betreffende Produkt zu deinstallieren. Sollten Sie fortfahren wollen ohne das entsprechende Produkt zu entfernen, dann klicken Sie auf **Weiter**.

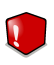

#### *Warnung*

Es wird dringend empfohlen, andere Antiviren-Programme zuvor zu deinstallieren. Eine zeitgleiche Verwendung mehrerer Antiviren-Produkte kann Instabilität und Systemabstürze zur Folge haben.

3. Lesen Sie die Lizenzvereinbarung und klicken Sie auf **Ich stimme zu**.

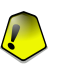

#### *Wichtig*

Wenn Sie diesen Bedingungen nicht zustimmen, klicken Sie auf **Abbrechen**. Die Installation wird abgebrochen und Sie werden das Setup verlassen.

4. Standardmäßig wird BitDefender Antivirus 2009 im Ordner C:\Programme\BitDefender\BitDefender 2009 installiert. Falls Sie einen anderen Ordner wählen möchten, klicken Sie auf **Durchsuchen** und wählen Sie den Ordner in dem Sie BitDefender installieren möchten.

- 5. Optionen bezüglich der Installation auswählen. Manche werden standardmäßig gewählt:
	- **Öffnen der Readme Datei** öffnen der Readme Datei am Ende der Installation.
	- **Verknüpfung auf dem Desktop erstellen** um ein Symbol von BitDefender Antivirus 2009 am Ende der Installation auf Ihrem Desktop zu speichern.
	- **CD nach Installation auswerfen** um die CD nach Beendigen der Installation auszuwerfen. Diese Option erscheint nur, wenn Sie von CD installieren.
	- **Ausschalten von Windows-Defender** um den Windows-Defender zu deaktivieren; diese Option erscheint nur bei Windows Vista.

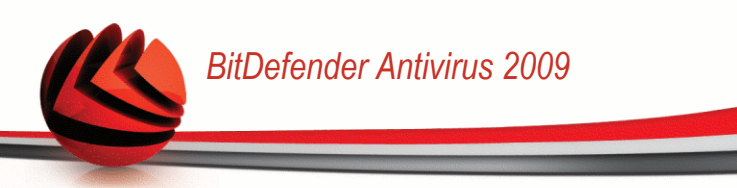

Klicken Sie auf **Installieren**, um mit der Installation des Produkts zu beginnen. BitDefender wird zuerst .NET Framework 1.1. installieren, falls dies noch nicht installiert ist.

Bitte warten Sie bis der Installationsvorgang beendet wurde.

6. Klicken Sie auf **Fertigstellen**. Sie werden aufgefordert, Ihren Computer neu zu starten, damit der Setup-Assistent den Installationsprozess fertigstellen kann. Wir raten dazu, das so bald wie möglich zu tun.

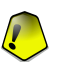

#### *Wichtig*

Nach dem Installationsprozesses und dem Neustart des Computers erscheinen ein [Registrierungsassistent](#page-21-0) und ein [Konfigurationsassistent.](#page-25-0) Führen Sie diese Assistenten durch, um sich zu registrieren, BitDefender Antivirus 2009 zu konfigurieren und ein BitDefender Benutzerkonto zu erstellen.

<span id="page-21-0"></span>Wenn Sie die Standardeinstellungen für den Installationspfad übernommen haben, so finden Sie unter Programme/Dateien einen neuen Ordner mit dem Namen BitDefender der den Unterordner BitDefender 2009 beinhaltet.

### *2.1. Registrierungsassistent*

Nach der Installation und dem Neustart Ihres Computers erscheint ein Registrierungssassistent. Dieser Assistent hilft Ihnen dabei, BitDefender zu registrieren und ein BitDefender Benutzerkonto zu konfigurieren.

Sie sollen ein BitDefender Benutzerkonto registrieren, um BitDefender Updates zu erhalten. Mit dem BitDefender Benutzerkonto haben Sie Zugang zu dem kostenfreien technischen Support und Sonderangeboten und -Aktionen. Wenn Sie Ihren BitDefender Lizenzschlüssel verlieren, können Sie sich unter <http://myaccount.bitdefender.com> in Ihr Konto einloggen, um ihn wieder zu erhalten.

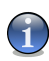

#### *Anmerkung*

Wenn Sie diesen Assistenten schließen möchten, klicken Sie einfach auf **Abbrechen**. Sie können den Registrierungsassistent jederzeit erneut öffnen indem Sie auf den Link **Registrieren** klicken, der sich im unteren Bereich der Benutzeroberfläche befindet.

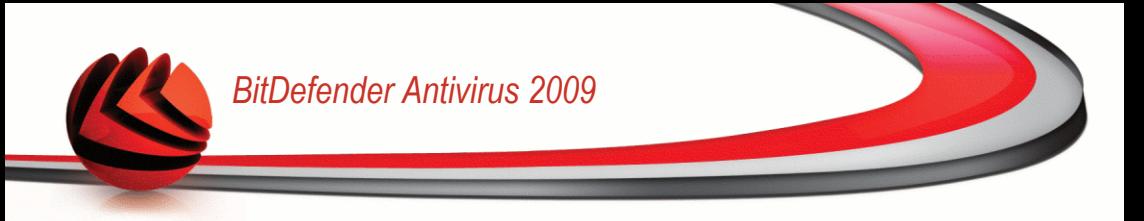

### <span id="page-22-0"></span>*2.1.1. Schritt 1/2 - BitDefender Antivirus 2009 registrieren*

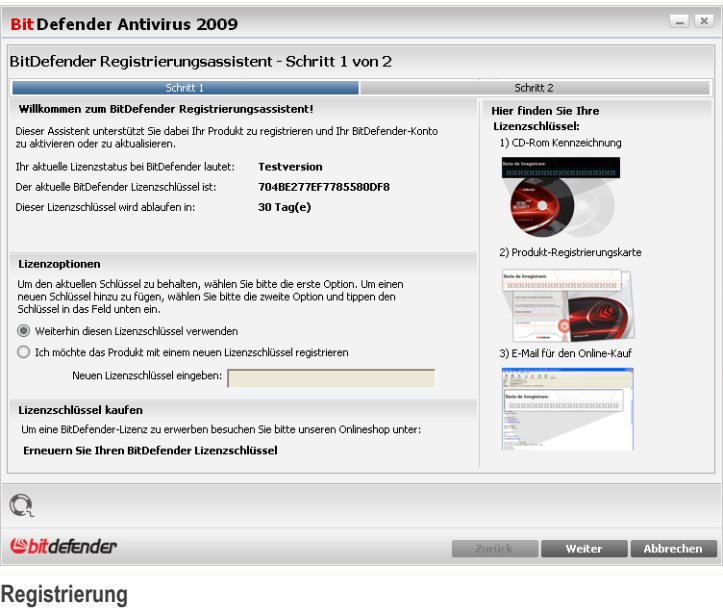

Sie können den Registrierungsstatus von BitDefender sehen, den aktuellen Lizenzschlüssel und wieviele Tage verbleiben, bis die Lizenz abläuft.

BitDefender Antivirus 2009 registrieren:

- 1. Klicken Sie auf die Schaltfläche **Ich möchte das Produkt mit einem neuen Lizenzschlüssel registrieren**.
- 2. Geben Sie den Lizenzschlüssel in das Editierfeld ein.

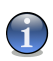

#### *Anmerkung*

Sie finden den Lizenzschlüssel:

- Auf dem CD-Aufdruck.
- Auf der Registrierungskarte des Produktes.
- In der E-Mail-Bestätigung des Online-Kaufs.

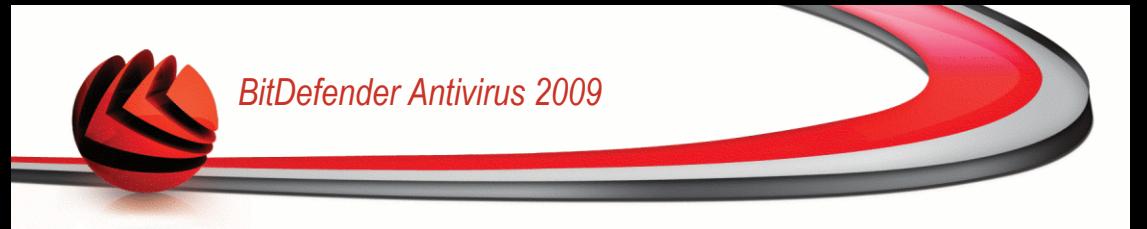

Wenn Sie keinen Bitdefender-Lizenzschlüssel besitzen, klicken Sie auf den angegebenen Link, um zu dem BitDefender Online-Shop zu gelangen und einen Lizenzschlüssel zu erwerben.

<span id="page-23-0"></span>Klicken Sie auf **Weiter**.

### *2.1.2. Schritt 2/2 - BitDefender-Benutzerkonto erstellen*

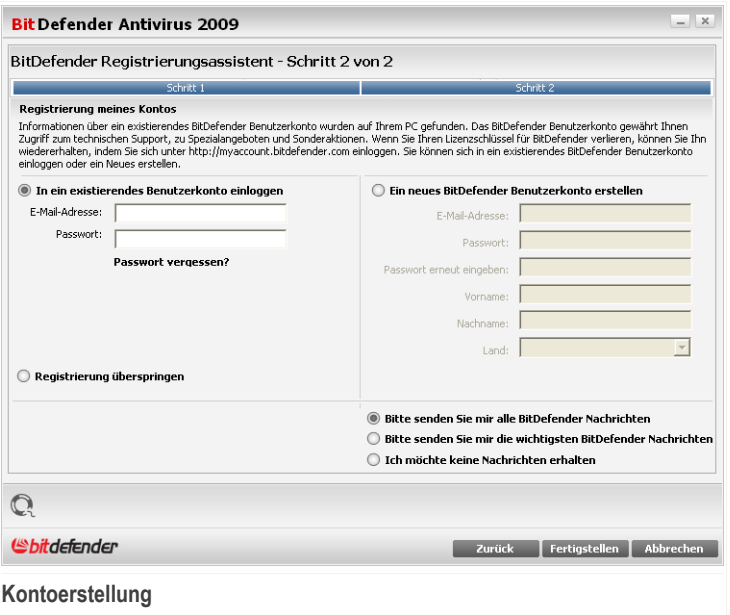

Wenn Sie zur Zeit kein BitDefender Benutzerkonto einrichten wollen, klicken Sie auf **Registrierung überspringen** und dann auf **Beenden**. Andererseits gehen Sie je nach Ihren Wünschen wie folgt vor:

- "Ich habe noch kein [BitDefender-Benutzerkonto"](#page-24-0) (S. 9)
- "Ich habe bereits ein BitDefender [Nutzerkonto."](#page-24-1) (S. 9)

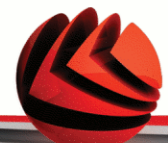

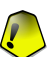

#### *Wichtig*

Sie müssen innerhalb von 15 Tagen (Test-Version) bzw. 30 Tagen (lizensierte Version) nach Installation des BitDefender ein Benutzerkonto erstellen. Ansonsten, BitDefender wird keine automatische Updates erhalten.

#### <span id="page-24-0"></span>*Ich habe noch kein BitDefender-Benutzerkonto*

Um ein BitDefender-Benutzerkonto zu erstellen, wählen Sie **Ein neues BitDefender Benutzerkonto erstellen** und geben Sie die benötigten Informationen ein. Die hier eingetragenen Daten bleiben vertraulich.

- **E-Mail** geben Sie Ihre E-Mail Adresse an.
- **Passwort** geben Sie ein Passwort für Ihr BitDefender-Benutzerkonto ein. Das Passwort sollte mindestens 6 Zeichen haben.
- **Passwort erneut eingeben** geben Sie erneut das vorher angegebene Passwort ein.
- **Vorname** geben Sie Ihren Vornamen ein.
- **Name** geben Sie Ihren Namen ein.
- Land wählen Sie das Land Ihres Wohnsitzes aus.

Benutzen Sie die angegebene E-Mail Adresse und das Passwort um sich in Ihr Benutzerkonto unter folgendem Link einzuloggen: [http://myaccount.bitdefender.com.](http://myaccount.bitdefender.com)

Um erfolgreich ein Benutzerkonto einzurichten müssen Sie zunächst Ihre E-Mail Adresse aktivieren. Überprüfen Sie hierzu Ihre E-Mails der angegebenen Adresse und folgen Sie den Instruktionen, die Sie vom BitDefender Registrierungsservice zugesandt bekommen haben.

Auf Wunsch wird BitDefender Sie über die E-Mail-Adresse Ihres Benutzerkontos über Sonderangebote informieren. Wählen Sie eine der zur Verfügung stehenden Optionen:

- **Senden Sie mir alle BitDefender-Nachrichten**
- <span id="page-24-1"></span>■ **Senden Sie mir nur die wichtigsten Nachrichten**
- **Senden Sie mir keine Nachrichten**

Klicken Sie auf **Fertigstellen**.

#### *Ich habe bereits ein BitDefender Nutzerkonto.*

BitDefender weist Sie daraufhin, falls bereits ein BitDefender-Benutzerkonto auf Ihrem Computer registriert wurde. Geben Sie in diesem Fall das Passwort Ihres Benutzerkontos an.

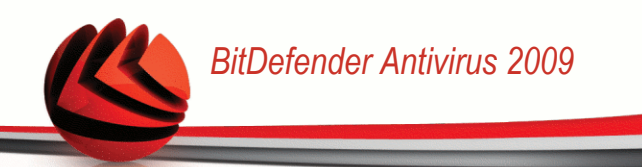

Wenn Sie bereits ein aktives Benutzerkonto besitzen, BitDefender es jedoch nicht entdeckt, wählen Sie **In ein bestehendes BitDefender-Benutzerkonto einloggen** und geben Sie die E-Mail Adresse und das Passwort Ihres Benutzerkontos ein.

Wenn Sie Ihr Passwort vergessen haben, klicken Sie **Passwort vergessen?** und folgen Sie den Instruktionen.

Auf Wunsch wird BitDefender Sie über die E-Mail-Adresse Ihres Benutzerkontos über Sonderangebote informieren. Wählen Sie eine der zur Verfügung stehenden Optionen:

- **Senden Sie mir alle BitDefender-Nachrichten**
- **Senden Sie mir nur die wichtigsten Nachrichten**
- <span id="page-25-0"></span>■ **Senden Sie mir keine Nachrichten**

Klicken Sie auf **Fertigstellen**.

### *2.2. Konfigurationsassistent*

Wenn Sie den Registrierungsassistenten beendet haben, erscheint ein Konfigurationsassistent. Der Assistent hilft Ihnen spezielle Produktmodule zu konfigurieren und BitDefender so einzustellen, dass er wichtige Sicherheitsaufgaben durchführt.

Ist ist nicht erforderlich den Assistenten abzuschließen. Dennoch empfehlen wir es Ihnen um Zeit zu sparen und um Ihr System zu sichern noch bevor BitDefender Antivirus 2009 vollständig installiert wurde.

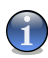

#### *Anmerkung*

Wenn Sie diesen Assistenten schließen möchten, klicken Sie einfach auf **Abbrechen**. BitDefender wird Sie über die Komponenten informieren, die Sie konfigurieren müssen, wenn Sie die Benutzeroberfläche öffnen.

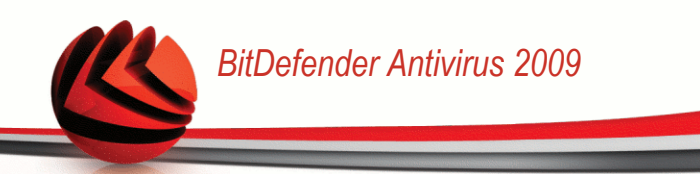

### <span id="page-26-0"></span>*2.2.1. Schritt 1/8 - Begrüßungsfenster*

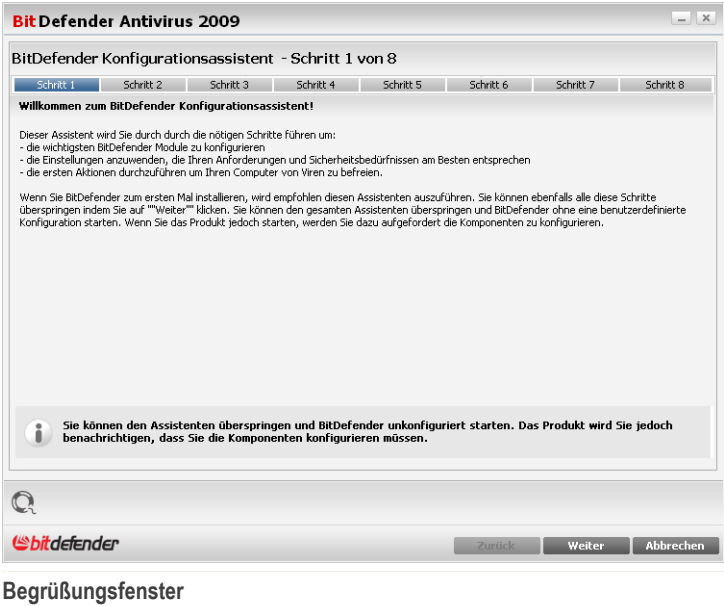

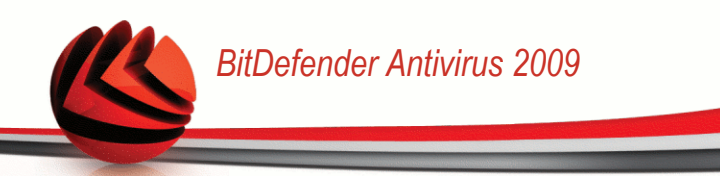

### <span id="page-27-0"></span>*2.2.2. Schritt 2/8 - Auswahl der Ansichtmodi*

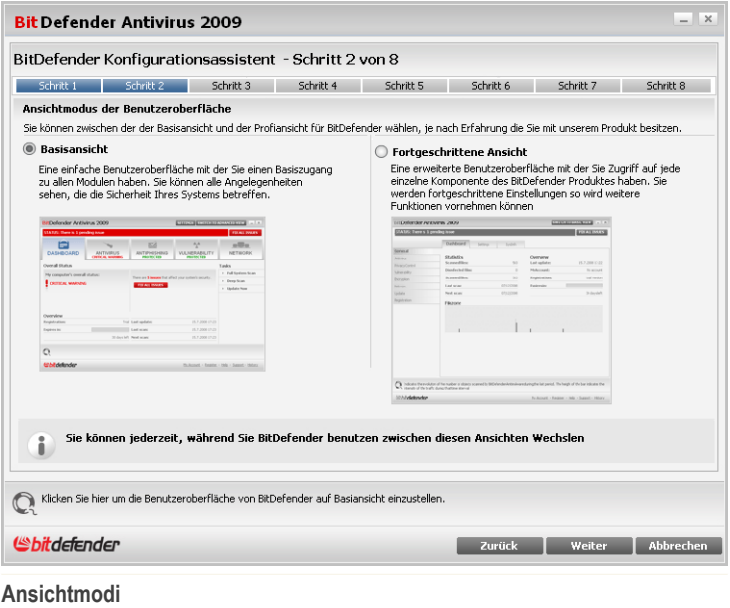

Wählen sie zwischen zwei Benutzeroberflächen, entsprechend Ihrer Erfahrung mit BitDefender:

- **Basisansicht.** Eine einfache Benutzeroberfläche für Anfänger und Benutzer die Basisaufgaben durchführen und einfache Probleme lösen möchten. Sie müssen nur die Warnungen von BitDefender beachten und die auftauchenden Probleme lösen.
- **Fortgeschrittene Ansicht.** Die erweiterte Benutzeroberfläche richtet sich an erfahrenere Benutzer die das Produkt vollständig konfigurieren möchten. Sie können jede Produktkomponente konfigurieren und erweiterte Aufgaben durchführen.

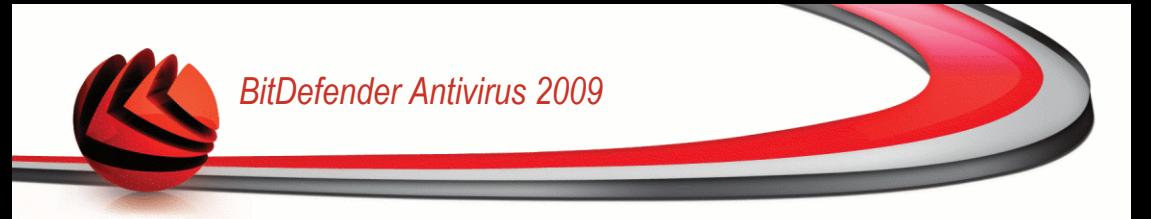

### <span id="page-28-0"></span>*2.2.3. Schritt 3/8 - Konfigurieren Sie das BitDefender Netzwerk*

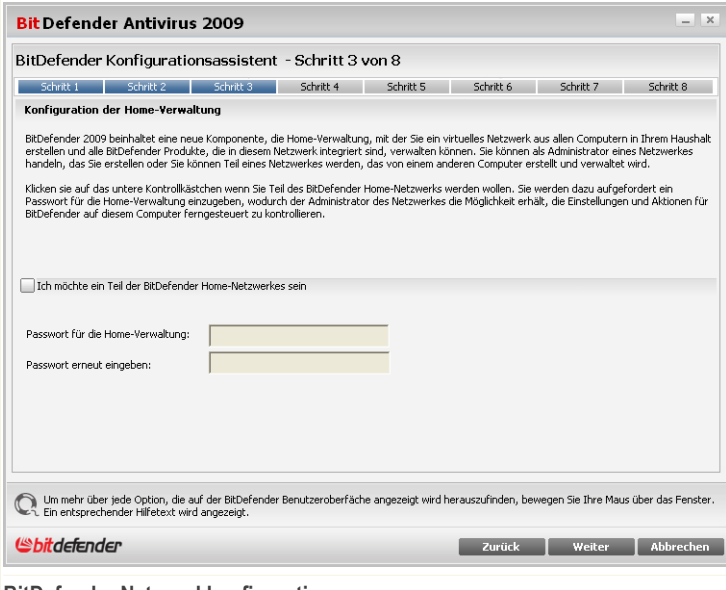

**BitDefender Netzwerkkonfiguration**

BitDefender gibt Ihnen die Möglichkeit ein virtuelles Netzwerk mit den Computern in Ihrem Haushalt zu erstellen und alle BitDefender Produkte in diesem Netzwerk zu verwalten.

Wenn Sie möchten, dass dieser Computer Teil des BitDefender Home-Netzwerkes sein soll, befolgen Sie folgende Schritte:

- 1. Wählen Sie **Ich möchte Teil des BitDefender Home-Netzwerkes sein** .
- 2. Geben Sie das selbe administrative Passwort in alle Editierfelder ein.

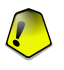

#### *Wichtig*

Das Passwort gibt dem Administrator die Möglichkeit das BitDefender Produkt, das auf diesem Computer installiert ist von einem anderen Computer aus zu verwalten.

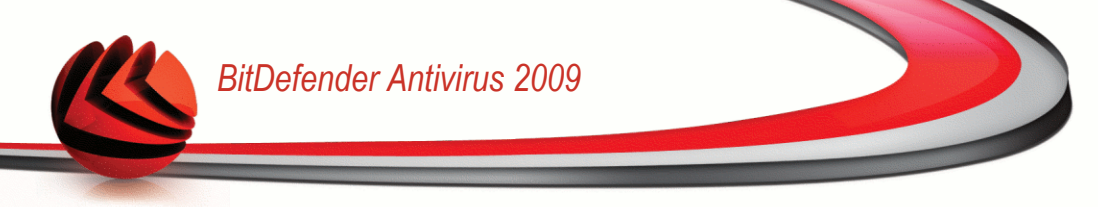

### <span id="page-29-0"></span>*2.2.4. Schritt 4/8 - Identitätskontrolle konfigurieren*

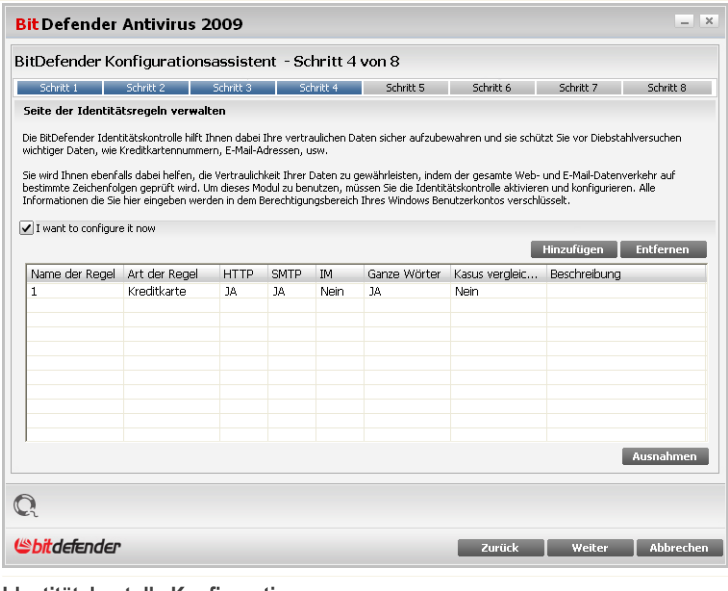

**Identitätskontolle Konfiguration**

Die Identitätskontrolle schützt Sie gegen den Diebstahl wichtiger Daten, wenn Sie online sind. Basierend auf Regeln, die von Ihnen erstellt wurden, prüft die Identitätskontrolle den Web-, Mail und IM-Datenverkehr auf spezielle Zeichenfolgen (zum Beispiel Ihre Kreditkartennummer). Wenn eine Übereinstimmung mit einer Webseite, E-Mail Adresse oder IM-Nachricht gefunden wird, werden diese sofort geblockt.

Wenn Sie die Identitätskontrolle verwenden möchten, befolgen Sie folgende Schritte:

- 1. Wählen Sie **Ich möchte die Identitätskontrolle konfigurieren**.
- 2. Erstellen Sie Regeln um wichtige Daten zu schützen. Für weitere Informationen lesen Sie bitte "Erstellen von Regeln für die [Identitätskontrolle"](#page-30-0) (S. 15).
- 3. Erstellen Sie, wenn nötig, spezielle Ausnahmen zu den Regeln, die Sie erstellt haben. Für weitere Informationen lesen Sie bitte "Erstellen von [Ausnahmen](#page-31-0) der [Identitätskontrolle"](#page-31-0) (S. 16).

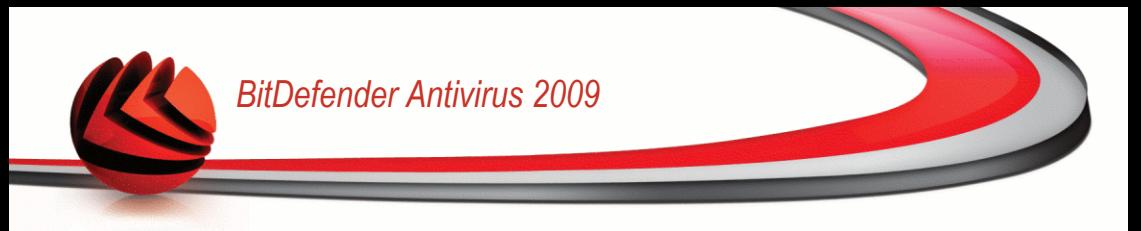

<span id="page-30-0"></span>Klicken Sie auf **Weiter**.

#### *Erstellen von Regeln für die Identitätskontrolle*

Um eine Regel für die Identitätskontrolle zu erstellen, klicken Sie auf **Hinzufügen** Das Konfigurationsfenster wird erscheinen.

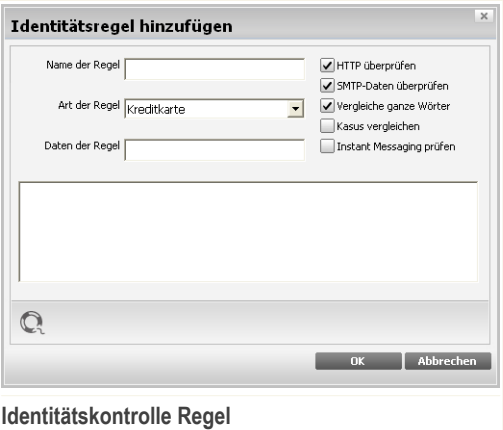

Hier können Sie die Parameter auswählen:

- **Name der Regel** Geben Sie einen Namen für die Regel in dieses Editierfeld ein.
- **Art der Regel** wählen Sie die Regel aus (Adresse, Name, Kreditkartennummer, PIN, TAN etc).
- Geben Sie in das Feld **Daten der Regel** die Daten ein, die geschützt werden sollen. Wenn Sie zum Beispiel Ihre Kreditkartennummer schützen wollen, geben Sie sie zum Teil oder ganz ein.

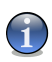

#### *Anmerkung*

Wenn Sie weniger als drei Zeichen angeben werden Sie aufgefordert die Daten zu überprüfen. Wir empfehlen die Eingabe von mindestens drei Zeichen um ein versehentliches blockieren von Nachrichten oder Webseiten zu verhindern.

Sie können wählen ob die Regeln nur zutreffen, wenn die Daten der Regeln wörtlich übereinstimmen oder ob die komplette Zeichenfolge übereinstimmen muss.

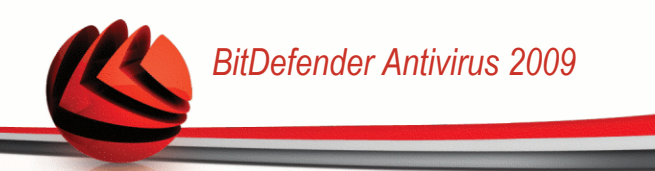

Um die Informationen die die Regel blockiert leicht identifizieren zu können, geben Sie eine detaillierte Regelbeschreibung in das Editierfeld ein.

Um die Art des zu prüfenden Datenverkehrs zu bestimmen, konfigurieren Sie diese Optionen:

- **HTTP-Daten überprüfen** prüft den HTTP (web) Datenverkehr und blockiert ausgehende Daten, die den Regeln entsprechen.
- **SMTP-Daten überprüfen** prüft alle ausgehenden E-Mail-Nachrichten.
- **Instant Messaging überprüfen** prüft den Instant Messaging Datenverkehr und blockiert ausgehende Nachrichten, die die Regeldaten enthalten.

<span id="page-31-0"></span>Klicken Sie auf **OK** um die Regel hinzuzufügen.

#### *Erstellen von Ausnahmen der Identitätskontrolle*

In manchen Fällen wird es nötig sein Ausnahmen für bestimmte Identitätsregeln zu erstellen. In manchen Fällen ist es nötig Ausnahmen für bestimmte Regeln zu erstellen. Zum Beispiel haben Sie eine Regeln angelegt welche verhindert das Ihre Kreditkartennummer per HTTP übertragen wird. Nun möchten Sie sich aber z.B. Schuhe auf einer bestimmten Webseite per Kreditkarte kaufen. In diesem Fall müssten Sie eine Ausnahme definieren um dies möglich zu machen.

Um eine solche Ausnahme zu erstellen klicken Sie auf die **Ausnahmen**-Schaltfläche.

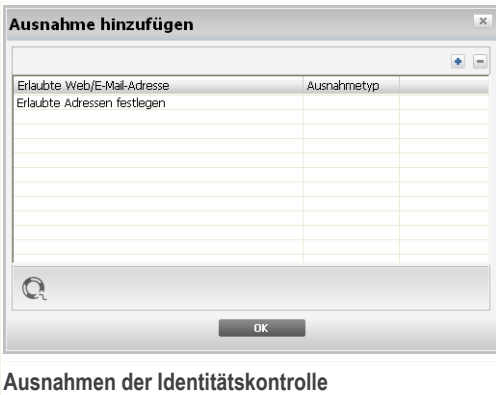

Um eine Ausnahme zu erstellen befolgen Sie die folgenden Schritte:

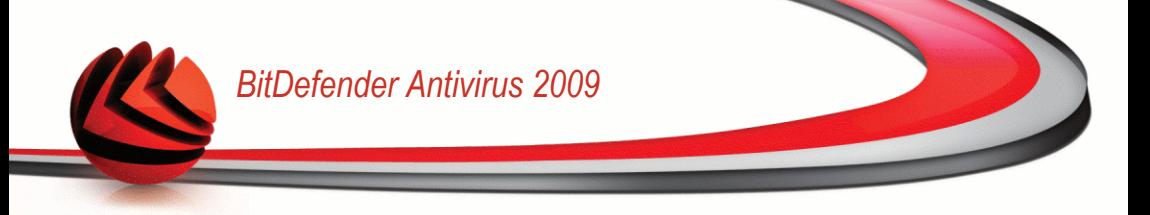

- 1. Klicken Sie auf die Schaltfläche **Hinzufügen** um einen neuen Eintrag in die Tabelle hinzuzufügen.
- 2. Doppelklicken Sie auf **Entsprechende Ausnahme eingeben** und geben Sie die gewünschte Adresse zum Ausnehmen ein.
- 3. Doppelklicken Sie dann auf **Typ wählen** und wählen Sie den gewünschten Eintrag aus dem Menü aus.
	- Wenn Sie eine Webseite eingegeben haben dann wählen Sie **HTTP**.
	- Wenn Sie eine E-Mail Adresse eingegeben haben dann wählen Sie **SMTP**.

Um eine Ausnahme zu entfernen, wählen Sie diese aus und klicken Sie die **Enternen** Schaltfläche.

Klicken Sie auf **OK**, um dieses Fenster zu schließen.

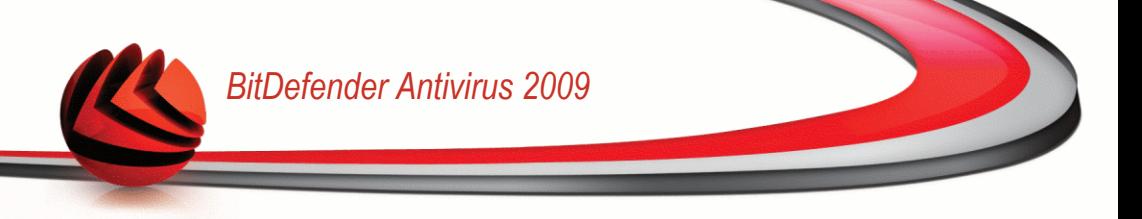

### <span id="page-33-0"></span>*2.2.5. Schritt 5/8 - Virenberichte konfigurieren*

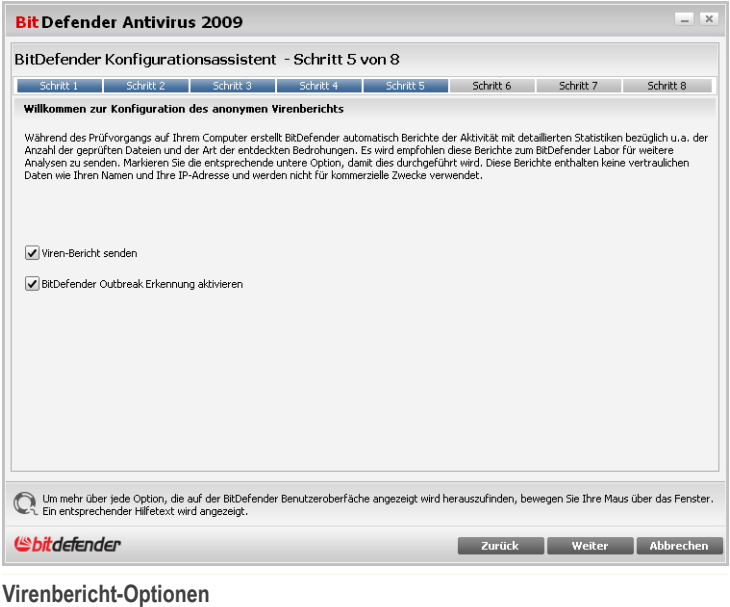

BitDefender kann anonyme Berichte bezüglich der Virenfunde auf Ihrem Computer an das BitDefender Labor senden, um die Virenverbreitung nachzuverfolgen.

Folgende Optionen können konfiguriert werden:

- **Virenbericht senden** sendet Berichte an das Bitdefender Labor über die auf Ihrem Computer entdeckten Viren.
- **BitDefender Outbreak Erkennung aktivieren** sendet Berichte über potentiele Virenausbrüche an das BitDefender Labor.

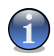

#### *Anmerkung*

Diese Berichte beinhalten keine vertraulichen Daten, wie Ihren Namen oder Ihre IP-Adresse und werden nicht für kommerzielle Zwecke verwendet.

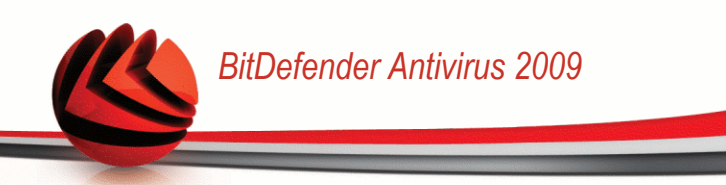

### <span id="page-34-0"></span>*2.2.6. Schritt 6/8 - Aufgabentyp*

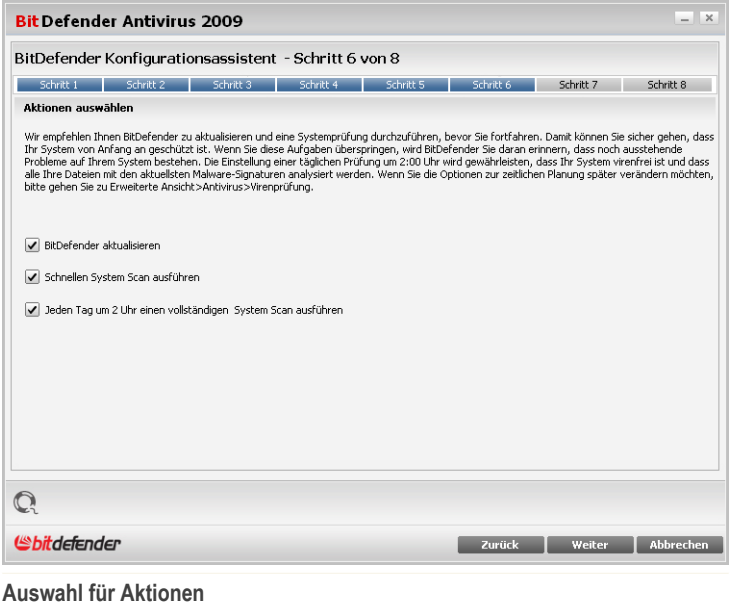

Nehmen Sie hier die BitDefender Sicherheitseinstellungen für Ihr System vor. Die folgenden Optionen sind verfügbar:

- **Update der BitDefender-Engine (möglicherweise mit Neustart)** Beim nächsten Schritt wird ein Update der BitDefender-Engine durchgeführt, um Ihren Computer gegen aktuelle Gefahren zu schützen.
- **Schnelle Systemprüfung (erfordert möglicherweise einen Neustart)** Während des nächsten Schrittes wird eine Schnellprüfung durchgeführt, damit BitDefender sicherstellen kann, dass Ihre Dateien in den Verzeichnissen Windows und Programme nicht infiziert sind.
- **Jeden Tag um 02:00 Uhr einen Prüfvorgang ausführen** führt jeden Tag zur angegebenen Uhrzeit einen Prüfvorgang aus.

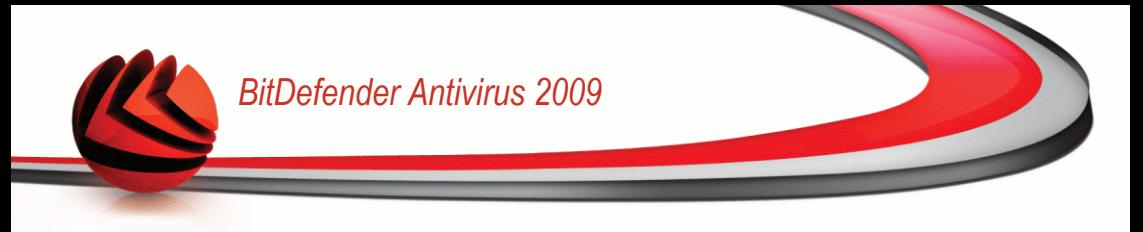

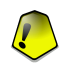

*Wichtig*

Wir empfehlen die Aktivierung dieser Optionen um die optimale Sicherheit Ihres Systems zu gewährleisten.

Wenn sie keine der Optionen oder nur die letzte auswählen wird der nächste Schritt übersprungen.

<span id="page-35-0"></span>Klicken Sie auf **Weiter**.

### *2.2.7. Schritt 7/8 - Warten bis Aufgaben vervollständigt wurden*

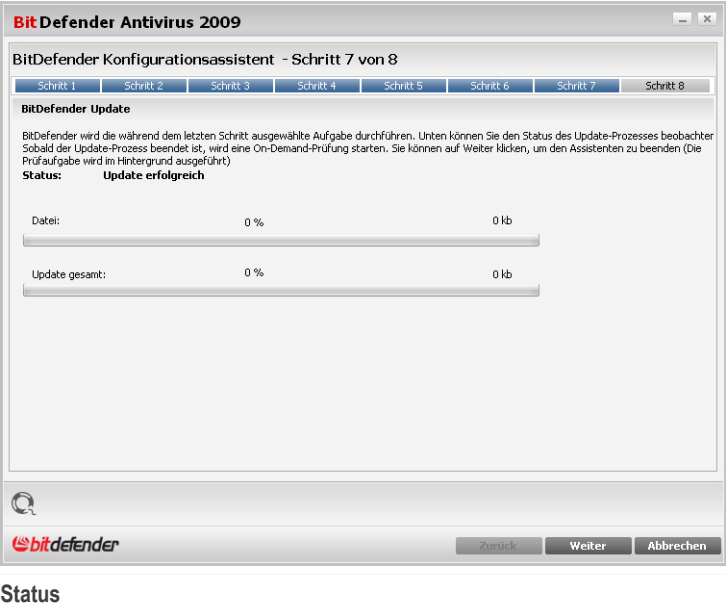

Warten bis die Aufgaben vervollständigt wurden. Sie können den Status der Aufgaben nun sehen.
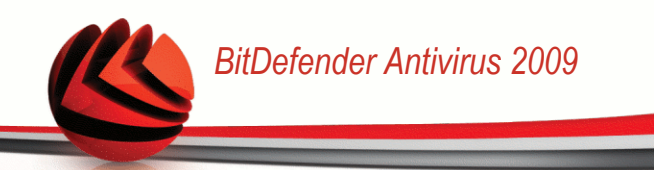

### *2.2.8. Schritt 8/8 - Fertigstellen*

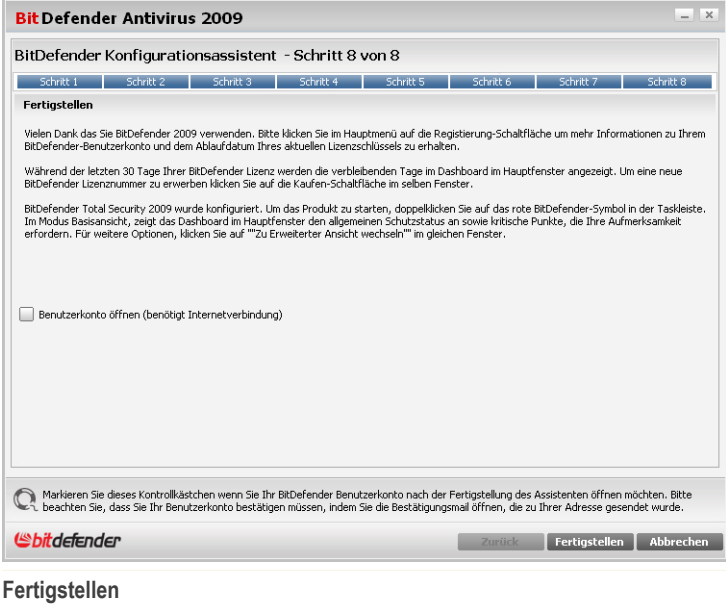

Klicken Sie in der BitDefender Management-Konsole auf die Option **Berichte** Klicken Sie auf **Fertigstellen**.

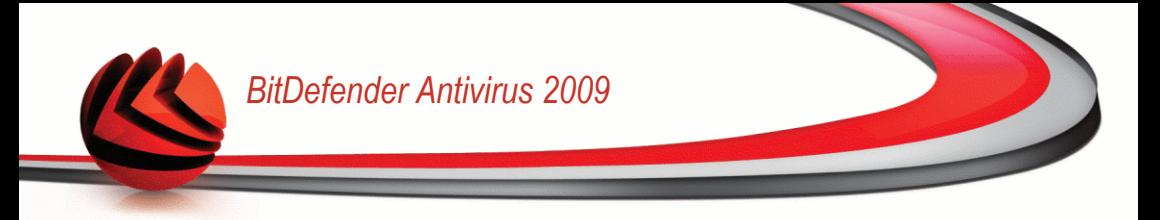

## *3. Upgrade*

Um ein Upgrade auf BitDefender Antivirus 2009 durchzuführen, befolgen Sie die folgenden Schritte:

- 1. Wir empfehlen eine ältere Version von BitDefender zu entfernen. Für weitere Informationen benutzen Sie die Hilfedatei oder das Handbuch des Produktes.
- 2. Bitte starten Sie Ihren Computer neu.
- 3. Installieren Sie den BitDefender Antivirus 2009 wie es hier beschrieben ist: "*[BitDefender](#page-19-0) installieren*" (S. 4).

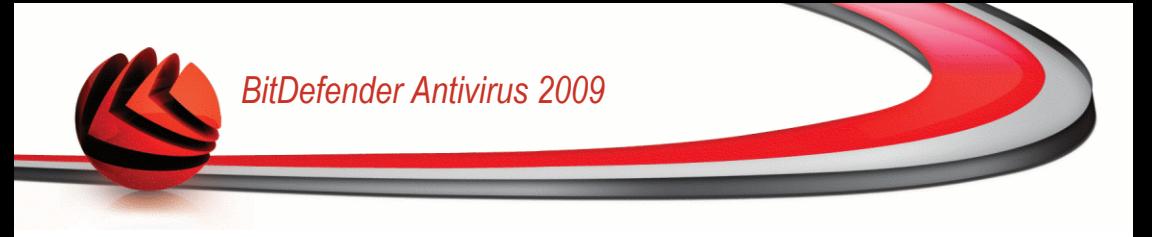

## *4. BitDefender reparieren oder entfernen*

Wenn Sie das Programm **BitDefender Antivirus 2009** reparieren oder entfernen möchten, gehen Sie über das Windows-Startmenü wie folgt vor: **Start** → **Programme** → **BitDefender 2009** → **Reparieren oder Deinstallieren**.

Sie werden aufgefordert, Ihre Auswahl zu bestätigen. Klicken Sie dazu auf **Weiter**. Ein neues Fenster mit folgenden Auswahloptionen wird angezeigt:

■ **Reparieren** - dient zur Neuinstallation sämtlicher Programmkomponenten, die beim vorhergegangenen Setup installiert wurden.

Wenn Sie Reparieren von BitDefender wählen erscheint ein neues Fenster. Klicken Sie auf **Reparieren** um die Reparatur zu starten.

Bitte starten Sie Ihren Computer neu wenn Sie dazu aufgefordert werden, klicken Sie anschliessend auf **Installieren** um BitDefender Antivirus 2009 neu zu installieren.

Wenn der Installationsprozess abgeschlossen wurde erscheint ein neues Fenster. Klicken Sie auf **Fertigstellen**.

■ **Entfernen** - dient zum Entfernen aller installierten Komponenten.

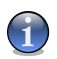

#### *Anmerkung*

Wir empfehlen die Option **Entfernen** zu verwenden um eine saubere Neuinstallation durchzuführen.

Wenn Sie BitDefender entfernen wählen erscheint ein neues Fenster.

## *Wichtig*

**Nur Windows Vista!** Nach dem entfernen von BitDefender sind Sie nicht länger vor Schädlingen wie z.B. Viren und Spyware geschützt. Wenn Sie Windows Defender nach der Deinstallation von BitDefender wieder aktivieren möchten selektieren Sie bitte die entsprechende Auswahl.

Klicken Sie auf **Entfernen** um BitDefender Antivirus 2009 vom Ihrem Computer zu entfernen.

Während der Deinstallation werden Sie gefragt ob Sie uns ein Feedback senden möchten. Bitte klicken Sie auf **OK** um an einer Onlineumfrage mit höchstens fünf Fragen teilzunehmen. Wenn Sie nicht an der Umfrage teilnehmen möchten klicken Sie einfach auf **Abbrechen**.

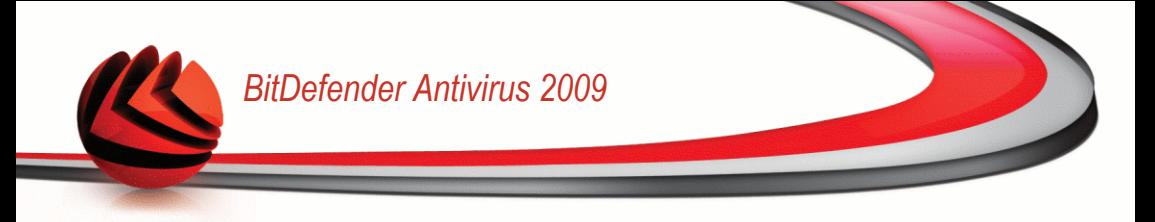

Sobald der Entfernungsprozess abgeschlossen wurde erscheint ein neues Fenster. Klicken Sie auf **Fertigstellen**.

### *Während dem Entfernen ist ein Fehler aufgetreten*

Wenn während der Deinstallation von BitDefender ein Fehler auftritt wird der Vorgang abgebrochen, ein neues Fenster öffnet sich. Klicken Sie auf **Uninstall Tool starten** um sicher zu stellen das BitDefender vollständig entfernt wurde. Das Uninstall Tool entfernt alle Dateien und Registryeinträge welche durch die automatische Deinstallation nicht entfernt wurden.

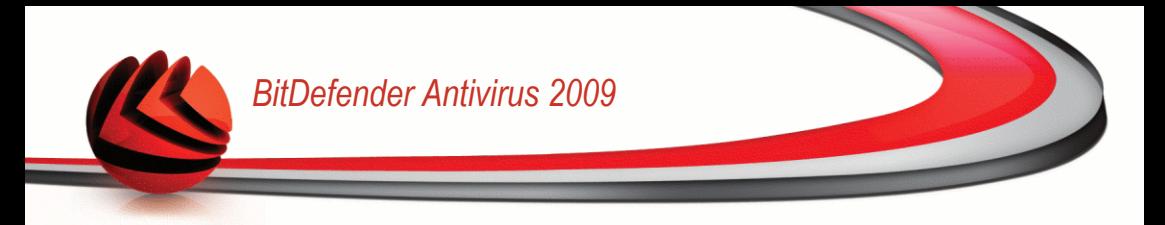

# **Grundkonfiguration**

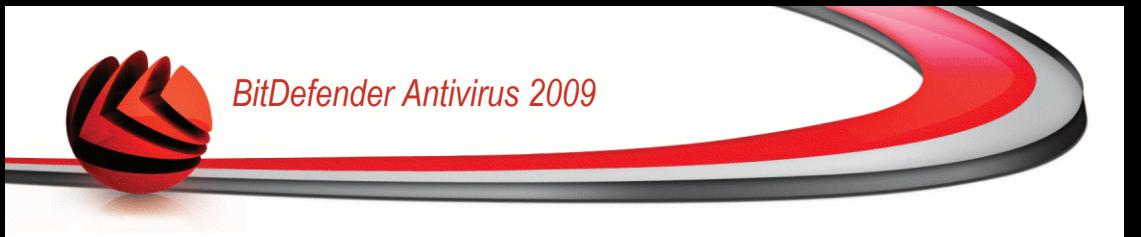

## *5. Erste Schritte*

Sobald Sie BitDefender installiert haben ist Ihr Computer geschützt.

## *5.1. BitDefender Antivirus 2009 starten*

Der erste Schritt besteht in dem Starten von BitDefender.

Sie erreichen die Benutzeroberfläche von BitDefender Antivirus 2009 über das Windows-Startmenü: **Start** → **Programme** → **BitDefender 2009** → **BitDefender Antivirus 2009**. Schneller geht es jedoch mittels Doppelklick auf das <sup>6</sup> BitDefender **Symbol** in der Systemleiste.

## *5.2. Ansichtmodus der Benutzeroberfläche*

BitDefender Antivirus 2009 entspricht den Bedürfnissen sowohl von Profis als auch von Beginnern. Die grafische Benutzeroberfläche ist so konzipiert, dass Sie für jeden Benutzer anpassbar ist.

Sie können wählen ob Sie BitDefender im Basis- oder erweitertem Modus betrachten möchten, je nach Ihrer Erfahrung mit dem Produkt.

<span id="page-41-0"></span>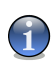

#### *Anmerkung*

Sie können ganz einfach eines dieser Fenster auswählen, indem Sie entweder auf die Schaltfläche **Zur Basisansicht wechseln** oder auf **Zur erweiterten Ansicht wechseln** klicken.

### *5.2.1. Basisansicht*

Die Basisansicht ist eine einfache Benutzeroberfläche, mit der Sie Zugang zu den Basiseinstellungen aller Module haben. Sie müssen nur die Warnungen beachten und ungewünschte Probleme lösen.

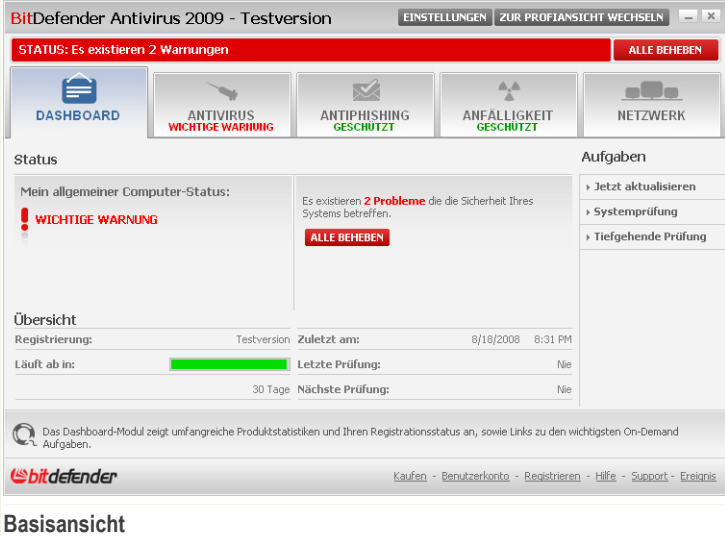

■ Wie Sie leicht bemerken können befinden sich im oberen Bereich des Fensters zwei Schaltflächen und eine Statusleiste.

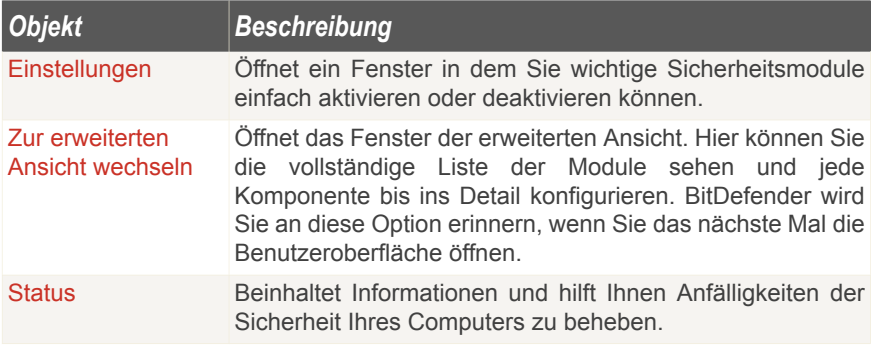

■ In der Mitte des Fensters befinden sich fünf Tabs.

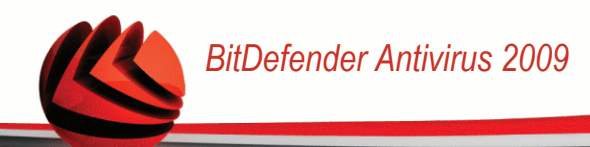

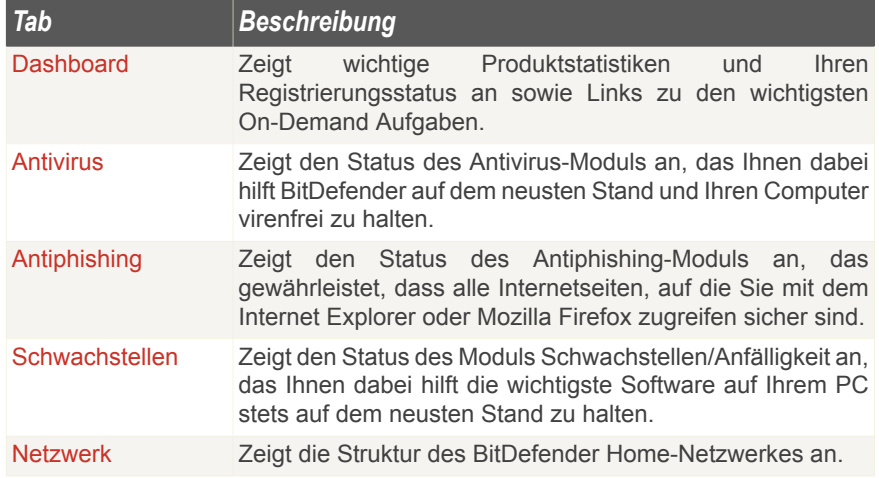

■ Außerdem enthält die BitDefender Basisansicht mehrere nützliche Verknüpfungen.

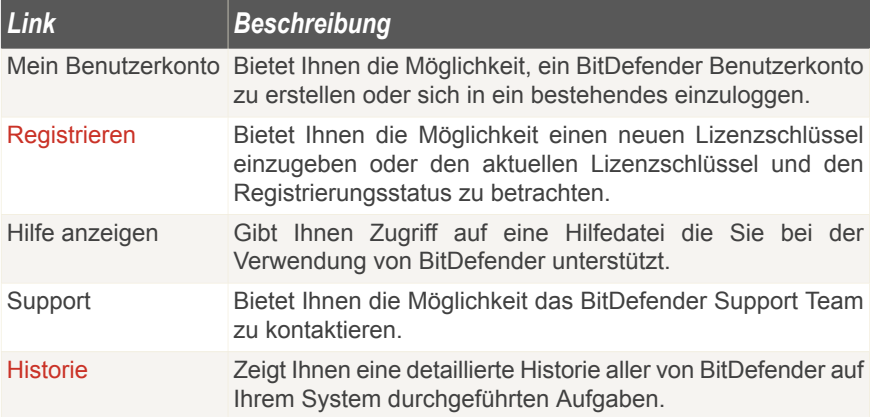

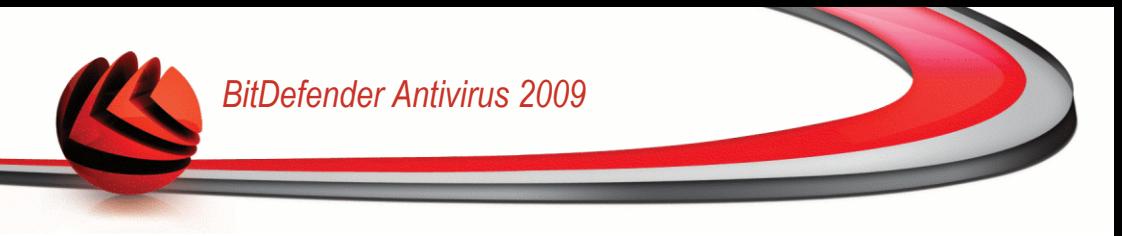

### <span id="page-44-0"></span>*5.2.2. Fortgeschrittene Ansicht*

Die erweiterte Ansicht bietet Ihnen Zugriff zu jeder einzelnen Komponente des BitDefender Produktes. Sie werden die erweiterten Einstellungen konfigurieren sowie erweiterte Funktionen anwenden können.

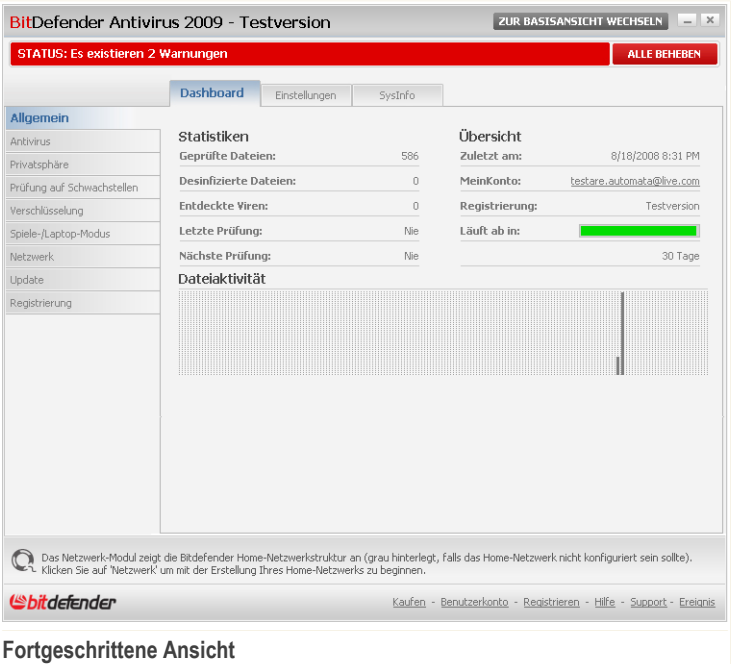

■ Wie Sie bemerken werden befinden sich im oberen Teil des Fensters eine Schaltfläche und eine Statusleiste.

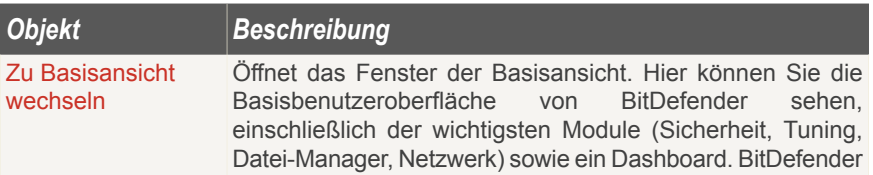

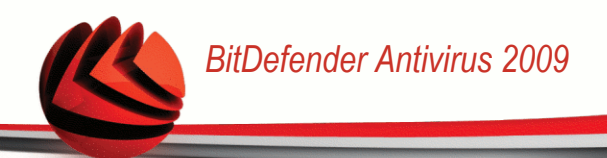

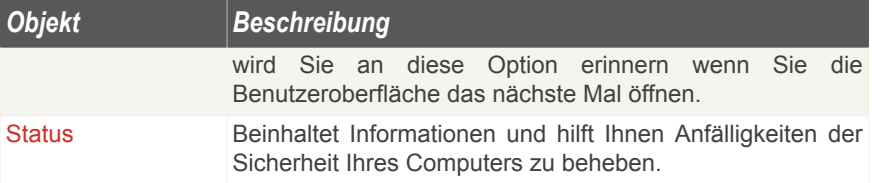

■ Auf der linken Seite des Fensters sehen Sie ein Menu, das alle Sicherheitsmodule beinhaltet:

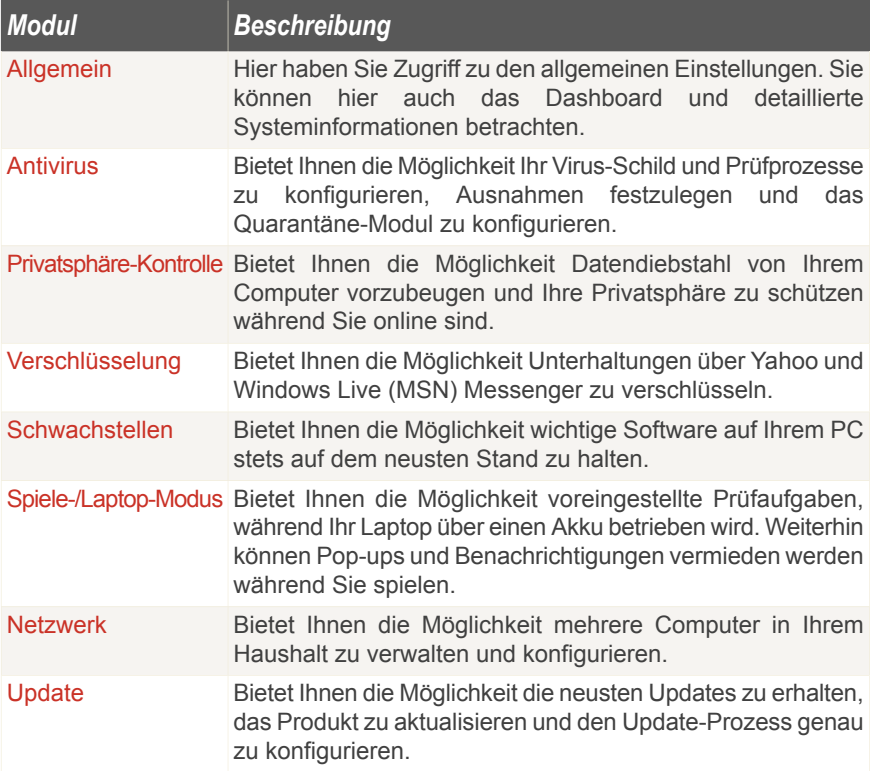

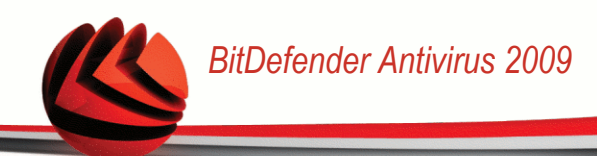

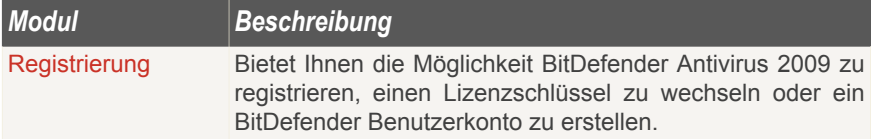

■ Außerdem enthält die erweiterte Ansicht von BitDefender mehrere nutzliche Verknüpfungen.

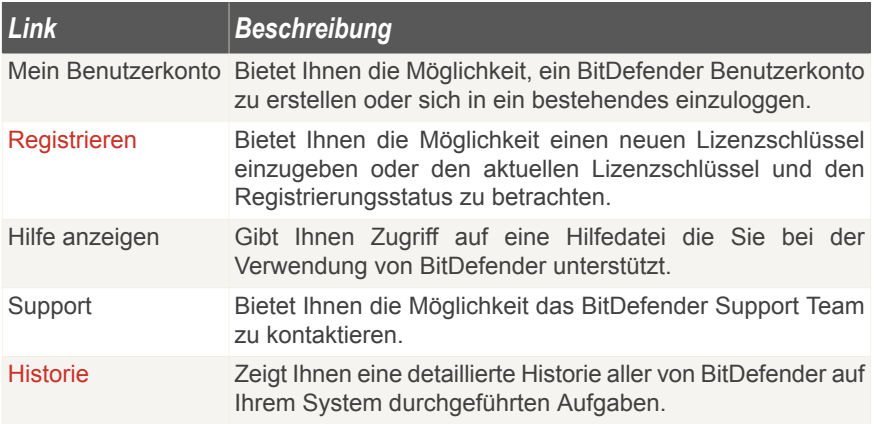

## *5.3. BitDefender Symbol im Infobereich der Taskleiste*

Um das Produkt schneller zu verwalten können Sie auch das BitDefender Icon im Systemtray verwenden.

Wenn Sie dieses Icon doppelklicken öffnet sich BitDefender. Außerdem haben Sie die Möglichkeit das Produkt zu konfigurieren indem Sie das Icon mit der rechten Maustaste anklicken.

*BitDefender Antivirus 2009*

- **Anzeigen** Öffnet BitDefender.
- **Hilfe** Öffnet die Hilfedatei in der BitDefender Antivirus 2009 genau erklärt wird.
- **Über** Öffnet die BitDefender Webseite.
- **Alle beheben** Hilft Ihnen bei der Behebung von Sicherheitsrisiken.
- **Spielmodus ein-/ausschalten** aktiviert/deaktiviert den [Spielmodus](#page-49-0).
- **Jetzt Aktualisieren** ein Update wird unverzüglich durchgeführt. Ein neues Fenster wird erscheinen, in dem Sie Status des Updates sehen können.
- **Basiseinstellungen** bietet Ihnen die Möglichkeit wichtige Sicherheitsmodule einfach zu aktivieren/deaktivieren. Ein neues Fenster wird erscheinen, in dem Sie sie mit einem einzigen Klick aktivieren/deaktivieren können.

Wenn der Spielmodus aktiviert ist, sehen Sie den Buchstaben G über dem BitDefender Symbol.

Wenn die Sicherheit Ihres Systems bedroht ist, sehen Sie ein Ausrufezeichen über dem BitDefender Symbol. Sie bekommen die Anzahl der Gefahren für Ihr System angezeigt, wenn Sie mit dem Mauszeiger auf das Symbol gehen.

## *5.4. Scanaktivitsänzeige*

Die **Scan Aktions-Anzeige** ist eine graphische Visualisierung der Prüfaktivität auf Ihrem System.

Die grauen Balken (die **Datei-Zone**) zeigen die Anzahl der gescannten Dateien pro Sekunde, auf einer Skala von 0 bis 50.

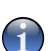

#### *Anmerkung*

Die Aktivitätsanzeige benachrichtigt Sie wenn der Echtzeitschutz deaktiviert ist dadurch das in der **Dateizone** ein rotes Kreuz erscheint.

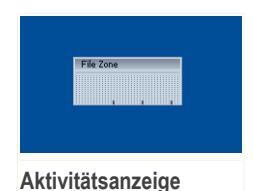

Sie können die **Aktivitätsanzeige** zum Prüfen von Objekten verwenden. Ziehen Sie die Objekte hierzu einfach mit der Maus auf die Anzeige und lassen Sie diese dann

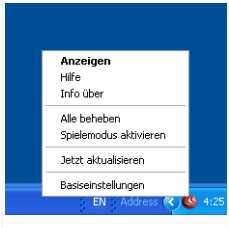

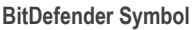

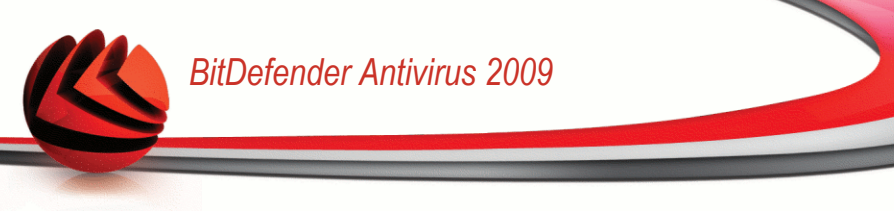

los. Für weitere Informationen fahren Sie bitte fort mit "[Prüfen](#page-134-0) per Drag & Drop" (S. [119\).](#page-134-0)

Wenn Sie die graphische Visualisierung nicht länger sehen wollen, klicken Sie mit der rechten Maustaste darauf und wählen Sie **Ausblenden**. Um dieses Fenster vollständig zu verbergen, befolgen Sie folgende Schritte:

- 1. Klicken Sie auf **Zu erweiterter Ansicht wechseln** (wenn Sie sich in der**Basisansicht** befinden).
- 2. Klicken Sie auf das Modul **Allgemein** in dem Menu auf der linken Seite.
- 3. Klicken Sie auf den Tab **Einstellungen**.
- 4. Deaktivieren Sie das Kontrollkästchen **Scanaktivitätsleiste aktivieren (Bildschirmgrafik der Produktaktivität)**.

## *5.5. BitDefender Manuelle Prüfung*

Wenn Sie schnell einen bestimmten Ordner prüfen möchten können Sie den BitDefender Prüfvorgang verwenden.

Um die BitDefender Manuelle Prüfung zu starten, verwenden Sie das Startmenü: **Start** → **Programme** → **BitDefender 2009** → **BitDefender Manuelle Prüfung** Das folgende Fenster wird erscheinen:

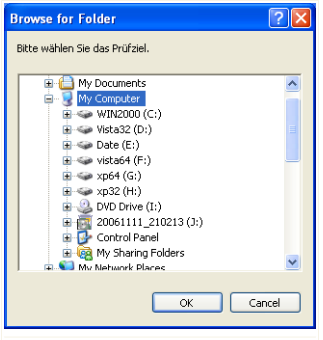

**BitDefender Manuelle Prüfung**

Alles was Sie tun müssen ist den gewünschten Ordner zu wählen und anschliessend auf **OK** zu klicken. Der [BitDefender](#page-135-0) Scanner wird erscheinen und Sie durch den Prüfprozess führen.

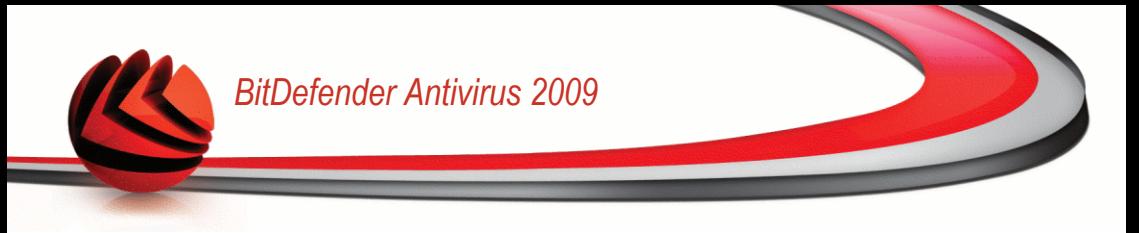

## <span id="page-49-0"></span>*5.6. Spiele-Modus*

Der Spielmodus verändert die Schutzeinstellungen derart, dass ihr Einfluss auf die Leistungsfähigkeit des Systems so gering wie möglich ist. Wenn Sie den Spielmodus aktivieren werden folgende Einstellungen angewendet:

- Berechnungszeit & Speicherverbrauch minimieren
- Automatische Updates & Prüfungen hinausschieben
- Alle Benachrichtigungen und Pop-Ups deaktivieren
- Nur die wichtigsten Dateien prüfen

Wenn der Spielmodus aktiviert ist, sehen Sie den Buchstaben G über dem BitDefender Symbol.

### *5.6.1. Spielmodus benutzen*

Sie können eine der folgenden Methoden wählen, um den Spielmodus zu aktivieren:

- Klicken Sie mit der rechten Maustaste auf das BitDefender-Symbol im System-Tray und wählen Sie **Spielmodus einschalten**.
- Drücken Sie Strg+Shift+Alt+G (Standard-Tastenkombination)

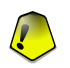

#### *Wichtig*

Vergessen Sie nicht den Spielmodus später wieder auszuschalten. Befolgen Sie dazu die selben Schritte wie zum Einschalten des Spielmodus.

### *5.6.2. Tastenkombination für Spielmodus ändern*

Wenn Sie die Tastenkombination ändern möchten, befolgen Sie folgende Schritte:

- 1. Klicken Sie auf **Zu erweiterter Ansicht wechseln** (wenn Sie sich in der**Basisansicht** befinden).
- 2. Klicken Sie auf **Spiele/Laptop Modus** in dem Menü auf der linken Seite.
- 3. Klicken Sie auf den Tab **Spiele-Modus**.
- 4. Klicken Sie auf die Schaltfläche **Weitere Einstellungen**.
- 5. Wählen Sie die gewünschte Tastenkombination unter der Option **Tastenkombination aktivieren** :

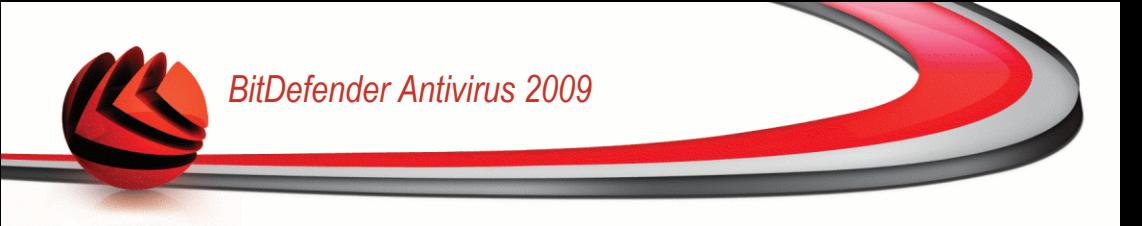

- Wählen Sie die Tastenkombination die Sie verwenden möchten indem Sie folgende Tasten markieren : Steuerung (Strg), Shift (Shift) oder Alt-Taste (Alt).
- Geben Sie im Editierfeld die Taste ein, die Sie benutzen möchten.

Wenn Sie beispielsweise die Tastenkombination Strg+Alt+D benutzen möchten, markieren Sie Strg und Alt und geben Sie D ein.

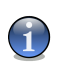

#### *Anmerkung*

Wenn Sie die Markierung neben **Tastenkombination aktivieren** entfernen, wird die Tastenkombination deaktiviert.

## *5.7. Integration in Web-Browser*

BitDefender schützt Sie während des Surfens vor Phishingversuchen. Er prüft die Webseiten auf welche Sie zugreifen und warnt Sie vor Phishingseiten. Eine Whitelist von Webseiten welche nicht durch BitDefender geprüft werden kann ebenfalls erstellt werden.

BitDefender integriert sich über eine intuitive und einfach anzuwendende Toolbar in die folgenden Web-Browser:

- Internet Explorer
- Mozilla Firefox

Sie können die Antiphishingeinstellungen und die Whitelist leicht und effizient über die BitDefender Antiphishingleiste in den oben genannten Browsern verwalten.

Die Antiphishingleiste, symbolisiert durch das **BitDefender Icon**, finden Sie im oberen Bereich des Browsers. Klicken Sie dieses an um die Leiste anzuzeigen.

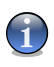

#### *Anmerkung*

Sollten Sie die Leiste nicht sehen dann klicken Sie auf **Extras**, **Menüleiste** und wählen Sie **BitDefender Leiste**.

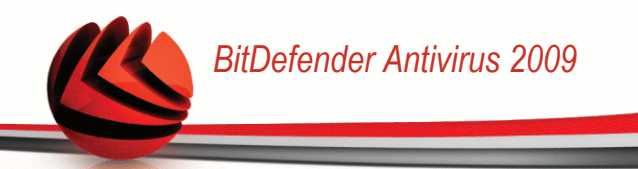

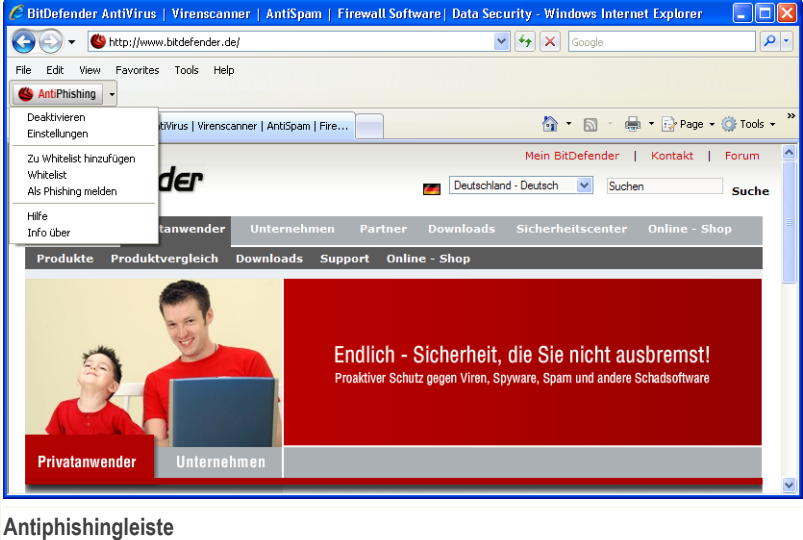

Folgende Aktionen stehen in der Leiste zur Verfügung:

■ **Aktivieren/Deaktivieren** - Aktiviert/deaktiviert die BitDefender Antiphishingleiste.

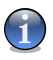

#### *Anmerkung*

Wenn Sie die Antiphishingleiste beenden werden Sie nicht länger von Phishingversuchen geschützt.

■ **Einstellungen** - Öffnet ein Fenster in welchem Sie Einstellungen zur Antiphishingleiste vornehmen können.

Die folgenden Optionen sind verfügbar:

- **Prüfung aktivieren** Aktiviert/deaktiviert die Antiphishingprüfung.
- **Vor dem Hinzufügen zur Whitelist fragen** Frägt Sie bevor eine Webseite zur Whitelist hinzugefügt wird.
- **Zu Whitelist hinzufügen** Fügt die momentane Webseite zur Whitelist hinzu.

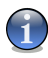

#### *Anmerkung*

Durch das hinzufügen zur Whitelist wird die Seite nicht mehr von BitDefender auf Phishing geprüft. Wir empfehlen Ihnen nur Seiten hinzuzufügen welchen Sie vollständig vertrauen.

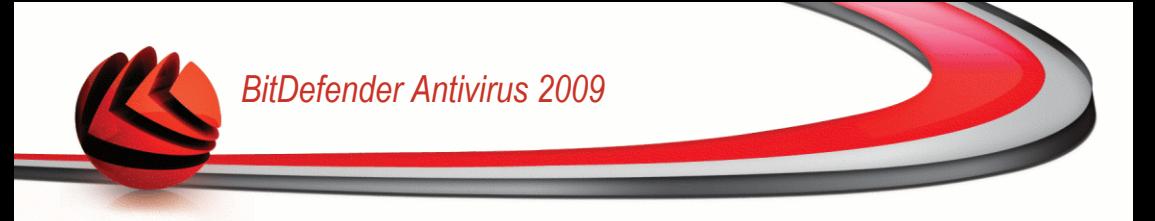

■ **Whitelist zeigen** - Öffnet die Whitelist.

Sie können eine Liste der Webseiten sehen welche nicht von BitDefender Antiphishing geprüft werden.

Wenn Sie eine Webseite aus der Whitelist entfernen möchten, sodass die Webseite wieder auf Phishing geprüft wird, klicken Sie auf **Entfernen** neben dem gewünschten Eintrag.

Sie können Webseiten, welchen Sie vollständig vertrauen, zur Whitelist hinzufügen sodass diese nicht auf Phishing geprüft werden. Um eine Seite zur Whitelist hinzuzufügen geben Sie die Adresse in das entsprechende Feld ein und klicken Sie dann auf **Hinzufügen**.

- **Hilfe** Öffnet die Hilfedatei.
- **Über** Öffnet ein Fenster in welchem Sie Informationen über BitDefender erhalten und Hilfe finden falls etwas unvorhergesehenes geschied.

## *5.8. Integration in Messenger*

Bitdefender bietet Verschlüsselungsmöglichkeiten um Ihre vertraulichen Dokumente und Ihre Unterhaltungen über Instant Messaging mit dem Yahoo Messenger und dem MSN Messenger zu schützen.

BitDefender verschlüsselt standardmäßig alle Ihre Unterhaltungen über IM-Chats, vorausgesetzt dass:

- Ihr Chatpartner hat eine BitDefender Verison installiert, die die IM-Verschlüsselung unterstützt und die IM-Verschlüsselung ist für die Instant Messaging Anwendung aktiviert, die verwendet wird.
- Sie und Ihr Chatpartner verwenden entweder Yahoo Messenger oder Windows Live (MSN) Messenger.

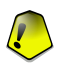

#### *Wichtig*

BitDefender verschlüsselt die Unterhaltung nicht, wenn ein Chatpartner eine webbasierte Chat-Anwendung verwendet, so wie Meebo, oder eine andere Anwendung die Yahoo Messenger oder Windows Live (MSN) Messenger unterstützt.

Sie können die IM-Verschlüsselung einfach mit der BitDefender Toolbar von dem Chat-Fenster aus konfigurieren.

Wenn Sie mit der rechten Maustaste auf die Toolbar von BitDefender klicken, erhalten Sie die folgenden Optionen:

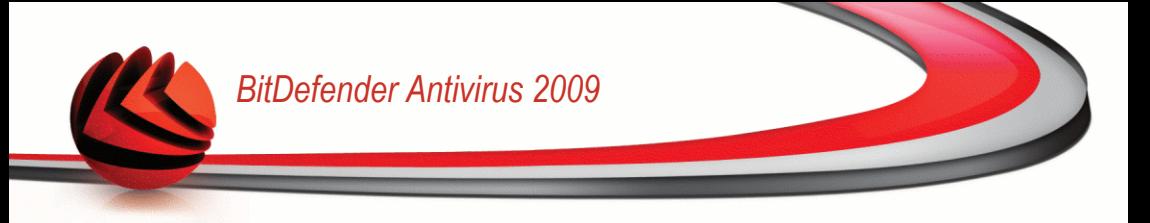

- Verschlüsselung dauerhaft für bestimmte Chatpartner aktivieren / deaktivieren.
- Einen bestimmten Chatpartner dazu einladen, die Verschlüsselung zu nutzen
- Einen bestimmten Chatpartner von der Blacklist der Kindersicherung entfernen

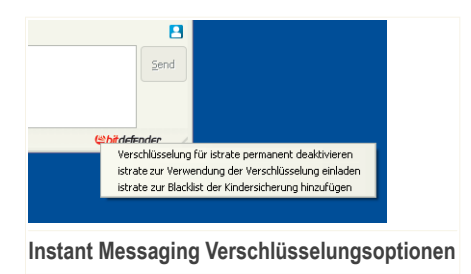

Klicken Sie auf eine der oben genannten Optionen, um diese zu aktivieren.

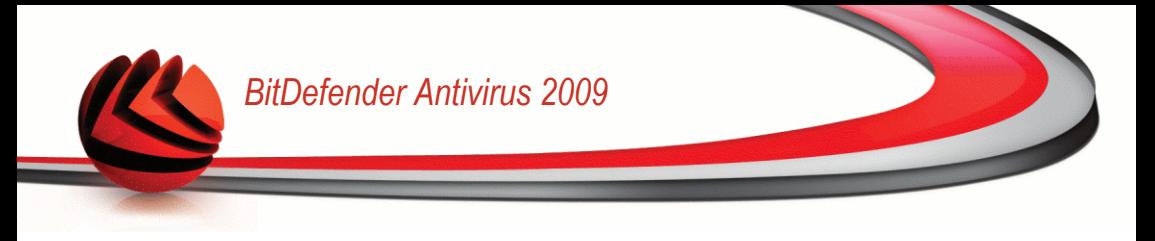

## <span id="page-54-0"></span>*6. Dashboard*

Wenn Sie auf den Tab Dashboard klicken erhalten Sie umfangreiche Produktstatistiken und Informationen über Ihren Registrierungsstatus. Weiterhin werden Links zu den wichtigsten On-Demand Aufgaben angezeigt.

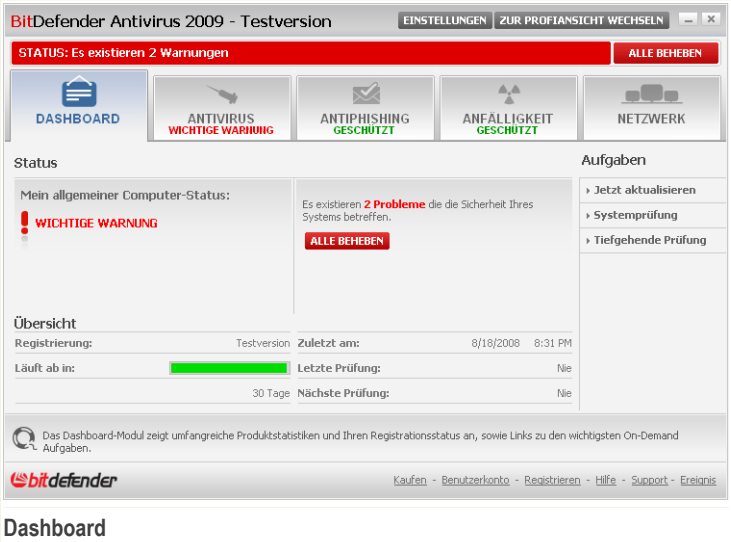

## *6.1. Übersicht*

Hier können Sie eine Zusammenfassung der Statistiken bezüglich des Update-Status, des Status Ihres Benutzerkontos sowie Registrierungs- und Lizenzinformationen sehen.

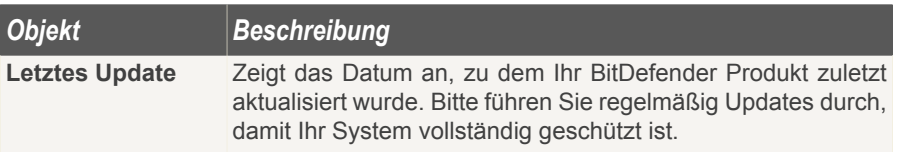

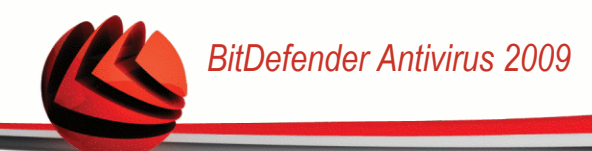

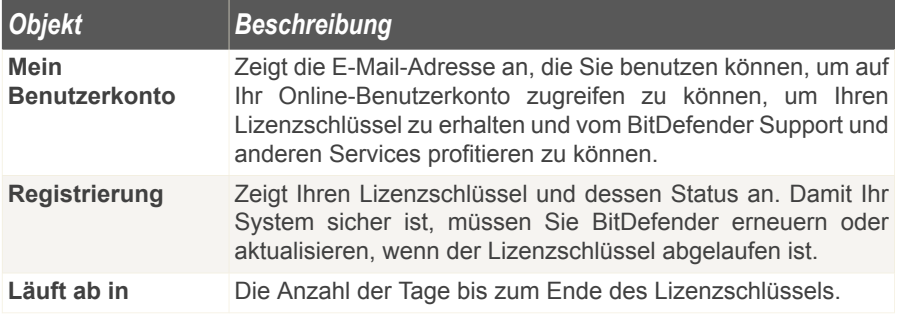

Wenn Sie den BitDefender aktualisieren möchten, klicken Sie auf **Jetzt aktualisieren** im Aufgabenbereich.

Um ein BitDefender Benutzerkonto zu erstellen oder sich in ein bestehendes einzuloggen, befolgen Sie die folgenden Schritte:

- 1. Klicken Sie auf den Link **Mein Benutzerkonto** im unteren Bereich des Fensters. Eine Webseite wird geöffnet.
- 2. Geben Sie Ihren Benutzernamen und das Passwort ein und klicken Sie auf **Login**.
- 3. Um ein BitDefender-Benutzerkonto zu erstellen, wählen Sie **Sie haben kein Benutzerkonto?** und geben Sie die benötigten Informationen ein.

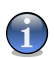

#### *Anmerkung*

Die hier eingetragenen Daten bleiben vertraulich.

Um den BitDefender Antivirus 2009 zu registrieren, befolgen Sie die folgenden Schritte:

- 1. Klicken Sie auf den Link **Mein Benutzerkonto** im unteren Bereich des Fensters. Ein Registrierungsassistent wird geöffnet.
- 2. Klicken Sie auf die Schaltfläche **Ich möchte das Produkt mit einem neuen Lizenzschlüssel registrieren**.
- 3. Geben Sie den neuen Lizenzschlüssel in das entsprechende Feld ein.
- 4. Klicken Sie auf **Fertigstellen**.

Um einen neuen Lizenzschlüssel zu kaufen, befolgen Sie diese Schritte.

1. Klicken Sie auf den Link **Mein Benutzerkonto** im unteren Bereich des Fensters. Ein Registrierungsassistent wird geöffnet.

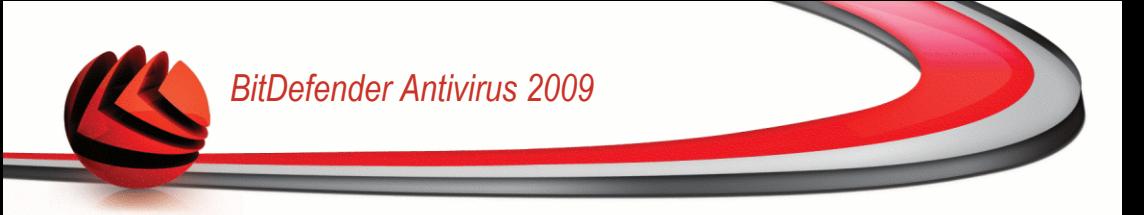

- 2. Klicken Sie auf den Link **Ihren BitDefender Lizenzschlüssel erneuern**. Eine Webseite wird geöffnet.
- 3. Klicken Sie auf die Schaltfläche **Jetzt kaufen**.

## *6.2. Aufgaben*

Hier finden Sie Links zu den wichtigsten Sicherheitsaufgaben: Vollständige Systemprüfung, tiefgehende Systemprüfung, jetzt Aktualisieren.

Folgende Aktionen stehen zur Verfügung:

- **Vollständige Systemprüfung** Führt einen Prüfvorgang für den gesamten Computer durch (ohne Archive).
- **Tiefgehende Systemprüfung** Prüft den gesamten Computer (inklusive Archiven).
- **Jetzt Aktualisieren** startet ein sofortiges Update.

### *6.2.1. Prüfen mit BitDefender*

Um Ihren Computer auf Malware zu prüfen, führen Sie eine Scan-Aufgabe durch, indem Sie auf die entsprechende Schaltfläche klicken. Die folgende Tabelle zeigt Ihnen die verfügbaren San-Aufgaben mit einer Kurzbeschreibung:

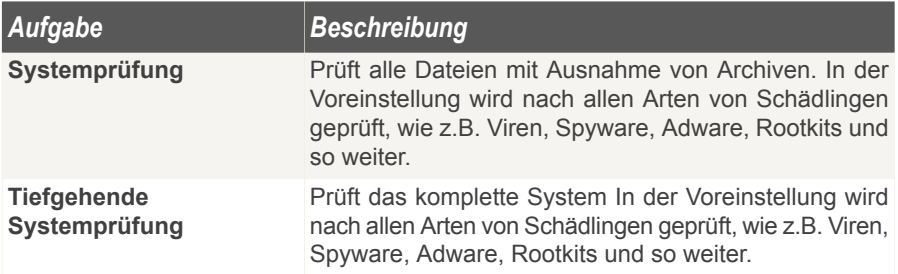

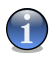

*Anmerkung*

Dadurch das die Prüfvorgänge **Tiefgehende Systemprüfung** und **Systemprüfung** alle Dateien prüfen kann der Vorgang einige Zeit in Anspruch nehmen. Daher empfehlen wir Ihnen die Aufgabe mit niedriger Priotität durchzuführen oder wenn Sie das System nicht verwenden.

Wenn Sie einen Prüfvorgang, ob schneller oder kompletter Vorgang, starten wird der BitDefender Scanner geöffnet.

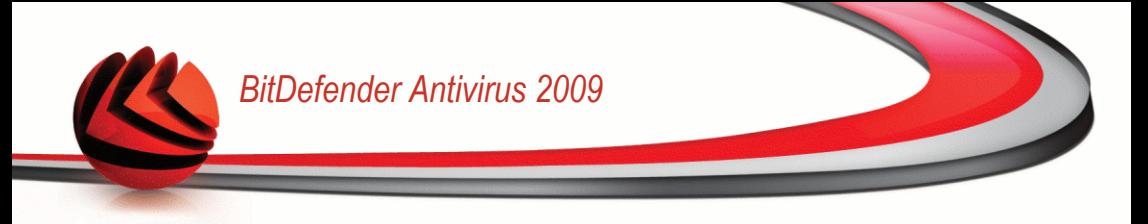

Befolgen Sie die drei Schritt Anleitung um den Prüfvorgang durchzuführen.

### *6.2.2. BitDefender Updaten*

Jeden Tag werden neue Viren entdeckt und identifiziert. Aus diesem Grund ist es von großer Bedeutung, dass Sie das Programm BitDefender stets mit den neuesten Virensignaturen betreiben.

In der Standardeinstellung sucht BitDefender nach Updates wenn Sie Ihren Computer einschalten und dann **jede weitere Stunde** erneut. Wenn Sie BitDefender selbst aktualisieren möchten, klicken Sie auf **Jetzt Aktualisieren**. Der Update-Prozess wird gestartet und das folgende Fenster wird erscheinen:

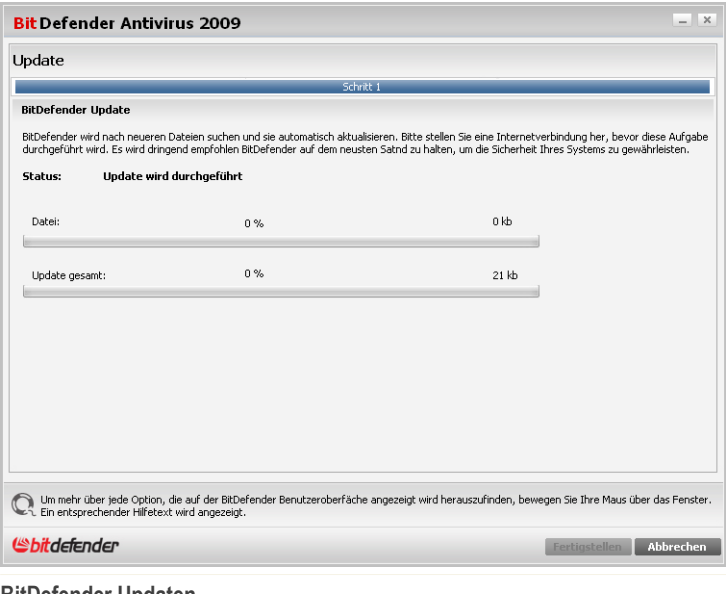

**BitDefender Updaten**

In diesem Fenster können Sie den Status des Update-Prozesses sehen.

Der Updatevorgang wird "on the fly" durchgeführt, das bedeutet, dass die entsprechenden Dateien stufenweise aktualisiert werden. Dadurch wird die Funktionalität des Produkts nicht eingeschränkt und Ihr System wird nicht gefährdet.

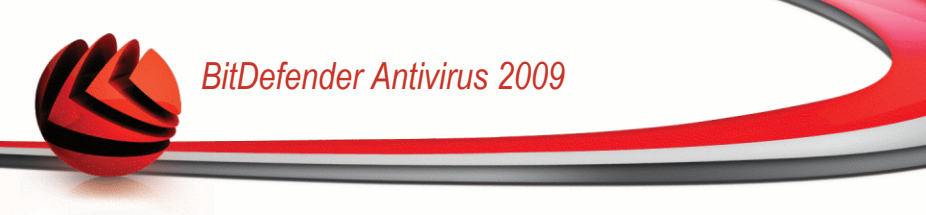

Wenn Sie dieses Fenster schließen möchten, klicken Sie einfach auf **Abbrechen**. Dies wird den Update-Prozess nicht anhalten.

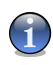

#### *Anmerkung*

Falls Sie über eine Internetverbindung per Einwahl verfügen, ist es sinnvoll, regelmäßig ein manuelles BitDefender-Update durchzuführen.

**Bitte starten Sie Ihren Computer neu, wenn dies verlangt wird.** Im Falle von wichtigen Updates, werden Sie aufgefordert, Ihren Computer neu zu starten.

Klicken Sie auf **Neustart** um Ihr System unverzüglich neuzustarten.

Wenn Sie Ihr System später neustarten möchten, klicken Sie auf **OK**. Wir empfehlen Ihnen, das System so schnell wie möglich neuzustarten.

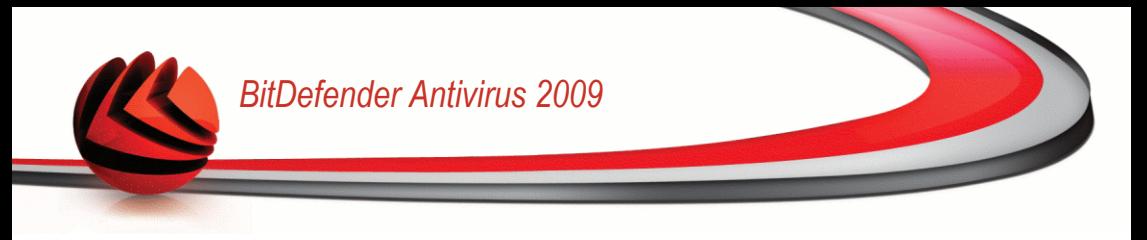

## <span id="page-59-0"></span>*7. Antivirus*

BitDefender beinhaltet ein Antivirus-Modul welches Ihr System virenfrei und Ihren BitDefender auf dem neusten Stand hält.

Um das Antivirus-Modul zu öffnen klicken Sie auf den Tab **Antivirus**.

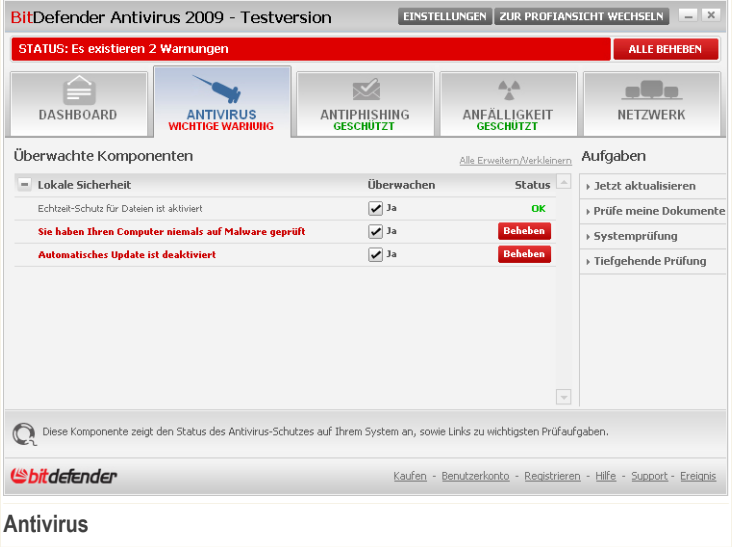

Das Antivirus-Modul besteht aus zwei Bereichen:

- **Überwachte Komponenten** Hier sehen Sie die vollständige Liste der überwachten Komponenten für jedes Sicherheitsmodul. Sie können auswählen, welche Module überwacht werden sollen. Es wird empfohlen alle Komponenten zu überwachen.
- **Aufgaben** Hier finden Sie die wichtigsten Sicherheitsaufgaben: Vollständige Systemprüfung, tiefgehende Systemprüfung, jetzt Aktualisieren.

## *7.1. Überwachte Komponenten*

Die überwachte Komponente ist die folgende:

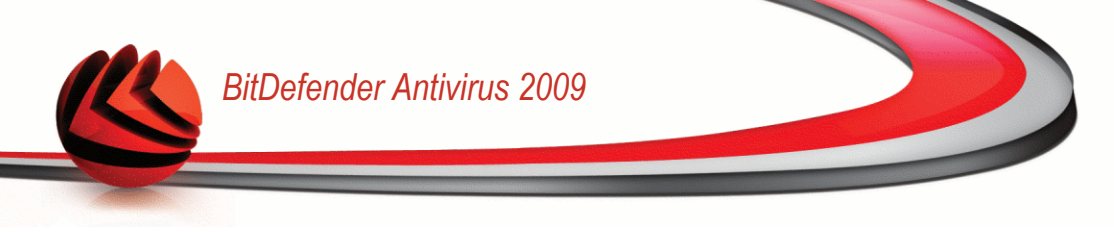

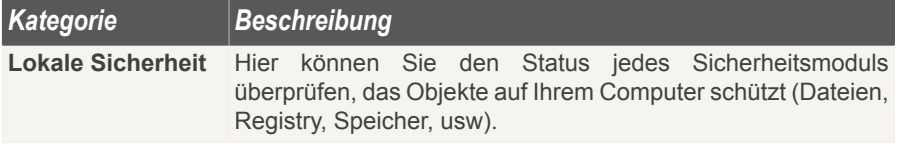

Klicken Sie auf eine Box mit einem "+", um ein Menü auszuklappen, und auf ein "-", um es zu schließen.

### *7.1.1. Lokale Sicherheit*

Wir wissen dass es wichtig ist benachrichtigt zu werden, wann immer ein Problem die Sicherheit Ihres Computers beeinträchtigt. Durch das Anzeigen jedes Sicherheitsmoduls, informiert Sie BitDefender Antivirus 2009 nicht nur darüber wenn Sie Einstellungen verändern, die Einfluss auf die Sicherheit Ihres Computers haben könnten, sondern auch wenn Sie vergessen haben wichtige Aufgaben durchzuführen.

Diese Probleme bezüglich der lokalen Sicherheit, werden in expliziten Sätzen beschrieben. Wenn die Sicherheit Ihres Computers, in Übereinstimmung mit jedem Satz, irgendwie beeinträchtigt sein sollte, so werden Sie eine rote Statusfläche mit der Bezeichnung **Feststellen** sehen. Andernfalls wird eine grüne Statusfläche **OK** angezeigt.

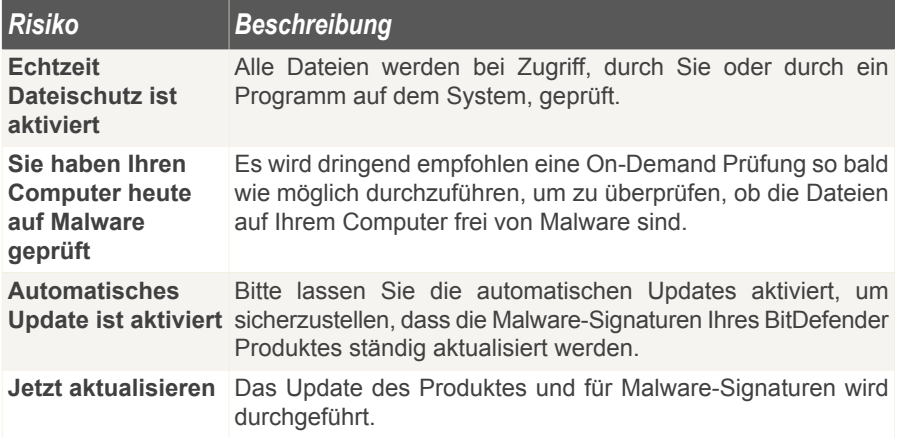

Wenn die Statusfläche grün ist, so ist das Sicherheitsrisiko für Ihr System gering. Um zu erreichen, dass diese Fläche grün wird, befolgen Sie diese Schritte:

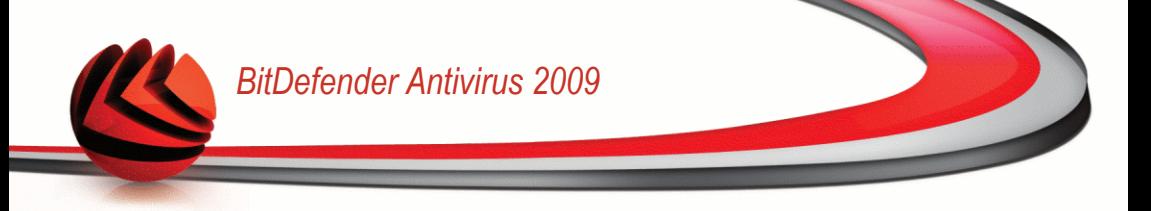

- 1. Klicken Sie auf **Feststellen** um alle Sicherheitsrisiken nacheinander festzustellen.
- 2. Sollte ein Problem nicht direkt behoben werden so folgen Sie den Anweisungen auf dem Bildschirm.

Wenn Sie möchten, dass bestimmte Komponenten von der Überwachung ausgeschlossen werden, lassen Sie das Kontrollkästchen **Ja, diese Komponente überwachen** frei.

## *7.2. Aufgaben*

Hier finden Sie Links zu den wichtigsten Sicherheitsaufgaben: Vollständige Systemprüfung, tiefgehende Systemprüfung, jetzt Aktualisieren.

Folgende Aktionen stehen zur Verfügung:

- **Vollständige Systemprüfung** Führt einen Prüfvorgang für den gesamten Computer durch (ohne Archive).
- **Tiefgehende Systemprüfung** Prüft den gesamten Computer (inklusive Archiven).
- **Eigene Dateien prüfen** Führt eine schnelle Prüfung Ihrer Eigenen Dateien durch.
- **Jetzt Aktualisieren** startet ein sofortiges Update.

### *7.2.1. Prüfen mit BitDefender*

Um Ihren Computer auf Malware zu prüfen, führen Sie eine Scan-Aufgabe durch, indem Sie auf die entsprechende Schaltfläche klicken. Die folgende Tabelle zeigt Ihnen die verfügbaren San-Aufgaben mit einer Kurzbeschreibung:

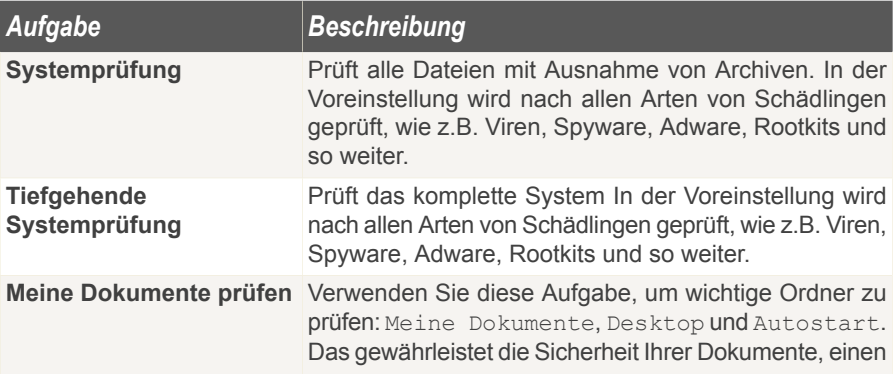

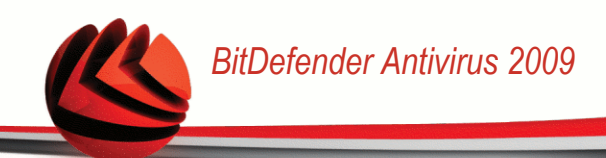

#### *Aufgabe Beschreibung*

sicheren Arbeitsbereich und saubere Anwendungen die beim Start ausgeführt werden.

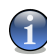

#### *Anmerkung*

Dadurch das die Prüfvorgänge **Tiefgehende Systemprüfung** und **Systemprüfung** alle Dateien prüfen kann der Vorgang einige Zeit in Anspruch nehmen. Daher empfehlen wir Ihnen die Aufgabe mit niedriger Priotität durchzuführen oder wenn Sie das System nicht verwenden.

Wenn Sie einen Prüfvorgang, ob schneller oder kompletter Vorgang, starten wird der BitDefender Scanner geöffnet.

Befolgen Sie die drei Schritt Anleitung um den Prüfvorgang durchzuführen.

### *7.2.2. BitDefender Updaten*

Jeden Tag werden neue Viren entdeckt und identifiziert. Aus diesem Grund ist es von großer Bedeutung, dass Sie das Programm BitDefender stets mit den neuesten Virensignaturen betreiben.

In der Standardeinstellung sucht BitDefender nach Updates wenn Sie Ihren Computer einschalten und dann **jede weitere Stunde** erneut. Wenn Sie BitDefender selbst aktualisieren möchten, klicken Sie auf **Jetzt Aktualisieren**. Der Update-Prozess wird gestartet und das folgende Fenster wird erscheinen:

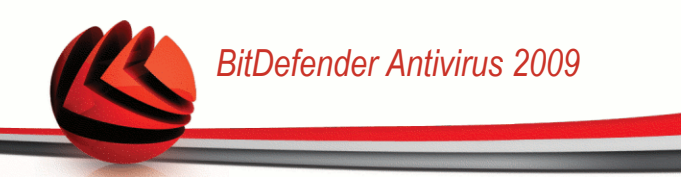

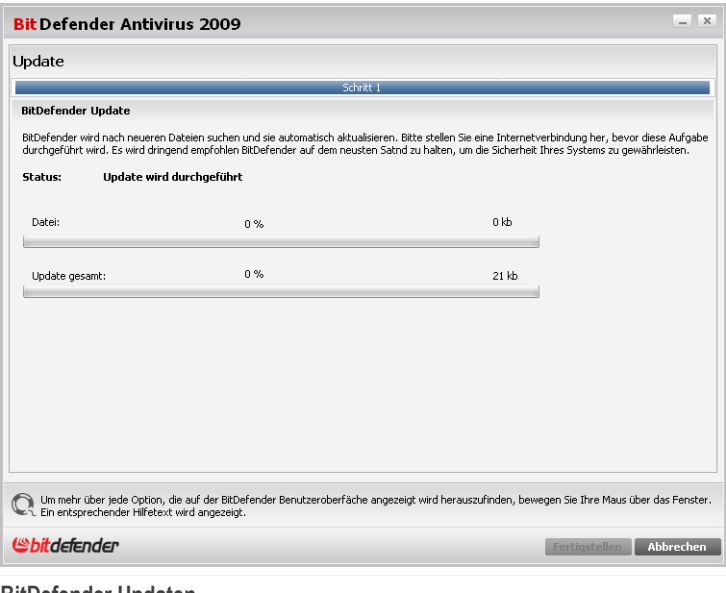

#### **BitDefender Updaten**

In diesem Fenster können Sie den Status des Update-Prozesses sehen.

Der Updatevorgang wird "on the fly" durchgeführt, das bedeutet, dass die entsprechenden Dateien stufenweise aktualisiert werden. Dadurch wird die Funktionalität des Produkts nicht eingeschränkt und Ihr System wird nicht gefährdet.

Wenn Sie dieses Fenster schließen möchten, klicken Sie einfach auf **Abbrechen**. Dies wird den Update-Prozess nicht anhalten.

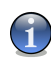

#### *Anmerkung*

Falls Sie über eine Internetverbindung per Einwahl verfügen, ist es sinnvoll, regelmäßig ein manuelles BitDefender-Update durchzuführen.

**Bitte starten Sie Ihren Computer neu, wenn dies verlangt wird.** Im Falle von wichtigen Updates, werden Sie aufgefordert, Ihren Computer neu zu starten.

Klicken Sie auf **Neustart** um Ihr System unverzüglich neuzustarten.

Wenn Sie Ihr System später neustarten möchten, klicken Sie auf **OK**. Wir empfehlen Ihnen, das System so schnell wie möglich neuzustarten.

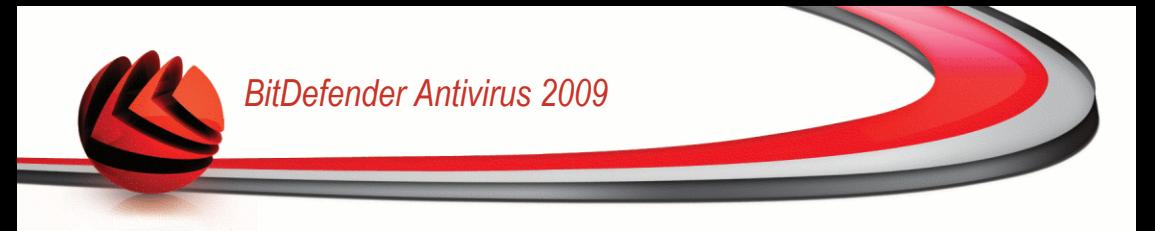

## <span id="page-64-0"></span>*8. Antiphishing*

BitDefender verfügt über ein Antiphishing-Modul, das gewährleistet, dass alle Internetseiten, auf die über den Internet Explorer oder Firefox zugegriffen wird sicher sind.

Um das Antiphishing-Modul zu aktivieren, klicken Sie auf den Tab **Antiphishing**.

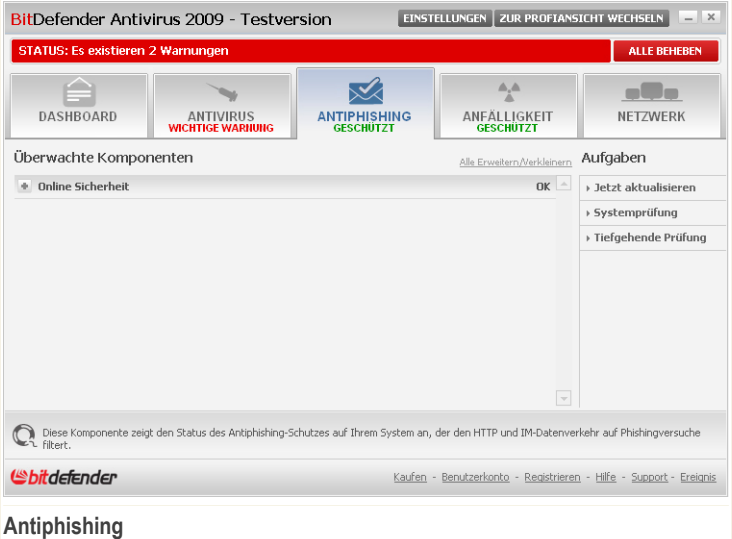

Das Antiphishing-Modul besteht aus zwei Bereichen:

- **Überwachte Komponenten** Hier sehen Sie die vollständige Liste der überwachten Komponenten für jedes Sicherheitsmodul. Sie können auswählen, welche Module überwacht werden sollen. Es wird empfohlen alle Komponenten zu überwachen.
- **Aufgaben** Hier finden Sie die wichtigsten Sicherheitsaufgaben: Vollständige Systemprüfung, tiefgehende Systemprüfung, jetzt Aktualisieren.

## *8.1. Überwachte Komponenten*

Die überwachte Komponente ist die folgende:

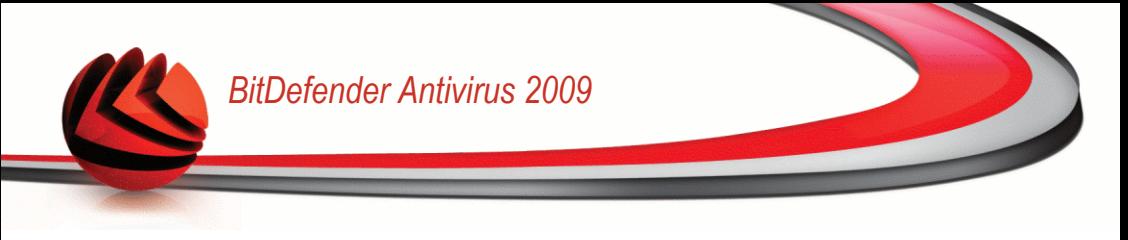

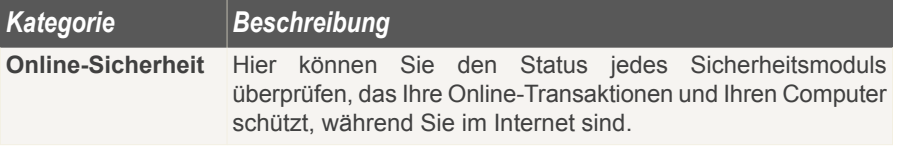

Klicken Sie auf eine Box mit einem "+", um ein Menü auszuklappen, und auf ein "-", um es zu schließen.

### *8.1.1. Online Sicherheit*

Die Angelegenheiten bezüglich der Online-Sicherheit werden in expliziten Sätzen beschrieben. In Übereinstimmung mit jedem Satz wird eine rote Statusfläche mit der Bezeichnung **Feststellen** angezeigt, wenn die Sicherheit Ihres Computers möglicherweise gefährdet ist. Andernfalls wird eine grüne Statusfläche **OK** angezeigt.

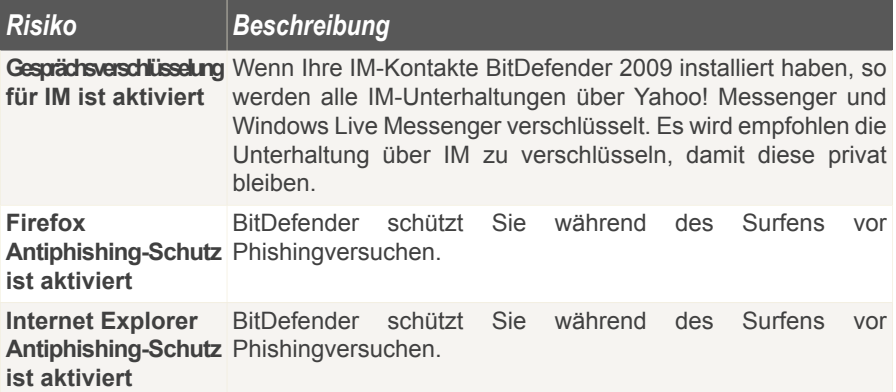

Wenn die Statusfläche grün ist, so ist das Sicherheitsrisiko für Ihr System gering. Um zu erreichen, dass diese Fläche grün wird, befolgen Sie diese Schritte:

- 1. Klicken Sie auf **Feststellen** um alle Sicherheitsrisiken nacheinander festzustellen.
- 2. Sollte ein Problem nicht direkt behoben werden so folgen Sie den Anweisungen auf dem Bildschirm.

Wenn Sie möchten, dass bestimmte Komponenten von der Überwachung ausgeschlossen werden, lassen Sie das Kontrollkästchen **Ja, diese Komponente überwachen** frei.

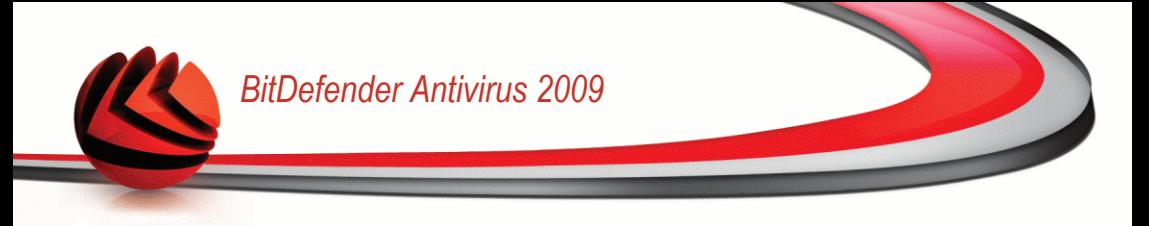

## *8.2. Aufgaben*

Hier finden Sie Links zu den wichtigsten Sicherheitsaufgaben: Vollständige Systemprüfung, tiefgehende Systemprüfung, jetzt Aktualisieren.

Folgende Aktionen stehen zur Verfügung:

- **Vollständige Systemprüfung** Führt einen Prüfvorgang für den gesamten Computer durch (ohne Archive).
- **Tiefgehende Systemprüfung** Prüft den gesamten Computer (inklusive Archiven).
- **Eigene Dateien prüfen** Führt eine schnelle Prüfung Ihrer Eigenen Dateien durch.
- **Jetzt Aktualisieren** startet ein sofortiges Update.

### *8.2.1. Prüfen mit BitDefender*

Um Ihren Computer auf Malware zu prüfen, führen Sie eine Scan-Aufgabe durch, indem Sie auf die entsprechende Schaltfläche klicken. Die folgende Tabelle zeigt Ihnen die verfügbaren San-Aufgaben mit einer Kurzbeschreibung:

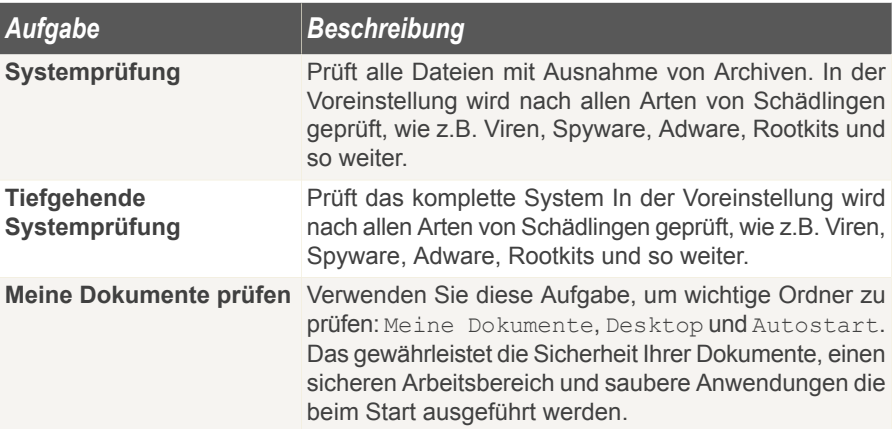

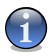

#### *Anmerkung*

Dadurch das die Prüfvorgänge **Tiefgehende Systemprüfung** und **Systemprüfung** alle Dateien prüfen kann der Vorgang einige Zeit in Anspruch nehmen. Daher empfehlen wir Ihnen die Aufgabe mit niedriger Priotität durchzuführen oder wenn Sie das System nicht verwenden.

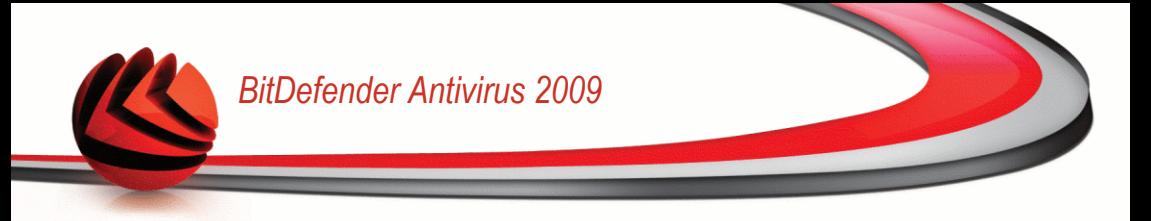

Wenn Sie einen Prüfvorgang, ob schneller oder kompletter Vorgang, starten wird der BitDefender Scanner geöffnet.

Befolgen Sie die drei Schritt Anleitung um den Prüfvorgang durchzuführen.

### *8.2.2. BitDefender Updaten*

Jeden Tag werden neue Viren entdeckt und identifiziert. Aus diesem Grund ist es von großer Bedeutung, dass Sie das Programm BitDefender stets mit den neuesten Virensignaturen betreiben.

In der Standardeinstellung sucht BitDefender nach Updates wenn Sie Ihren Computer einschalten und dann **jede weitere Stunde** erneut. Wenn Sie BitDefender selbst aktualisieren möchten, klicken Sie auf **Jetzt Aktualisieren**. Der Update-Prozess wird gestartet und das folgende Fenster wird erscheinen:

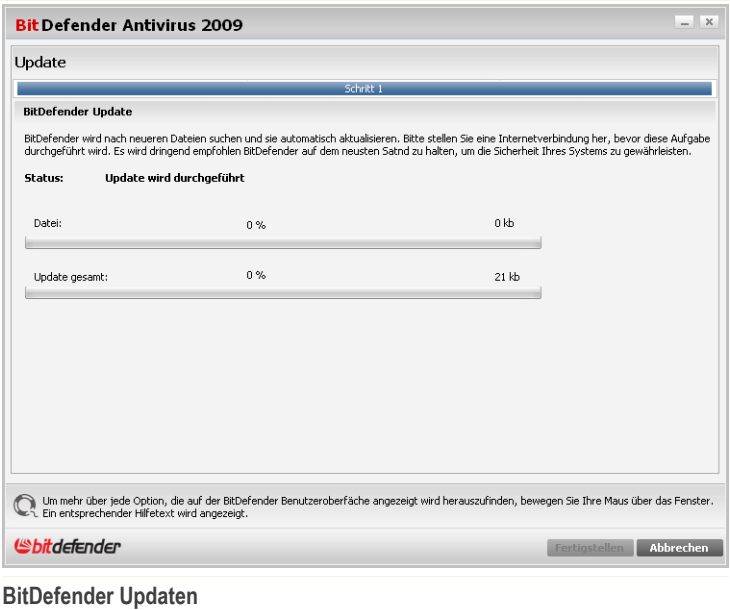

In diesem Fenster können Sie den Status des Update-Prozesses sehen.

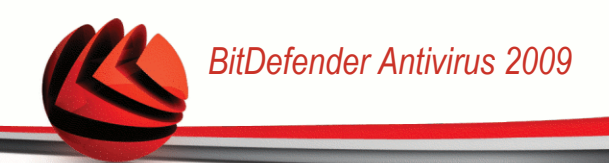

Der Updatevorgang wird "on the fly" durchgeführt, das bedeutet, dass die entsprechenden Dateien stufenweise aktualisiert werden. Dadurch wird die Funktionalität des Produkts nicht eingeschränkt und Ihr System wird nicht gefährdet.

Wenn Sie dieses Fenster schließen möchten, klicken Sie einfach auf **Abbrechen**. Dies wird den Update-Prozess nicht anhalten.

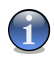

#### *Anmerkung*

Falls Sie über eine Internetverbindung per Einwahl verfügen, ist es sinnvoll, regelmäßig ein manuelles BitDefender-Update durchzuführen.

**Bitte starten Sie Ihren Computer neu, wenn dies verlangt wird.** Im Falle von wichtigen Updates, werden Sie aufgefordert, Ihren Computer neu zu starten.

Klicken Sie auf **Neustart** um Ihr System unverzüglich neuzustarten.

Wenn Sie Ihr System später neustarten möchten, klicken Sie auf **OK**. Wir empfehlen Ihnen, das System so schnell wie möglich neuzustarten.

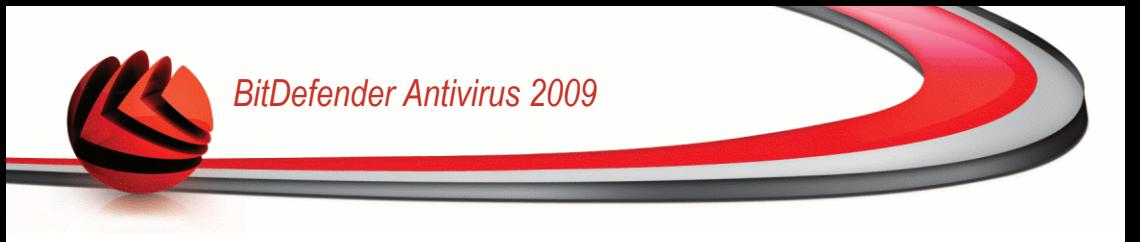

## <span id="page-69-0"></span>*9. Prüfung auf Schwachstellen*

BitDefender beinhaltet ein Schwachstellen-Modul, das Ihnen dabei hilft, wichtige Daten auf Ihrem Computer auf dem neusten Stand zu halten.

Um Schwachstellen-Modul zu öffnen, klicken Sie auf den Tab**Schwachstellen**

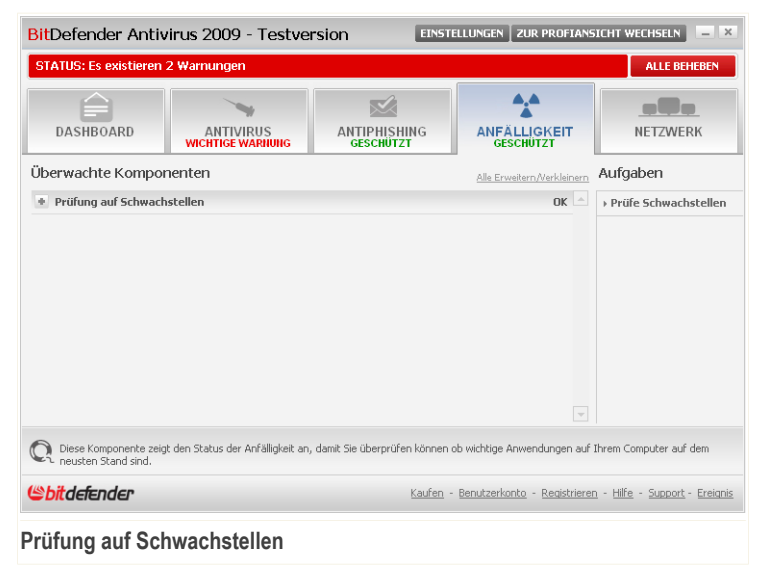

Das Schwachstellen-Modul besteht aus zwei Bereichen:

- **Überwachte Komponenten** Hier sehen Sie die vollständige Liste der überwachten Komponenten für jedes Sicherheitsmodul. Sie können auswählen, welche Module überwacht werden sollen. Es wird empfohlen alle Komponenten zu überwachen.
- **Aufgaben** Hier finden Sie einen Link zu einem der wichtigsten Sicherheitsaufgaben.

## *9.1. Überwachte Komponenten*

Die überwachte Komponente ist die folgende:

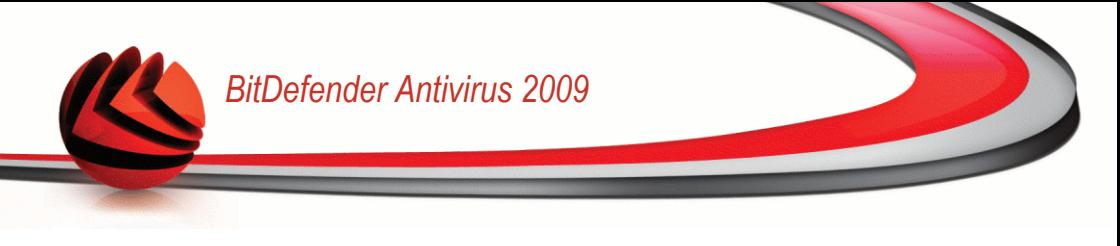

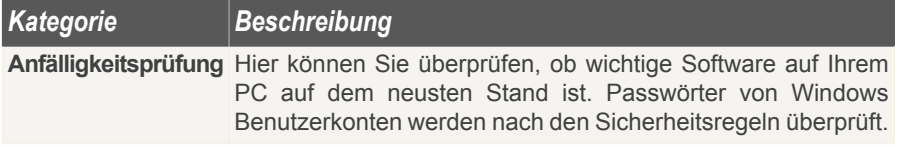

Klicken Sie auf eine Box mit einem "+", um ein Menü auszuklappen, und auf ein "-", um es zu schließen.

### *9.1.1. Schwachstellen-Scan*

Die Angelegenheiten bezüglich der Anfälligkeit werden in expliziten Sätzen beschrieben. In Übereinstimmung mit jedem Satz wird eine rote Statusfläche mit der Bezeichnung **Feststellen** angezeigt, wenn die Sicherheit Ihres Computers möglicherweise gefährdet ist. Andernfalls wird eine grüne Statusfläche **OK** angezeigt.

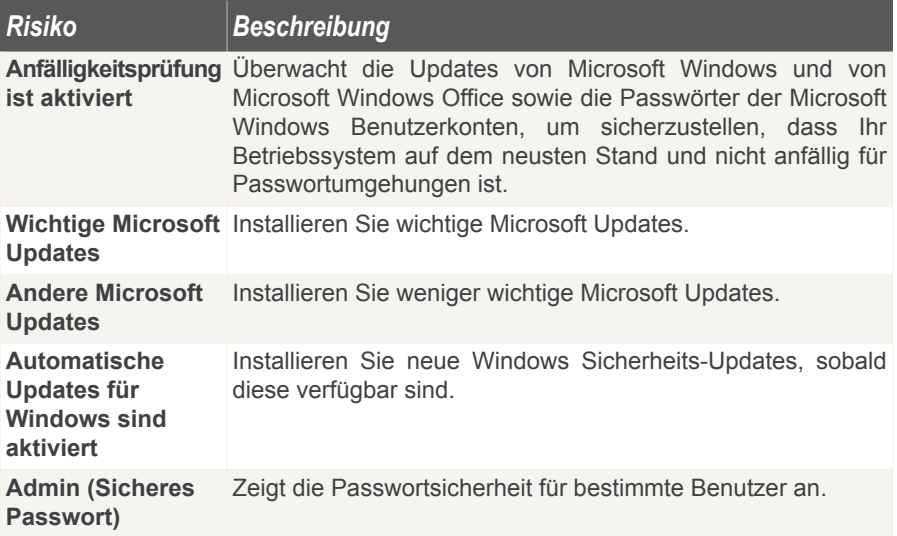

Wenn die Statusfläche grün ist, so ist das Sicherheitsrisiko für Ihr System gering. Um zu erreichen, dass diese Fläche grün wird, befolgen Sie diese Schritte:

1. Klicken Sie auf **Feststellen** um alle Sicherheitsrisiken nacheinander festzustellen.

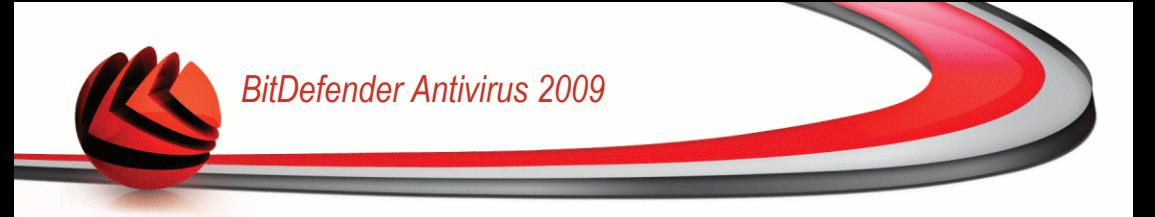

2. Sollte ein Problem nicht direkt behoben werden so folgen Sie den Anweisungen auf dem Bildschirm.

Wenn Sie möchten, dass bestimmte Komponenten von der Überwachung ausgeschlossen werden, lassen Sie das Kontrollkästchen **Ja, diese Komponente überwachen** frei.

## *9.2. Aufgaben*

Hier finden Sie einen Link zu einer der wichtigsten Sicherheitsaufgaben.

Die folgende Schaltfläche steht zur Verfügung:

■ **Prüfung auf Schwachstellen**

### *9.2.1. Prüfung auf Schwachstellen/Anfälligkeit*

Die Prüfung auf Schwachstellen überprüft die Microsoft Windows Updates, Microsoft Windows Office Updates und die Passwörter Ihrer Microsoft Windows Benutzerkonten, um sicherzustellen, dass Ihr Betriebssystem auf dem neusten Stand ist und keine Anfälligkeit für eine Passwortumgehung besteht.

Um Ihren Computer auf Schwachstellen zu prüfen, klicken Sie auf **Prüfung auf Schwachstellen** und folgen Sie den Schritten des Assistenten.
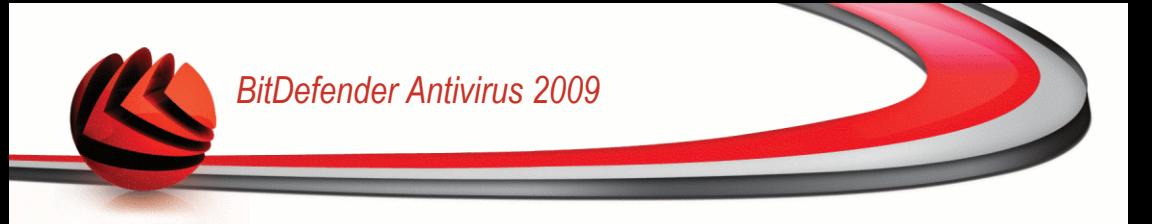

### *Schritt 1/6 - Auswahl der zu prüfenden Schwachstellen*

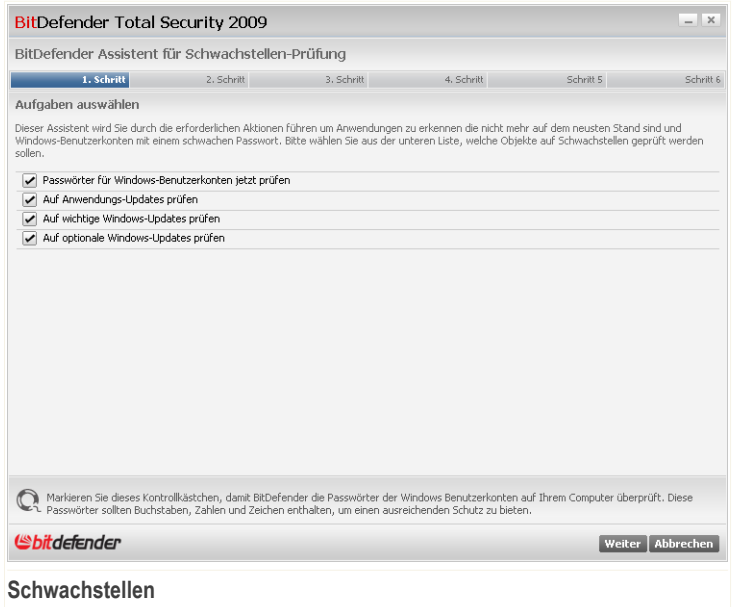

Klicken Sie auf **Weiter** um das System auf die ausgewählten Schwachstellen zu überprüfen.

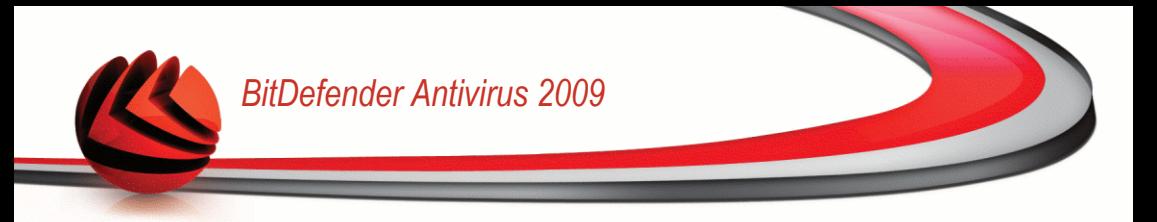

### *Schritt 2/6 - Nach Schwachstellen suchen*

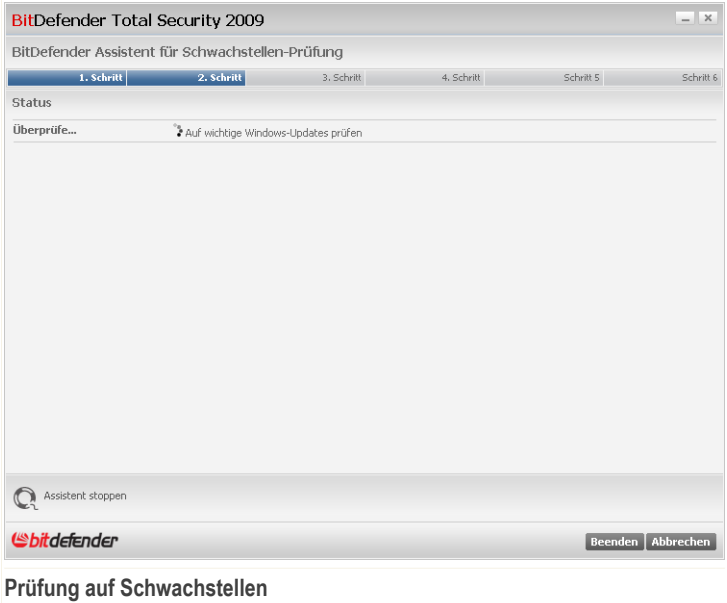

Bitte warten Sie bis BitDefender die Prüfung auf Schwachstellen beendet hat.

### *Schritt 3/6 - Unsicheres Passwort ändern*

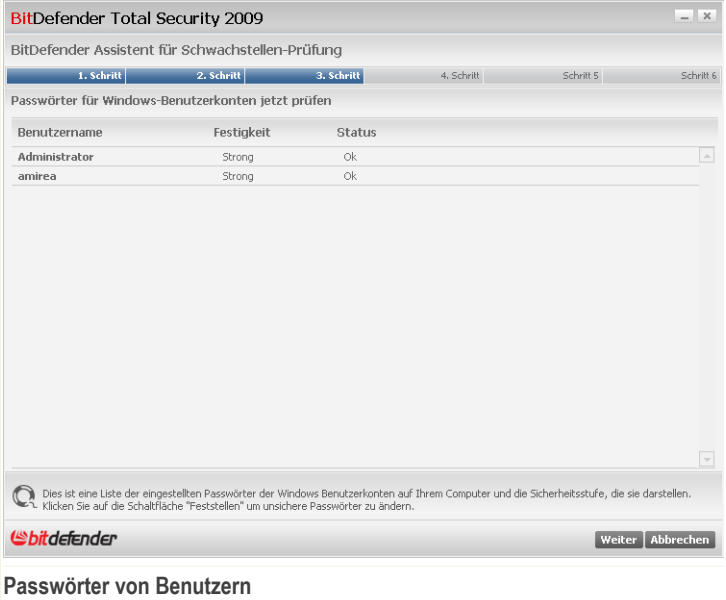

Sie können die Liste der auf Ihrem Computer konfigurierten Windows-Benutzerkonten sehen und die Sicherheit, die das jeweilige Passwort bietet.

Klicken Sie auf **Beheben**, um unsichere Passwörter zu ändern. Ein neues Fenster wird sich öffnen.

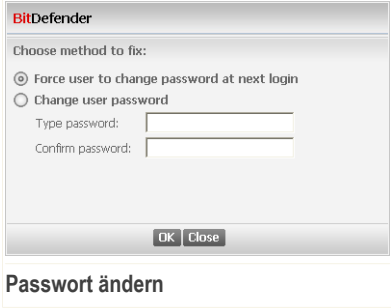

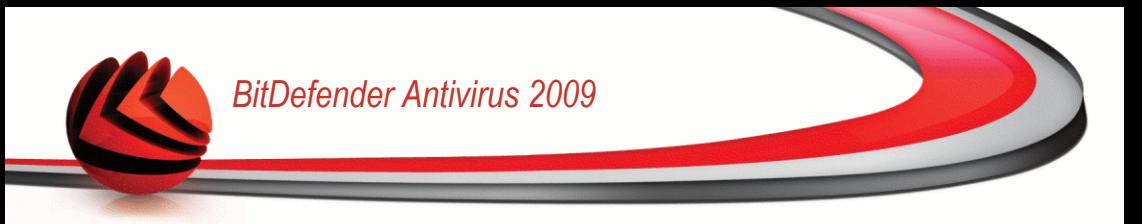

Wählen Sie die Methode um ein Problem zu beheben:

- **Den Benutzer zwingen das Passwort beim nächsten Login zu ändern.** Beim nächsten Windows-Login wird BitDefender den Benutzer dazu auffordern das Passwort zu ändern.
- **Benutzerpasswort ändern.** Geben Sie das neue Passwort in jedes der Editierfelder ein.

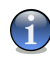

#### *Anmerkung*

Verwenden Sie für ein sicheres Passwort eine Kombination aus Groß- und Kleinschreibung, Zahlen und Sonderzeichen (so wie #, \$ or @).

Klicken Sie auf **OK**, um das Passwort zu ändern.

Klicken Sie auf **Weiter**.

### *Schritt 4/6 - Anwendungen aktualisieren*

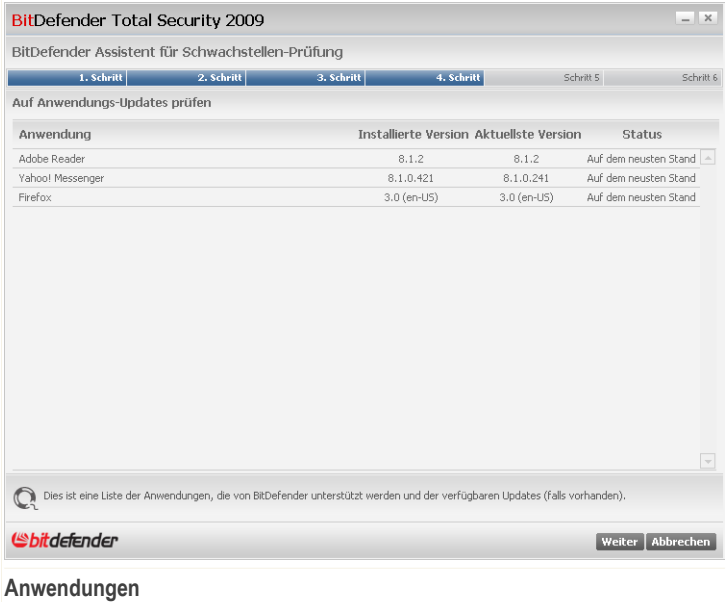

Sie können eine Liste der Anwendungen sehen, die von BitDefender geprüft wurden und ob diese auf dem neusten Stand sind. Wenn eine Anwendung nicht auf dem neusten Stand ist, klicken Sie auf den zur Verfügung stehenden Link um die aktuellste Version herunterzuladen.

Klicken Sie auf **Weiter**.

### *Schritt 5/6 - Windows aktualisieren*

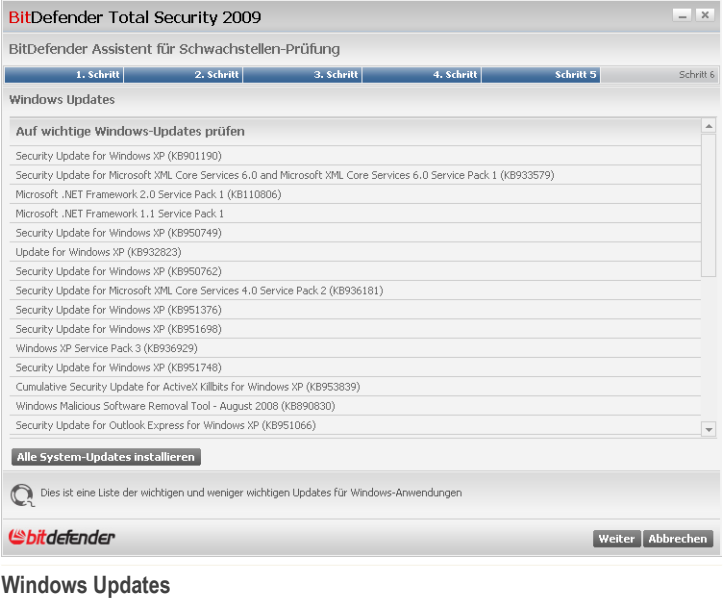

Sie können die Liste der wichtigen und weniger wichtigen Windows-Updates sehen, die zur Zeit nicht auf Ihrem Computer installiert sind. Klicken Sie auf **Alle System-Updates installieren**, um die verfügbaren Updates zu installieren.

Klicken Sie auf **Weiter**.

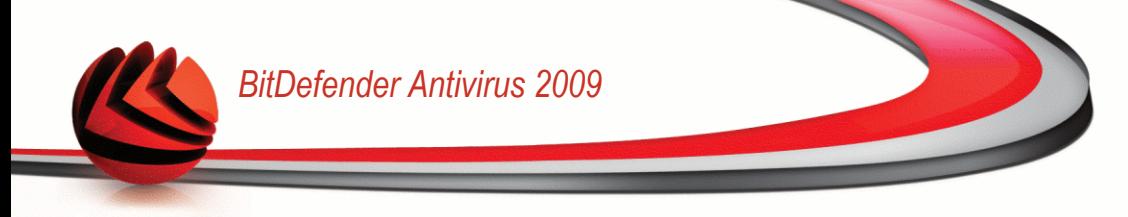

### *Schritt 6/6 - Ergebnisse betrachten*

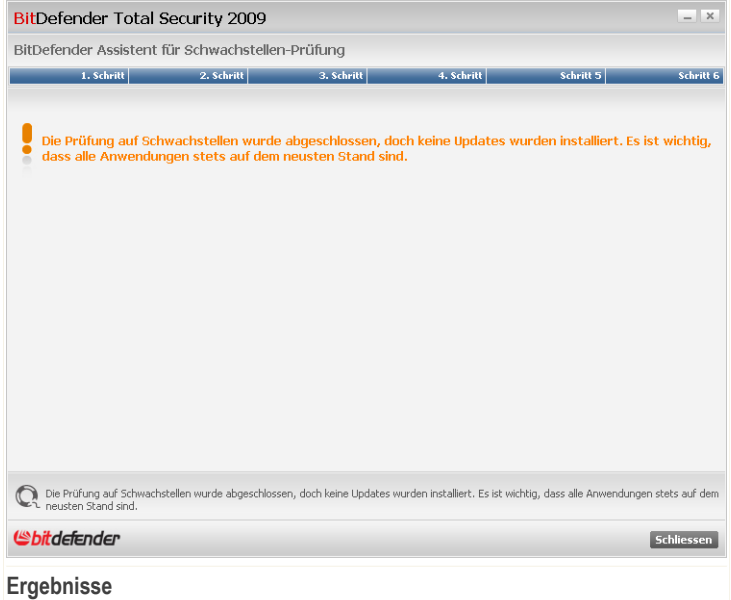

Klicken Sie auf **Schließen**.

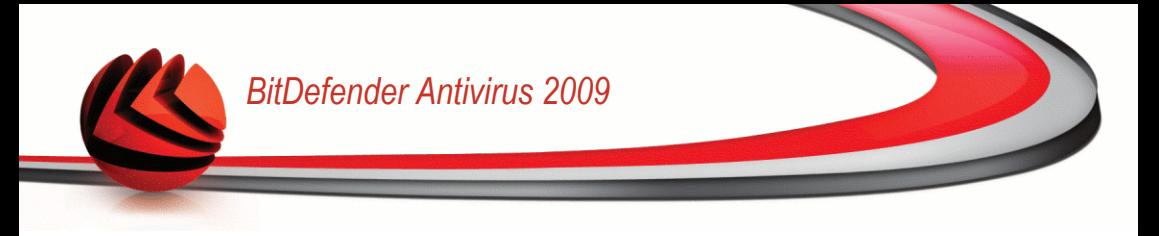

# *10. Netzwerk*

Mit dem Netzwerk-Modul können Sie die BitDefender Produkte die auf den Computern in Ihrem Haushalt installiert sind von einem Computer aus verwalten.

Um das Netzwerk-Modul zu starten, klicken Sie auf den Tab **Datei Manager**.

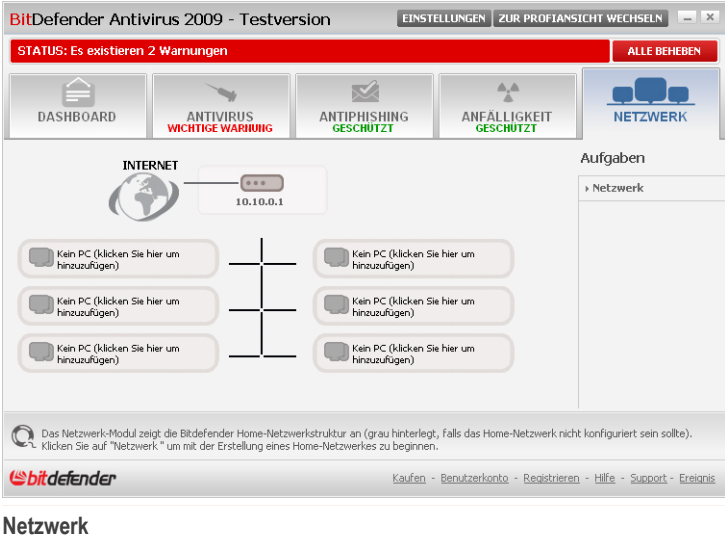

Um die BitDefender Produkte, die auf den Computern in Ihrem Haushalt installiert sind verwalten zu können, befolgen Sie diese Schritte:

- 1. Fügen Sie Ihren Computer dem BitDefender Home-Netzwerk hinzu. Das Hinzufügen zu einem Netzwerk besteht aus dem Konfigurieren eines administrativen Passworts für die Verwaltung des Home-Netzwerks.
- 2. Fügen Sie jeden Computer, den Sie verwalten möchten dem Home-Netzwerk hinzu (Passwort einstellen).
- 3. Fügen Sie die Computer die Sie verwalten möchten ebenfalls auf Ihrem Computer hinzu.

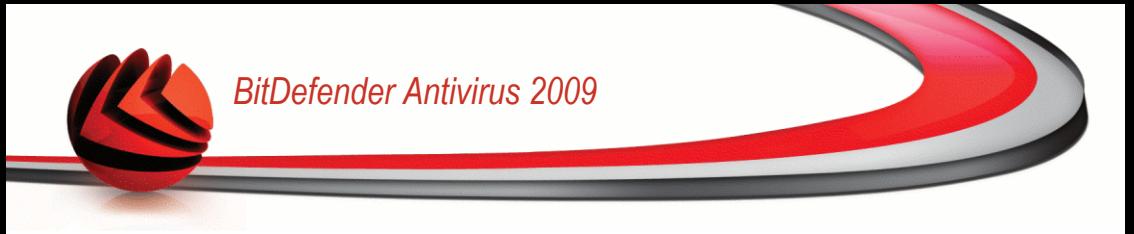

# *10.1. Aufgaben*

Anfangs steht nur eine Schaltfläche zur Verfügung.

■ **Netzwerk beitreten/erstellen** - bietet Ihnen die Möglichkeit ein Netzwerkpasswort einzustellen, um dem Netzwerk beizutreten.

Nach dem Beitreten zum Netzwerk werden mehrere Schaltflächen erscheinen.

- **Netzwerk verlassen** bietet Ihnen die Möglichkeit das Netzwerk zu verlassen.
- **Netzwerk verwalten** -bietet Ihnen die Möglichkeit Computer zum Netzwerk hinzuzufügen.
- **Alle prüfen** bietet Ihnen die Möglichkeit alle verwalteten Computer gleichzeitig zu prüfen.
- **Alle aktualisieren** bietet Ihnen die Möglichkeit alle verwalteten Computer gleichzeitig zu aktualisieren.
- **Alle registrieren** bietet Ihnen die Möglichkeit alle verwalteten Computer gleichzeitig zu registrieren.

## *10.1.1. Dem BitDefender-Netzwerk beitreten*

Um dem BitDefender Home-Netzwerk beizutreten, befolgen Sie diese Schritte:

1. Klicken Sie auf **Netzwerk beitreten/erstellen**. Sie werden dazu aufgefordert, das Passwort für die Home-Verwaltung zu konfigurieren.

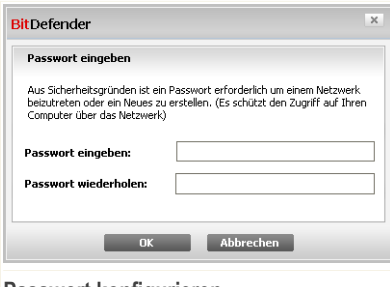

**Passwort konfigurieren**

- 2. Geben Sie das selbe Passwort in jedes der Editierfelder ein.
- 3. Klicken Sie auf **OK**.

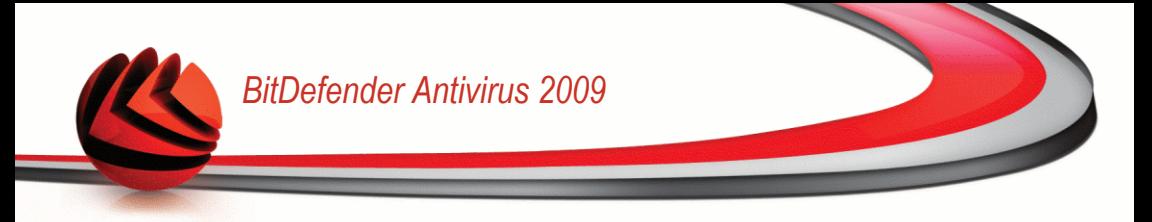

Sie sehen den Namen des Computers in der Netzwerkübersicht.

## *10.1.2. Computer zum BitDefender-Netzwerk hinzufügen*

Um einen Computer zum BitDefender Home-Netzwerk hinzuzufügen, müssen Sie zuerst das Passwort der BitDefender Home-Verwaltung auf dem entsprechenden Computer konfigurieren.

Um einen Computer zum BitDefender Home-Netzwerk hinzuzufügen, befolgen Sie die folgenden Schritte:

1. Klicken Sie auf **Netzwerk verwalten**. Sie werden dazu aufgefordert, das Passwort für die lokale Home-Verwaltung anzugeben.

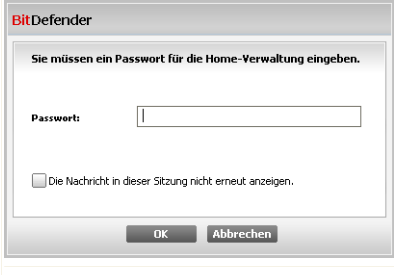

**Passwort eingeben**

2. Geben Sie das Passwort für die Home-Verwaltung ein und klicken Sie auf **OK**. Ein neues Fenster wird sich öffnen.

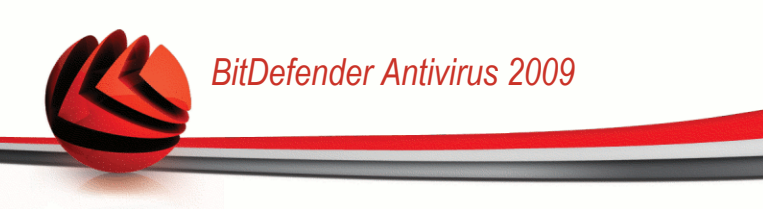

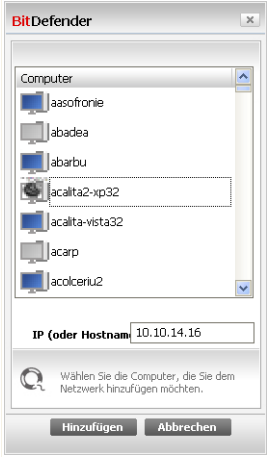

#### **Computer hinzufügen**

Sie können eine Liste der Computer im Netzwerk sehen. Die Bedeutung des Symbols ist wie folgt:

- ■ Zeigt einen Online-Computer an, auf dem keine BitDefender-Produkte installiert sind.
- Zeigt einen Online-Computer an, auf dem BitDefender installiert ist.
- 图 Zeigt einen Offline-Computer an, auf dem BitDefender installiert ist.
- 3. Sie können hierzu eine der folgenden Methoden wählen:
	- Wählen Sie aus der Liste den Namen des Computers der hinzugefügt werden soll:
	- Geben Sie die IP-Adresse oder den Namen des Computers, der hinzugefügt werden soll in das dafür vorgesehene Feld ein.
- 4. Klicken Sie auf **Hinzufügen**. Sie werden dazu aufgefordert, das Passwort der Home-Verwaltung für den entsprechenden Computer einzugeben.

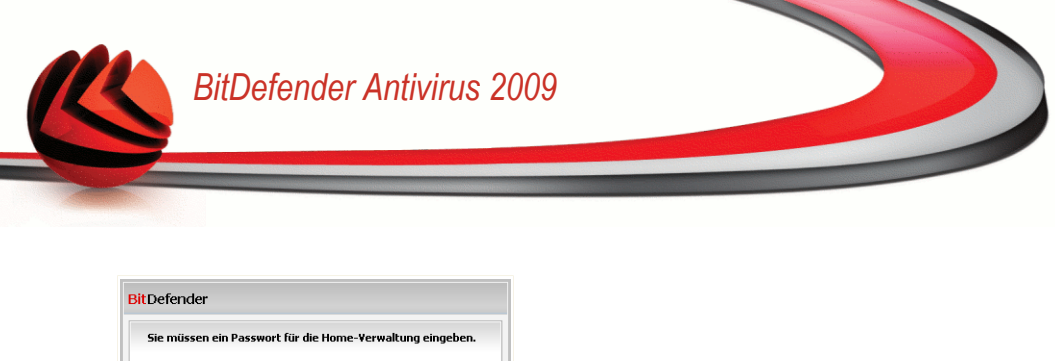

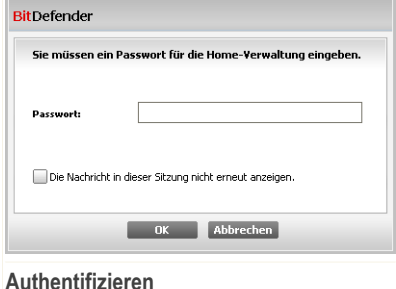

- 5. Geben Sie das Passwort für die Home-Verwaltung ein, das auf dem entsprechenden Computer konfiguriert wurde.
- 6. Klicken Sie auf **OK**. Wenn Sie das korrekt Passwort angegeben haben, wird der ausgewählte Computername in der Netzwerkübersicht erscheinen.

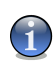

*Anmerkung*

Sie können bis zu fünf Computern zu der Netzwerkübersicht hinzufügen.

## *10.1.3. Das BitDefender-Netzwerk verwalten*

Wenn Sie das BitDefender Home-Netzwerk erstellt haben, können Sie alle BitDefender Produkte von einem Computer aus verwalten.

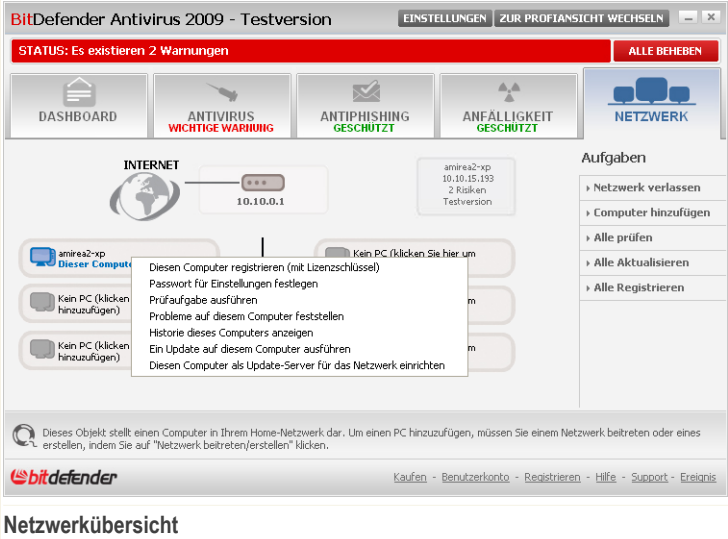

Wenn Sie den Mauszeiger auf einen Computer der Netzwerkübersicht bewegen, können Sie einige Informationen über diesen sehen (Name, IP-Adresse, Anzahl der Probleme die die Systemsicherheit betreffen, Registrierungsstatus von BitDefender).

Wenn Sie mit der rechten Mautaste auf einen Computernamen im Netzwerk klicken, können Sie alle administrativen Aufgaben sehen, die Sie auf dem Remote-Computer ausführen können.

- **Diesen Computer registrieren**
- **Passwort für Einstellungen einstellen**
- **Prüf-Aufgabe ausführen**
- **Risiken auf diesem Computer feststellen**
- **Historie dieses Computers anzeigen**
- **Jetzt ein Update auf diesem Computer durchführen**
- **Profil anwenden**
- **Tuning-Aufgabe auf diesem Computer durchführen**
- **Diesen Computer als Update-Server für dieses Netzwerk festlegen**

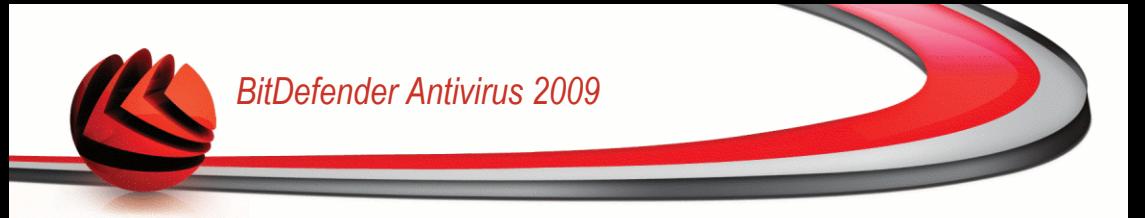

Bevor Sie eine Aufgabe auf einem bestimmten Computer ausführen können, werden Sie dazu aufgefordert das Passwort der lokalen Home-Verwaltung anzugeben.

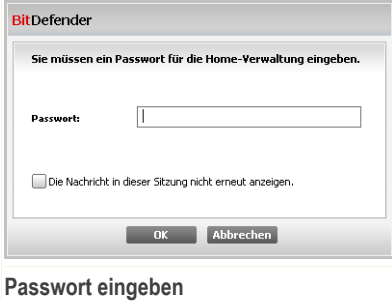

Geben Sie das Passwort für die Home-Verwaltung ein und klicken Sie auf **OK**.

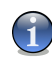

#### *Anmerkung*

Wenn Sie mehrere Aufgaben durchführen möchten, dann wählen Sie **In dieser Sitzung nicht nochmals fragen**. Wenn Sie diese Option wählen, werden Sie während der laufenden Sitzung nicht nochmals nach einem Passwort gefragt.

## *10.1.4. Alle Computer prüfen*

Um alle verwalteten Computer zu prüfen, befolgen Sie folgende Schritte:

1. Klicken Sie auf **Alle prüfen**. Sie werden dazu aufgefordert, das Passwort für die lokale Home-Verwaltung anzugeben.

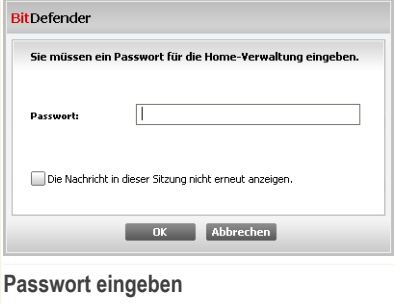

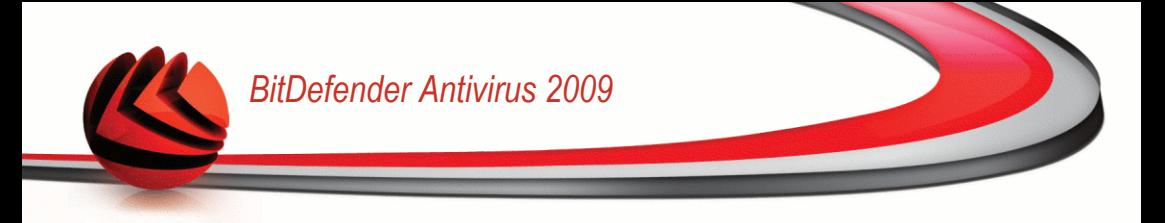

- 2. Wählen Sie eine Prüfart.
	- **Vollständige Systemprüfung** Führt einen Prüfvorgang für den gesamten Computer durch (ohne Archive).
	- **Tiefgehende Systemprüfung** Prüft den gesamten Computer (inklusive Archiven).
	- **Eigene Dateien prüfen** Führt eine schnelle Prüfung Ihrer Eigenen Dateien durch.

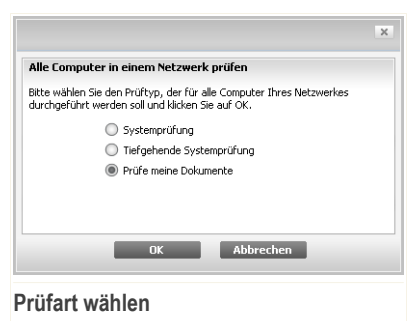

3. Klicken Sie auf **OK**.

## *10.1.5. Alle Computer aktualisieren*

Um alle verwalteten Computer zu aktualisieren, befolgen Sie folgende Schritte:

1. Klicken Sie auf**Alle aktualisieren** . Sie werden dazu aufgefordert, das Passwort für die lokale Home-Verwaltung anzugeben.

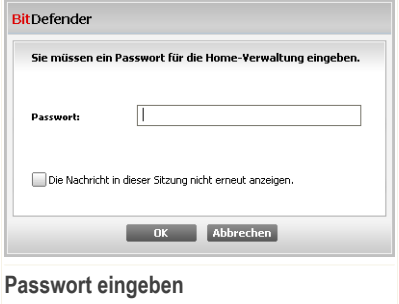

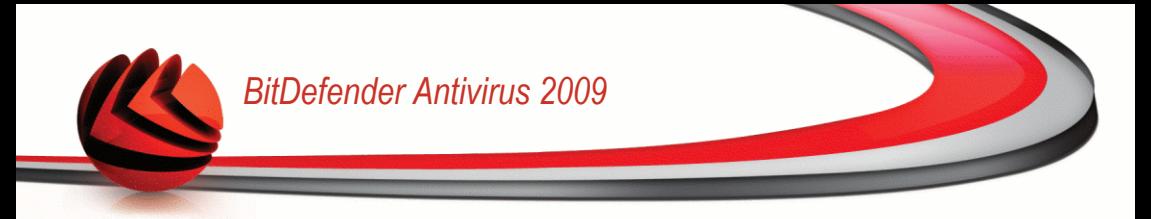

2. Klicken Sie auf **OK**.

## *10.1.6. Alle Computer registrieren*

Um alle verwalteten Computer zu registrieren, befolgen Sie folgende Schritte:

1. Klicken Sie auf **Alle registrieren**. Sie werden dazu aufgefordert, das Passwort für die lokale Home-Verwaltung anzugeben.

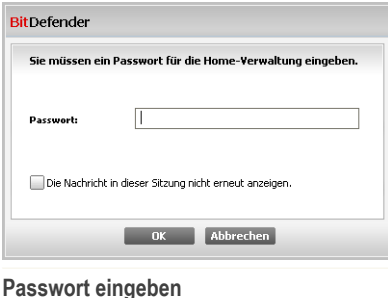

2. Geben Sie den Lizenzschlüssel zur Registrierung ein.

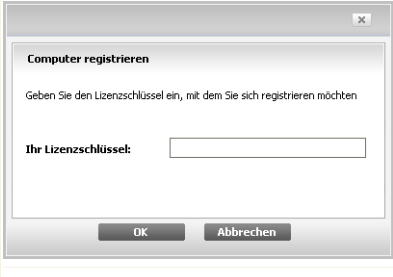

**Alle Registrieren**

3. Klicken Sie auf **OK**.

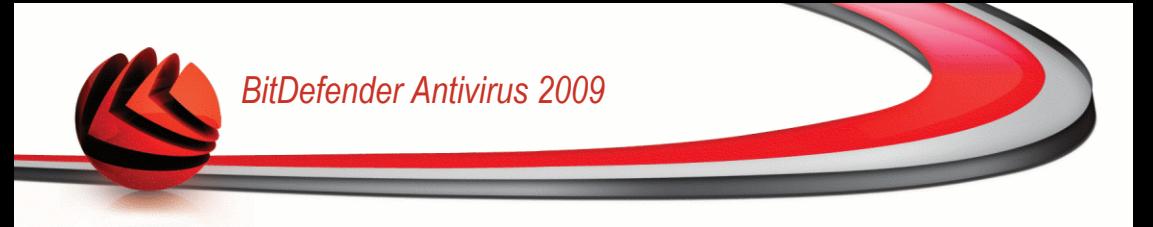

# *11. Basiseinstellungen*

Unter den Basiseinstellungen können Sie einfach wichtige Sicherheitsmodule aktivieren/deaktivieren.

Um zu den Basiseinstellungen zu gelangen klicken Sie auf **Einstellungen** im oberen Bereich der Basisansicht.

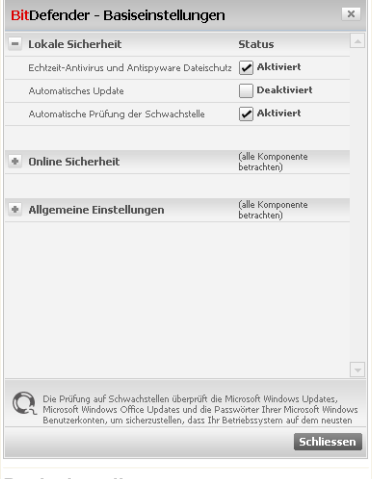

#### **Basiseinstellungen**

Die verfügbaren Sicherheitsmodule wurden in mehrere Kategorien unterteilt.

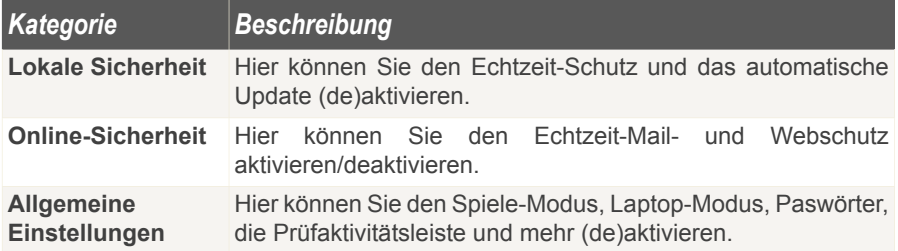

Klicken Sie auf eine Box mit einem "+", um ein Menü auszuklappen, und auf ein "-", um es zu schließen.

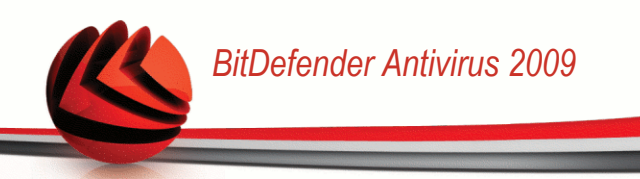

# *11.1. Lokale Sicherheit*

Sie können die Sicherheitsmodule mit einem Klick aktivieren/deaktivieren.

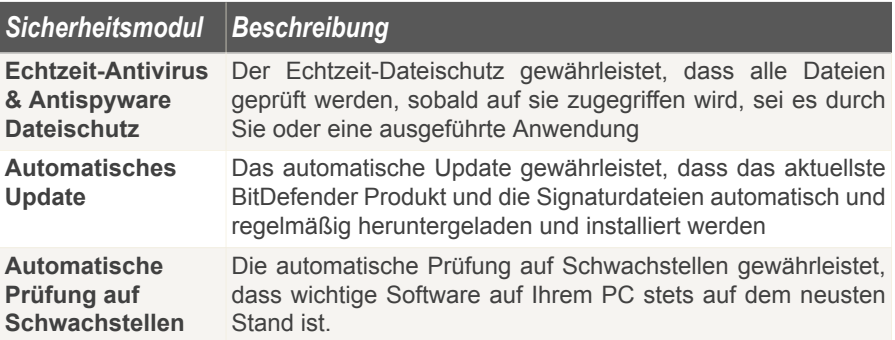

# *11.2. Online Sicherheit*

Sie können die Sicherheitsmodule mit einem Klick aktivieren/deaktivieren.

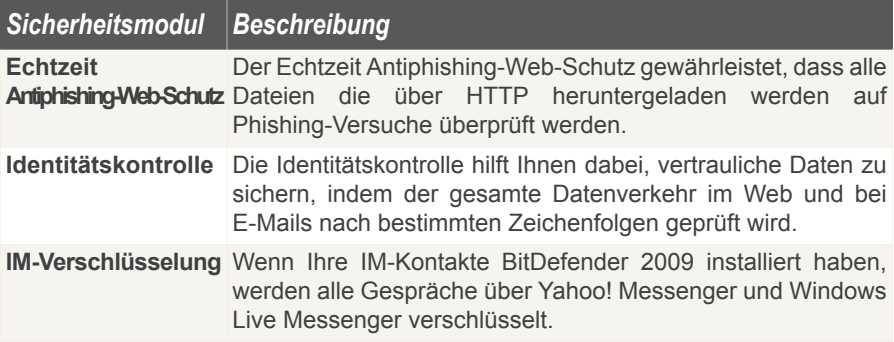

# *11.3. Allgemeine Einstellungen*

Sie können alle Sicherheitsmodule mit einem Klick aktivieren/deaktivieren.

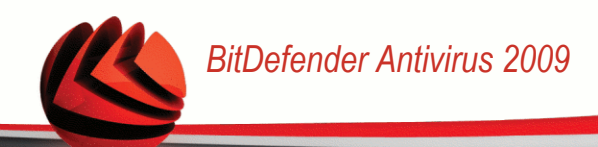

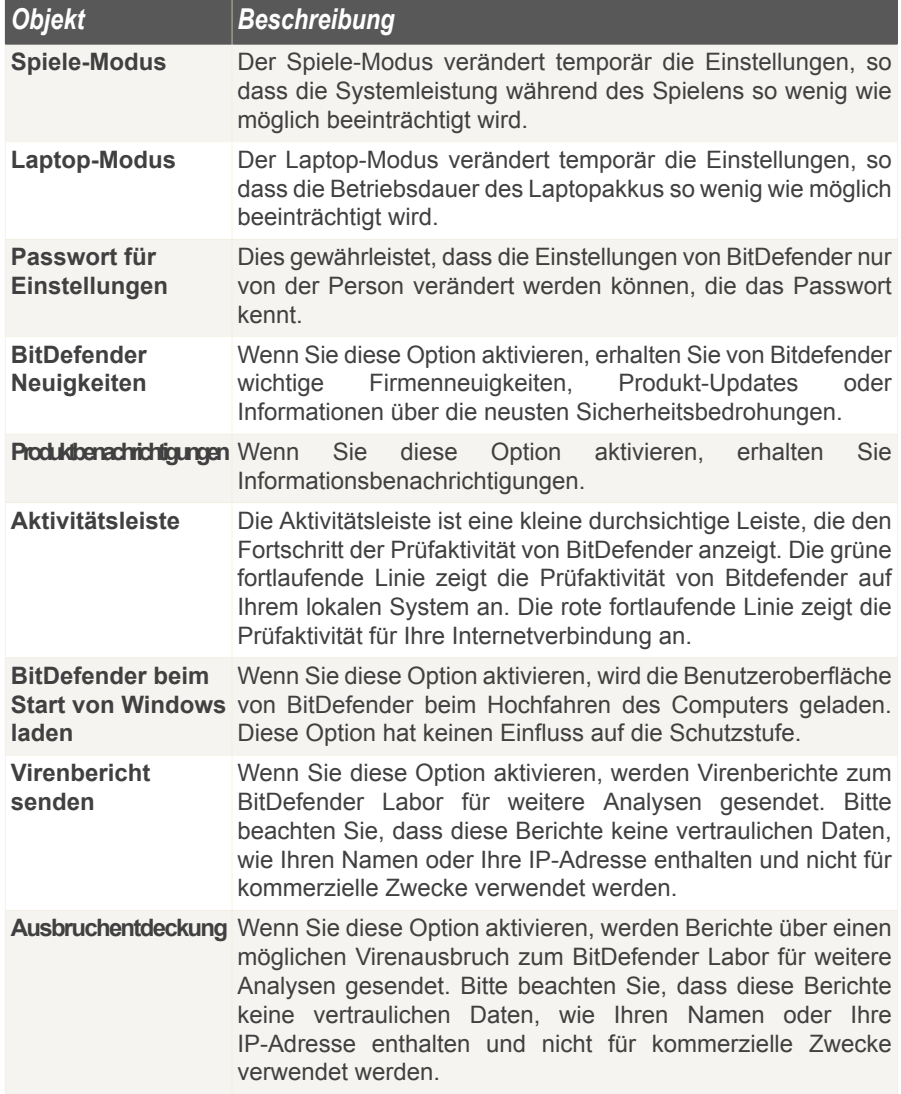

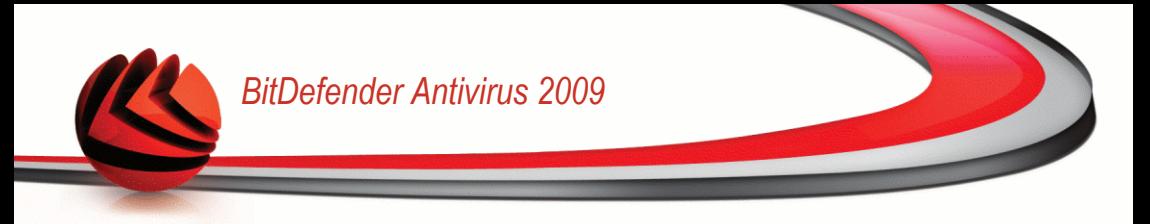

# *12. Statusleiste*

Wie Sie leicht erkennen können, befindet sich im oberen Bereich des Fensters von BitDefender Antivirus 2009 eine Statusleiste, die die Anzahl der ausstehenden Probleme anzeigt. Klicken Sie auf die Schaltfläche **Alle Probleme feststellen** um Bedrohungen für die Sicherheit Ihres Computers einfach zu entfernen. Ein Fenster für den Sicherheitsstatus wird erscheinen.

Der Sicherheitsstatus zeigt Ihnen eine systematisch organisierte Liste von Sicherheitsrisiken auf Ihrem Computer. BitDefender Antivirus 2009 wir Ihnen mitteilen wenn ein Sicherheitsrisiko auftreten könnte.

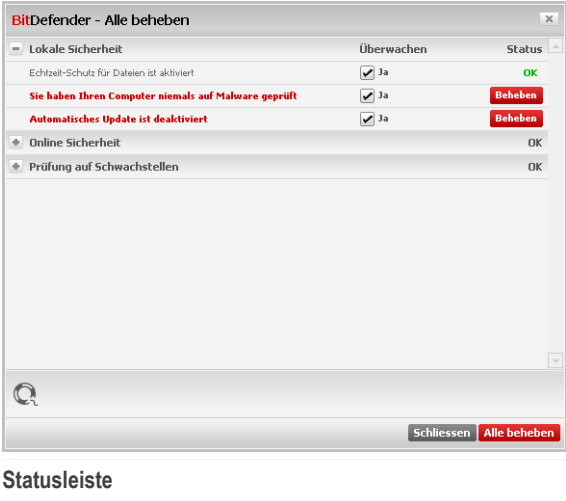

## *12.1. Lokale Sicherheit*

Wir wissen dass es wichtig ist benachrichtigt zu werden, wann immer ein Problem die Sicherheit Ihres Computers beeinträchtigt. Durch das Anzeigen jedes Sicherheitsmoduls, informiert Sie BitDefender Antivirus 2009 nicht nur darüber wenn Sie Einstellungen verändern, die Einfluss auf die Sicherheit Ihres Computers haben könnten, sondern auch wenn Sie vergessen haben wichtige Aufgaben durchzuführen.

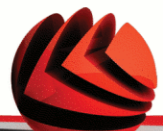

Diese Probleme bezüglich der lokalen Sicherheit, werden in expliziten Sätzen beschrieben. Wenn die Sicherheit Ihres Computers, in Übereinstimmung mit jedem Satz, irgendwie beeinträchtigt sein sollte, so werden Sie eine rote Statusfläche mit der Bezeichnung **Feststellen** sehen. Andernfalls wird eine grüne Statusfläche **OK** angezeigt.

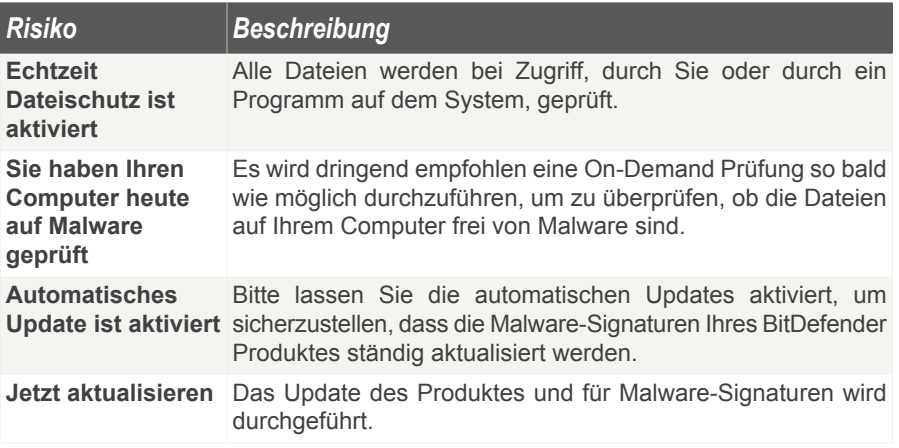

Wenn die Statusfläche grün ist, so ist das Sicherheitsrisiko für Ihr System gering. Um zu erreichen, dass diese Fläche grün wird, befolgen Sie diese Schritte:

- 1. Klicken Sie auf **Feststellen** um alle Sicherheitsrisiken nacheinander festzustellen.
- 2. Sollte ein Problem nicht direkt behoben werden so folgen Sie den Anweisungen auf dem Bildschirm.

Wenn Sie möchten, dass bestimmte Komponenten von der Überwachung ausgeschlossen werden, lassen Sie das Kontrollkästchen **Ja, diese Komponente überwachen** frei.

# *12.2. Online Sicherheit*

Die Angelegenheiten bezüglich der Online-Sicherheit werden in expliziten Sätzen beschrieben. In Übereinstimmung mit jedem Satz wird eine rote Statusfläche mit der Bezeichnung **Feststellen** angezeigt, wenn die Sicherheit Ihres Computers möglicherweise gefährdet ist. Andernfalls wird eine grüne Statusfläche **OK** angezeigt.

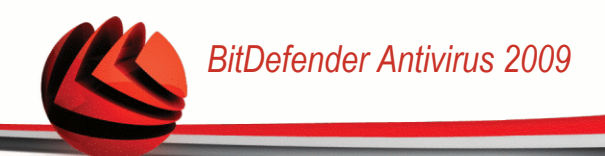

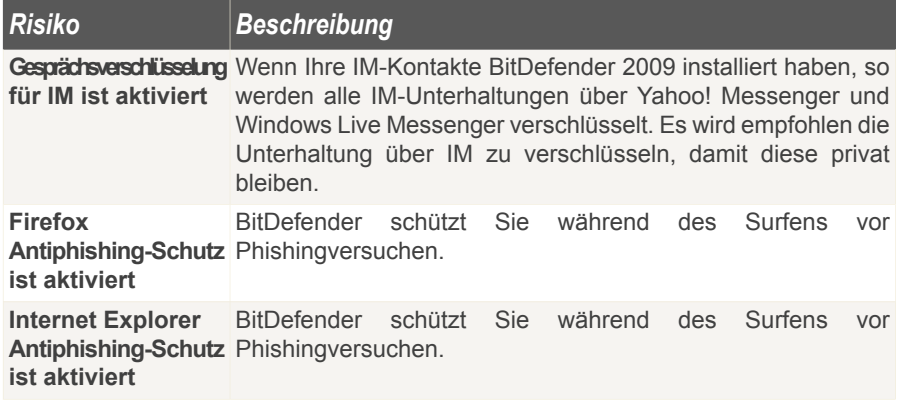

Wenn die Statusfläche grün ist, so ist das Sicherheitsrisiko für Ihr System gering. Um zu erreichen, dass diese Fläche grün wird, befolgen Sie diese Schritte:

- 1. Klicken Sie auf **Feststellen** um alle Sicherheitsrisiken nacheinander festzustellen.
- 2. Sollte ein Problem nicht direkt behoben werden so folgen Sie den Anweisungen auf dem Bildschirm.

Wenn Sie möchten, dass bestimmte Komponenten von der Überwachung ausgeschlossen werden, lassen Sie das Kontrollkästchen **Ja, diese Komponente überwachen** frei.

## *12.3. Schwachstellen-Scan*

Die Angelegenheiten bezüglich der Anfälligkeit werden in expliziten Sätzen beschrieben. In Übereinstimmung mit jedem Satz wird eine rote Statusfläche mit der Bezeichnung **Feststellen** angezeigt, wenn die Sicherheit Ihres Computers möglicherweise gefährdet ist. Andernfalls wird eine grüne Statusfläche **OK** angezeigt.

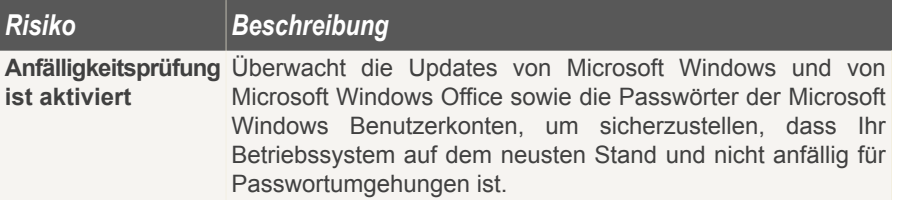

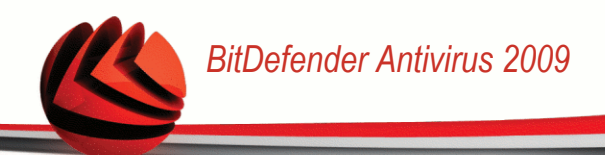

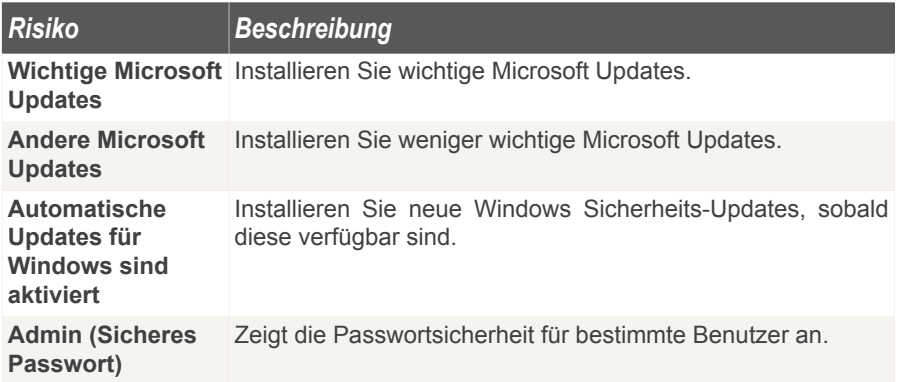

Wenn die Statusfläche grün ist, so ist das Sicherheitsrisiko für Ihr System gering. Um zu erreichen, dass diese Fläche grün wird, befolgen Sie diese Schritte:

- 1. Klicken Sie auf **Feststellen** um alle Sicherheitsrisiken nacheinander festzustellen.
- 2. Sollte ein Problem nicht direkt behoben werden so folgen Sie den Anweisungen auf dem Bildschirm.

Wenn Sie möchten, dass bestimmte Komponenten von der Überwachung ausgeschlossen werden, lassen Sie das Kontrollkästchen **Ja, diese Komponente überwachen** frei.

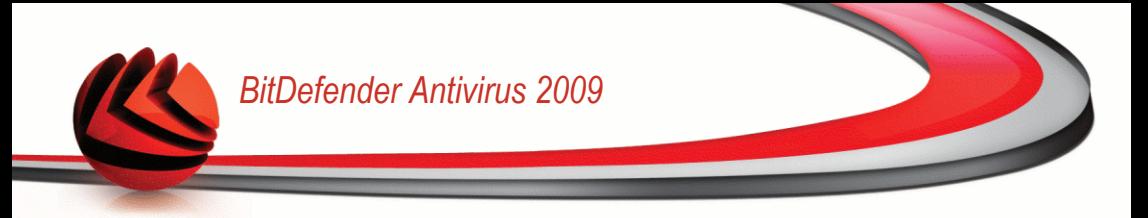

# *13. Registrierung*

BitDefender Antivirus 2009 verfügt über eine 30-tägige Testversion. Wenn Sie BitDefender Antivirus 2009 registrieren, den Lizenzschlüssel ändern oder ein BitDefender-Benutzerkonto erstellen möchten, klicken Sie auf den Link **Registrieren** der sich im unteren Bereich des Fensters von BitDefender befindet. Der Registrierungs-Assistent wird erscheinen.

# *13.1. Schritt 1/1 - BitDefender Antivirus 2009 registrieren*

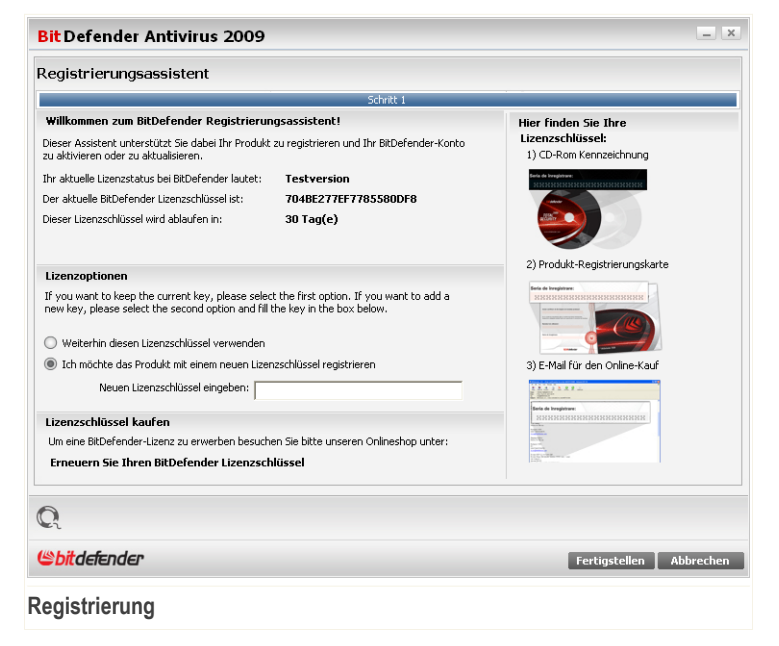

Sie können den Registrierungsstatus von BitDefender sehen, den aktuellen Lizenzschlüssel und wieviele Tage verbleiben, bis die Lizenz abläuft.

BitDefender Antivirus 2009 registrieren:

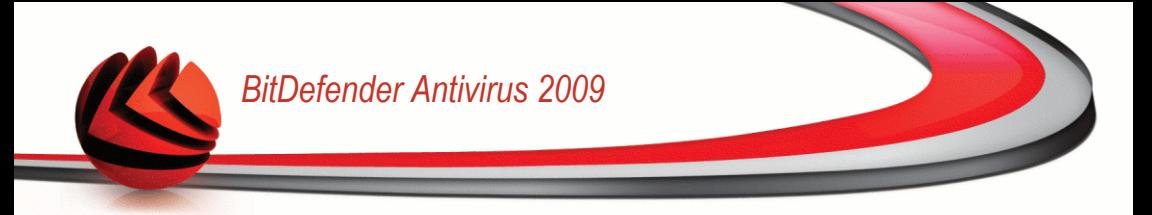

- 1. Klicken Sie auf die Schaltfläche **Ich möchte das Produkt mit einem neuen Lizenzschlüssel registrieren**.
- 2. Geben Sie den Lizenzschlüssel in das Editierfeld ein.

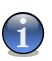

#### *Anmerkung*

- Sie finden den Lizenzschlüssel:
- Auf dem CD-Aufdruck.
- Auf der Registrierungskarte des Produktes.
- In der E-Mail-Bestätigung des Online-Kaufs.

Wenn Sie keinen Bitdefender-Lizenzschlüssel besitzen, klicken Sie auf den angegebenen Link, um zu dem BitDefender Online-Shop zu gelangen und einen Lizenzschlüssel zu erwerben.

Klicken Sie auf **Fertigstellen**.

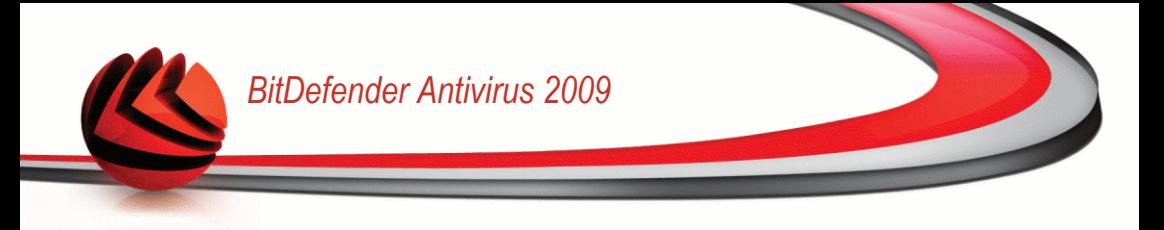

# *14. Ereignis*

Der Link **History** im unteren Bereich des Fensters des BitDefender Security Center öffnet ein anderes Fenster mit der BitDefender Historie & Ereignisse. Dieses Fenster bietet Ihnen einen Überblick über die Ereignisse bezüglich der Sicherheit. So können Sie beispielsweise einfach überprüfen ob das Update erfolgreich durchgeführt wurde, ob Malware auf Ihrem entdeckt wurde usw.

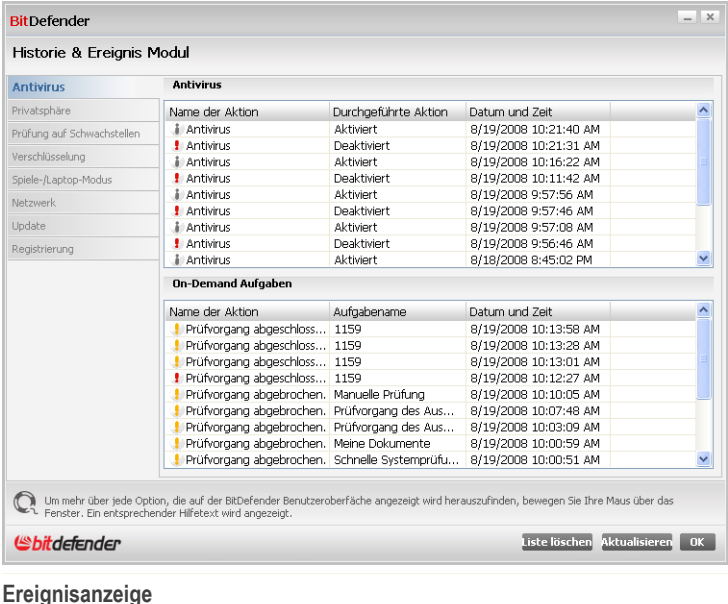

Um eine gute Übersicht zu gewähren wurden die BitDefender Ereignise auf der linken Seite in verschiedene Gruppen aufgeteilt:

- **Antivirus**
- **Privatsphäre**
- **Update**
- **Netzwerk**

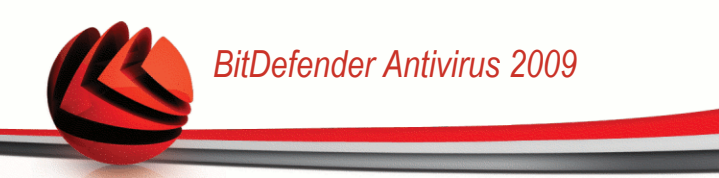

Für jede Kategorie ist eine Liste von Ereignisen verfügbar. Jedes Ereignis enthält folgende Informationen: Eine Kurzbeschreibung, die von BitDefender durchgeführte Aktion, sowie Datum und Zeitpunkt des Auftretens. Wenn Sie nähere Informationen zu einem Ereignis erhalten möchten dann klicken Sie doppelt auf selbiges.

Klicken Sie auf **Zurücksetzen** wenn Sie die Einträge entfernen möchten oder auf **Aktualisieren** um sicherzustellen das die Anzeige aktuell ist.

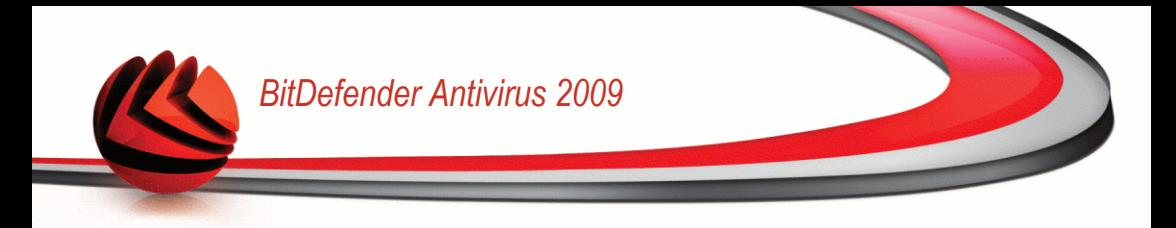

# **Erweiterte Administration**

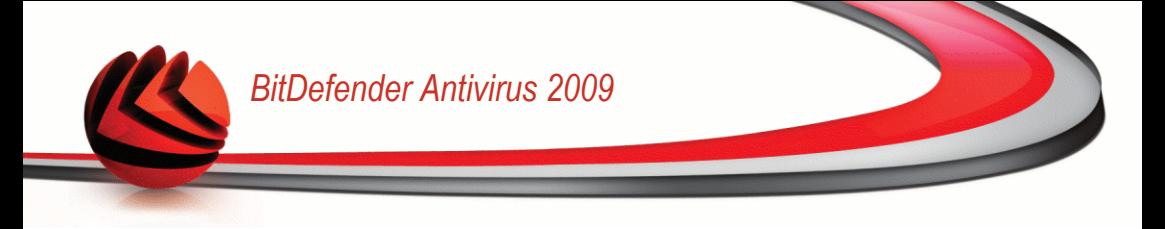

# *15. Allgemein*

Das allgemeine Modul bietet Informationen über die BitDefender Aktivität und das System Hier können Sie auch das allgemeine Verhalten von BitDefender ändern.

# *15.1. Dashboard*

Um die Statistiken der Produktaktivität und Ihren Registrierungsstatus zu sehen, öffnen Sie das **Allgemeine>Dashboard** in der erweiterten Ansicht.

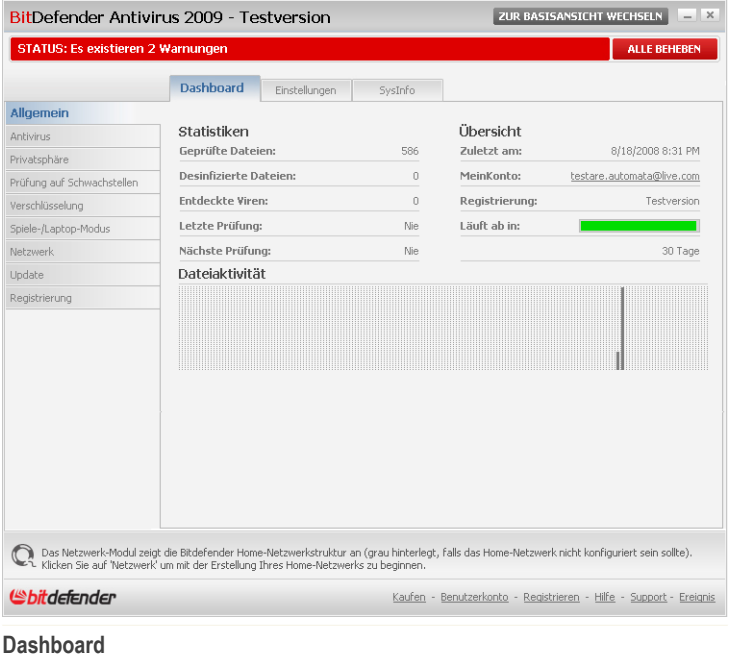

Das Dashboard besteht aus mehreren Bereichen:

■ **Statistiken** - Zeigt wichtige Informationen bezüglich der Aktivität von BitDefender an.

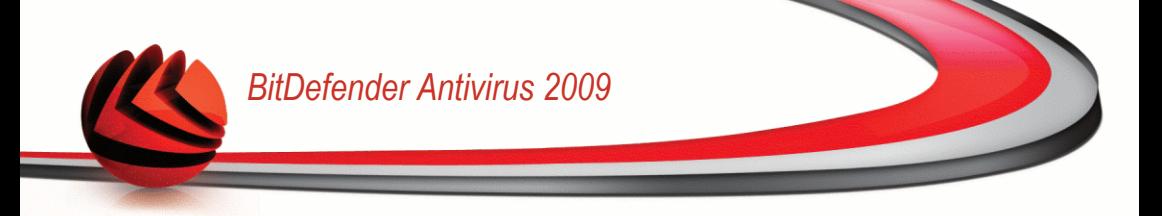

- **Überblick** Zeigt Ihnen den Update-Status sowie Registrierungs- und Lizenzinformationen an.
- **Dateibereich** Zeigt die Entwicklung der Anzahl der Objekte an, die von BitDefender Antimalware geprüft wurden. Die Höhe der Leiste zeigt die Intensität des Datenverkehrs für diesen Zeitraum an.

## *15.1.1. Statistik*

Wenn Sie die Aktivität von BitDefender überwachen möchten, können Sie das im Statistikbereich tun. Sie können folgende Objekte sehen:

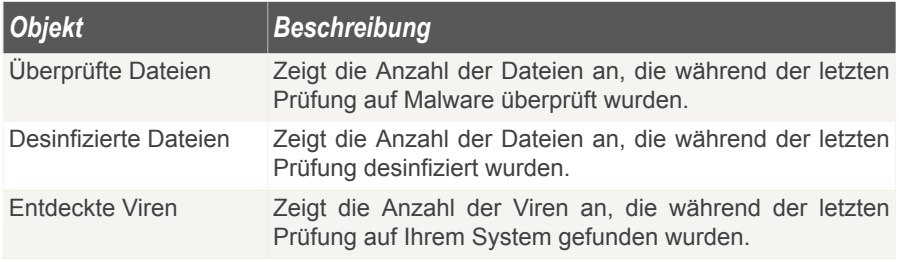

## *15.1.2. Übersicht*

Hier können Sie eine Zusammenfassung der Statistiken bezüglich des Update-Status, des Status Ihres Benutzerkontos sowie Registrierungs- und Lizenzinformationen sehen.

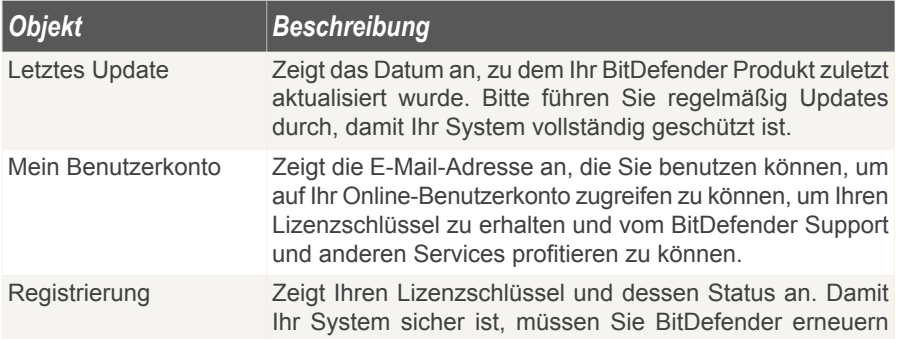

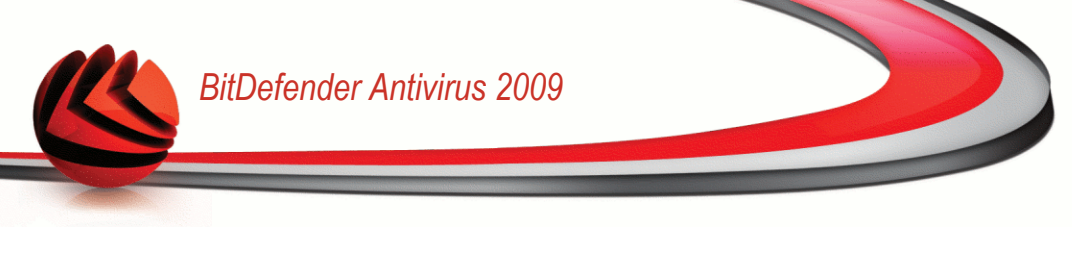

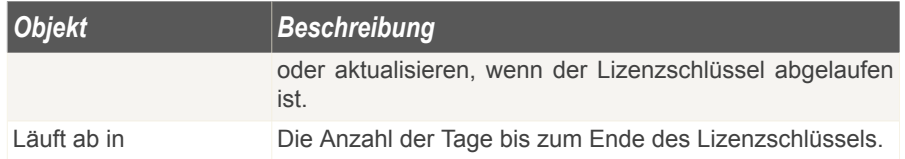

# *15.2. Einstellungen*

Um allgemeine Einstellungen für Bitdefender vorzunehmen und zu verwalten klicken Sie auf **Allgemeine>Einstellungen** in der erweiterten Ansicht.

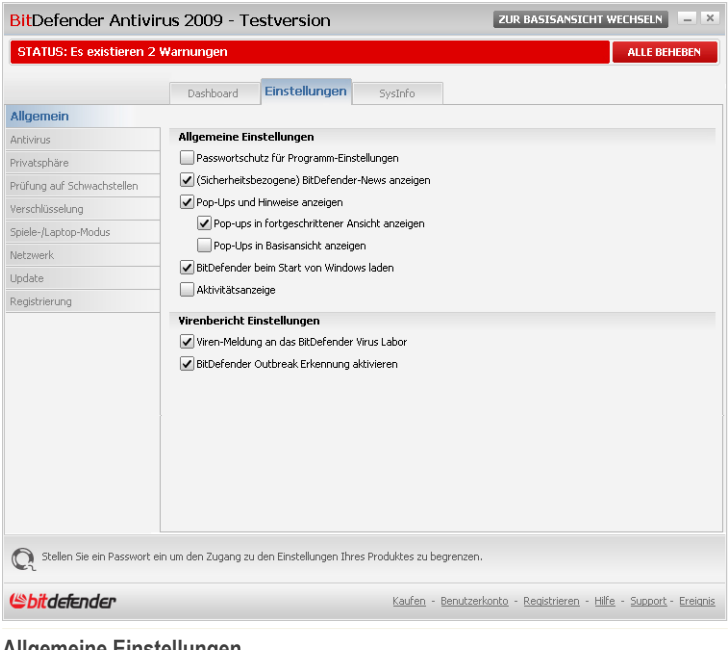

**Allgemeine Einstellungen**

Hier können Sie die umfassenden Einstellungen von BitDefender einsehen. Standardmäßig wird BitDefender beim Windowsstart geladen und läuft dann im Hintergrund.

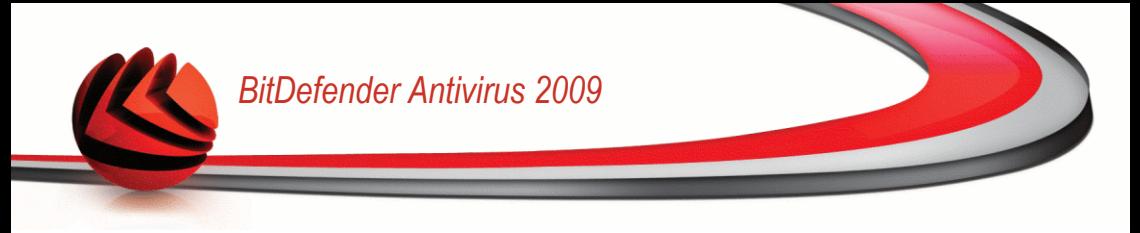

## *15.2.1. Allgemeine Einstellungen*

■ **Passwortschutz für Programm-Einstellung aktivieren** - die Passwort-Einstellung aktivieren, um Ihre BitDefender-Einstellungen zu schützen.

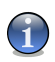

#### *Anmerkung*

Wenn Sie nicht der einzige Benutzer des Computers sind, empfehlen wir Ihnen, Ihre vorgenommenen Einstellungen mit einem Passwort zu schützen.

Wenn Sie diese Option wählen erscheint das folgende Fenster:

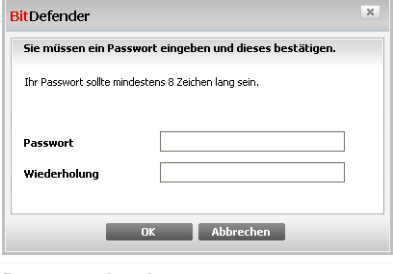

**Passwort eingeben**

Schreiben Sie ein Passwort in das **Passwort**-Feld und wiederholen Sie es in dem Feld **Wiederholung**. Danach klicken Sie auf **OK**.

Wenn Sie das Passwort eingestellt haben, werden Sie immer danach gefragt, wenn Sie die BitDefender-Einstellungen ändern möchten. Ein anderer Systemadministrator (falls vorhanden) muss dieses Passwort ebenfalls angeben, um BitDefender-Einstellungen zu ändern.

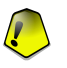

#### *Wichtig*

Falls Sie Ihr Passwort vergessen haben sollten, müssen Sie unter Reparieren Ihre BitDefender-Konfiguration modifizieren.

- **BitDefender-News anzeigen** von Zeit zu Zeit empfangen Sie Sicherheitsmeldungen, die von BitDefender-Servern versendet werden.
- **Pop-Ups und Hinweise anzeigen** Pop-up-Fenster anzeigen, die über den Produktstatus informieren. Sie können BitDefender konfigurieren, damit die Pop-ups und Hinweise in der Basisansincht oder (bzw und) Profiansicht angezeigt werden.
- **BitDefender beim Start von Windows laden** automatisches Starten des BitDefenders beim Systemstart. Dies wird dringend empfohlen.
- **Aktivitsänzeige aktivieren (grafische Bildschirmanzeige der Produktaktivität)** - zeigt die Leiste der [Scanaktivität](#page-47-0) an wenn Windows läuft. Deaktivieren Sie dieses Kontrollkästchen, wenn Sie nicht möchten, dass die Scanaktivitätsleiste angezeigt wird.

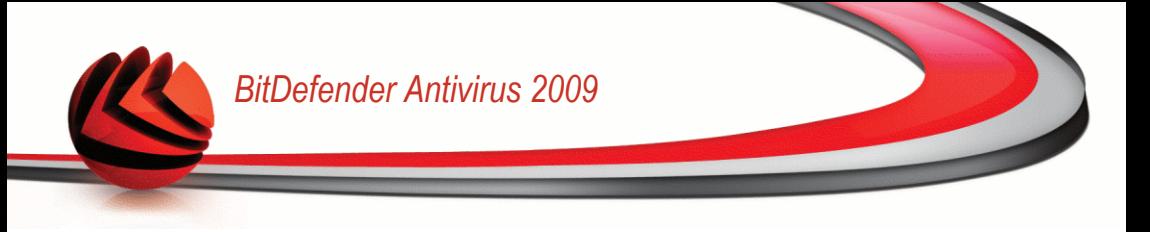

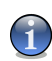

*Anmerkung* Diese Option kann nur für das aktuelle Windows Benutzerkonto konfiguriert werden.

## *15.2.2. Virenbericht Einstellungen*

■ **Viren-Meldung an das BitDefender Virus Labor** - sendet erkannte Viren an das BitDefender-Virenlabor. Diese Meldung zeigt uns die Verbreitung von Viren an und hilft uns, geeignete Gegenmaßnahmen ergreifen zu können.

Diese Meldungen beinhalten keine personifizierten Daten, wie Ihren Namen, IP-Adresse oder ähnliches. Diese werden nicht für kommerziele Zwecke verwendet. Die Meldungen beinhalten nur den Virennamen und werden für die Erstellung von Statistiken verwendet.

■ **BitDefender Outbreak Erkennung aktivieren** - sendet Berichte über potentiele Virenausbrüche an das BitDefender Labor.

Diese Meldungen beinhalten keine personifizierten Daten, wie Ihren Namen, IP-Adresse oder ähnliches. Diese werden nicht für kommerziele Zwecke verwendet. Die Meldungen beinhalten nur den Virennamen und werden nur für die Erkennung von neuen Viren verwendet.

# *15.3. System-Info*

BitDefender erlaubt Ihnen in einer einzigen Übersicht alle Einstellungen und Programme welche beim Systemstart gestartet werden einzusehen.

Um diese Systeminformationen anzuzeigen klicken Sie auf **Allgemeine>Systeminformationen** in der erweiterten Ansicht.

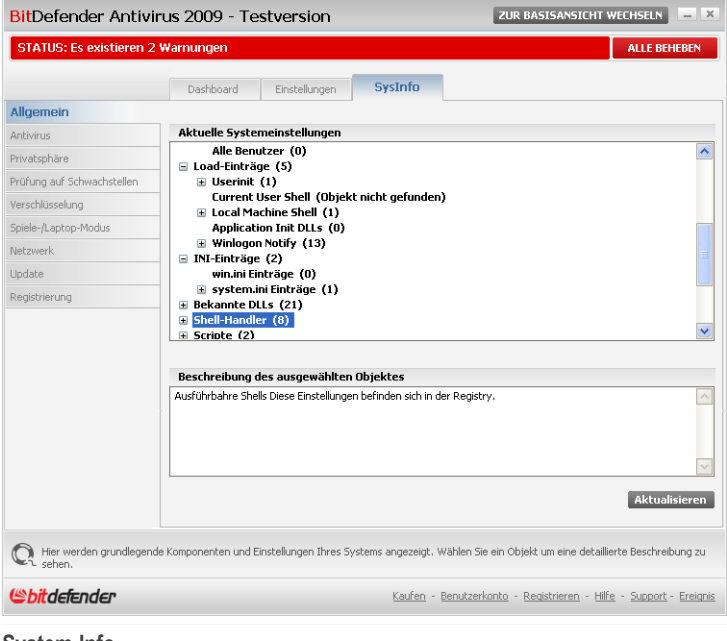

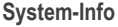

Die Auflistung enthält alle Einstellungen die angewendet werden, sowohl wenn der Computer gestartet wird als auch wenn spezielle Anwendungen aufgerufen werden und gesonderte Regeln besitzen.

Drei Schaltflächen sind verfügbar:

- **Wiederherstellen** stellt die ursprüngliche Dateiassoziation der aktuellen Datei wieder her. Nur für die Einstellungen **Dateiassoziationen** verfügbar!
- **Gehe zu** öffnet ein Fenster mit der Pfadangabe für das Objekt (Zum Beispiel: **Eintragung**).

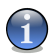

*Anmerkung*

Je nach ausgewähltem Objekt wird die Schaltfläche **Gehe zu** nicht erscheinen.

■ **Aktualisieren** - öffnet erneut die das Menü **System-Info**.

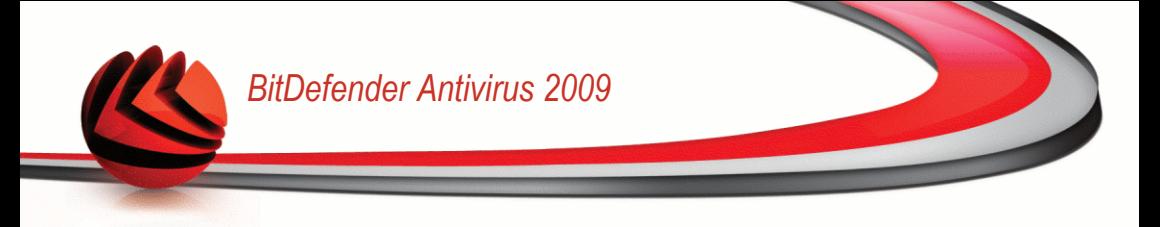

# *16. Antivirus*

BitDefender schützt Sie vor allen Arten von Schädlingen (Virus, Trojaner, Spyware, Rootkits und so weiter). Der Virenschutz ist in zwei Kategorien aufgeteilt:

■ [Echtzeitschutz](#page-106-0) - hält neue Malware-Bedrohungen davon ab, in Ihr System zu gelangen. BitDefender wird z.B. ein Worddokument auf Schädlinge prüfen wenn Sie es öffnen, und eine EMailnachricht wenn Sie diese empfangen.

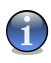

#### *Anmerkung*

Der Echtzeitschutz gilt auch für die Prüfung auf Zugriff (On-Access) - Dateien werden geprüft, sobald die Benutzer auf sie zugreifen.

■ [On-demand](#page-116-0) Prüfung - erkennt und entfernt Malware die sich bereits auf dem System befindet. Hierbei handelt es sich um eine klassische , durch den Benutzer gestartete, Prüfung - Sie wählen das Laufwerk, Ordner oder Datei welche BitDefender prüfen soll, und BitDefender prüft diese. Die Prüfaufgaben erlauben Ihnen die Prüfroutinen auf Ihre Bedürfnisse anzupassen und diese zu einem festgelegten Zeitpunkt zu starten.

## <span id="page-106-0"></span>*16.1. Echtzeitschutz*

BitDefender bietet einen dauerhaften Echtzeitschutz gegen verschiedene Malware, indem alle Dateien auf die zugegriffen wird sowie E-Mail-Nachrichten und die Kommunikationen per Instant Messaging Software (ICQ, NetMeeting, Yahoo Messenger, MSN Messenger) geprüft werden. BitDefender Antiphishing gewährleistet einen sicheren Aufenthalt und den Schutz persönlicher Informationen im Internet. Der Benutzer wird über potentielle Phishing-Webseiten alarmiert.

Um den Echtzeitschutz und BitDefender Antiphishing zu konfigurieren klicken Sie auf **Antivirus>Schild** in der erweiterten Ansicht.

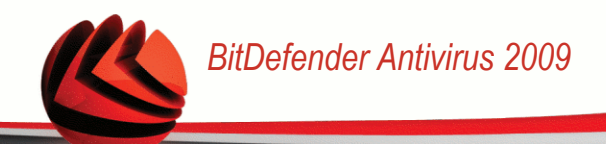

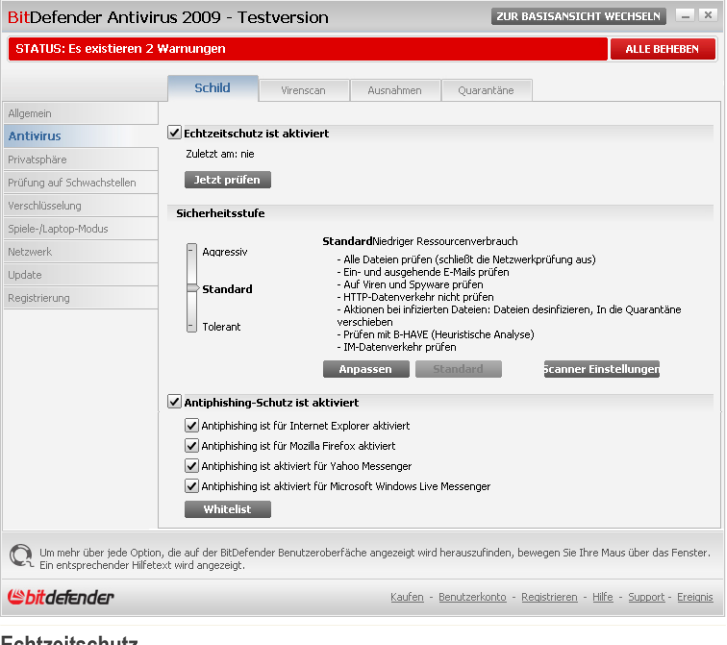

**Echtzeitschutz**

Sie können sehen ob der Echtzeitschutz aktiviert oder deaktiviert ist. Wenn Sie den Status des Echtzeitschutzes verändern möchten, markieren Sie das entsprechende Kontrollkästchen oder lassen Sie es frei.

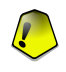

#### *Wichtig*

Um zu verhindern, dass Viren Ihren Computer befallen, lassen Sie den **Echtzeitvirenschutz** immer aktiviert.

Um eine schnelle Systemprüfung durchzuführen klicken Sie auf **Jetzt prüfen**.

### *16.1.1. Sicherheitsstufe einstellen*

Sie können die Sicherheitseinstellung an Ihre Anforderungen anpassen. Ziehen Sie die Anzeige auf der Scala auf die richtige Einstellung.

Es gibt 3 mögliche Einstellungen:
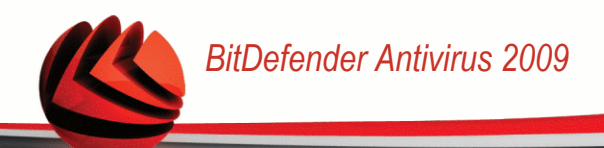

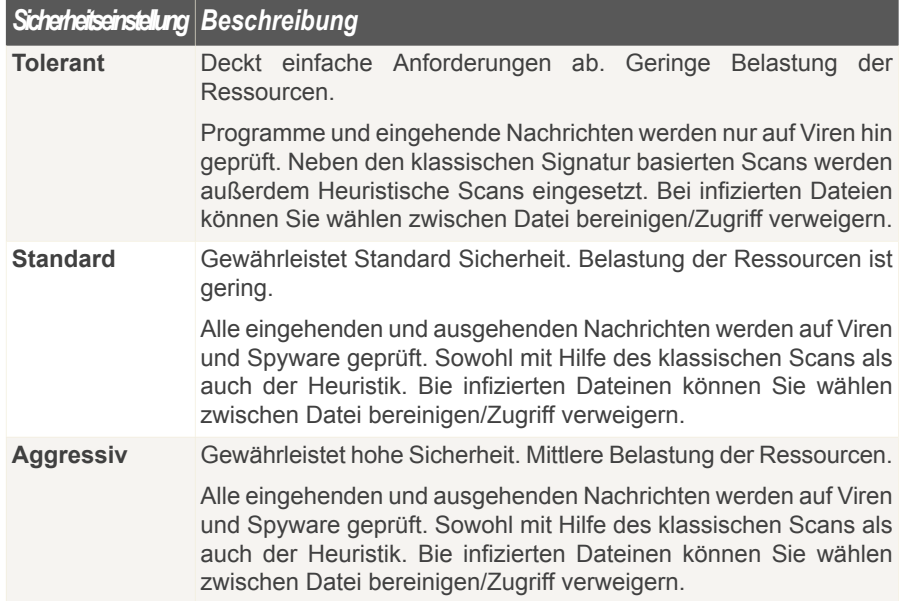

Wenn Sie zu den Standardeinstellungen zurückkehren wollen, klicken Sie auf **Standard**.

## *16.1.2. Sicherheitsstufe anpassen*

Benutzer mit Vorkenntnissen sollten sich die Prüfeinstellungen von BitDefender genauer ansehen. Bestimmte Dateierweiterungen, Verzeichnisse und Archive, die wahrscheinlich keine Bedrohung darstellen, können vom Scan ausgeschlossen werden. So wird die Prüfzeit verringert und das Reaktionsvermögen Ihres Rechners während eines Scans verbessert.

Um die Echzeit-Sicherheitseinstellungen **anzupassen**, klicken Sie auf **Einstellung ändern**. Das folgende Fenster öffnet sich:

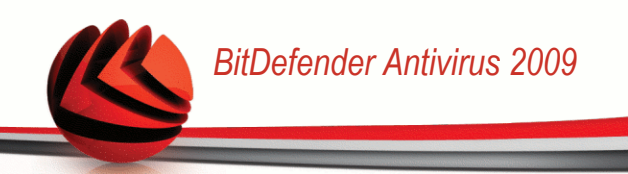

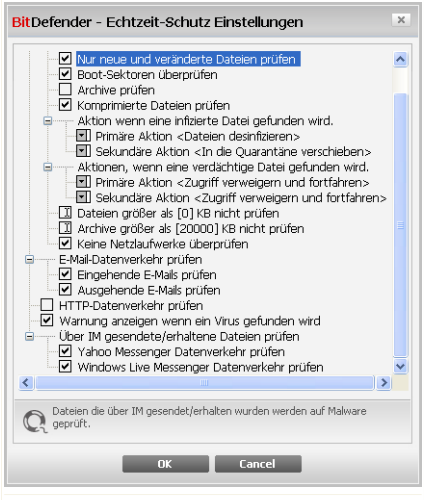

#### **Einstellungen des Virus Schild**

Die Prüfoptionen sind wie ein aufklappbares Windows-Explorermenü aufgebaut. Klicken Sie auf "+", um eine Option zu öffnen, und auf "-", um diese zu schließen.

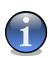

#### *Anmerkung*

Sie können sehen, dass sich einige Prüfoptionen nicht öffnen lassen, obwohl das "+"- Zeichen sichtbar ist. Der Grund dafür ist, dass diese Optionen bisher nicht gewählt worden sind. Wenn Sie diese Optionen auswählen, können sie geöffnet werden.

■ **Dateizugriffe und P2P-Übertragungen prüfen** - um alle Dateien und die Kommunikation mit Instant Messengers (ICQ, NetMeeting, Yahoo Messenger, MSN Messenger) zu überprüfen. Des Weiteren wählen Sie eine Datei aus, die Sie prüfen möchten.

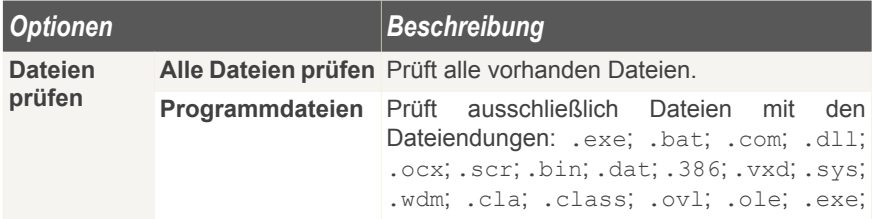

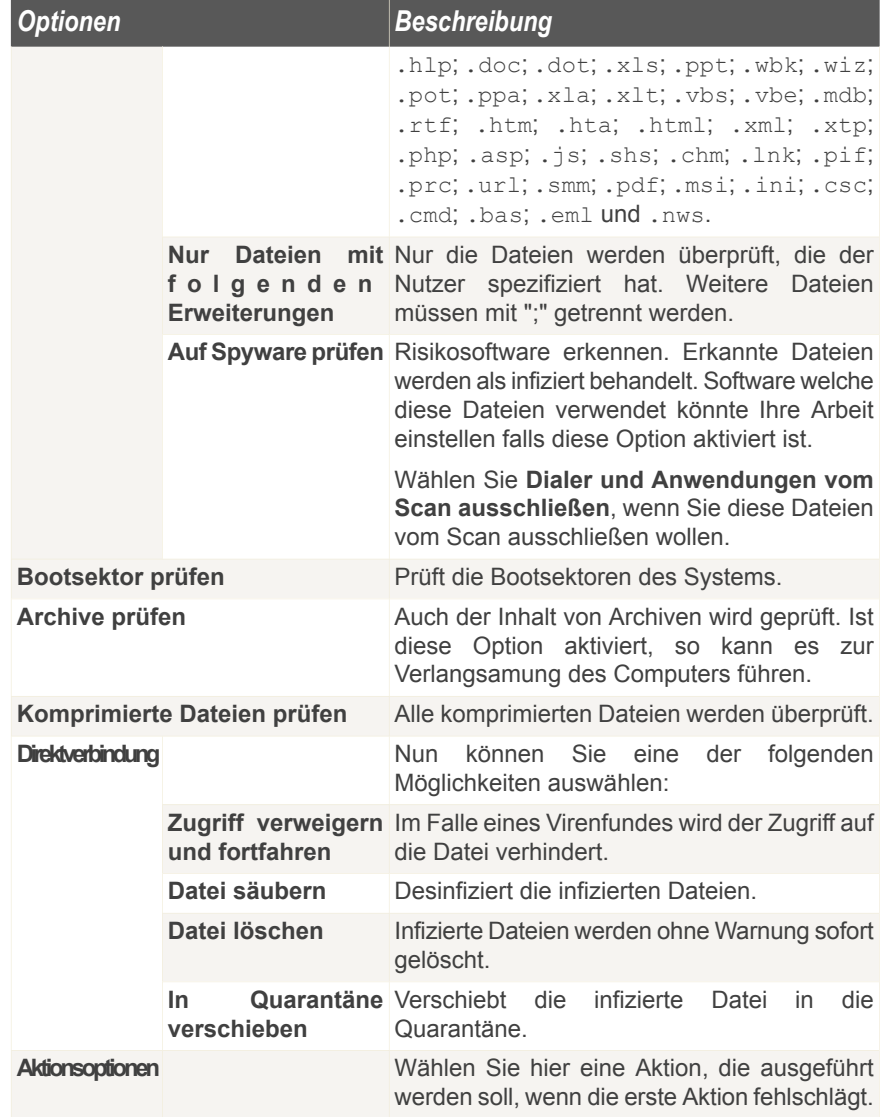

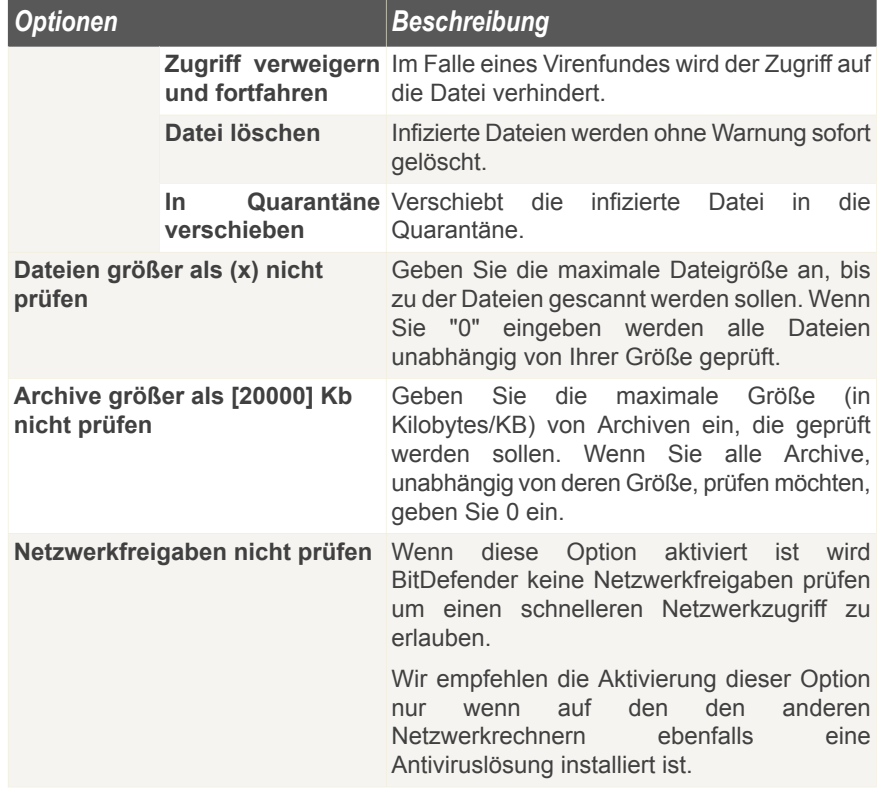

■ **E-Mail-Datenverkehr prüfen** - prüft alle E-Mail-Nachrichten.

Die folgenden Optionen sind verfügbar:

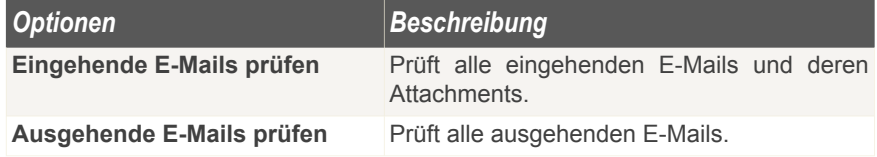

■ **HTTP-Datenverkehr prüfen** - prüft HTTP Datenverkehr.

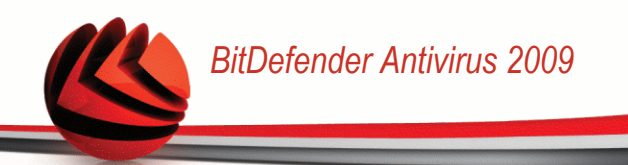

■ **Warnen wenn ein Virus entdeckt wurde** - zeigt eine Warnmeldung an, wenn ein Virus in einer Datei oder E-Mail gefunden wurde.

Ist eine Datei infiziert wird eine Warnmeldung ausgegeben, die Hinweise über die Art des Schädlings beinhaltet. Bei infizierten E-Mails erhält der Empfänger eine Nachricht mit Hinweisen über die Art des Schädlings und Informationen über den Absender der Nachricht.

Im Falle eines Verdachts kann ein Assistent aufgerufen werden der Ihnen dabei hilft, verdächtige Dateien zur weiteren Analyse an das BitDefender Virus Labor zu senden. Optional können Sie Ihre E-Mail-Adresse angeben, um weitere Informationen zur Analyse zu erhalten.

■ **Dateien, die über IM erhalten/gesendet wurden prüfen.** Um Dateien zu prüfen, die Sie über Yahoo Messenger oder Windows Live Messenger erhalten oder senden, markieren Sie die entsprechenden Kontrollkästchen.

Klicken Sie auf **OK**, um die Änderungen zu speichern und das Fenster zu schließen.

## *16.1.3. Konfigurieren Sie die Verhaltensprüfung.*

Die Verhaltensprüfung bietet Schutz gegen neue Bedrohungen mit unbekannten Signaturen. Er überprüft und analysiert konstant das Verhalten der Anwendungen, die auf Ihrem Computer ausgeführt werden und benachrichtigt Sie, wenn eine Anwendung ein verdächtiges Verhalten aufweist.

Die Verhaltensprüfung benachrichtigt Sie, wenn eine Anwendung versucht eine potenziell schädliche Aktion durchzuführen und fordert Sie zum Handeln auf.

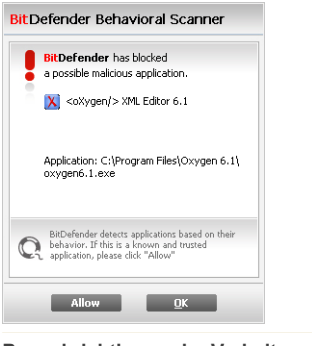

**Benachrichtigung der Verhaltensprüfung**

Wenn Sie die entdeckte Anwendung kennen und ihr vertrauen, klicken Sie auf **Erlauben**. Die Verhaltensprüfung wird diese Anwendung nicht weiter auf möglicherweise schädliches Verhalten prüfen.

Wenn Sie die Anwendung unverzüglich beenden möchten, klicken Sie auf **OK**.

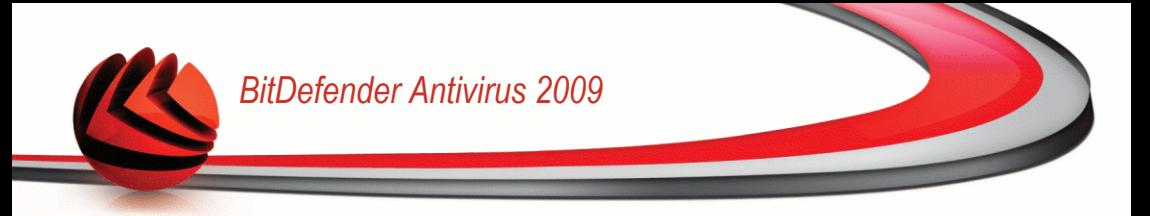

Um die Verhaltensprüfung zu konfigurieren, klicken Sie auf **Prüfeinstellungen**.

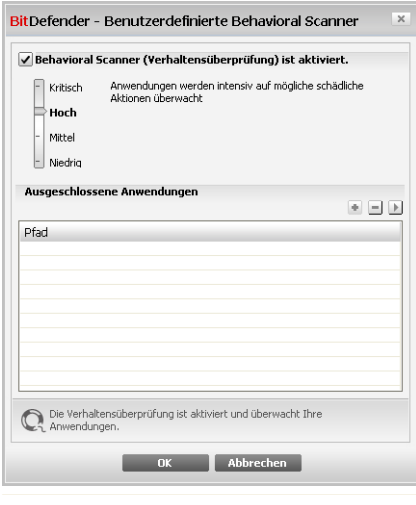

**Benutzerdefinierte Behavioral Scanner**

Wenn Sie die Verhaltensprüfung deaktivieren möchten, lassen Sie das Kontrollkästchen **Verhaltensprüfung ist aktiviert** frei.

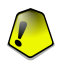

#### *Wichtig*

Lassen Sie die Verhaltensprüfung aktiviert, um gegen unbekannte Viren geschützt zu sein.

## *Sicherheitsgrad einstellen*

Die Sicherheitsstufe der Verhaltensprüfung ändert sich automatisch, wenn Sie eine neue Stufe für den Echtzeitschutz einstellen. Wenn Sie mit der Standardeinstellung nicht zufrieden sein sollten, können Sie die Sicherheitsstufe manuell konfigurieren.

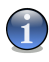

#### *Anmerkung*

Bitte denken Sie daran, dass bei der Änderung der aktuellen Sicherheitsstufe des Echtzeitschutzes, die Sicherheitsstufe der Verhaltensprüfung ebenfalls verändert wird.

Ziehen Sie den Schieber an der Skala entlang, um die Sicherheitsstufe an Ihre Bedürfnisse anzupassen.

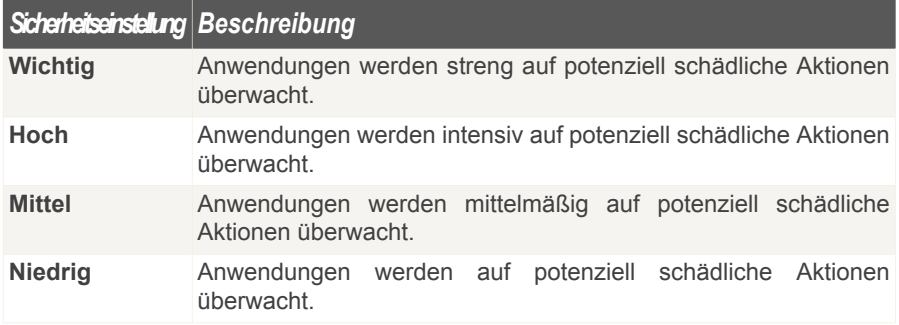

## *Ausgeschlossene Anwendungen verwalten*

Sie können die Verhaltensprüfung so einstellen, dass bestimmte Anwendungen nicht überprüft werden. Die Anwendungen, die aktuell nicht von der Verhaltensprüfung überprüft werden, befinden sich in der Tabelle**Ausgeschlossene Anwendungen**.

Um die ausgeschlossenen Anwendungen zu verwalten, können Sie die Schaltflächen verwenden, die sich im oberen Bereich der Tabelle befineden:

- **E Add** exclude a new application from scanning.
- **Remove** remove an application from the list.
- **Edit** edit an application path.

## *16.1.4. Echtzeitschutz deaktivieren*

Wenn Sie den Echtzeitschutz deaktivieren möchten erscheint ein Warnfenster.

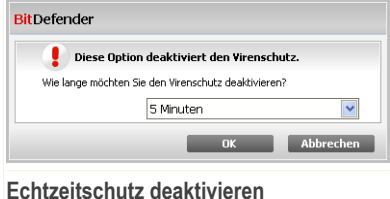

Sie müssen die Deaktivierung bestätigen indem Sie wählen wie lange der Schutz deaktiviert werden soll. Zur Auswahl stehen 5, 15 oder 30 Minuten, eine Stunde, permanent oder bis zum nächsten Systemstart.

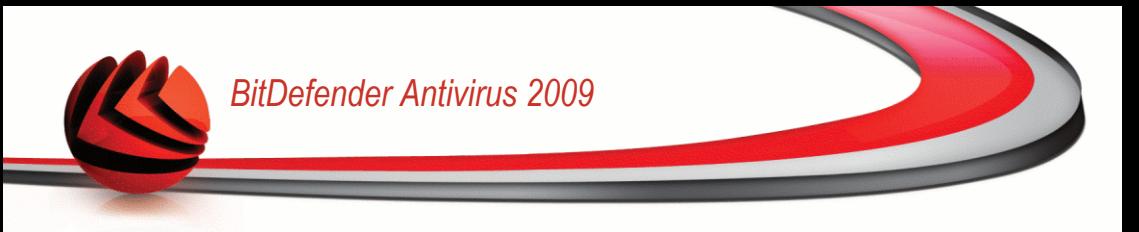

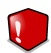

#### *Warnung*

Hierbei handelt es sich um ein grobes Sicherheitsrisiko. Wir empfehlen den Echtzeitschutz so kurz wie möglich zu deaktivieren. Während der Echtzeitschutz deaktiviert ist sind Sie nicht vor Schädlingen geschützt.

## *16.1.5. Antiphishingschutz konfigurieren*

BitDefender bietet Antiphishingschutz in Echtzeit für:

- Internet Explorer
- Mozilla Firefox
- Yahoo! Messenger
- Windows Live (MSN) Messenger

Sie können den Antiphishingschutz für bestimmte Anwendungen oder komplett deaktivieren.

Sie können auf **Whitelist** klicken um eine Liste von Webseiten zu konfigurieren und verwalten, die nicht von den BitDefender Antiphishing-Engines überprüft werden sollen.

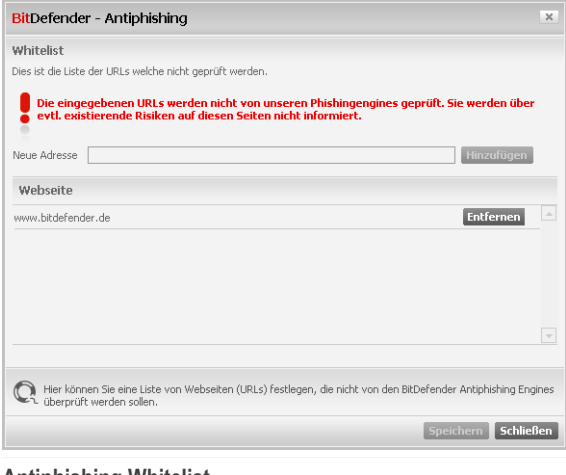

#### **Antiphishing Whitelist**

Sie können eine Liste der Webseiten sehen, die BitDefender aktuell nicht auf Phishinginhalte prüft.

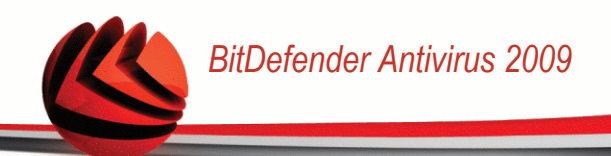

Um eine neue Webseite zur Whitelist hinzuzufügen geben Sie die Adresse in das Feld **Neue Adresse** ein und klicken Sie dann auf **Hinzufügen**. Die Whitelist sollte nur Webseiten enthalten, denen Sie vollständig vertrauen. Fügen Sie beispielsweise Webseiten hinzu, auf denen Sie häufig einkaufen.

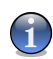

#### *Anmerkung*

Mit Hilfe der BitDefender Antiphishing-Toolbar in Ihrem Webbrowser können Sie ganz einfach Webseiten zu der Whitelist hinzufügen.

Um eine Webseite aus der Whitelist zu entfernen klicken Sie auf die entsprechende Schaltfläche **Entfernen**.

Klicken Sie auf **Schließen**, um die Änderungen zu speichern und das Fenster zu schließen.

# *16.2. Prüfvorgang*

Die Aufgabe der BitDefender-Software ist es sicherzustellen, dass es keine Viren in Ihrem System gibt. Dies wird in erster Linie erreicht, indem Ihre E-Mail-Anhänge und Downloads überprüft und alle Aktionen, die auf Ihrem System stattfinden, überwacht werden.

Es besteht aber die Gefahr, dass ein Virus bereits in Ihrem System ist, bevor Sie BitDefender installieren. Deshalb sollten Sie Ihren Computer nach der Installation von BitDefender auf residente Viren prüfen. Übrigens sollten Sie Ihren Computer auch in Zukunft häufig auf Viren prüfen.

Um einen On-Demand Prüfvorgang zu konfigurieren und zu starten klicken Sie auf **Antivirus>Prüfen** in der erweiterten Ansicht.

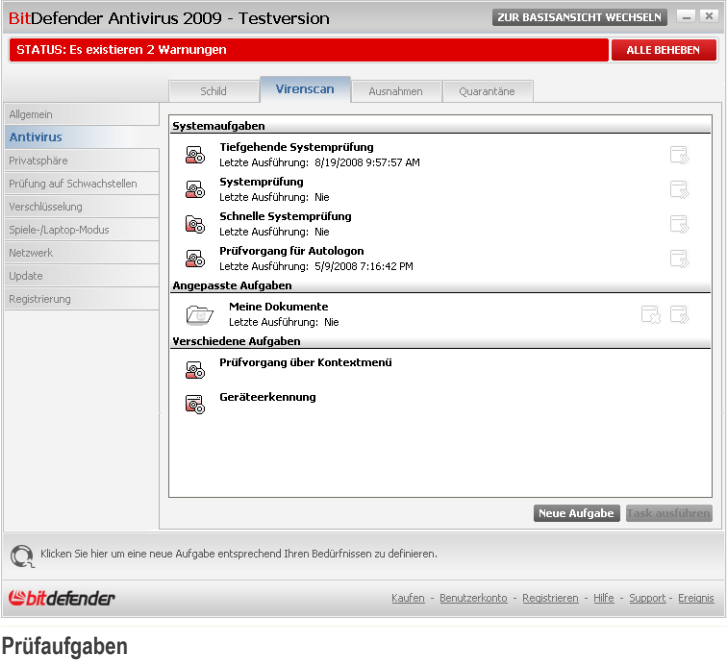

Der Prüfvorgang basiert auf Prüfaufgaben welche die Einstellungen zum Vorgang sowie die zu prüfenden Objekte beinhalten. Sie können einen Prüfvorgang einfach durch das Ausführen einer vordefinierten Aufgabe starten oder aber Sie erstellen sich selbst eine angepasste Aufgabe.

## *16.2.1. Prüfaufgaben*

BitDefender enthält bereits eine große Zahl von vordefinierten Aufgaben für bestimmte Gegebenheiten.

Jede Aufgabe hat ein **Einstellungen** Fenster welches Ihnen erlaubt die Einstellungen einzustellen und die Prüfberichte zu betrachten. Weitere Informationen finden Sie unter "*[Konfiguration](#page-121-0) einer Prüfaufgabe*" (S. 106).

Es gibt drei verschiedene Einstellungen der Prüfoptionen:

■ **Systemaufgaben** - Enthält eine Liste von standard Systemeinstellungen. Die folgenen Einstellungen sind möglich:

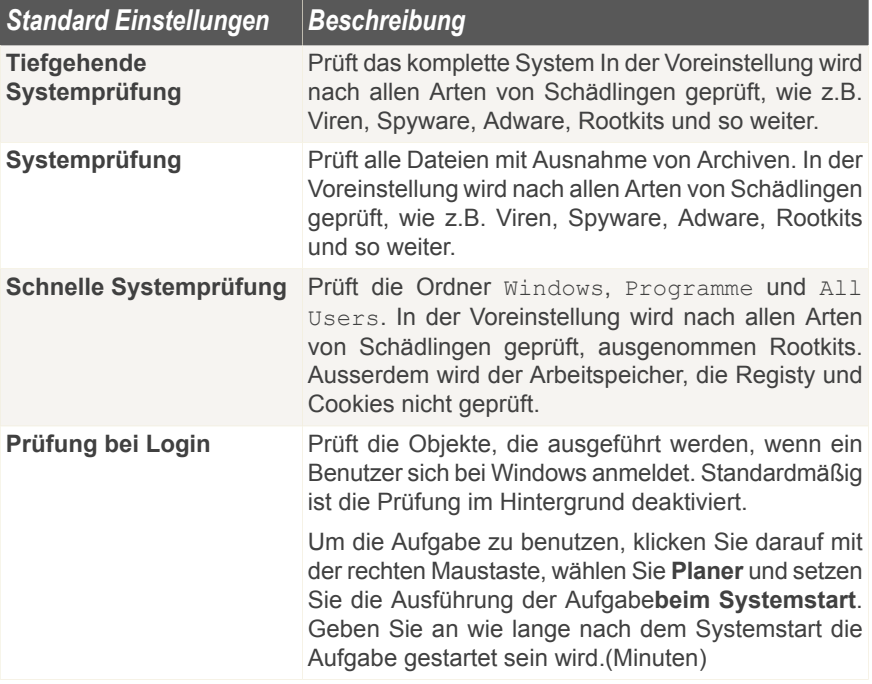

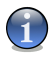

#### *Anmerkung*

Dadurch das die Prüfvorgänge **Tiefgehende Systemprüfung** und **Systemprüfung** alle Dateien prüfen kann der Vorgang einige Zeit in Anspruch nehmen. Daher empfehlen wir Ihnen die Aufgabe mit niedriger Priotität durchzuführen oder wenn Sie das System nicht verwenden.

■ **Benutzerdefinierte Aufgaben** - enthält die Anwender definierten Tasks.

Eine Aufgabe Meine Dokumente steht ebenfalls zur Verfügung. Verwenden Sie diese um die folgenden für den jeweiligen Benutzer wichtigen Ordner zu prüfen: Eigene Dateien, Desktop und Autostart. Dies stellt sicher das Ihre Eigenen Dateien, Ihr Desktop und die beim Starten von Windows geladenen Programme schädlingsfrei sind.

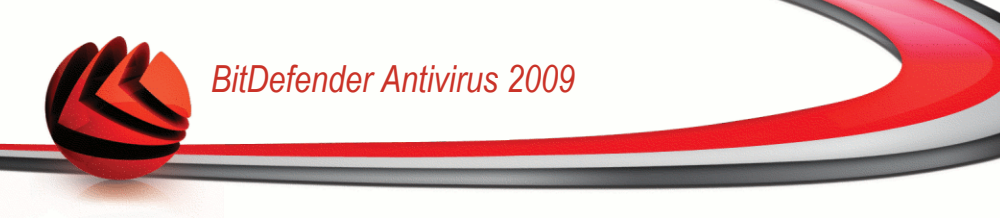

■ **Standardaufgaben** - enthält eine Liste verschiedener Prüfoptionen. Diese Optionen weisen auf andere Prüfoptionen hin, die in diesem Fenster nicht ausgeführt werden können. Sie können nur die Einstellungen ändern oder die Prüfberichte ansehen.

Drei Schaltflächen sind verfügbar:

- **Planer** zeigt an ob die Aufgabe zu einen bestimmten Zeitpunkt durchgeführt werden soll. Klicken Sie auf die Schaltfläche um das **Einstellungen** Fenster zu öffnen, im Reiter [Planer](#page-131-0) können Sie die Details einsehen und ändern.
- **B** Löschen löscht die ausgewählte Aufgabe.

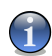

*Anmerkung*

Für Systemaufgaben nicht verfügbar. Sie können Systemaufgaben nicht löschen.

■ **■ Jetzt prüfen** - führt die ausgewählte Aufgabe aus, indem eine [Sofortige](#page-133-0) Prüfung durchgeführt wird.

<span id="page-119-0"></span>Jede Prüfung hat ihre eigenen **Eigenschaften** Fenster, in welchem Sie die Prüfoptionen konfigurieren, das Ziel der Prüfung festlegen,die Tasks planen oder die Berichte ansehen können.

## *16.2.2. Verwenden des Kontextmenüs*

Für jede Aufgabe steht ein Shortcut Menü zur Verfügung. Mit einem rechten Mausklick könne Sie die ausgewählte Aufgabe öffnen.

Folgende Aktionen stehen zur Verfügung:

■ **Jetzt prüfen** - führt die ausgewählte Aufgabe aus und startet eine sofortige Prüfung.

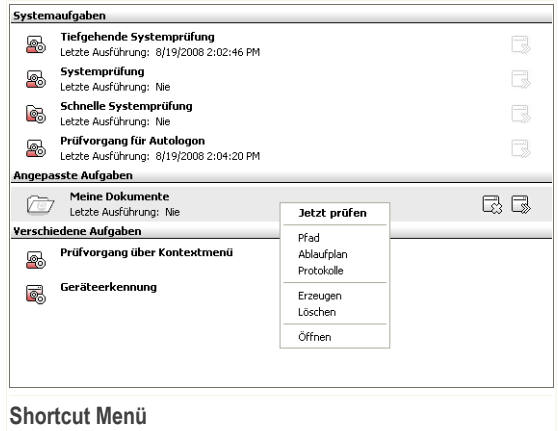

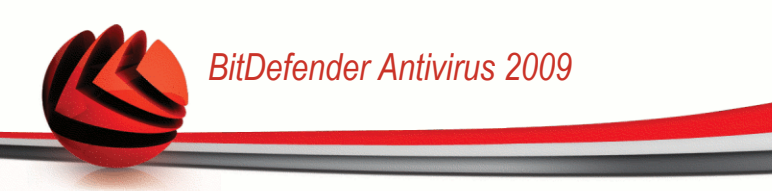

■ **Pfad** - Öffnet das **Eigenschaften** Fenster, Reiter [Pfad](#page-129-0),wo Sie das Prüfziel für die ausgewählte Aufgabe ändern können.

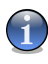

#### *Anmerkung*

Im Falle von Systemaufgaben wird diese Option durch **Aufgabenpfade anzeigen** ersetzt.

- **Ablaufplan** Öffnet das Fenster **Eigenschaften** , [Planer,](#page-131-0) wo Sie die ausgewählten Aufgaben planen können.
- **Prüfberichte** Öffnet das Fenster **Eigenschaften**, [Prüfberichte](#page-139-0), wo Sie die Berichte sehen, die nach dem Prüfungvorgang erstellt wurden.
- **Dublizieren** Kopiert die ausgewählte Aufgabe. Dies ist sinnvoll, wenn neue Aufgaben erstellt werden, weil die Einstellungen für die wiederholte Aufgabe geändert werden können.
- **Löschen** löscht die ausgewählte Aufgabe.

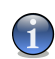

#### *Anmerkung*

Für Systemaufgaben nicht verfügbar. Sie können Systemaufgaben nicht löschen.

■ **Öffnen** - Öffnet das Fenster **Eigenschaften**, Reiter [Übersicht](#page-121-1), wo Sie die Einstellungen für die ausgewählte Aufgabe ändern können.

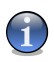

#### *Anmerkung*

Aufgrund ihrer speziellen Beschaffenheit können nur die Optionen **Eigenschaften** und **Berichtsdateien ansehen** unter dem Punkt **Verschiedene Aufgaben** ausgewählt werden.

## *16.2.3. Erstellen von Zeitgesteuerten Aufgaben*

Um eine Prüfaufgabe zu erstellen verwenden Sie eine der folgenden Methoden:

- [Dublizieren](#page-119-0) einer existierenden Regel, neu benennen und vornehmen der nötigen Änderungen im Fenster [Eigenschaften](#page-121-0).
- Klicken Sie auf **Neue Aufgabe** um eine neue Aufgabe zu erstellen und zu konfigurieren.

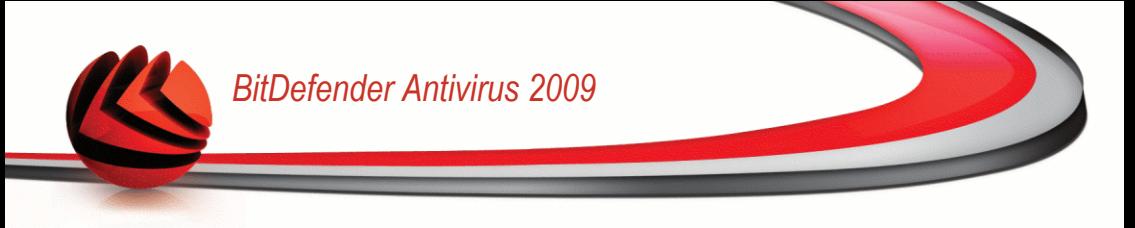

## <span id="page-121-0"></span>*16.2.4. Konfiguration einer Prüfaufgabe*

Jede Prüfung hat ihre eigenen **Eigenschaften** ein Fenster indem Sie die prüfoptionen konfigurieren können, das Ziel der Prüfung festlegen,die Tasks planen oder die Berichte ansehen. Um das Fenster zu öffnen klicken Sie auf die **Öffnen** Schaltfläche, auf der rechten Seite der Aufgabe (oder rechtsklicken Sie die Aufgabe und wählen Sie **Öffnen**).

<span id="page-121-1"></span>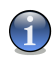

### *Anmerkung*

Weitere Inhalte und Einzelheiten zum Reiter **Prüfberichte** finden Sie in der Produktbeschreibung auf Seite "*[Prüfberichte](#page-139-0) anzeigen*" (S. 124).

## *Konfigurieren der Prüfoptionen*

Um die Prüfoptionen einer Prüfaufgabe festzulegen klicken Sie mit der rechten Maustaste auf die Aufgabe und wählen Sie **Eigenschaften**. Das folgende Fenster wird erscheinen:

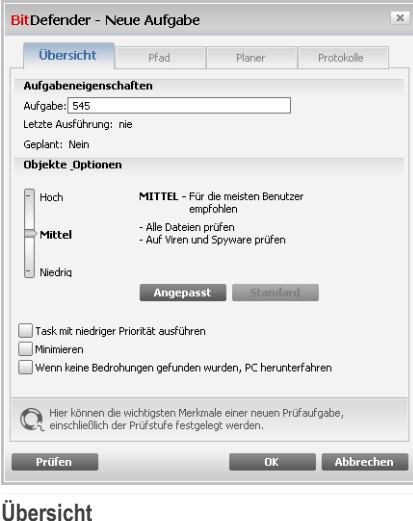

Hier finden Sie Informationen über Aufgaben (Name, letzte Prüfung und geplante Tasks) und können die Prüfeinstellungen setzen.

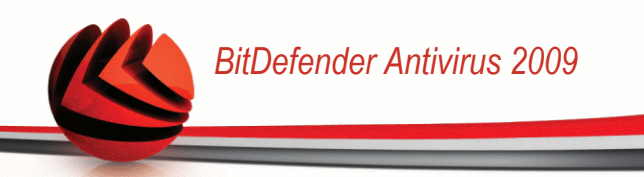

### *Prüftiefe festlegen*

Sie können die Konfiguration einfach durch das wählen der Prüftiefe festlegen. Ziehen Sie dazu den Zeiger an der Skala entlang, bis Sie das gewünschte Level erreicht haben.

Es gibt 3 mögliche Einstellungen:

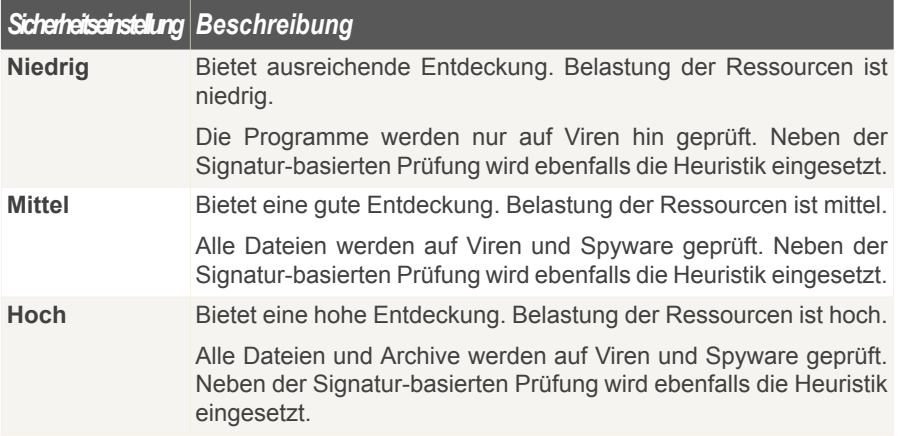

Eine Reihe von allgemeinen Optionen für den Prüfvorgang stehen ebenfalls zur Verfügung:

- **Aufgaben mit niedriger Priorität ausführen.** Herabstufung der Priorität des Prüfvorgangs. Andere Programme werden somit schneller ausgeführt. Der gesamte Prüfvorgang dauert damit aber entsprechend länger.
- **Minimieren des Prüffensters beim Scan-Start.** Es verkleinert das Prüffenster beim Prüfvorgang in die untere [Symbolleiste.](#page-46-0) Es kann durch einen Doppelklick auf das BitDefender - Logo in der Symbolleiste wieder geöffnet werden.
- **Herunterfahren des Computers nach erfolgtem Prüfvorgang und wenn keine Bedrohungen gefunden wurden**

Klicken Sie auf **OK** um die Änderungen zu speichern und das Fenster zu schließen. Wenn Sie auf **Prüfen** klicken wird die Prüfung ausgeführt.

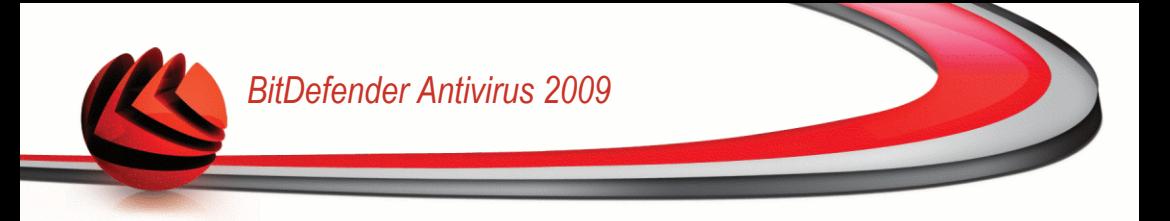

### *Prüftiefe konfigurieren*

Benutzer mit Vorkenntnissen sollten sich die Prüfeinstellungen von BitDefender genauer ansehen. Bestimmte Dateierweiterungen, Verzeichnisse und Archive, die wahrscheinlich keine Bedrohung darstellen, können vom Scan ausgeschlossen werden. So wird die Prüfzeit verringert und das Reaktionsvermögen Ihres Rechners während eines Scans verbessert.

Klicken Sie bitte auf**Anpassen** - um Ihre eigenen Prüfoptionen zu setzen. Ein neues Fenster öffnet sich.

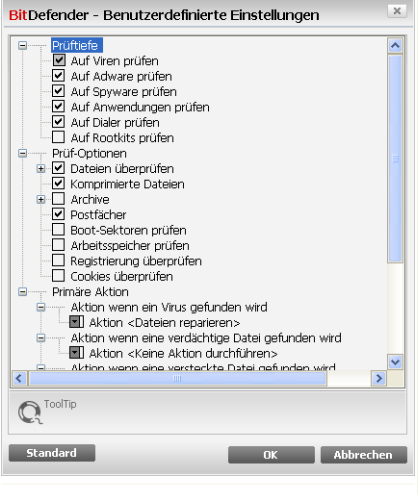

**Auswahlfenster Einstellungen**

Die Prüfoptionen sind wie ein aufklappbares Windows-Explorermenü aufgebaut. Klicken Sie auf "+", um eine Option zu öffnen, und auf "-", um diese zu schließen.

Die Prüfoptionen sind in 3 Kategorien unterteilt:

■ **Prüftiefe.** Legen Sie fest nach welcher Art von Schädlingen BitDefender suchen soll indem Sie die entsprechende **Prüftiefe** aktivieren.

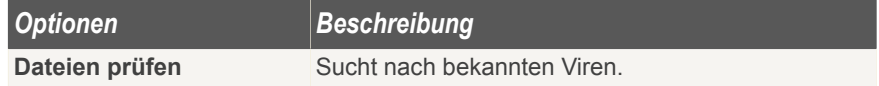

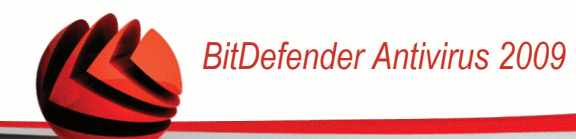

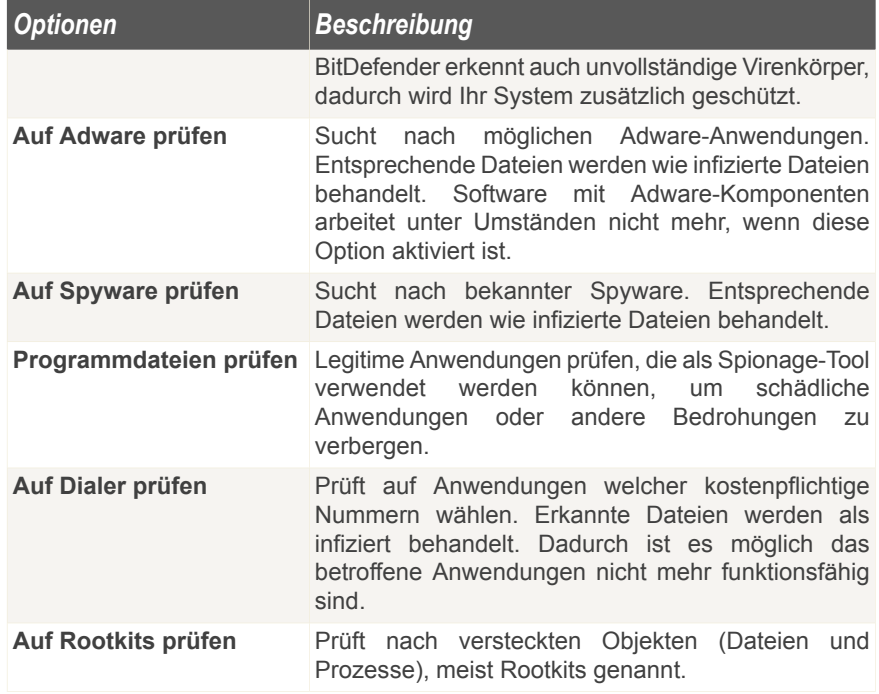

■ Prüfoptionen. Geben Sie an, welche Arten von Objekten geprüft werden sollen (Dateitypen, Archive, usw.), indem Sie die entsprechenden Optionen in der Kategorie **Virenprüfoptionen** auswählen.

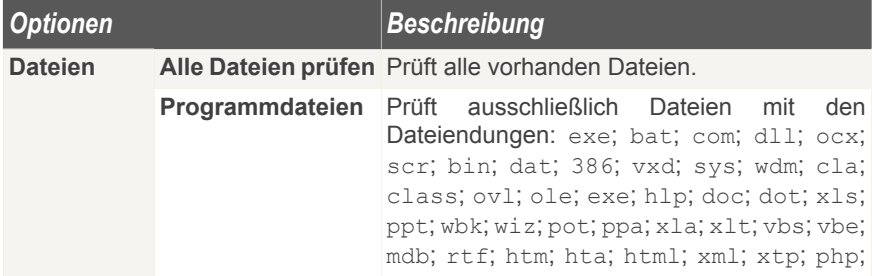

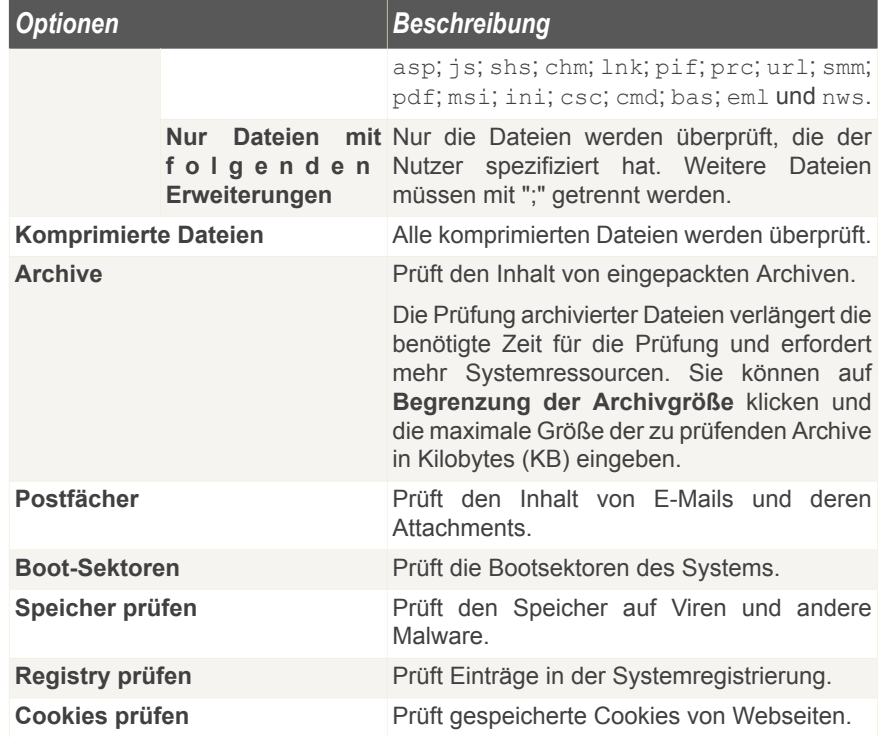

■ **Aktionsoptionen.** Geben Sie die auszuführende Aktion für jede Kategorie entdeckter Dateien an, indem Sie die Optionen in der Kategorie **Aktionsoptionen** verwenden.

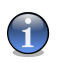

#### *Anmerkung*

Um eine neue Aktion auszuwählen, klicken Sie auf die aktuelle Aktion und wählen Sie die gewünschte Aktion aus dem Menu.

• Wählen Sie die durchzuführende Aktion für die erkannten Dateien: Die folgenden Optionen sind verfügbar:

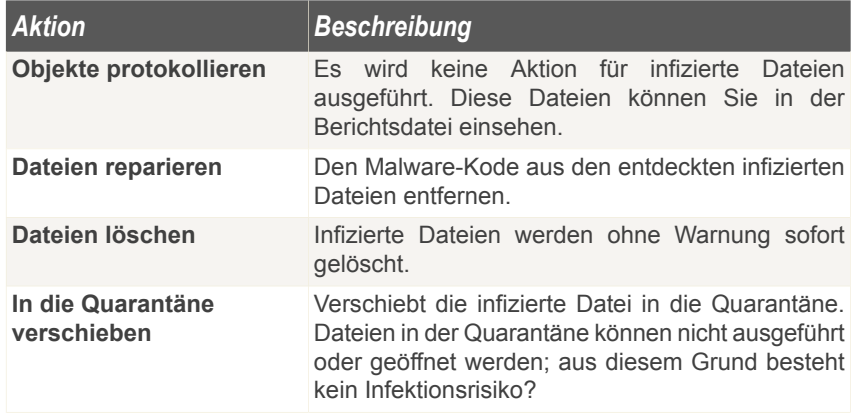

• Wählen Sie die durchzuführende Aktion für die als verdächtig erkannten Dateien: Die folgenden Optionen sind verfügbar:

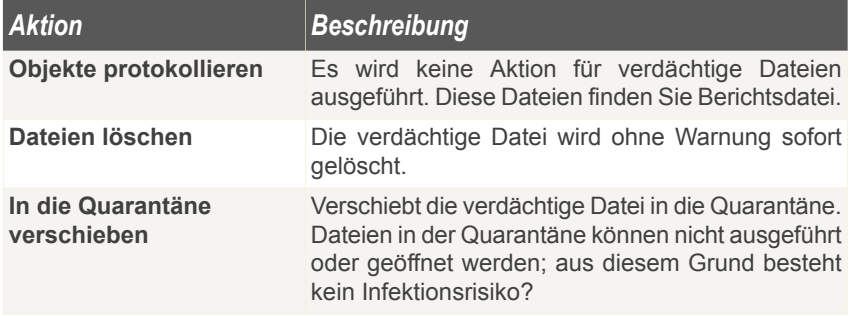

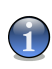

### *Anmerkung*

Es wurden verdächtige Dateien gefunden. Wir empfehlen Ihnen diese Dateien zur Analyse an das BitDefender Labor zu senden.

• Wählen Sie die durchzuführende Aktion für die erkannten versteckten Dateien (Rootkits): Die folgenden Optionen sind verfügbar:

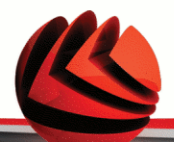

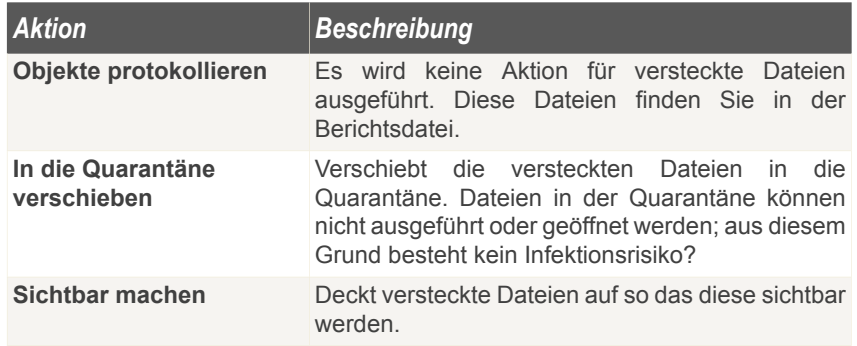

- **Optionen für Aktionen für archivierte Dateien.** Die Prüfung und der Umgang mit Dateien in Archiven kann begrenzt sein. Mit Passwörtern geschützte Archive können nicht geprüft werden, außer wenn Sie das Passwort angeben. Je nach Archivformat (Typ), kann BitDefender infizierte archivierte Dateien möglicherweise nicht desinfizieren, isolieren oder löschen. Konfigurieren Sie die Optionen, die für entdeckte archivierte Dateien ausgeführt werden sollen, indem Sie die entsprechenden Optionen aus der Kategorie**Aktionsoptionen für archivierte Dateien** auswählen.
	- Wählen Sie die durchzuführende Aktion für die erkannten Dateien: Die folgenden Optionen sind verfügbar:

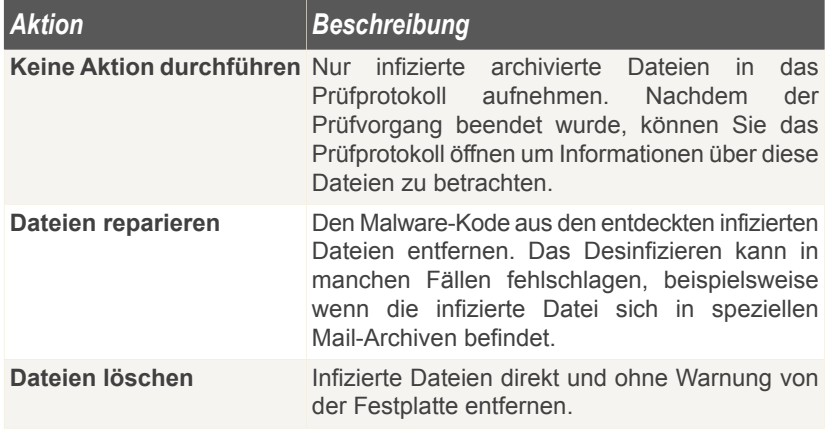

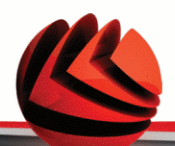

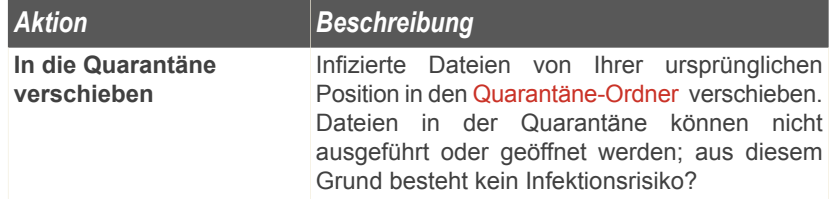

○ Wählen Sie die durchzuführende Aktion für die als verdächtig erkannten Dateien: Die folgenden Optionen sind verfügbar:

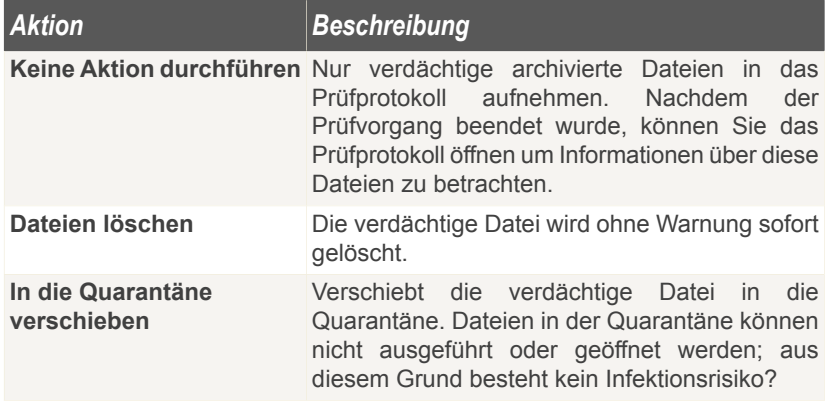

○ Wählen Sie die durchzuführende Aktion für entdeckte Dateien mit Passwortschutz. Die folgenden Optionen sind verfügbar:

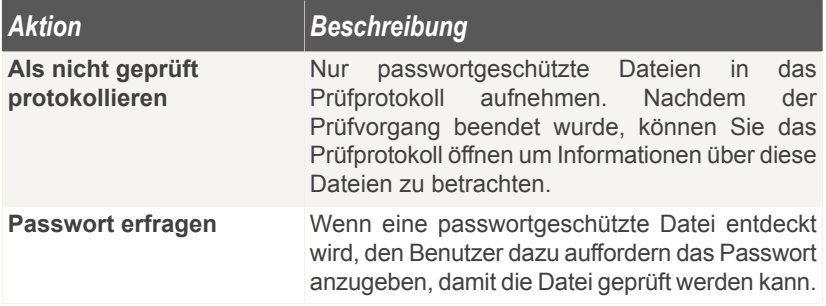

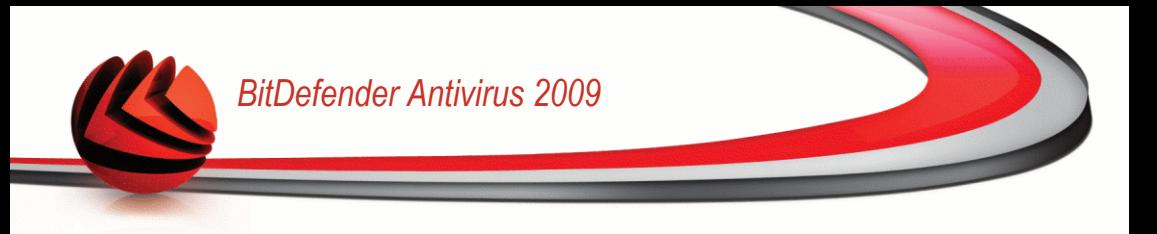

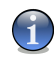

#### *Anmerkung*

Sollten Sie sich entschliessen die entdeckten Dateien zu ignorieren oder die gewählte Aktion fehlschlagen so müssen Sie im Prüfvorgangs-Assitenten eine Aktion auswählen.

<span id="page-129-0"></span>Mit dem Klick auf **Standard** laden Sie die Grundeinstellungen. Klicken Sie auf **OK**, um die Änderungen zu speichern und das Fenster zu schließen.

## *Festlegen der Zielobjekte*

Um das Zielobjekt einer Prüfaufgabe festzulegen rechtsklicken Sie auf diese und wählen Sie **Pfad**. Das folgende Fenster wird erscheinen:

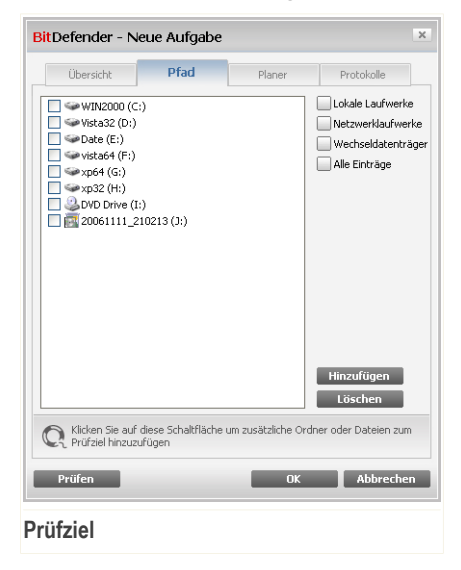

Sie können die Liste mit Lokalen, Netzwerk und Wechseldatenträgern sowie den Dateien und Ordnern einsehen. Alle markierten Objekte werden beim Prüfvorgang durchsucht.

Dieser Bereich enthält folgende Schaltflächen:

■ **Hinzufügen** - Diese Schaltfläche ermöglicht das Hinzufügen von Dateien und Ordnern zur Prüfaufgabe.

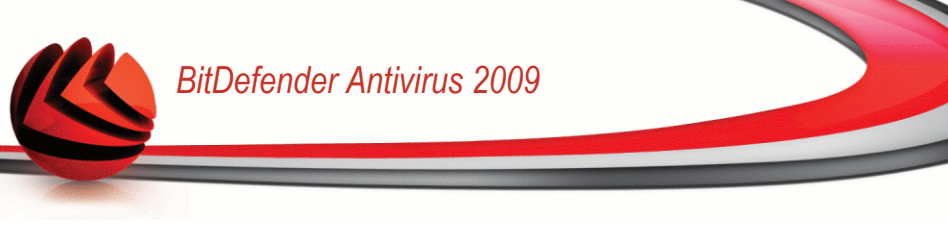

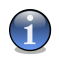

#### *Anmerkung*

Ziehen Sie per Drag & Drop Dateien und Ordner auf die Prüfen-Sektion, um diese der Liste der zu prüfenden Objekte zuzufügen.

■ **Objekt(e) entfernen** - entfernt die Datei(en)/Ordner, die/der zuvor aus der Liste der zu prüfenden Objekte ausgewählt wurde(n).

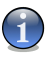

#### *Anmerkung*

Nur die Dateien/Ordner, die nachträglich hinzugefügt wurden, können gelöscht werden. Dateien/Ordner, die von BitDefender vorgegeben wurden, können nicht gelöscht werden.

Optionen, die das schnelle Auswählen der Scan-Ziele erlauben.

- **Lokale Laufwerke** prüft die lokalen Laufwerke.
- **Netzlaufwerke** prüft die verfügbaren Netzwerklaufwerke.
- **Wechseldatenträger** prüft alle entfernbaren Laufwerke (CD-ROM-Laufwerke, Diskettenlaufwerke, USB-Sticks).
- **Alle Laufwerke** prüft alle Laufwerke: lokale, entfernbare oder verfügbare Netzwerklaufwerke.

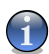

#### *Anmerkung*

Zur schnellen Auswahl aller Laufwerke klicken Sie auf **Alle Laufwerke** auswählen.

Klicken Sie auf **OK** um die Änderungen zu speichern und das Fenster zu schließen. Wenn Sie auf **Prüfen** klicken wird die Prüfung ausgeführt.

#### *Prüfziel der Systemaufgaben anzeigen*

Sie können das Prüfziel einer **Systemaufgabe** nicht ändern. Sie können nur ihr Prüfziel sehen.

Um das Zielobjekt einer bestimmten Prüfaufgabe zu sehen, klicken Sie mit der rechten Maustaste auf die Aufgabe und wählen Sie **Aufgabenpfade anzeigen**. Für eine **Vollständige Systemprüfung**, wird beispielsweise das folgende Fenster erscheinen:

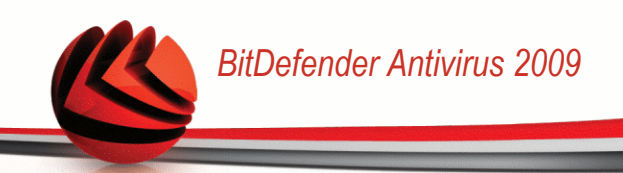

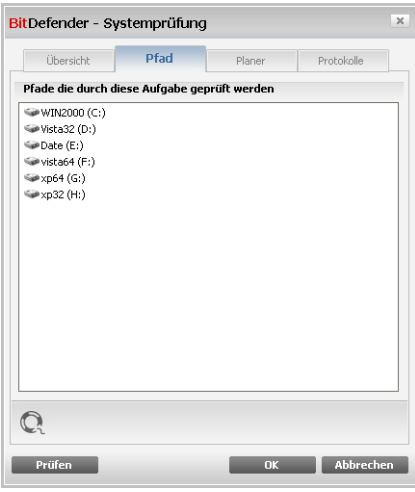

**Prüfziel der vollständigen Systemprüfung**

**Vollständige Systemprüfung** und **Tiefe Systemprüfung** werden alle lokalen Laufwerke prüfen, während**Schnelle Systemprüfung** nur die Ordner Windows und Programme/Dateien prüfen wird.

<span id="page-131-0"></span>Klicken Sie auf **OK**, um dieses Fenster zu schließen. Um den Vorgang auszuführen, klicken Sie auf **Prüfen**.

## *Zeitgesteuerte Aufgaben festlegen*

Während umfassender Prüfungen kann der Prüfprozess eingige Zeit in Anspruch nehmen und läuft reibungslos, wenn Sei währenddessen alle anderen Programme schließen. Aus diesem Grunde ist es ratsam die Prüfvorgänge zu planen, wenn Sie Ihren Computer nicht nutzen oder er im Standby Modus ist.

Um eine Aufgabe zeitlich zu steuern rechtsklicken Sie auf diese und wählen Sie **Planer**. Das folgende Fenster wird erscheinen:

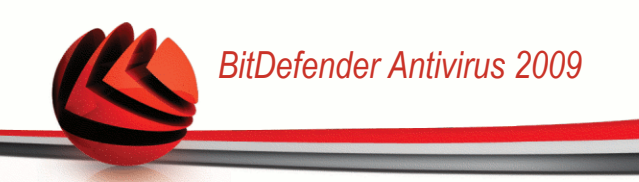

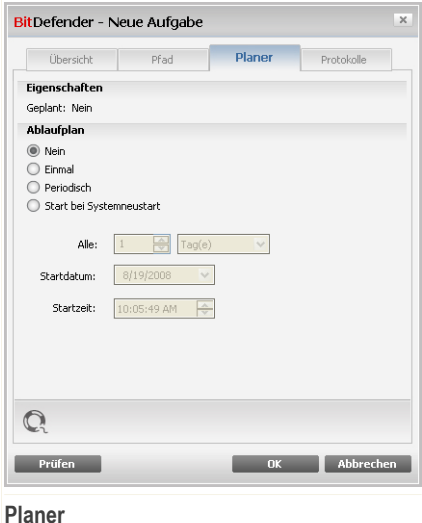

Hier können Sie die Einstellungen zum geplanten Prüfvorgang einsehen.

Wenn Sie Prüfvorgänge planen müssen Sie eine der folgenden Optionen auswählen:

- **Nicht geplant** führt den Scan nur auf Anfrage des Nutzers hin durch.
- **Einmal** führt den Scan nur einmal, zu einem bestimmten Zeitpunkt aus. Definieren Sie den Startzeitpunkt im Feld **Start Datum/Zeit**.
- **Periodisch** startet den Prüfvorgang in festgelegten Zeitabständen (Stunden, Tage, Wochen, Monate, Jahre) beginnend mit einem fest definierten Zeitpunkt (Datum und Uhrzeit).

Wenn der Scanvorgang nach einem bestimmten Zeitraum wiederholt werden soll, aktivieren Sie das Kontrollkästchen **Regelmäßig**, und geben Sie in das Textfeld **Alle** die entsprechende Anzahl von Minuten/Stunden/Tage/Wochen/Monate/Jahre ein, nach der die Wiederholung erfolgen soll. Definieren Sie den Startzeitpunkt im Feld **Start Datum/Zeit**.

■ **Bei Systemstart** - führt die Prüfung nach einer festgelegten Anzahl von Minuten durch, nachdem der Benutzer sich bei Windows angemeldet hat.

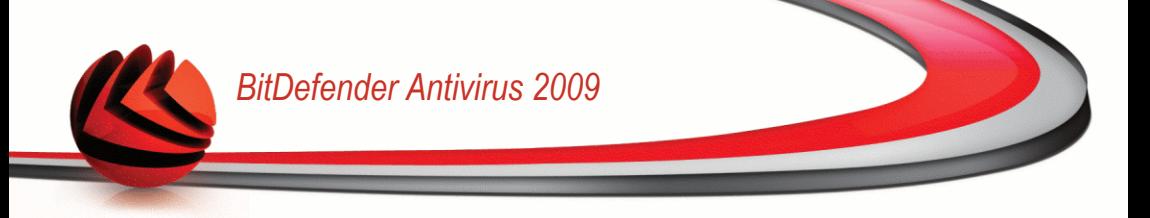

Klicken Sie auf **OK** um die Änderungen zu speichern und das Fenster zu schließen. Wenn Sie auf **Prüfen** klicken wird die Prüfung ausgeführt.

## *16.2.5. Prüfoptionen*

Bevor Sie einen Prüfvorgang starten sollten Sie sich stellen das BitDefender aktuell ist. Die könnte dazu führen das BitDefender Viren nicht erkennt. Um sicherzustellen das BitDefender aktuell ist prüfen Sie die Sektion **Update>Update** in der Einstellungskonsole.

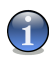

#### *Anmerkung*

Damit Sie einen vollständigen Suchlauf mit BitDefender durchführen können, ist es wichtig, alle Programme zu beenden. Besonders wichtig ist, dass Sie Ihr E-Mail Programm schließen (z. B. Outlook, Outlook Express oder Eudora).

## *Prüfoptionen*

BitDefender bietet vier Arten einen Prüfvorgang durchzuführen:

- [Sofortiges](#page-133-0) Prüfen Startet die von Ihnen gewählte Aufgabe umgehend
- [Kontextbezogenes](#page-134-0) Prüfen Rechtsklicken Sie auf eine Datei oder einen Ordner und wählen Sie im Kontextmenü BitDefender AntiVirus 2009 aus.
- [Prüfen](#page-134-1) per Drag & Drop verschieben Sie mittels Drag & Drop eine Datei oder einen Ordner auf die [Aktivitäts-Anzeige](#page-47-0).
- <span id="page-133-0"></span>■ [Manuelle](#page-135-0) Prüfung - Verwenden Sie BitDefender Manuelle Prüfung um bestimmte Dateien und Ordner direkt zu prüfen.

#### *Sofortiges Prüfen*

Um Ihren Computer oder Teile Ihres Computers zu prüfen können Sie die Standardeinstellungen nutzen oder Ihre eigenen Aufgaben einrichten. Dies nennt sich Sofortiges Prüfen

Folgende Optionen sind wählbar:

- Doppelklick auf den gewünschten Prüfvorgang von der Liste.
- Klicken Sie **Jetzt Prüfen** für die entsprechende Aufgabe.
- Bitte wählen Sie die entsprechende Aufgabe und klicken Sie **Aufgabe ausführen**.

Der BitDefender Scanner wird geöffnet und der Prüfvorgang gestartet. Weitere Informationen finden Sie unter dem Kapitel "[BitDefender](#page-135-1) Scanner" (S. 120) in diesem Handbuch.

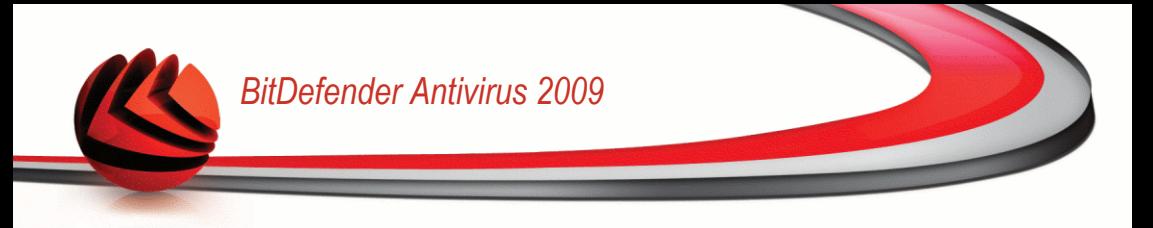

#### <span id="page-134-0"></span>*Scannen mit dem Kontextmenü*

Um eine Datei oder einen Ordner zu prüfen ohne eine neue Aufgabe anzulegen können Sie die Kontextmenü-Prüfung verwenden. Dies nennt man Scannen mit dem Kontextmenü

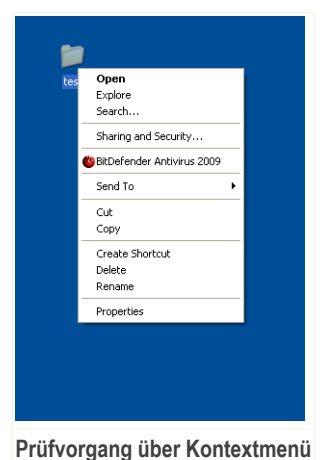

Klicken Sie mit der rechten Maustaste auf die zu prüfende Datei oder Ordner und wählen Sie **BitDefender Antivirus 2009** aus.

Der BitDefender Scanner wird geöffnet und der Prüfvorgang gestartet. Weitere Informationen finden Sie unter dem Kapitel "[BitDefender](#page-135-1) Scanner" (S. 120) in diesem Handbuch.

Sie können die Prüfoptionen ändern und die Berichtsdatei einsehen, wenn Sie im Fenster **Eigenschaften** auf **Prüfen Kontext Menü** klicken.

### <span id="page-134-1"></span>*Prüfen per Drag & Drop*

Ziehen Sie die gewünschte Datei auf den **Datei-/Netzprüfmonitor**, wie auf den folgenden Bildern dargestellt.

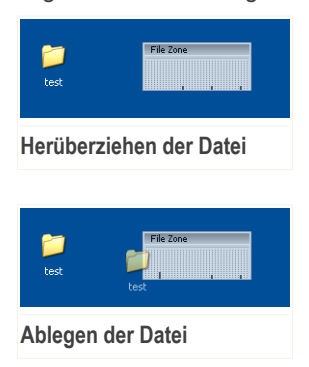

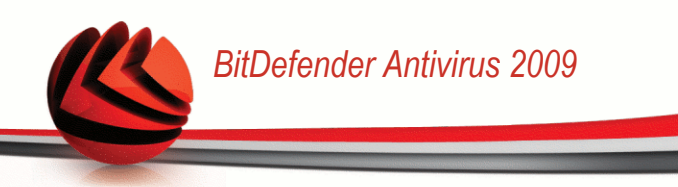

<span id="page-135-0"></span>Der BitDefender Scanner wird geöffnet und der Prüfvorgang gestartet. Weitere Informationen finden Sie unter dem Kapitel "*[BitDefender](#page-135-1) Scanner*" (S. 120) in diesem Handbuch.

### *Manuelle Prüfung*

Die Manuelle Prüfung besteht daraus das zu prüfende Objekt direkt über die BitDefender Manuelle Prüfungsoption über den BitDefender Startmenüeintrag zu wählen.

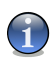

#### *Anmerkung*

Die Manuelle Prüfung ist sehr hilfreich, da Sie diese auch im Abgesicherten Modus von Windows verwenden können.

Um das zu prüfende Objekt zu wählen verwenden Sie den Pfad: **Start** → **Programme** → **BitDefender 2009** → **BitDefender Manuelle Prüfung**. Das folgende Fenster wird erscheinen:

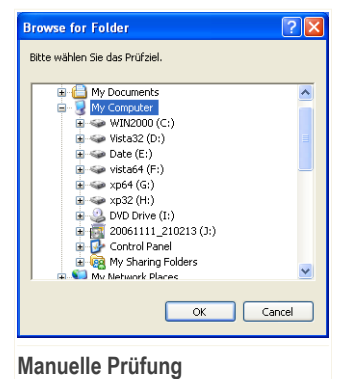

Wählen Sie das zu prüfende Objekt und klicken Sie auf **OK**.

Der BitDefender Scanner wird geöffnet und der Prüfvorgang gestartet. Weitere Informationen finden Sie unter dem Kapitel "*[BitDefender](#page-135-1) Scanner*" (S. 120) in diesem Handbuch.

## <span id="page-135-1"></span>*BitDefender Scanner*

Wenn Sie einen einen Prüfvorgang einleiten wird der BitDefender Scanner gestartet. Befolgen Sie die drei Schritt Anleitung um den Prüfvorgang durchzuführen.

#### *Schritt 1/3 - Prüfvorgang*

BitDefender prüft die gewählten Dateien und Ordner.

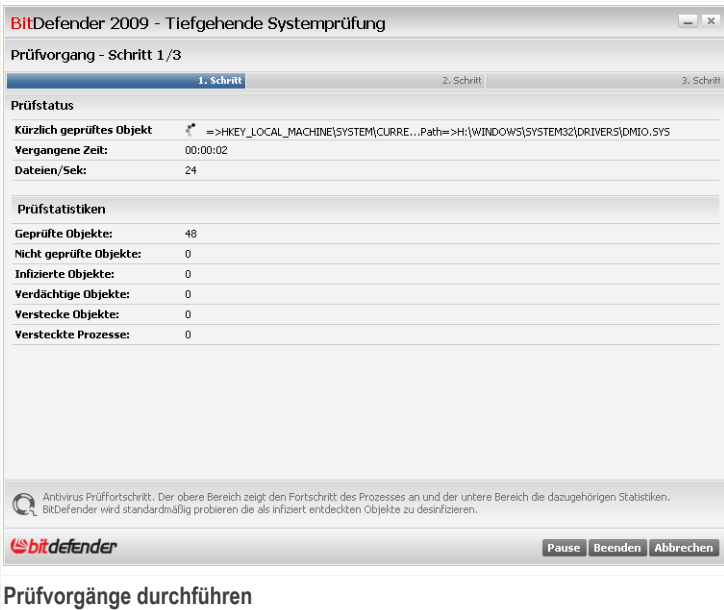

Sie können den Vorgangsstatus und die Statistiken hierzu sehen (Prüfgeschwindigkeit, vergangene Zeit, Anzahl der geprüften / infizierten / verdächtigen / versteckten Objekte).

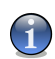

#### *Anmerkung*

Der Prüfvorgang kann, abhängig von der Größe Ihrer Festplatte, einen Moment dauern.

Um den Prüfvorgang vorrübergehend zu stoppen klicken Sie einfach auf **Pause**. Um den Prüfvorgang fortzusetzen klicken Sie auf **Fortsetzen** .

Sie können den Prüfvorgang jederzeit durch einen Klick auf **Stop&Ja** abbrechen. Sie gelangen dann direkt zum letzten Schritt des Assistenten.

Bitte warten Sie bis BitDefender den Prüfvorgang beendet hat.

### *Schritt 2/3 - Aktionsauswahl*

Wenn der Prüfvorgang beendet wurde wird Ihnen ein Fenster angezeigt in welchem Sie eine Zusammenfassung angezeigt bekommen.

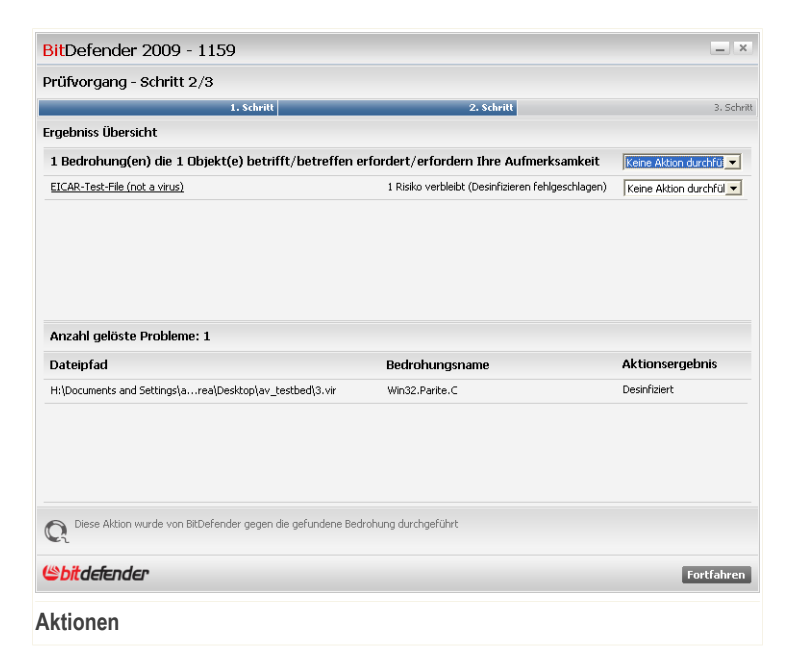

Sie bekommen die Anzahl der Risiken welche Ihr System betreffen angezeigt.

Die infizierten Objekte werden in Gruppen angezeigt, je nach Malware, mit der sie infiziert sind. Klicken Sie auf den Link, der der Bedrohung entspricht, um weitere Informationen über die infizierten Objekte zu erhalten.

Sie können eine umfassende Aktion für alle Probleme auswählen oder Sie können einzelne Aktionen für Problemgruppen auswählen.

Folgende Aktionen stehen zur Verfügung:

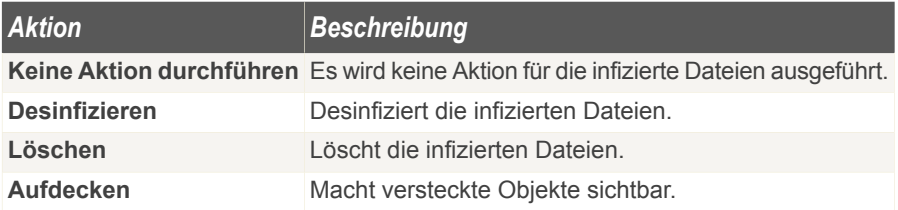

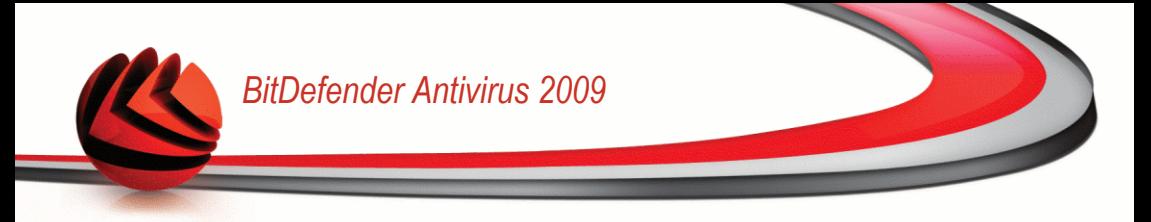

Klicken Sie auf **Fortfahren** um die festgelegten Aktionen anzuwenden.

### *Schritt 3/3 - Zusammenfassung*

Wenn BitDefender das Beheben der Risiken beendet hat wird eine Zusammenfassung in einem neuen Fenster geöffnet.

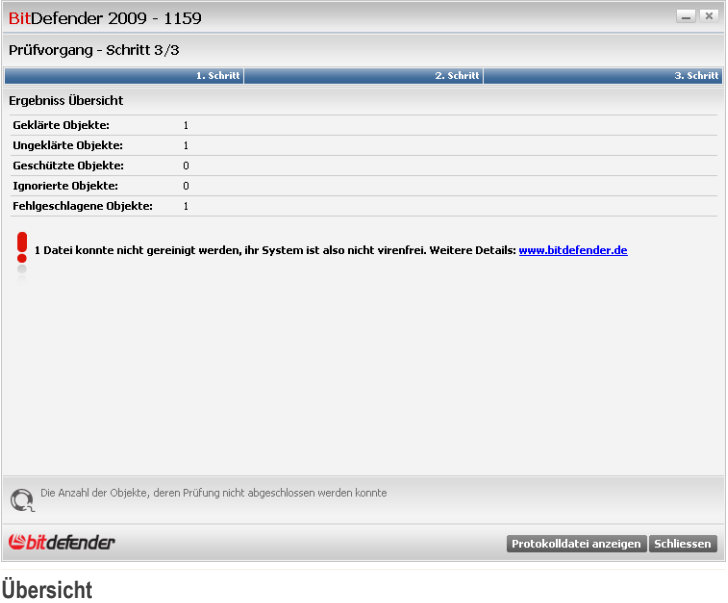

Ihnen wird eine Zusammenfassung angezeigt. Klicken Sie auf **Protokolldatei anzeigen** um das Prüfprotokoll zu sehen.

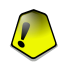

#### *Wichtig*

Bitte starten Sie Ihr System neu, wenn Sie dazu aufgefordert werden, damit der Säuberungsprozess abgeschlossen werden kann.

Klicken Sie auf **Schließen** um dieses Fenster zu schließen.

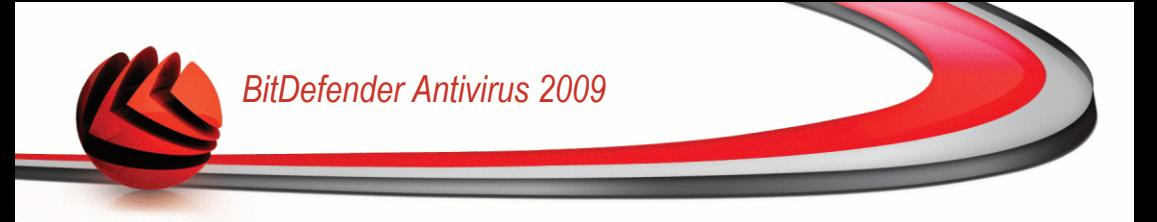

#### *BitDefender konnte einige Probleme nicht lösen*

In den meisten Fällen desinfiziert BitDefender erfolgreich die infizierten Dateien, die er entdeckt hat, oder er isoliert die Infektion. Dennoch gibt es Probleme, die nicht gelöst werden können.

In diesen Fällen empfehlen wir Ihnen unser BitDefender Support Team unter <www.bitdefender.de> zu kontaktieren. Die Mitarbeiter unseres Supports werden Ihnen dabei helfen die entsprechenden Probleme zu lösen.

#### *Von BitDefender entdeckte verdächtige Dateien*

Verdächtige Dateien sind Dateien, die von der heuristischen Analyse als potentiell infiziert erkannt werden, und deren Signaturen noch nicht bekannt sind.

<span id="page-139-0"></span>Falls verdächtige Dateien während des Prüfvorganges erkannt werden, werden Sie aufgefordert, diese Dateien zum BitDefender-Labor zu senden. Klicken Sie auf **OK** um diese Dateien zum BitDefender Lab für weitere Analysen zu senden.

## *16.2.6. Prüfberichte anzeigen*

Um die Prüfberichte nach dem beenden des Prüfvorgangs anzusehen, rechtsklicken Sie auf die Aufgabe und wählen Sie **Prüfberichte anzeigen**. Das folgende Fenster wird erscheinen:

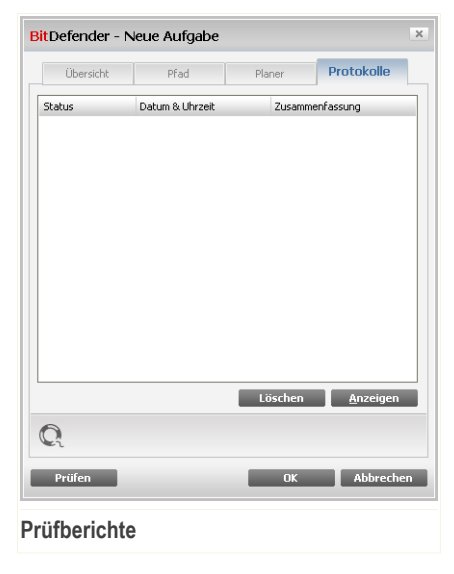

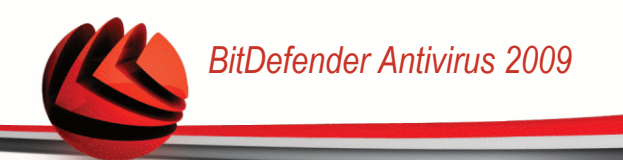

Hier können Sie die Berichtdateien sehen, die immer dann erstellt werden wenn eine Aufgabe ausgeführt wurde. Jede Datei beinhaltet Informationen über den Status des Prüfprozesses, das Datum und die Zeit wann die Prüfung durchgeführt wurde und eine Zusammenfassung der Prüfergebnisse.

Zwei Schaltflächen sind verfügbar:

- **Löschen** löscht die ausgewählte Berichtsdatei.
- **Anzeigen** öffnet die ausgewählte Berichtsdatei. Die Berichtdatei wird in Ihrem Webbrowser geöffnet.

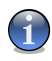

#### *Anmerkung*

Sie könne auch um eine Datei anzusehen oder zu löschen einfach mit einem rechten Mausklick die entsprechende Option aus dem Shortcut Menu auswählen.

Klicken Sie auf **OK** um die Änderungen zu speichern und das Fenster zu schließen. Wenn Sie auf **Prüfen** klicken wird die Prüfung ausgeführt.

### *Beispiel Prüfbericht*

Das folgende Bild zeigt ein Beispiel eines Prüfberichts:

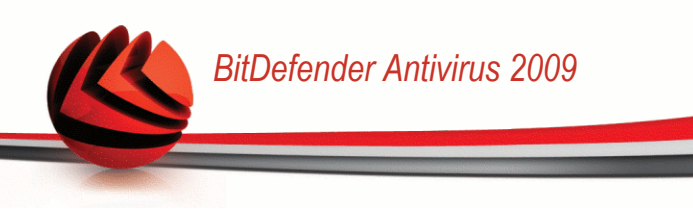

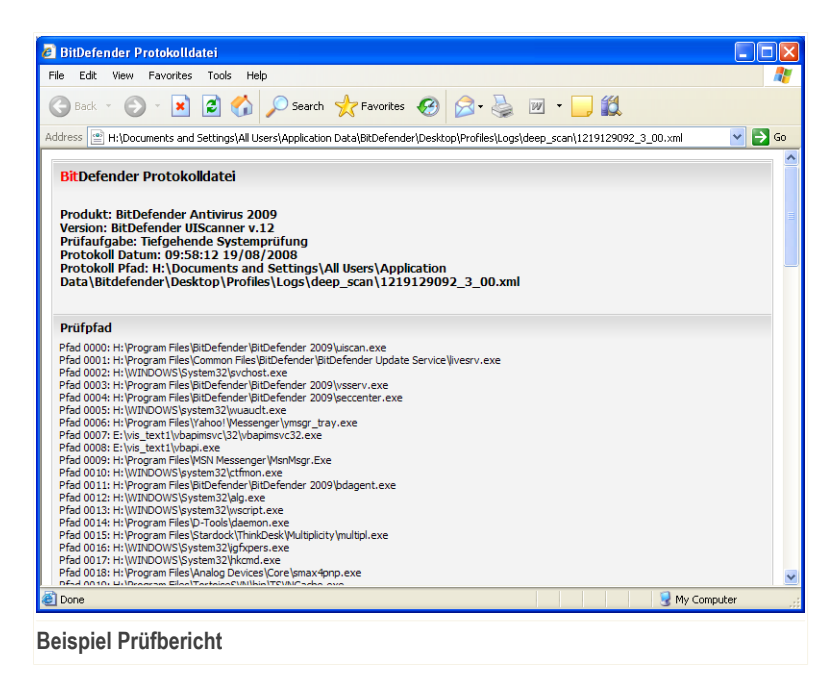

Der Bericht enthält detaillierte Informationen über den Prüfprozess, so wie Prüfoptionen, das Prüfziel, die entdeckten Bedrohungen und die Aktionen, die für diese Bedrohungen ausgeführt wurden.

# *16.3. Vom Prüfvorgang ausgeschlossene Objekte*

In manchen Fällen wird es nötig sein bestimmte Dateien vom Prüfen auszunehmen. Zum Beispiel wenn Sie EICAR Testdateien von der Echtzeiprüfung ausschließen wollen, oder .avi Dateien nicht "on-demand" prüfen möchten.

BitDefender bietet die Möglichkeit Objekte vom Prüfvorgang, vom Echtzeitschutz oder von beidem auszunehmen. Dies dient dazu die Prüfgeschwindigkeit zu erhöhen oder Eingriffe bei der Arbeit zu verhindern.

Zwei Arten von Objekten können vom Prüfen ausgenommen werden:

■ **Pfade** - Die Datei oder der Ordner (inklusive der enthaltenen Objekte) werden nicht geprüft.

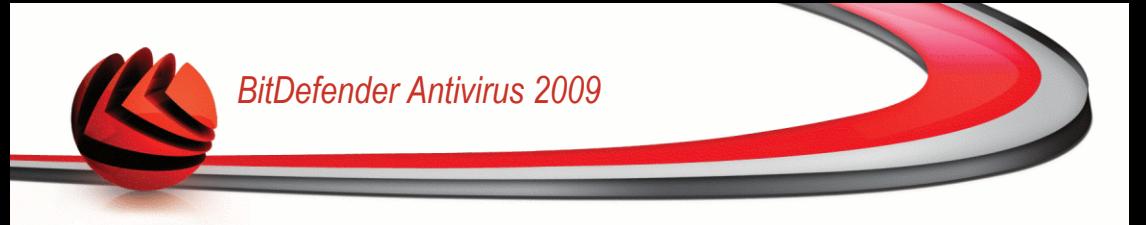

■ **Erweiterungen** - Alle Dateien mit der festgelegten Erweiterung werden vom Prüfen ausgeschlossen.

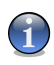

#### *Anmerkung*

Die ausgenommenen Objekte werden nicht geprüft, egal ob der Zugriff von Ihnen oder von einem Programm erfolgt.

Um die vom Prüfvorgang ausgeschlossenen Objekte zu sehen und verwalten klicken Sie auf **Antivirus>Ausnahmen** in der erweiterten Ansicht.

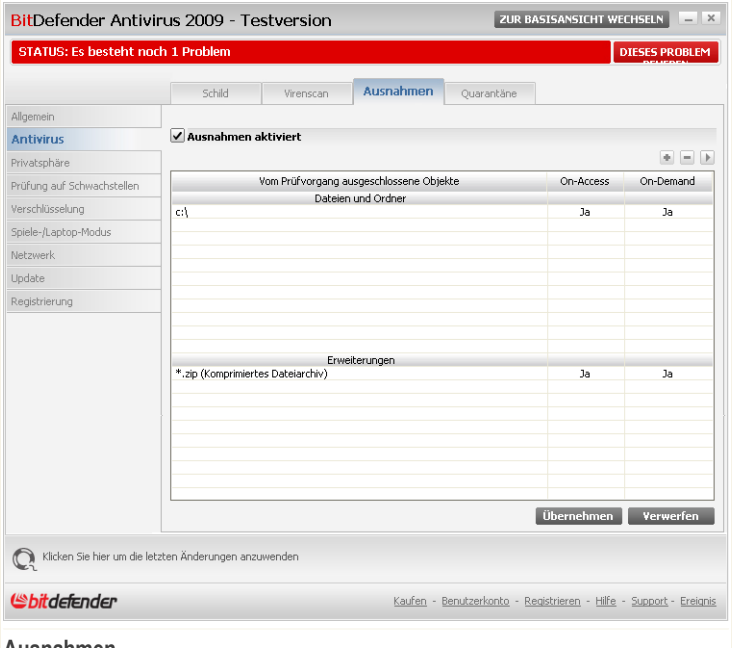

**Ausnahmen**

Sie können die Objekte (Dateien, Ordner, Erweiterungen) welche vom Prüfen ausgenommen sind einsehen. Für jedes Objekt ist ersichtlich ob es von der Echtzeitprüfung, dem Prüfvorgang oder beidem ausgenommen ist.

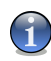

#### *Anmerkung*

Die vorgenommenen Ausnahmen werden bei der Kontextmenüprüfung NICHT berücksichtigt.

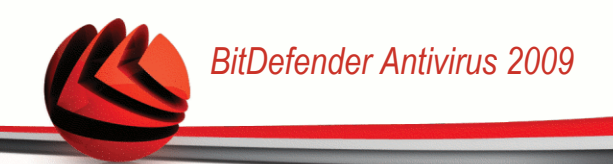

Um ein Objekt aus der Liste zu entfernen markieren Sie es und klicken Sie dann auf die **Entfernen**-Schaltfläche

Um ein Objekt aus der Liste zu bearbeiten, klicken Sie auf die **Bearbeiten**-Schaltfläche. Ein neues Fenster erscheint in welchem Sie die Erweiterung, den Pfad und den Prüftyp der Ausnahme festlegen können. Wenn Sie die Änderungen vorgenommen haben klicken Sie auf **OK**.

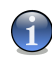

#### *Anmerkung*

Sie können das Objekt auch mit der rechten Maustaste anklicken un es zu bearbeiten oder zu löschen.

Klicken Sie auf **Verwerfen** um die Änderungen welche Sie noch nicht mit **Übernehmen** bestätigt haben rückgängig zu machen.

## *16.3.1. Pfade vom Prüfen ausnehmen*

Um einen Pfad vom Prüfen auszunehmen klicken Sie auf **Hinzufügen**. Sie werden vom Konfigurationsassistenten durch den Prozess des Ausnehmens geführt.
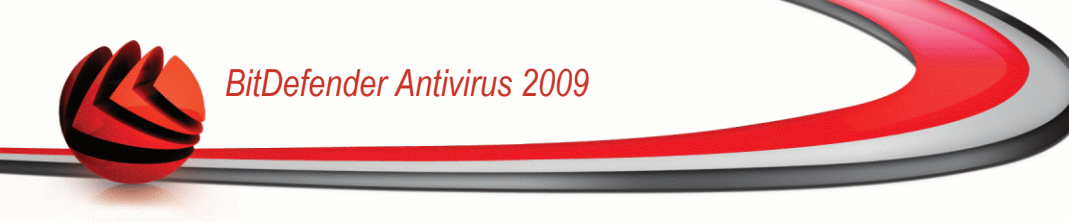

### *Schritt 1/4 - Wählen Sie die Objektart*

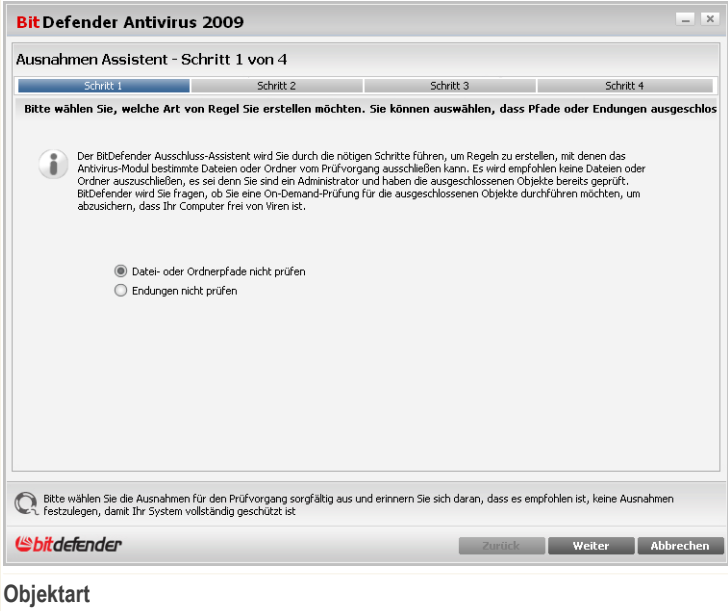

Bitte wählen Sie welche Art von Ausnahme Sie erstellen möchten. Klicken Sie auf **Weiter**.

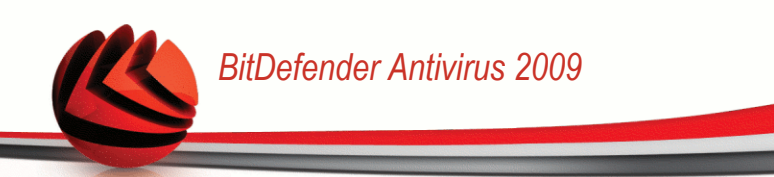

### *Schritt 2/4 - Festlegen des Pfads*

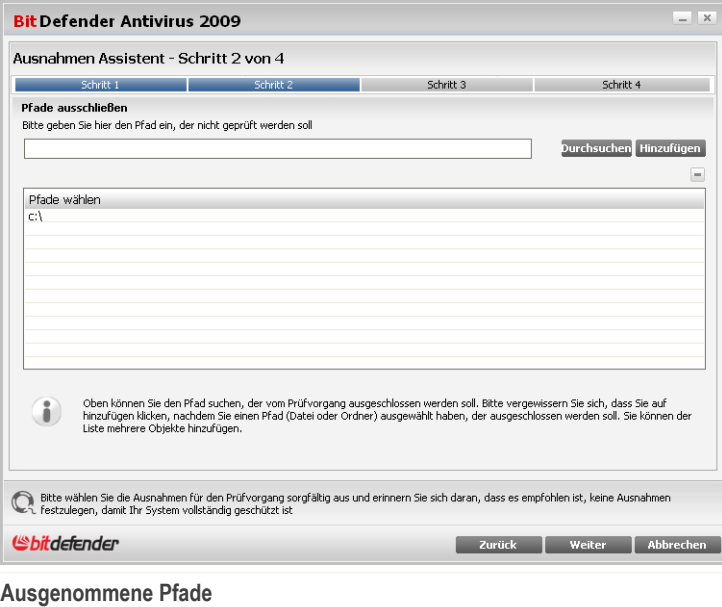

Um einen Pfad vom Prüfen auszuschliessen verwenden Sie eine von folgenden Methoden:

- Klicken Sie auf **Durchsuchen** und wählen Sie den gewünschten Ordner bzw. Datei, klicken Sie dann auf **Hinzufügen**.
- Geben Sie den Pfad welchen Sie vom Prüfen ausnehmen möchten direkt in das Eingabefeld ein und klicken Sie auf **Hinzufügen**.

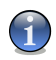

#### *Anmerkung*

Sollte der eingegebene Pfad nicht existieren so erscheint eine Fehlermeldung. Klicken Sie auf **OK** und prüfen Sie den angegebenen Pfad.

Der Pfad erscheint in dem Moment in der Tabelle in welchem Sie ihn hinzufügen. Sie können so viele Pfade hinzufügen wie Sie wünschen.

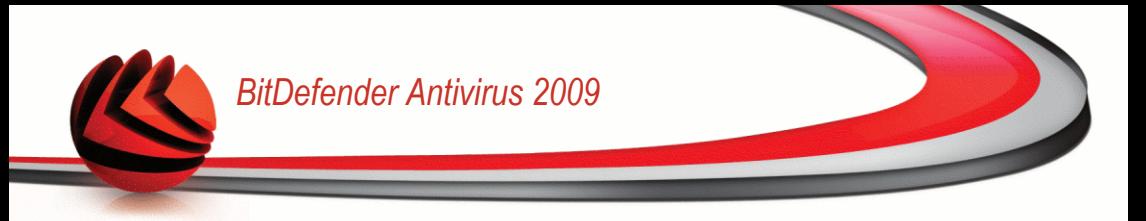

Um ein Objekt aus der Liste zu entfernen markieren Sie es und klicken Sie dann auf die **Entfernen**-Schaltfläche

Klicken Sie auf **Weiter**.

#### *Schritt 3/4 - Wählen Sie den Prüftyp*

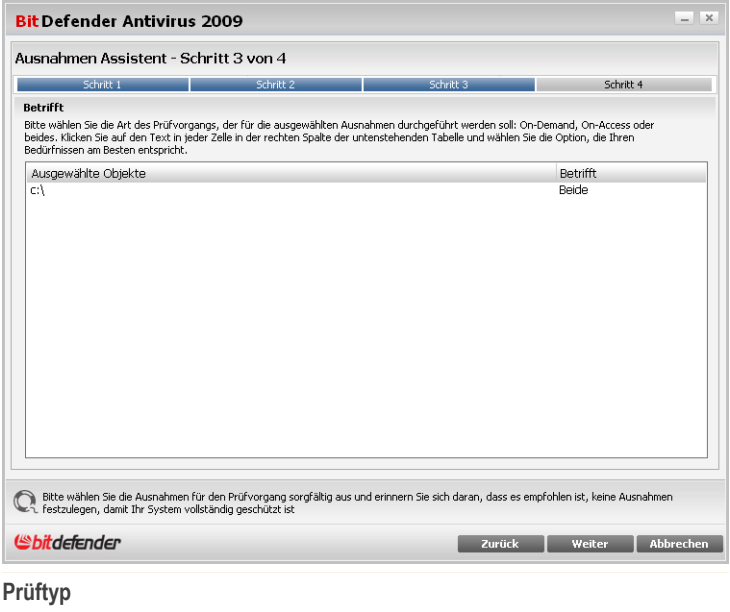

Sie bekommen angezeigt welche Pfade ausgenommen sind und von welchem Prüftyp.

Standardmässig sind die Pfade von beiden Prüftypen ausgenommen, Echtzeitschutz und Prüfvorgang. Um dies zu Ändern klicken Sie auf die entsprechende Anzeige und wählen Sie die gewünschte Option.

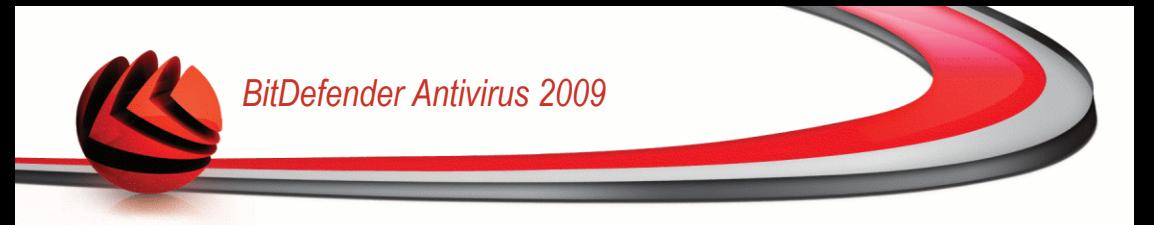

### *Schritt 4/4 - Ausgeschlossene Dateien prüfen*

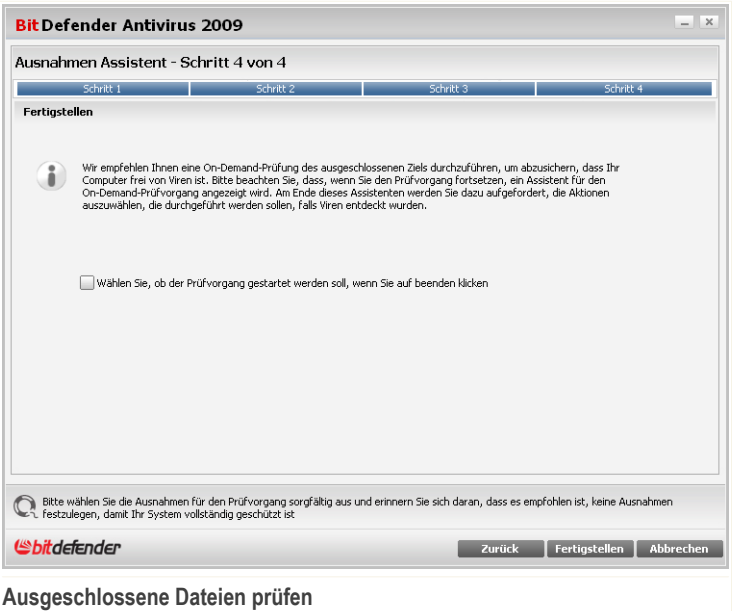

Es wird dringend empfohlen die Dateien unter den festgelegten Pfaden zu prüfen, um sicherzustellen, dass diese nicht infiziert sind. Bitte markieren Sie das Kontrollkästchen um diese Dateien zu prüfen, bevor Sie von der Prüfung ausgeschlossen werden.

#### Klicken Sie auf **Fertigstellen**.

Klicken Sie auf **Anwenden**, um die Änderungen zu speichern.

### *16.3.2. Dateierweiterungen vom Prüfen ausnehmen*

Um Dateierweiterungen vom Prüfen auszunehmen klicken Sie auf die **Hinzufügen**-Schaltfläche. Der Ausnahmeassistent wird Sie durch den Vorgang begleiten.

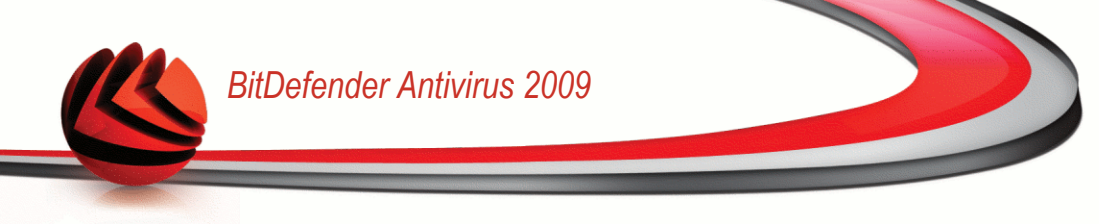

### *Schritt 1/4 - Wählen Sie die Objektart*

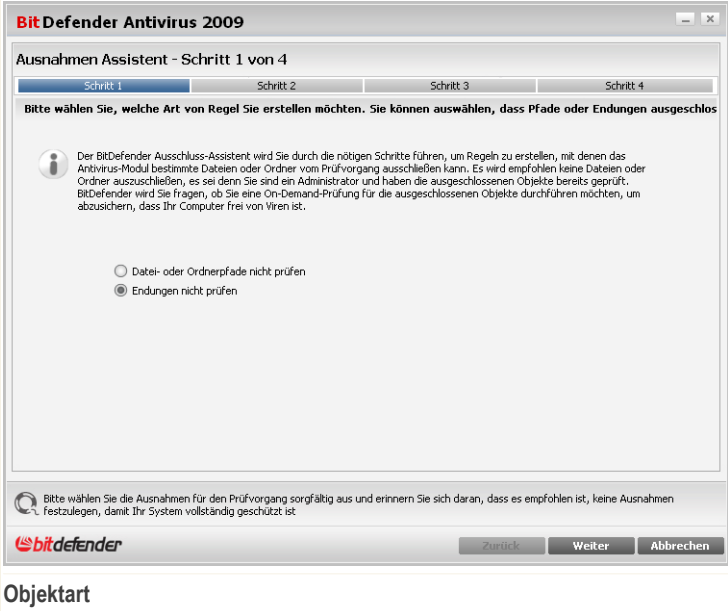

Wählen Sie die Option um eine Dateierweiterung vom Prüfen auszunehmen. Klicken Sie auf **Weiter**.

### *Schritt 2/4 - Erweiterungen festlegen*

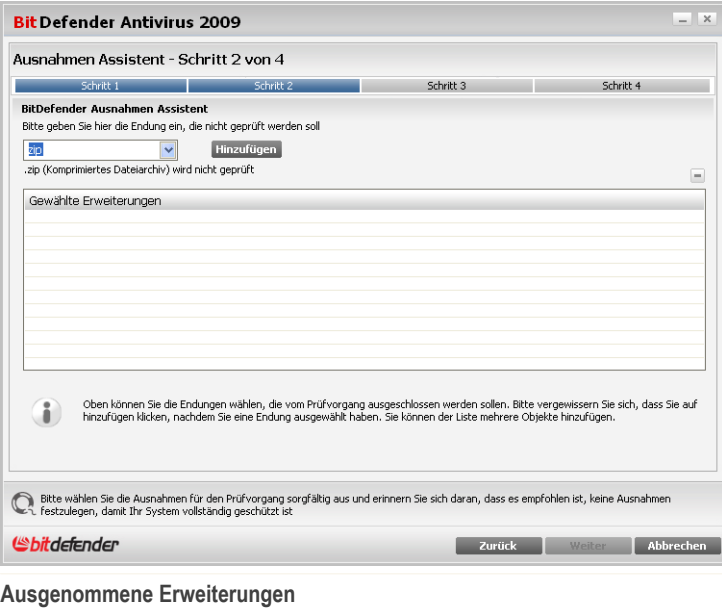

Um die auszunehmenden Erweiterungen festzulegen verwenden Sie eine der folgenden Methoden:

■ Wählen Sie die gewünschte Erweiterung aus dem Menü aus und klicken Sie auf **Hinzufügen**.

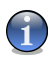

#### *Anmerkung*

Das Menü enthält eine Liste der auf Ihrem System vorhandenen Erweiterungen. Wenn Sie eine Erweiterung auswählen erhalten Sie, falls vorhanden, eine Beschreibung zu dieser.

■ Geben Sie die gewünschte Erweiterung in das Eingabefeld ein und klicken Sie auf **Hinzufügen**.

Die Erweiterungen erscheinen in der Tabelle sobald Sie diese hinzufügen. Sie können so viele Erweiterungen hinzufügen wie Sie wünschen.

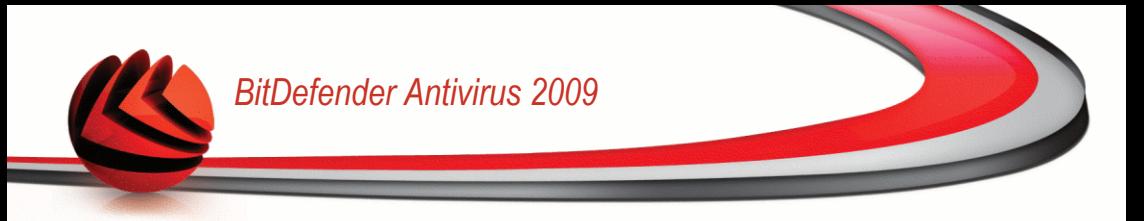

Um ein Objekt aus der Liste zu entfernen markieren Sie es und klicken Sie dann auf die **Entfernen**-Schaltfläche

Klicken Sie auf **Weiter**.

#### *Schritt 3/4 - Wählen Sie den Prüftyp*

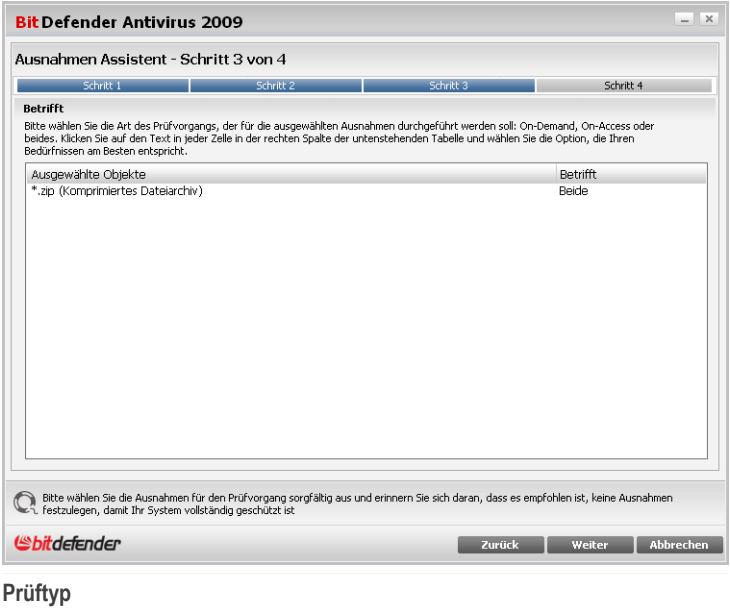

Ihnen wird eine Tabelle angezeigt in welche Sie die ausgenommenen Erweiterungen und den Prüftyp einsehen können.

Standardmässig werden die gewählten Erweiterungen von beiden Prüftypen ausgenommen (Echtzeitschutz und Prüfvorgang). Um dies zu klicken Sie auf die entsprechende Spalte und wählen Sie den gewünschten Eintrag.

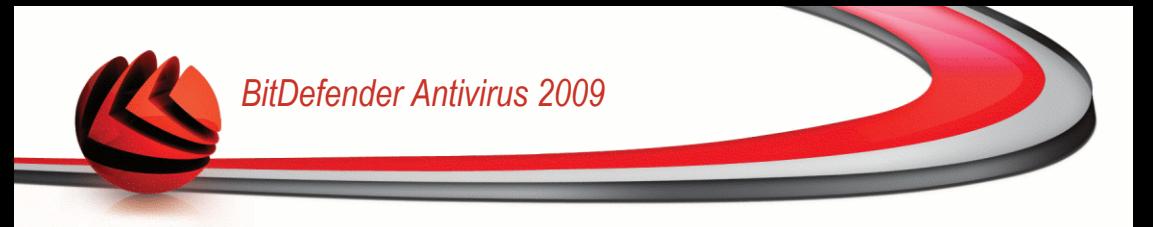

### *Schritt 4/4 - Wählen Sie den Prüftyp*

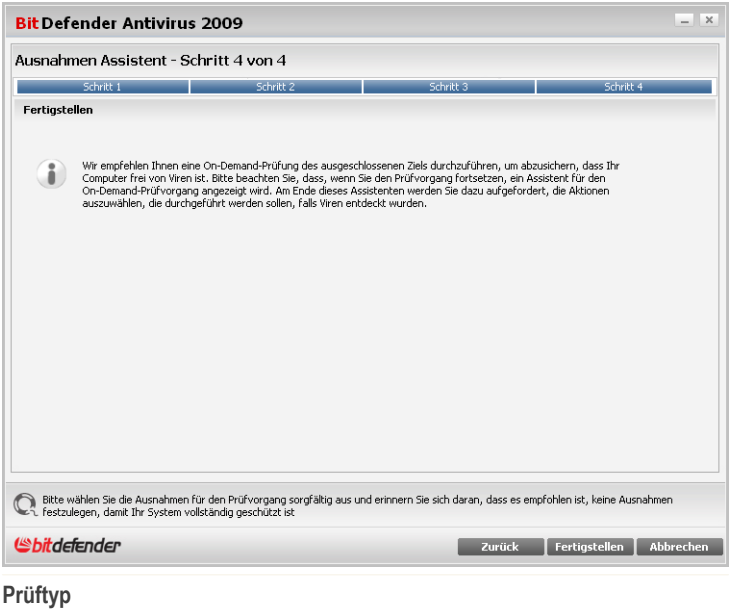

Es wird dringend empfohlen die Dateien mit den festgelegten Endungen zu prüfen, um sicherzustellen, dass sie nicht infiziert sind.

Klicken Sie auf **Fertigstellen**.

Klicken Sie auf **Anwenden**, um die Änderungen zu speichern.

## *16.4. Quarantäne*

BitDefender ermöglicht die Isolation von infizierten Dateien in einem sicheren Bereich, der so genannten Quarantäne. Durch die Isolation der infizierten Dateien in der Quarantäne reduziert sich das Risiko einer weiteren Infektion. Die infizierten Dateien können zur genaueren Analyse automatisch oder manuell an das BitDefender-Labor gesendet werden.

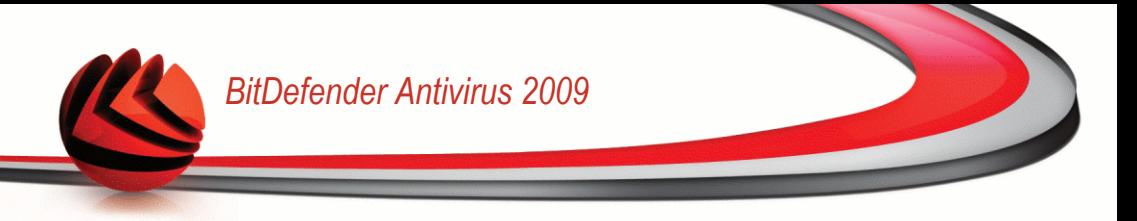

Um die in die Quarantäne verschobenen Dateien zu sehen und Quarantäne-Einstellungen vorzunehmen klicken Sie in der erweiterten Ansicht auf **Antivirus>Quarantäne**.

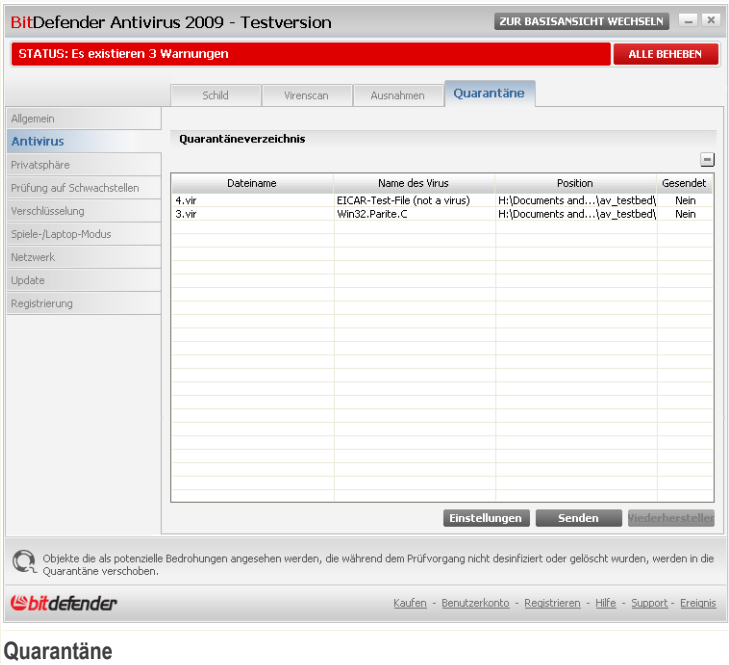

Der Bereich Quarantäne zeigt alle Dateien an, die sich zur Zeit im Quarantäne-Ordner befinden. Zu jeder Datei die sich in der Quarantäne befindet sind die folgenden Informationen verfügbar: Name der Datei, Name des entdeckten Virus, der ursprüngliche Speicherort und das Übertragungsdatum.

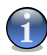

#### *Anmerkung*

Die in der Quarantäne enthaltenen Dateien können weder ausgeführt noch geöffnet werden.

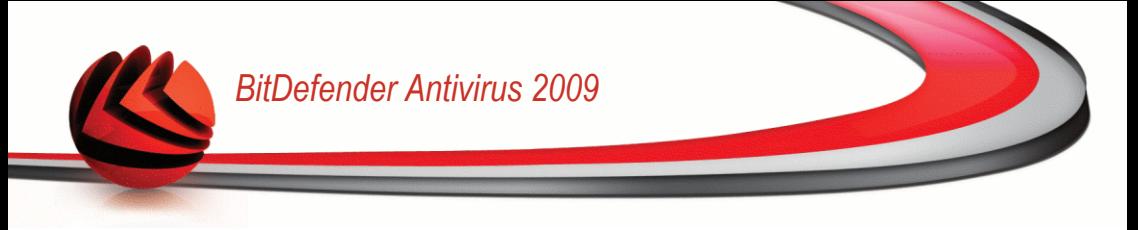

### *16.4.1. Quarantäne-Dateien verwalten*

Um eine ausgewählte Datei aus der Quarantäne zu löschen klicken Sie **entfernen**. Wenn Sie eine infizierte Datei wiederherstellen wollen in ihrem original Speicherort klicken Sie **Wiederherstellen**.

Sie können jede ausgewählte Datei aus der Quarantäne in das BitDefender labor senden in dem Sie **Senden** klicken.

**Kontextmenü.** Um die Quarantänedateien einfach zu verwalten steht ein Kontextmenü zur Verfügung. Hier stehen die selben Option wie zuvor genannt zur Verfügung. Klicken Sie auf **Aktualisieren** um die Ansicht zu erneuern.

### *16.4.2. Quarantäne-Einstellungen konfigurieren*

Wenn Sie die Quarantäne-Einstellungen konfigurieren möchten klicken Sie auf **Einstellungen**. Ein neues Fenster wird sich öffnen.

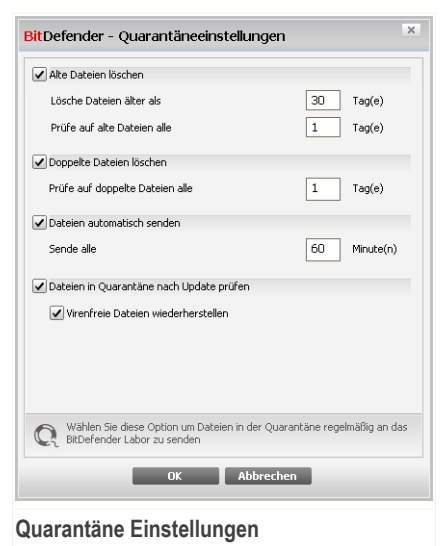

Über die Quarantäne-Einstellungen können Sie folgende Aktionen festlegen:

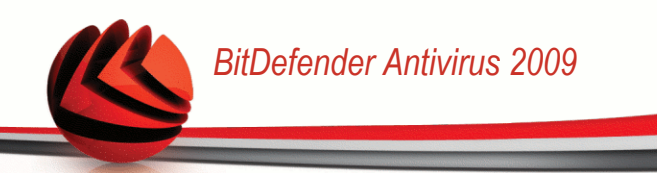

**Alte Dateien löschen.** Um alte Dateien in der Quarantäne automatisch zu löschen aktivieren Sie die entsprechende Option. Sie können festlegen nach wievielen Tagen alte Dateien gelöscht werden und wie oft BitDefender dies prüfen soll.

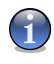

#### *Anmerkung*

In der Standardeinstellungen prüft BitDefender jeden Tag nach alten Dateien und löscht diese wenn Sie älter als 30 Tage sind.

**Doppelte Dateien löschen.** Um doppelte Dateien in der Quarantäne automatisch zu löschen aktivieren Sie die entsprechende Option. Geben Sie an wie oft eine Prüfung erfolgen soll.

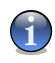

#### *Anmerkung*

Standardmässig prüft BitDefender die Dateien in Quarantäne einmal täglich auf Dublikate.

**Dateien automatisch senden.** Um Dateien automatisch an das BitDefender Labor zu senden aktivieren Sie diese Option. Geben Sie an wie oft BitDefender die Dateien sendet.

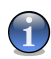

#### *Anmerkung*

Standardmässig überträgt prüft BitDefender die Dateien in Quarantäne alle 60 Minuten.

**Dateien in der Quarantäne nach einem Update nochmals prüfen.** Um Dateien in der Quarantäne nach einem Update nochmals prüfen zu lassen aktivieren Sie die entsprechende Option. Sie können gereinigte Dateien automatisch an ihrem ursprünglichen Speicherort wiederherstellen, indem Sie **Saubere Dateien wiederherstellen** wählen.

Klicken Sie auf **OK**, um die Änderungen zu speichern und das Fenster zu schließen.

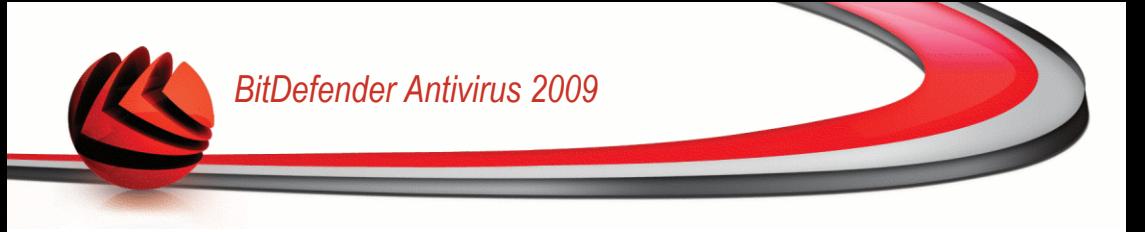

## *17. Privatsphärekontrolle*

BitDefender überwacht dutzende von möglichen Angriffspunkten (sog. "HotSpots") in Ihrem System, die durch Spyware befallen werden könnten. Es überprüft ebenfalls jede Veränderung innerhalb des Systems und der vorhandenen Software. Bekannte Spyware-Programme werden in Echtzeit blockiert. Die BitDefender AntiSpyware ist höchst effizient in der Bekämpfung von Trojanischen Pferden oder auch anderen bösartigen Instrumenten von Crackern (oftmals als Hacker bezeichnet). Sie bietet einen zuverlässigen Schutz vor Angriffen auf Ihre Privatsphäre und dem unbefugten Versenden persönlicher Daten wie z.B. Kreditkartennummern, PINs oder TANs, usw. von Ihrem Computer zum Angreifer.

## *17.1. Status der Privatsphärekontrolle:*

Um die Privatsphäre zu konfigurieren und Informationen dazu zu erhalten klicken Sie auf **Privatsphäre>Status** in der erweiterten Ansicht.

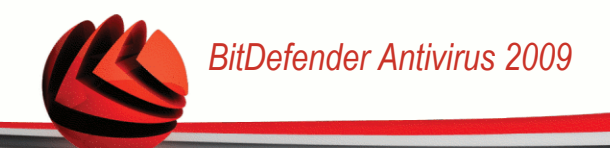

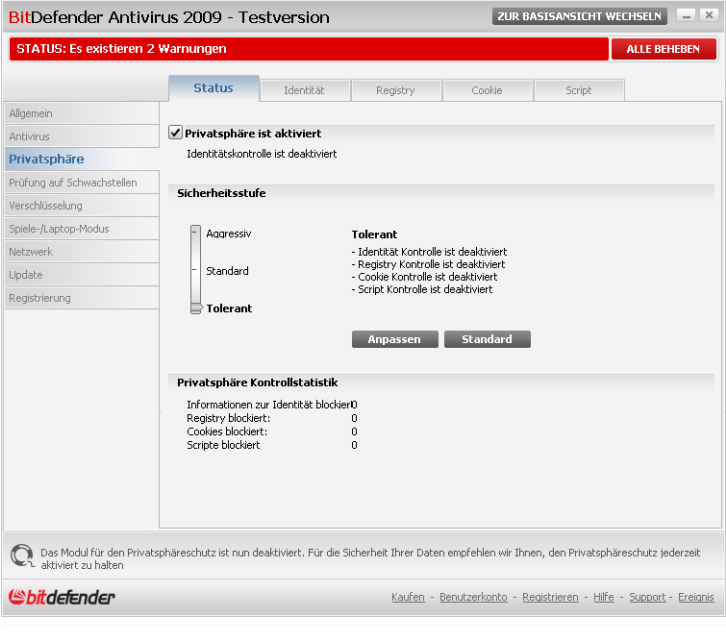

**Status der Privatsphärekontrolle:**

Sie können ob die Privatssphäre aktiviert ist oder nicht. Wenn Sie den Status der Privatssphäre ändern möchten, markieren Sie die entsprechende Option, oder lassen Sie sie frei.

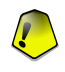

#### *Wichtig*

Um Datendiebstahl vorzubeugen und private Daten zu schützen, lassen Sie die **Privatsphäre** aktiviert.

Die Privatsphäre schützt Ihren Computer mit diesen wichtigen Kontrollmechanismen:

- [Identitätskontrolle](#page-157-0) schützt Ihre vertrauenswürdigen Daten indem der gesamte ausgehende HTTP- und SMTP- (Web/E-Mail) sowie der Instant Messaging-Datenverkehr gemäß den Regeln, die Sie in dem Abschnitt [Identität](#page-157-0) festgelegt haben, gefiltert wird.
- [Registry-Kontrolle](#page-165-0) fragt um Erlaubnis immer wenn ein Programm versucht die Registry zu ändern um beim Windows Neustart ausgeführt zu werden.

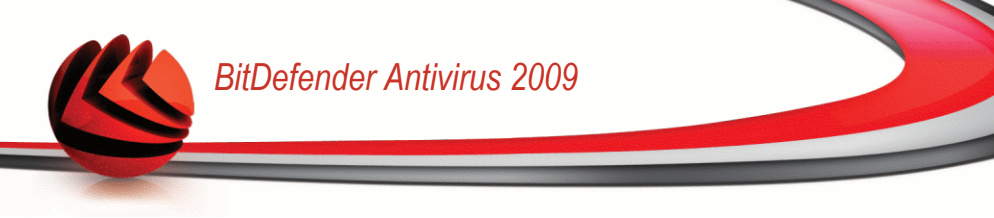

- [Cookie-Kontrolle](#page-167-0) fragt nach Ihrer Einwilligung, sobald eine neue Webseite einen Cookie auf Ihrem Rechner installieren will.
- [Skript-Kontrolle](#page-171-0) fragt nach Ihrer Einwilligung, sobald eine Webseite versucht, ein Skript oder andere aktive Inhalte zu aktivieren.

Im unteren Bereich können Sie die **Privatsphäre Statistiken** einsehen.

### *17.1.1. Sicherheitsstufe einstellen*

Sie können die Sicherheitseinstellung an Ihre Anforderungen anpassen. Ziehen Sie die Anzeige auf der Scala auf die richtige Einstellung.

Es gibt 3 mögliche Einstellungen:

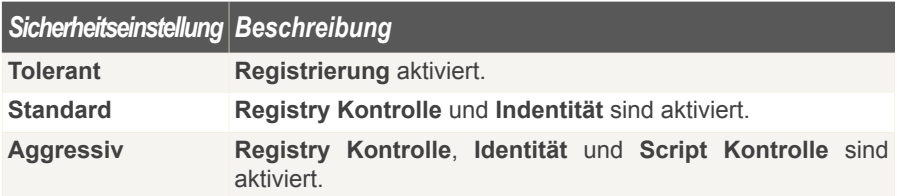

<span id="page-157-0"></span>Sie können die Sicherheitsstufe für den gewünschten Schutz einstellen. Klicken Sie hierfür auf**Stufe anpassen**. Wählen Sie in dem Fenster das sich öffnet die gewünschten Sicherheitsstufen und klicken Sie auf **OK**.

Mit dem Klick auf **Standard** laden Sie die Grundeinstellungen.

## *17.2. Antispyware/Identitätskontrolle*

Vertrauliche Daten zu sichern ist für alle Anwender äußerst wichtig. Datenklau hat mit der Entwicklung der Internet Kommunikation standgehalten und wendet immer wieder neue Methoden an um Anwender zu täuschen und private Informationen zu erhalten.

Ob es sich um Ihre E-Mail Adresse handelt oder um Ihre Kreditkartennummer, wenn sie in die falschen Hände geraten können diese Informationen großen Schaden anrichten: Sie werden möglicherweise in Spam Mails ertrinken oder sich über ein geleertes Konto wundern.

Die Identitätskontrolle schützt Sie gegen den Diebstahl wichtiger Daten, wenn Sie online sind. Basierend auf Regeln, die von Ihnen erstellt wurden, prüft die Identitätskontrolle den Web-, Mail und IM-Datenverkehr auf spezielle Zeichenfolgen

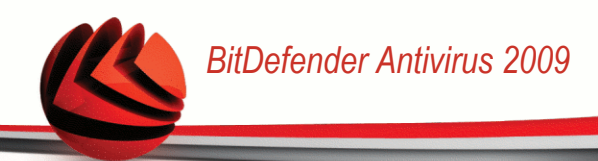

(zum Beispiel Ihre Kreditkartennummer). Wenn eine Übereinstimmung mit einer Webseite, E-Mail Adresse oder IM-Nachricht gefunden wird, werden diese sofort geblockt.

Sie können Regeln erstellen, um jegliche Information zu schützen, die Sie als persönlich oder vertraulich betrachten, von Ihrer Telefonnummer oder E-Mail-Adresse bis hin zu Ihren Bankkontoangaben. Es wird eine Multiuser Unterstützung zur Verfügung gestellt, wodurch Benutzer die sich in verschiedene Windows-Benutzerkonten einloggen Ihre eigenen Regeln zur Identitätskontrolle konfigurieren können. Die Regeln die Sie erstellen werden nur angewendet und es kann nur auf sie zugegriffen werden, wenn Sie in Ihrem Windows-Benutzerkonto eingeloggt sind.

Warum sollten Sie die Identitätskontrolle verwenden?

■ Die Identitätskontrolle kann Keylogger-Spyware effektiv blockieren. Diese schädlichen Anwendungen speichern Ihre eingegebenen Tastenfolgen und senden sie über das Internet zu Hackern. Der Hacker kann über diese gestohlenen Daten sensible Informationen erfahren, so wie Kontonummern und Passwörter und kann Sie zu seinem eigenen Profit verwenden.

Auch wenn eine solche Anwendung es schafft die Antivirus-Entdeckung zu umgehen, kann es die gestohlenen Daten nicht über E-Mail, das Internet oder Chatprogramme senden, wenn Sie entsprechende Regeln für die Identitätskontrolle eingestellt haben.

■ Die Identitätskontrolle kann Sie vor [Phishing](#page-240-0) schützen (Versuche, persönliche Daten zu stehlen). Die meisten Phishing-Versuche verwenden eine betrügerische E-Mail, um Sie dazu zu bringen persönliche Daten an eine gefälschte Webseite zu senden.

So können Sie beispielsweise eine E-Mail erhalten, die behauptet von Ihrer Bank zu kommen und Sie dazu auffordert, Ihre Bankangaben dringend zu aktualisieren. In der E-Mail befindet sich ein Link zu einer Webseite, auf der Sie Ihre persönlichen Daten angeben sollen. Auch wenn dies alles echt erscheint, sind sowohl die E-Mail als auch die genannte Webseite Fälschungen. Wenn Sie auf den Link in der Mail klicken und Ihre persönlichen Daten an die Webseite senden, werden Sie diese Informationen an Hacker weiterleiten, die diesen Phishing-Versuch erstellt haben.

Wenn entsprechende Regeln für die Identitätskontrolle eingestellt sind, können Sie die persönlichen Daten (so wie Ihre Kreditkartennummer) nicht an eine Webseite senden, außer wenn Sie die entsprechende Seite explizit als Ausnahme festgelegt haben.

Um die Identitätskontrolle zu konfigurieren klicken Sie auf **Privatssphäre>Identität** in der erweiterten Ansicht.

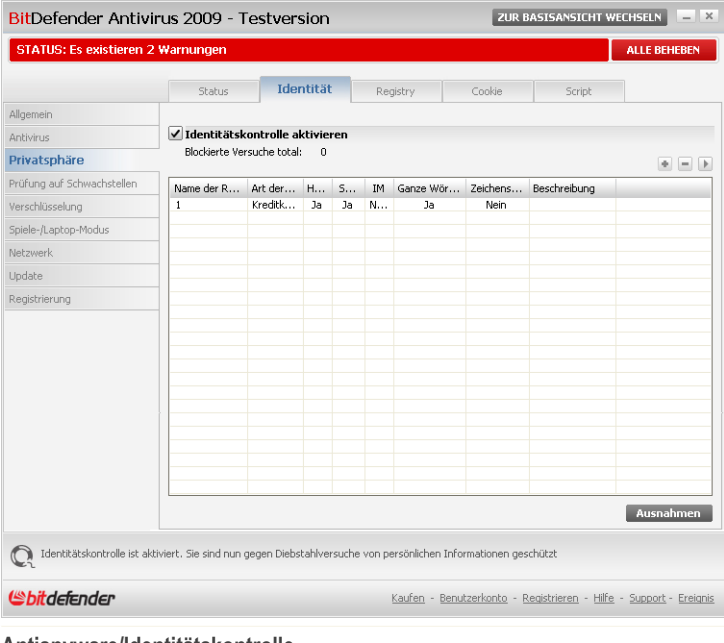

**Antispyware/Identitätskontrolle**

Wenn Sie die Identitätskontrolle verwenden möchten, befolgen Sie folgende Schritte:

- 1. Markieren Sie das Kontrollkästchen **Identitätskontrolle**.
- 2. Erstellen Sie Regeln um wichtige Daten zu schützen. Für weitere Informationen lesen Sie bitte "*Erstellen von [Privatssphäreregeln](#page-159-0)*" (S. 144).
- <span id="page-159-0"></span>3. Erstellen Sie, wenn nötig, spezielle Ausnahmen zu den Regeln, die Sie erstellt haben. Für weitere Informationen lesen Sie bitte "*Definition von [Ausnahmen](#page-163-0)*" (S. [148\).](#page-163-0)

### *17.2.1. Erstellen von Privatssphäreregeln*

Um eine Regel für die Identitätskontrolle zu erstellen, klicken Sie auf die Schaltfläche **Hinzufügen** und befolgen Sie die Schritte des Konfigurationsassistenten.

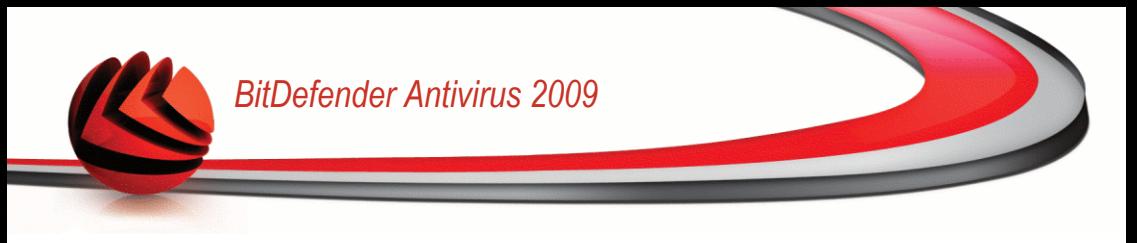

### *Schritt 1/4 - Willkommensfenster*

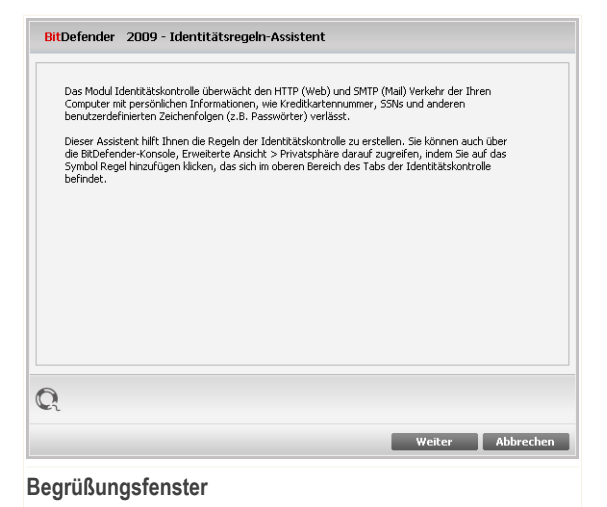

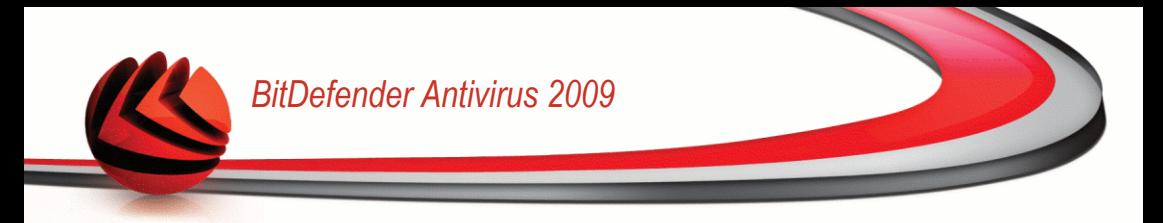

### *Schritt 2/4 - Typ und Daten der Regel auswählen*

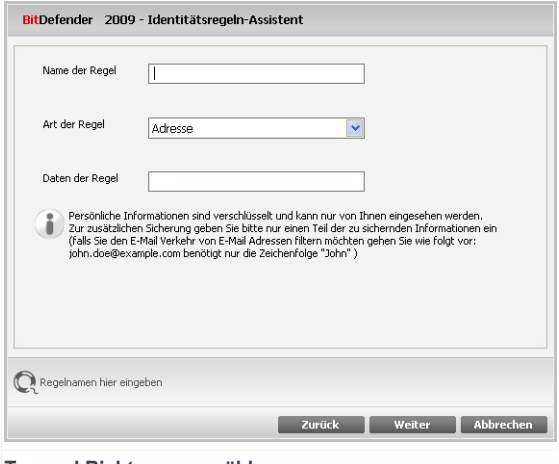

**Typ und Richtung auswählen**

Hier können Sie die Parameter auswählen:

- **Name der Regel** Geben Sie einen Namen für die Regel in dieses Editierfeld ein.
- **Art der Regel** wählen Sie die Regel aus (Adresse, Name, Kreditkartennummer, PIN, TAN etc).
- Geben Sie in das Feld **Daten der Regel** die Daten ein, die geschützt werden sollen. Wenn Sie zum Beispiel Ihre Kreditkartennummer schützen wollen, geben Sie sie zum Teil oder ganz ein.

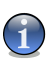

#### *Anmerkung*

Wenn Sie weniger als drei Zeichen angeben werden Sie aufgefordert die Daten zu überprüfen. Wir empfehlen die Eingabe von mindestens drei Zeichen um ein versehentliches blockieren von Nachrichten oder Webseiten zu verhindern.

Alle Daten, die Sie eingeben sind verschlüsselt. Um wirklich sicher zu gehen, geben Sie nicht alle Daten ein, die Sie schützen möchten.

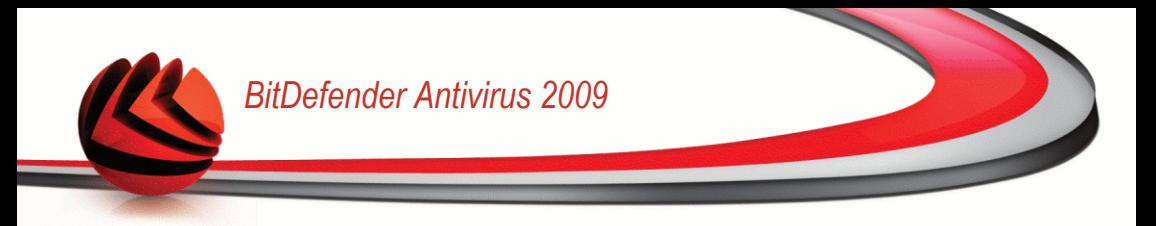

### *Schritt 3/4 - Datenverkehr auswählen*

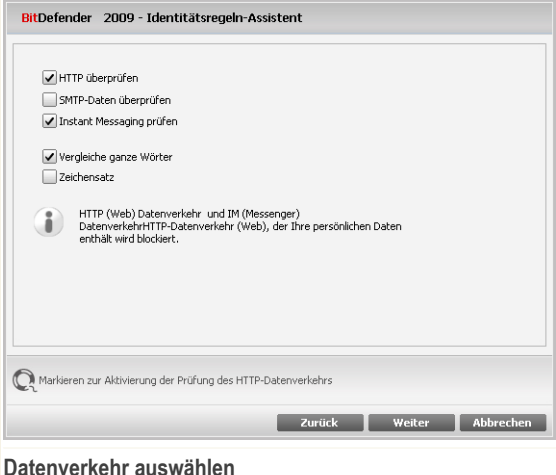

Bitte wählen sie den Datenverkehrstyp welchen BitDefender prüfen soll. Die folgenden

- Optionen sind verfügbar:
- **HTTP-Daten überprüfen** prüft den HTTP (web) Datenverkehr und blockiert ausgehende Daten, die den Regeln entsprechen.
- **SMTP-Daten überprüfen** prüft alle ausgehenden E-Mail-Nachrichten.
- **Instant Messaging überprüfen** prüft den Instant Messaging Datenverkehr und blockiert ausgehende Nachrichten, die die Regeldaten enthalten.

Sie können wählen ob die Regeln nur zutreffen, wenn die Daten der Regeln wörtlich übereinstimmen oder ob die komplette Zeichenfolge übereinstimmen muss.

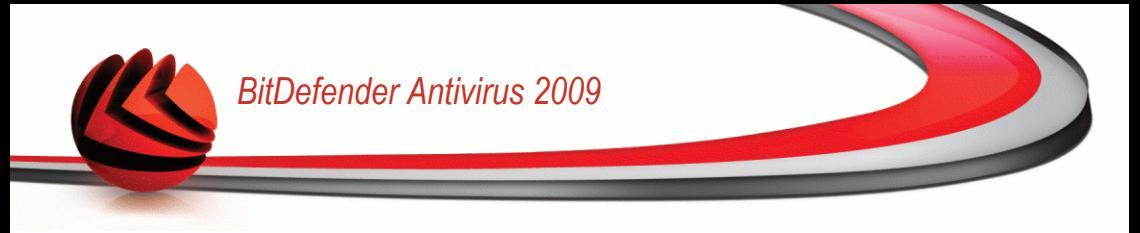

### *Schritt 4/4 - Regel beschreiben*

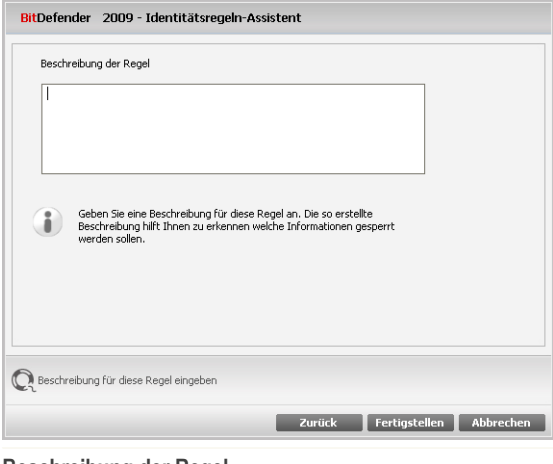

**Beschreibung der Regel**

<span id="page-163-0"></span>Geben Sie eine kurze Beschreibung der Regel im Eingabefeld ein. Da die blockierten Daten (Zeichenfolgen) nicht als ein vollständiger Text angezeigt werden wenn auf die Regel zugegriffen wird, sollte Ihnen die Beschreibung dabei helfen sie einfach zu identifizieren.

Klicken Sie auf **Fertigstellen**. Die Regel wird in der Tabelle erscheinen.

### *17.2.2. Definition von Ausnahmen*

In manchen Fällen wird es nötig sein Ausnahmen für bestimmte Identitätsregeln zu erstellen. In manchen Fällen ist es nötig Ausnahmen für bestimmte Regeln zu erstellen. Zum Beispiel haben Sie eine Regeln angelegt welche verhindert das Ihre Kreditkartennummer per HTTP übertragen wird. Nun möchten Sie sich aber z.B. Schuhe auf einer bestimmten Webseite per Kreditkarte kaufen. In diesem Fall müssten Sie eine Ausnahme definieren um dies möglich zu machen.

Um eine solche Ausnahme zu erstellen klicken Sie auf die **Ausnahmen**-Schaltfläche.

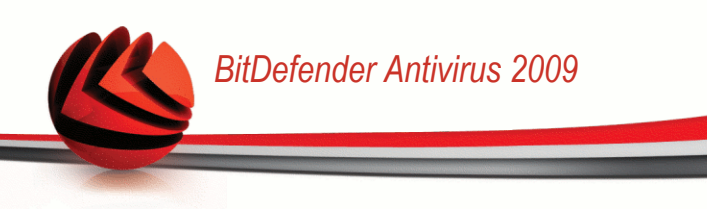

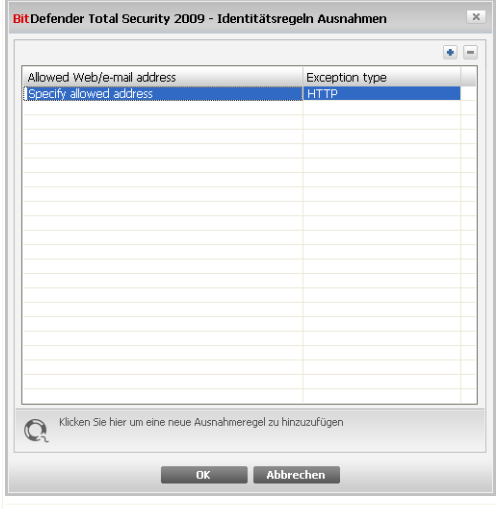

#### **Ausnahmen**

Um eine Ausnahme zu erstellen befolgen Sie die folgenden Schritte:

- 1. Klicken Sie auf **Hinzufügen** um einen neuen Eintrag in der Tabelle zu erstellen.
- 2. Doppelklicken Sie auf **Erlaubte Adresse angeben** und geben Sie die Webseite, E-Mail-Adresse oder den IM-Kontakt an, die/den Sie als Ausnahme hinzufügen möchten.
- 3. Doppelklicken Sie dann auf **Typ wählen** und wählen Sie den gewünschten Eintrag aus dem Menü aus.
	- Wenn Sie eine Webseite eingegeben haben dann wählen Sie **HTTP**.
	- Wenn Sie eine E-Mail Adresse eingegeben haben dann wählen Sie **SMTP**.
	- Wenn Sie einen IM-Kontakt eingegeben haben dann wählen Sie **IM**.

Um eine Ausnahme aus der Liste zu entfernen markieren Sie diese und klicken Sie dann auf **Entfernen**.

Klicken Sie auf **OK**, um die Änderungen zu speichern.

### *17.2.3. Regeln bearbeiten*

Sie können eine Liste der Regeln in der Aufstellung ansehen.

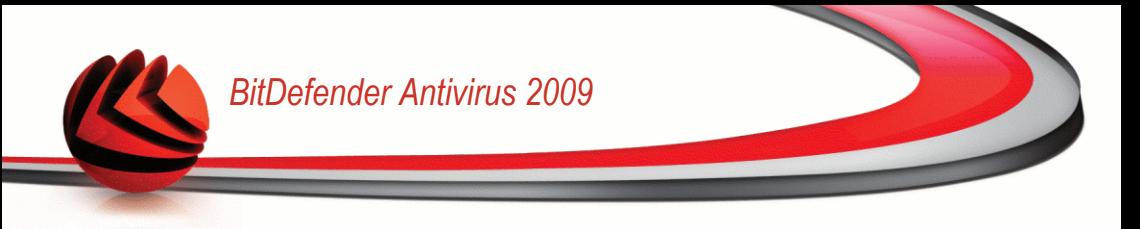

Um eine Regel zu löschen, selektieren Sie diese und klicken Sie die **Löschen** Schaltfläche.

Um eine Regel zu bearbeiten wählen Sie die Regel aus und klicken **Bearbeiten** oder machen Sie einen Doppelklick. Ein neues Fenster erscheint.

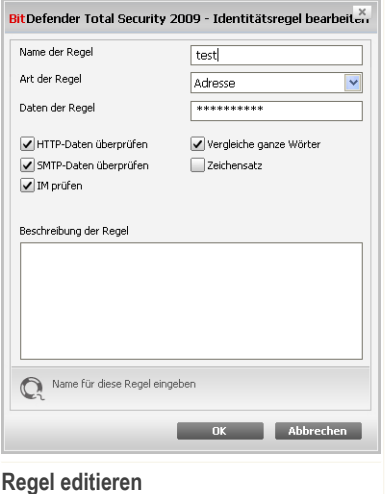

Hier können Sie Namen, Beschreibungen und Parameter der Regel ändern. (Typ, Daten und Datenverkehr). Klicken Sie **OK** um die Änderungen zu speichern.

## <span id="page-165-0"></span>*17.3. Registrierung prüfen*

Ein sehr wichtiger Teil von Windows ist die **Registry**. Dort werden von Windows alle Einstellungen, installierten Programme, Nutzerinformationen und so weiter verwaltet.

Die **Registry** bestimmt u. a., welche Programme automatisch beim Start von Windows geladen werden. Viren versuchen häufig hier anzusetzen, damit auch sie automatisch mit geladen werden, wenn der Nutzer seinen Computer startet.

**Registry Kontrolle** beobachtet die Windows-Registry – dies ist auch sehr hilfreich beim Aufspüren von Trojanern. Sie werden alarmiert, wann immer ein Programm versucht, einen Eintrag in die Registry zu unternehmen, um beim nächsten Windows-Start geladen zu werden.

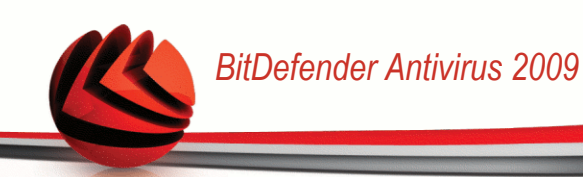

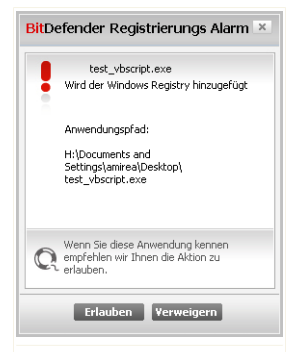

#### **Registrierungsalarm**

Sie können das Programm sehen, das versucht die Windows-Registry zu modifizieren.

Wenn Sie das Programm nicht kennen und es Ihnen verdächtig erscheint, klicken Sie auf **Blockieren** um es davon abzuhalten die Windows-Registry zu verändern. Klicken Sie andererseits auf **Erlauben** um die Veränderung zu erlauben.

Je nach Ihrer Auswahl wird eine Regel erstellt und in der Regeltabelle aufgelistet. Dieselbe Aktion wird immer ausgeführt wenn diese Anwendung versucht einen Registryeintrag zu ändern.

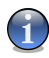

#### *Anmerkung*

BitDefender wird Sie bei der Installation neuer Programme informieren, wenn ein automatisches Starten nach der Windowsanmeldung erforderlich ist. In den meisten Fällen sind diese Programme legal und Sie können ihnen vertrauen.

Um die Registry-Kontrolle zu konfigurieren klicken auf **Privatssphäre>Registry** in der erweiterten Ansicht.

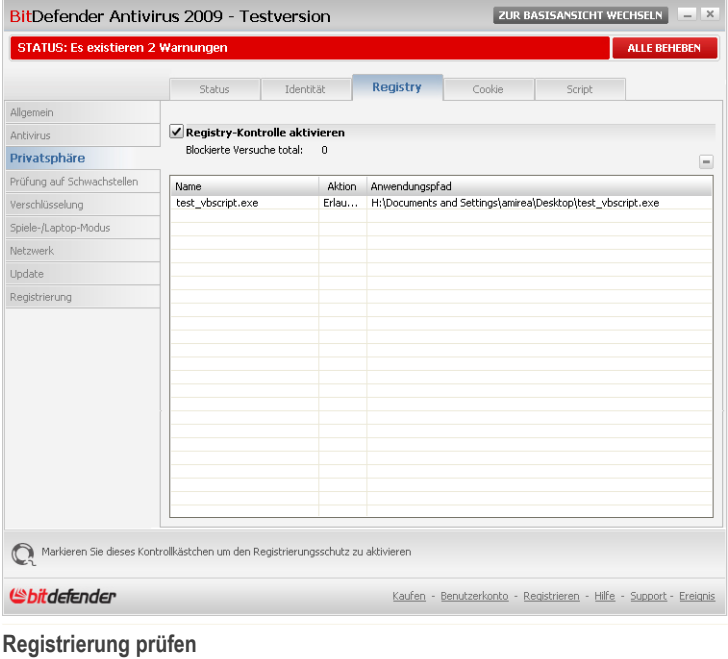

<span id="page-167-0"></span>Sie können eine Liste der Regeln in der Aufstellung ansehen.

Um eine Regel zu löschen, selektieren Sie diese und klicken Sie die **Löschen** Schaltfläche.

## *17.4. Cookie-Kontrolle*

[Cookies](#page-236-0) werden von den meisten Webseiten im Internet verwendet. Es sind kleine Dateien, die auf Ihrem Computer gespeichert werden. Webseiten verschicken diese Cookies, um das Surfen zu beschleunigen, aber auch um Informationen über Sie zu erhalten.

Generell erleichtern Cookies das tägliche Internet-Leben. Zum Beispiel ermöglichen sie einer Webseite, Ihren Namen und sonstige Angaben zu speichern, so dass Sie diese nicht bei jedem Besuch eingeben müssen.

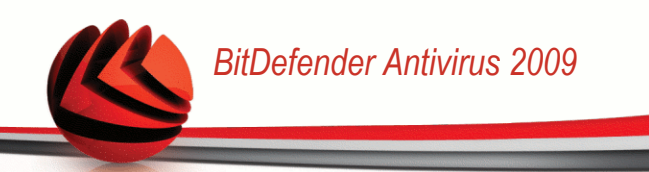

Cookies können jedoch auch missbräuchlich verwendet werden und Ihre Privatsphäre gefährden, indem Ihre Surfdaten an Dritte weitergegeben werden.

Hier hilft Ihnen die **Cookie-Kontrolle**. Wenn Sie aktiviert ist, wird die **Cookie-Kontrolle** bei jedem Versuch einer Webseite, einen Cookie anzubringen, Ihr diesbezügliches Einverständnis abfragen:

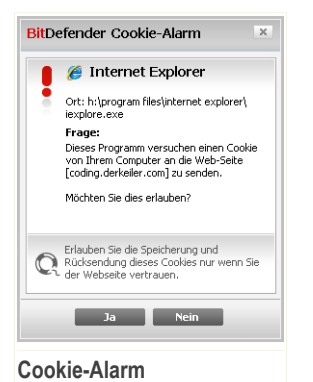

Der Name des Programms, das versucht einen Cookie zu senden, wird Ihnen angezeigt.

Wählen Sie **Diese Antwort merken** und klicken Sie auf **Ja** oder **Nein** und eine Regel wird erstellt, angewendet und in der Regelliste aufgenommen. Sie werden dann nicht wieder informiert, wenn Sie das nächste Mal mit derselben Seite in Verbindung treten.

So werden Sie bei der Unterscheidung von zuverlässigen und unzuverlässigen Webseiten unterstützt.

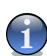

#### *Anmerkung*

Aufgrund der großen Anzahl von Cookies, die heute im Internet verwendet werden, kann die **Cookie-Kontrolle** zu Beginn sehr oft nachfragen. Sobald Sie die von Ihnen regelmäßig besuchten Seiten in die Regelliste aufgenommen haben, wird Ihr Surfen im Internet aber wieder wie zuvor sein.

Um die Cookie-Kontrolle zu konfigurieren klicken Sie auf **Privatssphäre>Cookie** in der erweiterten Ansicht.

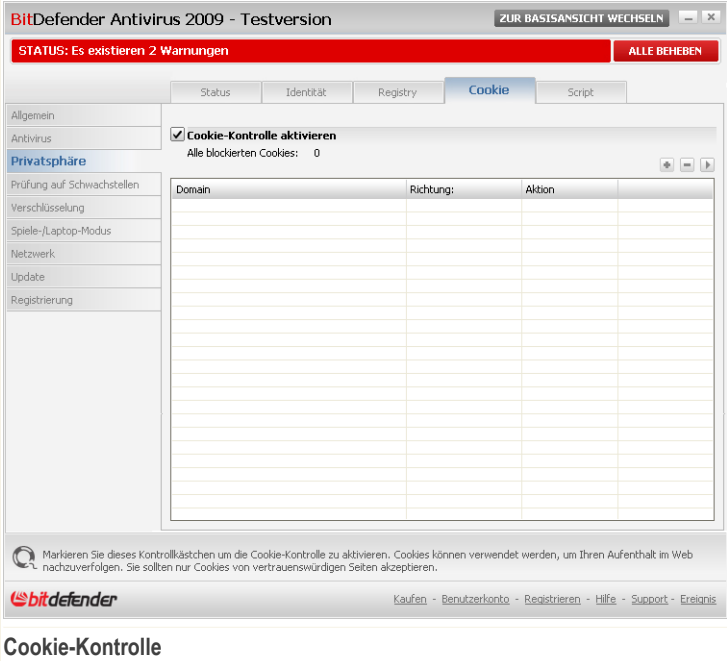

Sie können eine Liste der Regeln in der Aufstellung ansehen.

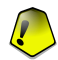

#### *Wichtig*

Die Regeln sind nach Prioritäten gelistet. Dies bedeutet die erste Regel besitzt die höchste Priorität in der Liste. Per Drag & Drop können die einzelnen Regeln gemäß der gewünschten Priorität verschoben werden.

Um eine Regel zu löschen, selektieren Sie diese und klicken Sie die **Löschen** Schaltfläche. Um die Regelparameter zu ändern, doppelklicken Sie auf die Regel und führen Sie die gewünschten Änderungen in dem Konfigurationsfenster durch.

Um eine Regel manuell hinzuzufügen, klicken Sie auf die Schaltfläche **Hinzufügen** und führen Sie die gewünschten Änderungen in dem Konfigurationsfenster durch.

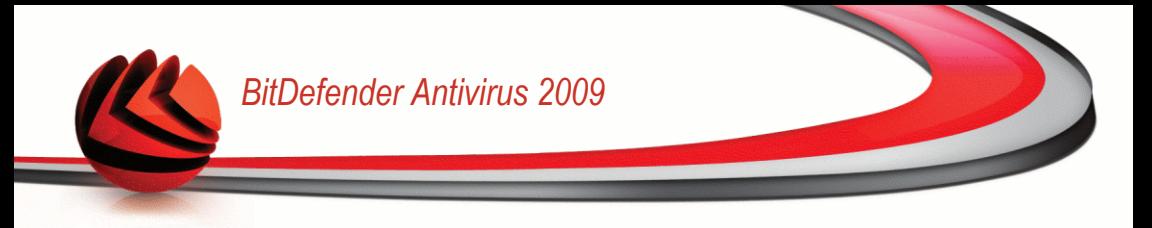

## *17.4.1. Konfigurationsfenster*

Wenn Sie eine Regel manuell verändern oder hinzufügen, wird ein Konfigurationsfenster erscheinen.

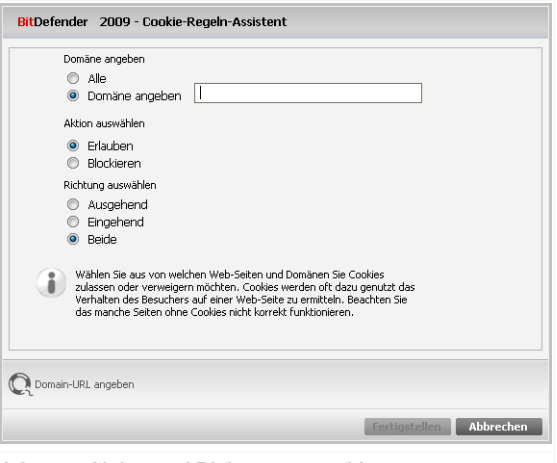

**Adresse, Aktion und Richtung auswählen**

Hier können Sie die Parameter auswählen:

- **Domäne angeben** schreiben Sie die Domäne, auf welche die Regel angewendet werden soll, in das darunter stehende Feld.
- **Aktion** wählen Sie die Aktion der Regel.

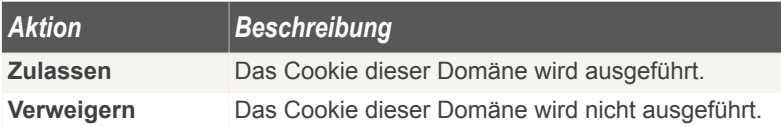

■ **Richtung** - Wählen Sie die Richtung des Datenverkehrs aus.

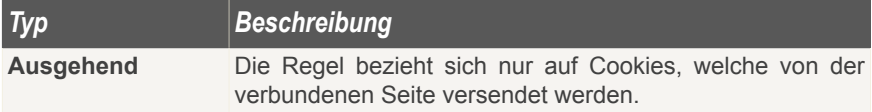

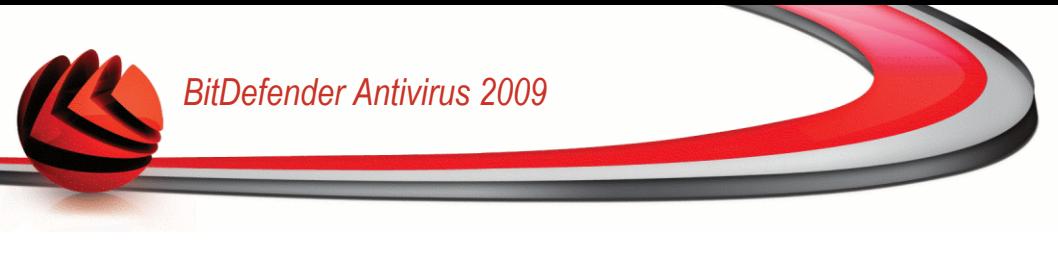

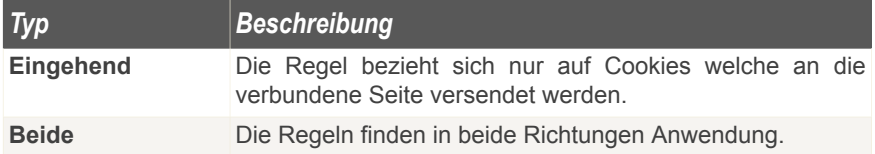

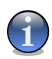

#### *Anmerkung*

Sie können Cookies akzeptieren, diese aber nicht zurücknehmen, indem Sie die Aktion **Verweigern** und die Richtung **Ausgehend** angeben.

<span id="page-171-0"></span>Klicken Sie auf **Fertigstellen**.

## *17.5. Skript-Kontrolle*

[Skripte](#page-236-0) und andere Programmierungen, wie z. B. [ActiveX](#page-236-0) und Java [applets](#page-236-0), die für interaktive Webseiten verwendet werden, können verheerende Schäden verursachen. ActiveX-Elemente können zum Beispiel Zugriff auf Ihre Daten erlangen und sie auslesen, Daten von Ihrem Computer löschen, Passwörter auslesen und Nachrichten versenden, wenn Sie online sind. Sie sollten daher solche aktiven Elemente nur von Ihnen bekannten und zuverlässigen Seiten akzeptieren.

BitDefender ermöglicht Ihnen die Auswahl solche Elemente zuzulassen oder deren Ausführung zu blockieren.

Mit der **Skript Kontrolle** entscheiden Sie, welche Webseiten Sie als zuverlässig erachten und welche nicht. BitDefender wird immer Ihr Einverständnis abfragen, wenn eine Webseite ein Skript oder einen anderen aktiven Inhalt aktivieren will:

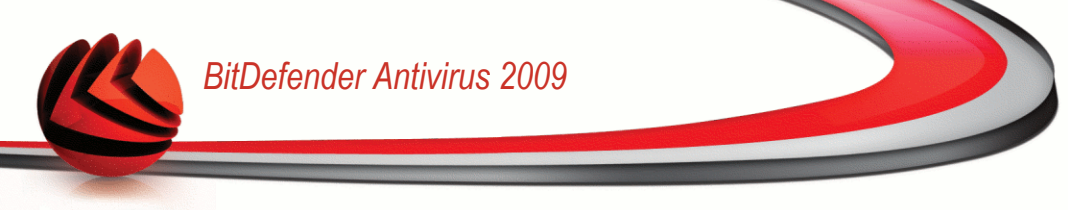

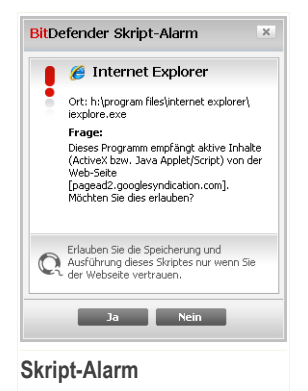

Der Namen der Quelle wird Ihnen angezeigt.

Wählen Sie **Diese Antwort merken** und klicken Sie auf **Ja** oder **Nein** und eine Regel wird erstellt, angewendet und in der Regelliste aufgenommen. Falls die gleiche Seite erneut Ihren aktiven Inhalt versenden will, werden Sie nicht wieder informiert.

Um die Skript-Kontrolle zu konfigurieren klicken Sie auf **Privatssphäre>Skript** in der erweiterten Ansicht.

BitDefender Antivirus 2009 - Testversion **ZUR BASISANSICHT WECHSELN** STATUS: Es existieren 2 Warnungen **ALLE BEHEBEN** Status I Identität Registry Cookie Script Allgemein √ Skript-Kontrolle aktivieren Antivirus Alle blockierten Skripte: 0 Privatsphäre  $+$   $+$ Prüfung auf Schwachstellen Domain Aktion Vercchlüccelung Spiele-/Laptop-Modus Netzwerk Undate Registrierung Markieren Sie dieses Kontrollkästchen um die Skript-Kontrolle zu aktivieren. Sie werden dazu aufgefordert bestimmte Skripte zu erlauben oder<br>Labzulehnen, so wie: ActiveX controls, Java Skripte und Anwendungen, VB Skripte. *Sbitdefender* Kaufen - Benutzerkonto - Registrieren - Hilfe - Support - Ereignis **Skript-Kontrolle**

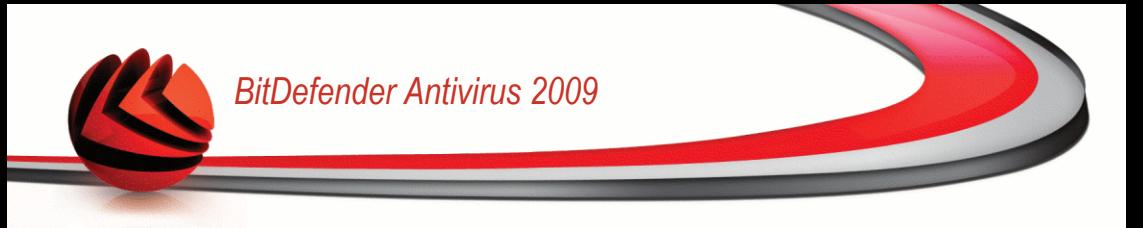

Sie können eine Liste der Regeln in der Aufstellung ansehen.

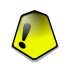

#### *Wichtig*

Die Regeln sind nach Prioritäten gelistet. Dies bedeutet die erste Regel besitzt die höchste Priorität in der Liste. Per Drag & Drop können die einzelnen Regeln gemäß der gewünschten Priorität verschoben werden.

Um eine Regel zu löschen, selektieren Sie diese und klicken Sie die **Löschen** Schaltfläche. Um die Regelparameter zu ändern, doppelklicken Sie auf die Regel und führen Sie die gewünschten Änderungen in dem Konfigurationsfenster durch.

Um eine Regel manuell zu erstellen, klicken Sie auf die Schaltfläche **■ Hinzufügen** und führen Sie die gewünschten Änderungen im Konfigurationsfenster durch.

### *17.5.1. Konfigurationsfenster*

Wenn Sie eine Regel manuell verändern oder hinzufügen, wird ein Konfigurationsfenster erscheinen.

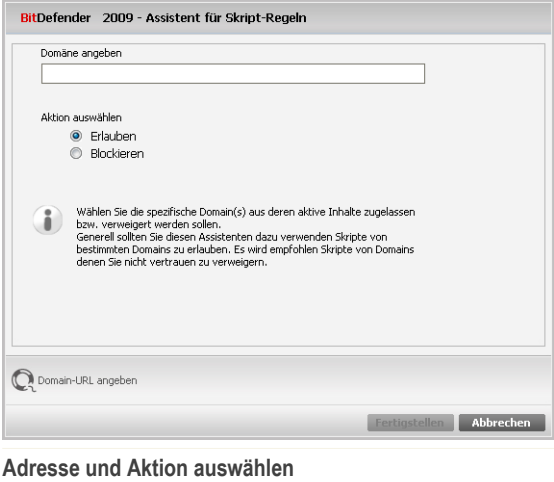

Hier können Sie die Parameter auswählen:

- **Domäne angeben** schreiben Sie die Domäne, auf welche die Regel angewendet werden soll, in das darunter stehende Feld.
- **Aktion** wählen Sie die Aktion der Regel.

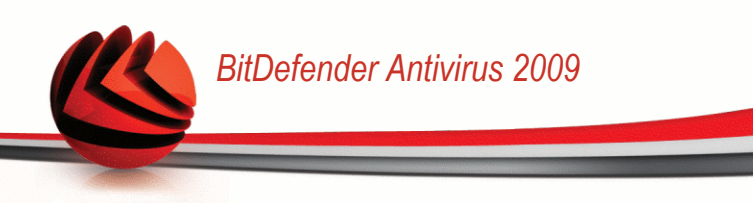

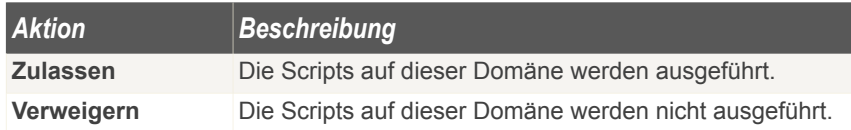

Klicken Sie auf **Fertigstellen**.

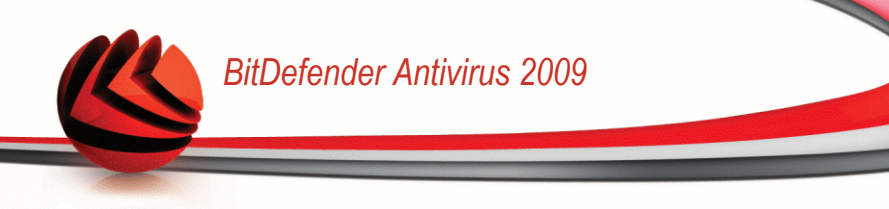

# *18. Instant Messaging (IM) Verschlüsselung*

BitDefender verschlüsselt standardmäßig alle Ihre Unterhaltungen über IM-Chats, vorausgesetzt dass:

- Ihr Chatpartner hat eine BitDefender Verison installiert, die die IM-Verschlüsselung unterstützt und die IM-Verschlüsselung ist für die Instant Messaging Anwendung aktiviert, die verwendet wird.
- Sie und Ihr Chatpartner verwenden entweder Yahoo Messenger oder Windows Live (MSN) Messenger.

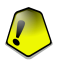

#### *Wichtig*

BitDefender verschlüsselt die Unterhaltung nicht, wenn ein Chatpartner eine webbasierte Chat-Anwendung verwendet, so wie Meebo, oder eine andere Anwendung die Yahoo Messenger oder Windows Live (MSN) Messenger unterstützt.

Um die IM-Verschlüsselung zu konfigurieren klicken Sie auf **Verschlüsselung>IM-Verschlüsselung** in der erweiterten Ansicht.

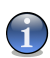

#### *Anmerkung*

Sie können die IM-Verschlüsselung einfach mit der BitDefender Toolbar von dem Chat-Fenster aus konfigurieren. Für weitere Informationen lesen Sie bitte "*[Integration](#page-52-0) in [Messenger](#page-52-0)*" (S. 37).

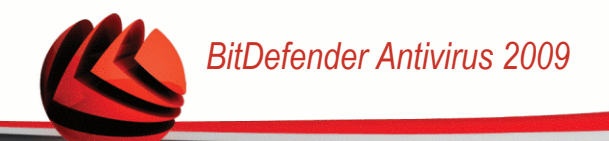

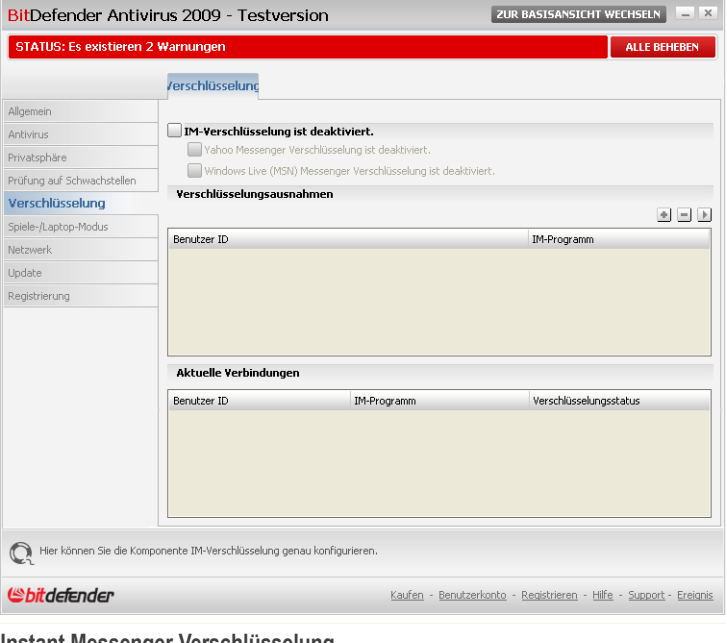

**Instant Messenger Verschlüsselung**

Die IM-Verschlüsselung ist standardmäßig für Yahoo Messenger und Windows Live (MSN) Messenger aktiviert. Sie können die IM-Verschlüsselung für eine bestimmte Anwendung oder komplett deaktivieren.

Zwei Tabellen werden angezeigt:

- **Verschlüsselungsausnahmen** listet die Benutzer-IDs und das entsprechende IM-Programm auf, für den die Verschlüsselung deaktiviert ist. Um einen Kontakt aus der Liste zu entfernen, wählen Sie ihn aus und klicken Sie auf die Schaltfläche **Entfernen**.
- **Aktuelle Verbindungen** listet die aktuellen Instant Messaging Verbindungen auf (Benutzer ID und entsprechendes IM-Programm) und zeigt an, ob diese verschlüsselt sind oder nicht. Eine Verbindung kann aus folgenden Gründen nicht verschlüsselt sein:
	- Sie haben die Verschlüsselung für den entsprechenden Kontakt deaktiviert.

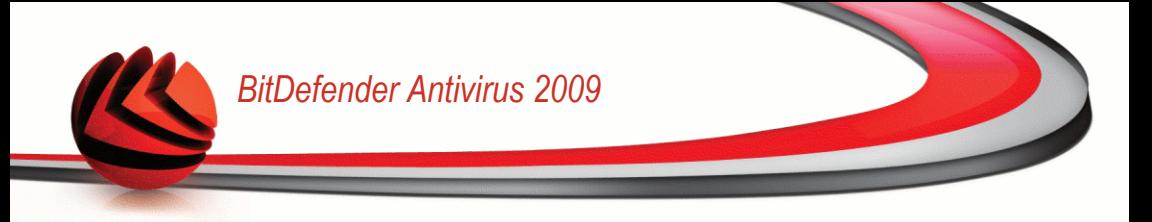

• Ihr Kontakt hat keine BitDefender Version installiert, die eine IM-Verschlüsselung unterstützt.

## *18.1. Verschlüsselung für bestimmte Benutzer deaktivieren*

Um die Verschlüsselung für einen bestimmten Benutzer zu deaktivieren, befolgen Sie die folgenden Schritte:

1. Klicken Sie auf die Schaltfläche **Hinzufügen** um das Konfigurationsfenster zu öffnen.

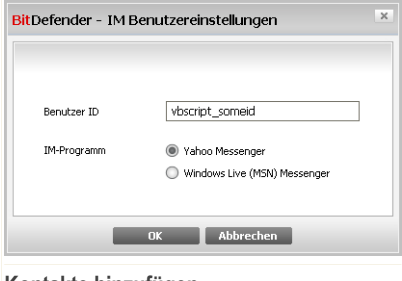

- **Kontakte hinzufügen**
- 2. Geben Sie die Benutzer-ID Ihres Kontaktes in das Editierfeld ein.
- 3. Wählen Sie die Chat-Anwendung des Kontaktes.
- 4. Klicken Sie auf **OK**.

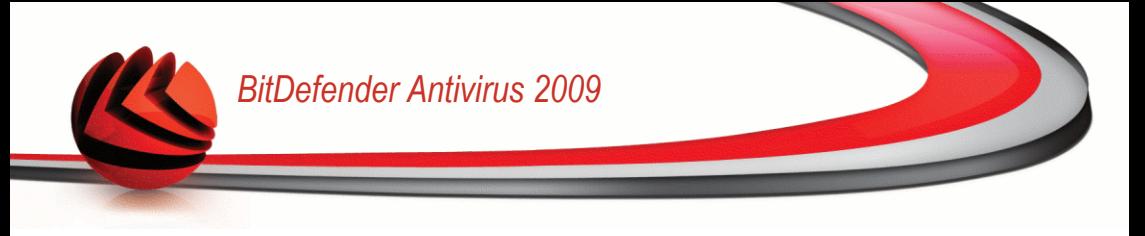

## *19. Prüfung auf Schwachstellen*

Ein wichtiger Schritt für den Schutz Ihres Computers gegen Hacker und schädliche Anwendungen besteht darin, das Betriebssystem und die Programme, die Sie oft verwenden, stets auf dem neusten Stand eu halten. Und um einen ungewünschten Zugriff auf Ihren Computer zu vermeiden sind sichere Passwörter (Passwörter die nicht einfach umgangen werden können) für jedes Windows-Benutzerkonto notwendig.

BitDefender überprüft Ihr System regelmäßig auf Schwachstellen und benachrichtigt Sie über bestehende Probleme oder Risiken.

## *19.1. Status*

Um die automatische Prüfung auf Schwachstellen zu konfigurieren oder eine Prüfung auf Schwachstellen auszuführen, klicken Sie auf **Schwachstellen>Status** in der erweiterten Ansicht.

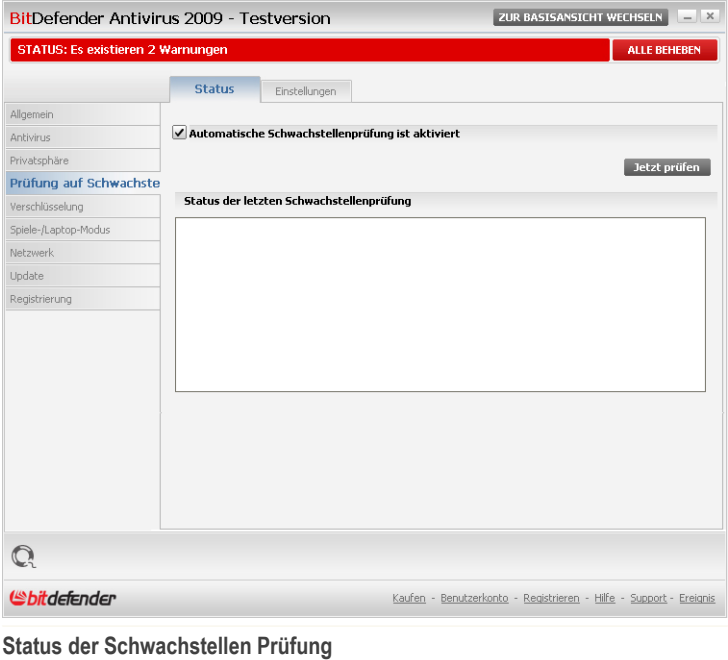

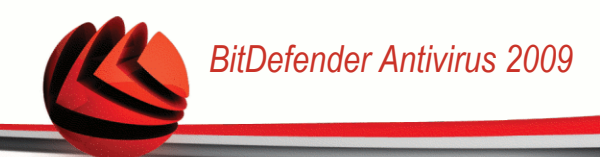

Jede Tabelle zeigt die gelöste Objekte aus der letzten Schwachstellen Prüfung und deren aktuellen Status an. Hier können Sie sehen, welche Aktion Sie durchführen sollen, um jede Schwachstelle zu beheben, falls welche vorhanden. Wenn die Aktion**Keine** ist, dann wird diese Angelegenheit keine Schwachstelle darstellen.

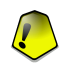

#### *Wichtig*

Um automatisch über System- oder Anwendungsschwachstellen benachrichtigt zu werden, lassen Sie die **Automatische Prüfung auf Schwachstellen** aktiviert.

### *19.1.1. Schwachstellen beheben*

Um eine bestimmte Schwachstelle zu beheben, klicken Sie doppelt darauf und von der Situation abhängig, fahren Sie folgenderweise fort:

- Klicken Sie auf **Alle System-Updates installieren**, um die verfügbaren Windows Updates zu installieren.
- Wenn eine Anwendung nicht auf dem neusten Stand ist, Nutzen Sie den auf der Webseite **verfügbaren** ) Link um die aktuellste Version herunterzuladen und zu installieren.
- Falls ein Windowskonto ein schwaches Passwort hat, fordern Sie den Benutzer beim nächsten Windows-Login auf das Passwort zu ändern oder ändern Sie es selbst.

Um Ihren Computer auf Schwachstellen zu prüfen, klicken Sie auf **Jetzt prüfen** und folgen Sie den Schritten des Assistenten um die Schwachstellen zu beheben.
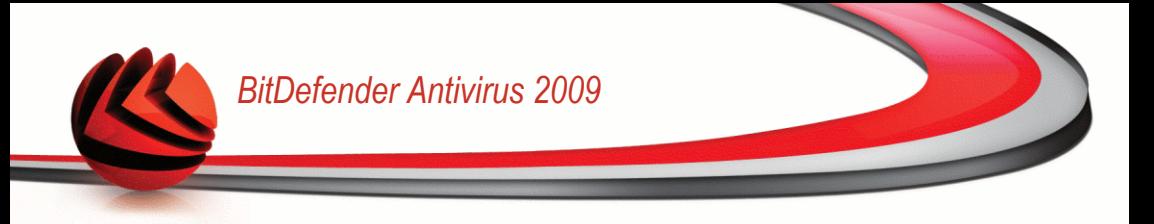

### *Schritt 1/6 - Auswahl der zu prüfenden Schwachstellen*

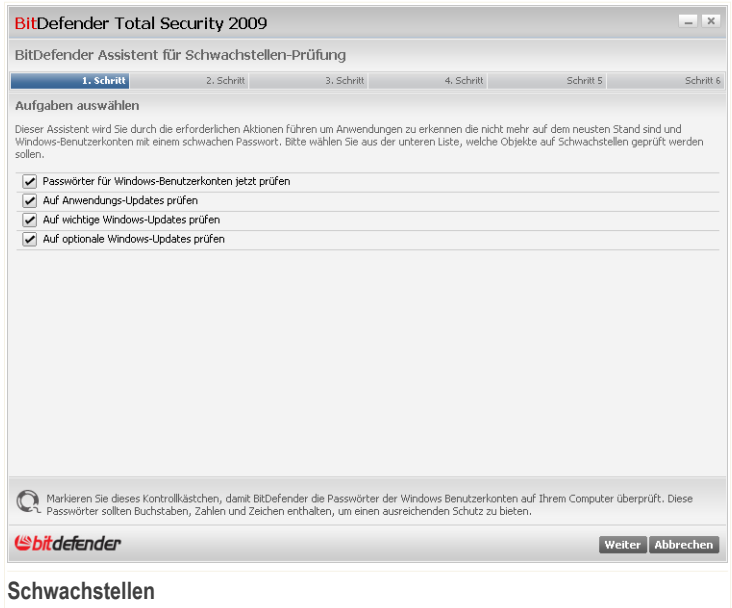

Klicken Sie auf **Weiter** um das System auf die ausgewählten Schwachstellen zu überprüfen.

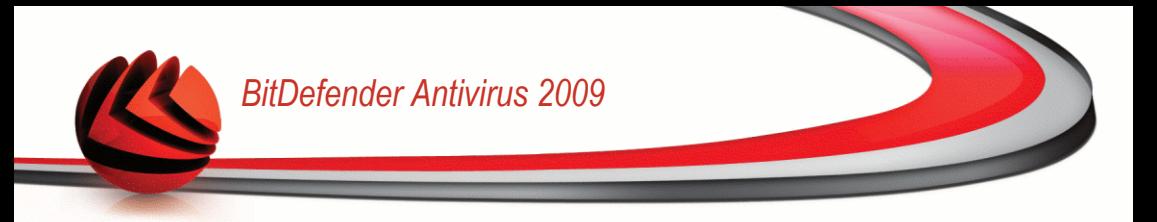

### *Schritt 2/6 - Nach Schwachstellen suchen*

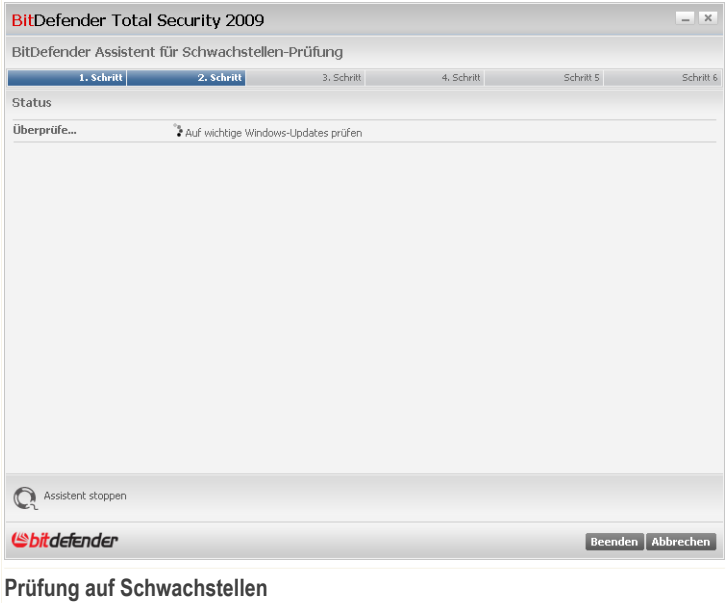

Bitte warten Sie bis BitDefender die Prüfung auf Schwachstellen beendet hat.

### *Schritt 3/6 - Unsicheres Passwort ändern*

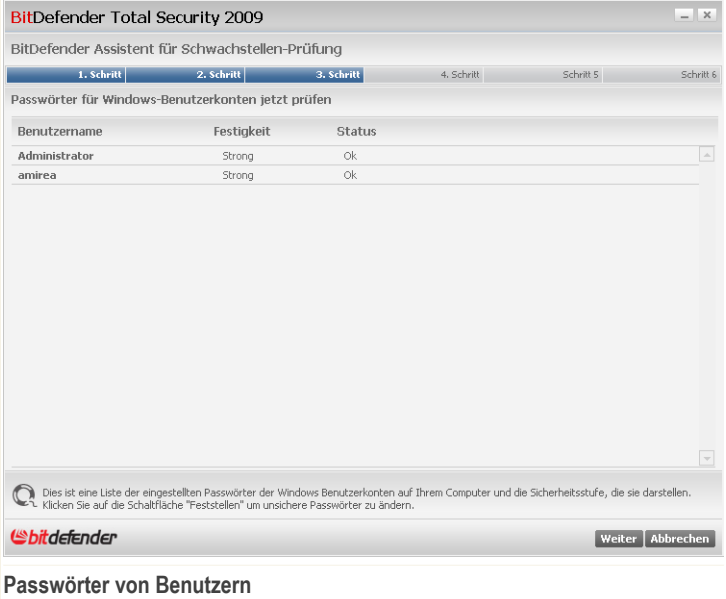

Sie können die Liste der auf Ihrem Computer konfigurierten Windows-Benutzerkonten sehen und die Sicherheit, die das jeweilige Passwort bietet.

Klicken Sie auf **Beheben**, um unsichere Passwörter zu ändern. Ein neues Fenster wird sich öffnen.

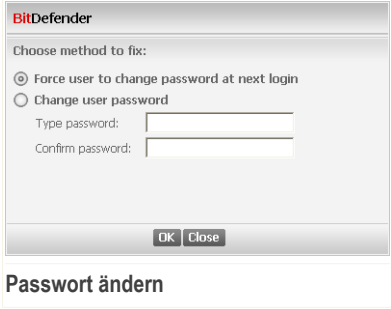

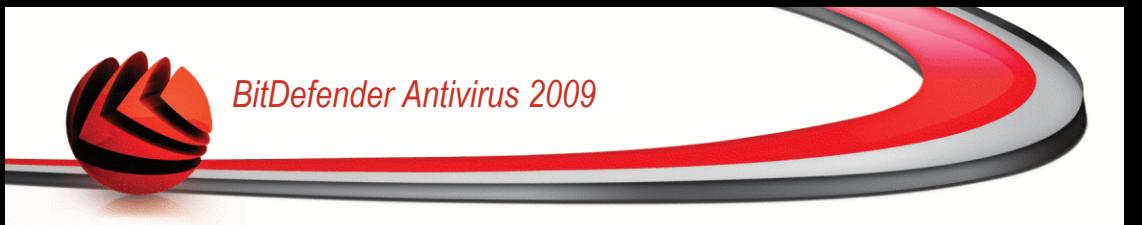

Wählen Sie die Methode um ein Problem zu beheben:

- **Den Benutzer zwingen das Passwort beim nächsten Login zu ändern.** Beim nächsten Windows-Login wird BitDefender den Benutzer dazu auffordern das Passwort zu ändern.
- **Benutzerpasswort ändern.** Geben Sie das neue Passwort in jedes der Editierfelder ein.

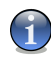

#### *Anmerkung*

Verwenden Sie für ein sicheres Passwort eine Kombination aus Groß- und Kleinschreibung, Zahlen und Sonderzeichen (so wie #, \$ or @).

Klicken Sie auf **OK**, um das Passwort zu ändern.

Klicken Sie auf **Weiter**.

### *Schritt 4/6 - Anwendungen aktualisieren*

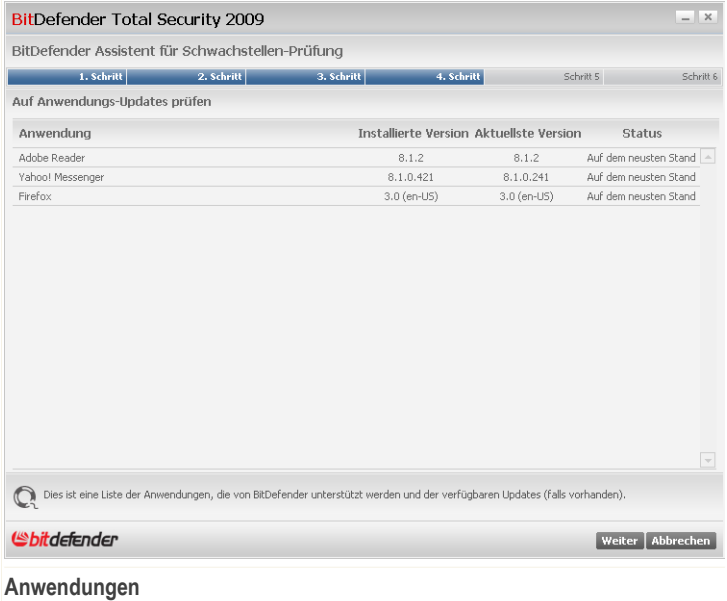

Sie können eine Liste der Anwendungen sehen, die von BitDefender geprüft wurden und ob diese auf dem neusten Stand sind. Wenn eine Anwendung nicht auf dem neusten Stand ist, klicken Sie auf den zur Verfügung stehenden Link um die aktuellste Version herunterzuladen.

Klicken Sie auf **Weiter**.

### *Schritt 5/6 - Windows aktualisieren*

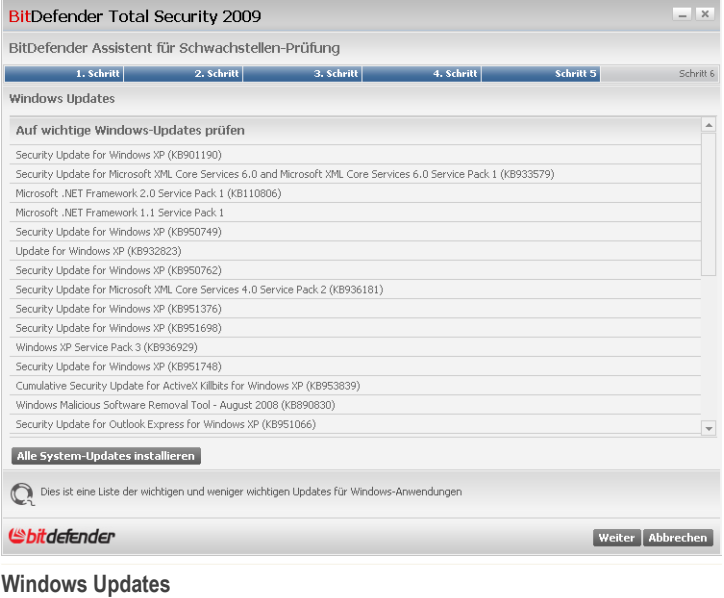

Sie können die Liste der wichtigen und weniger wichtigen Windows-Updates sehen, die zur Zeit nicht auf Ihrem Computer installiert sind. Klicken Sie auf **Alle System-Updates installieren**, um die verfügbaren Updates zu installieren.

Klicken Sie auf **Weiter**.

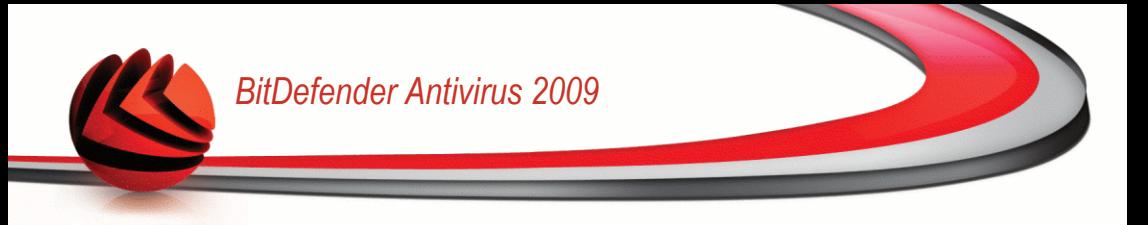

### *Schritt 6/6 - Ergebnisse betrachten*

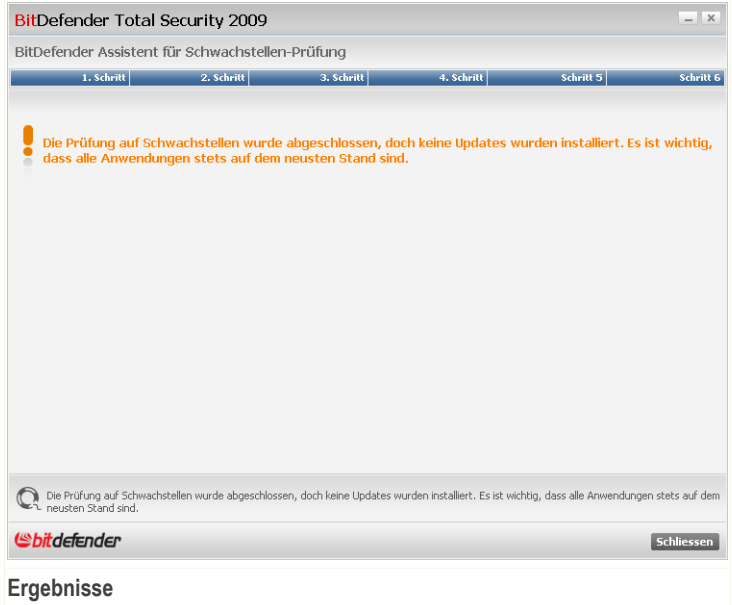

Klicken Sie auf **Schließen**.

## *19.2. Einstellungen*

Um die Einstellungen für die automatische Prüfung auf Schwachstellen zu verwalten, klicken Sie auf **Schwachstellen>Einstellungen** in der erweiterten Ansicht.

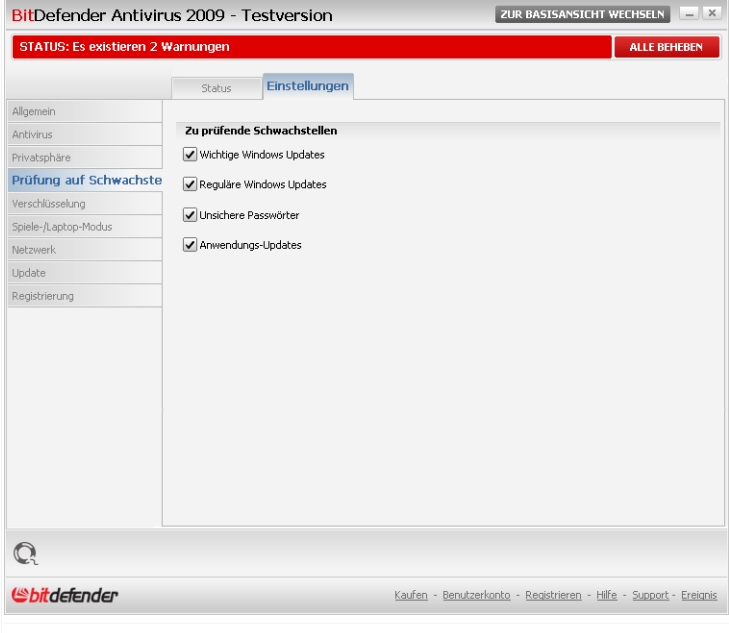

**Einstellungen der automatischen Prüfung auf Schwachstellen**

Markieren Sie die Kontrollkästchen der entsprechenden Systemschwachstellen die regelmäßig überprüft werden sollen.

- **Wichtige Windows Updates**
- **Normale Windows Updates**
- **Unsichere Passwörter**
- **Anwendungs-Updates**

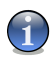

#### *Anmerkung*

Wenn Sie das Kontrollkästchen für eine bestimmte Schwachstelle freilassen, wird Bitdefender Sie nicht über die entsprechenden Probleme und Risiken informieren.

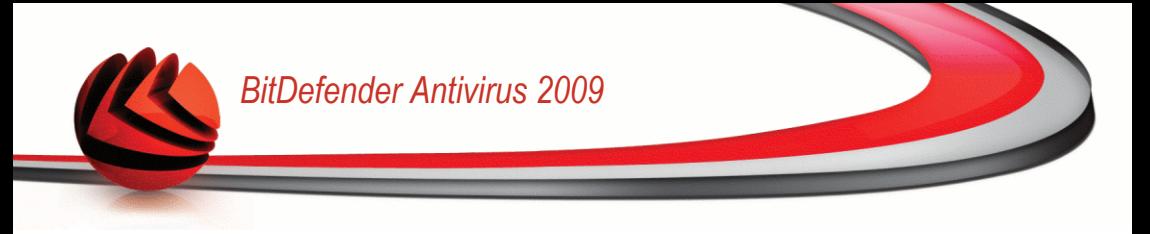

# *20. Spiele-/Laptop-Modus*

Das Modul Spiele-/Laptop-Modus gibt ihnen die Möglichkeit spezielle Betriebsmodi von BitDefender zu konfigurieren.

- Der [Spiele-Modus](#page-188-0) verändert die Schutzeinstellungen zeitweise derart, dass ihr Einfluss auf die Leistungsfähigkeit des Systems während Sie spielen so gering wie möglich ist.
- <span id="page-188-0"></span>■ Der [Laptop-Modus](#page-193-0) stoppt voreingestellte Aufgaben wenn der Laptop über einen Akku betrieben wird, um dessen Laufzeit zu verlängern.

# *20.1. Spiele-Modus*

Der Spielmodus verändert die Schutzeinstellungen zeitweise derart, dass ihr Einfluss auf die Leistungsfähigkeit des Systems so gering wie möglich ist. Wenn Sie den Spielmodus aktivieren werden folgende Einstellungen angewendet:

- Alle BitDefender Alarme und Pop-ups werden deaktiviert.
- Der Echtzeit-Schutz wird auf **Tolerant** gestellt.
- Updates werden nicht standardmäßig durchgeführt.

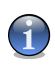

#### *Anmerkung*

Um diese Einstellung zu ändern, gehen Sie zu [Update>Einstellungen](#page-205-0) und lassen Sie das Kontrollkästchen **Kein Update im Spiele-Modus** frei.

■ Voreingestellte Prüfaufgaben sind standardmäßig deaktiviert.

BitDefender startet den Spiele-Modus standardmäßig wenn Sie ein Spiel starten, das sich auf der Liste der bekannten Spiele von BitDefender befindet, oder wenn eine Anwendung auf dem ganzen Bildschirm ausgeführt wird. Mit dem Tastenkürzel Strg+Alt+Shift+G können Sie den Spiele-Modus manuell starten. Es wird dringend empfohlen dass Sie den Spiele-Modus verlassen, wenn Sie mit dem Spielen fertig sind (Sie können dafür das selbe Tastenkürzel verwenden Ctrl+Alt+Shift+G).

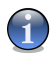

#### *Anmerkung*

Wenn der Spielmodus aktiviert ist, sehen Sie den Buchstaben G über dem @ BitDefender Symbol.

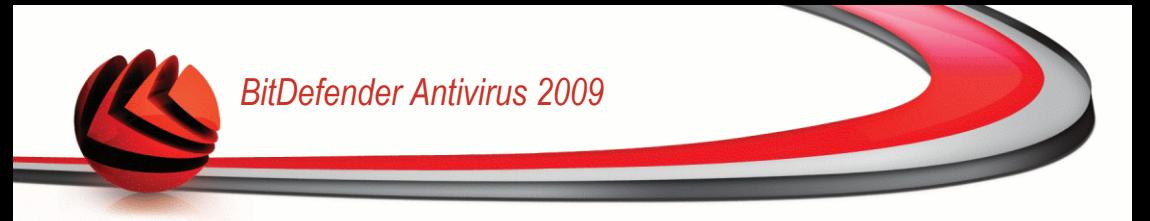

Um den Spiele-Modus zu konfigurieren klicken Sie auf **Spiele / Laptop Modus>Spiele-Modus** in der Profiansicht.

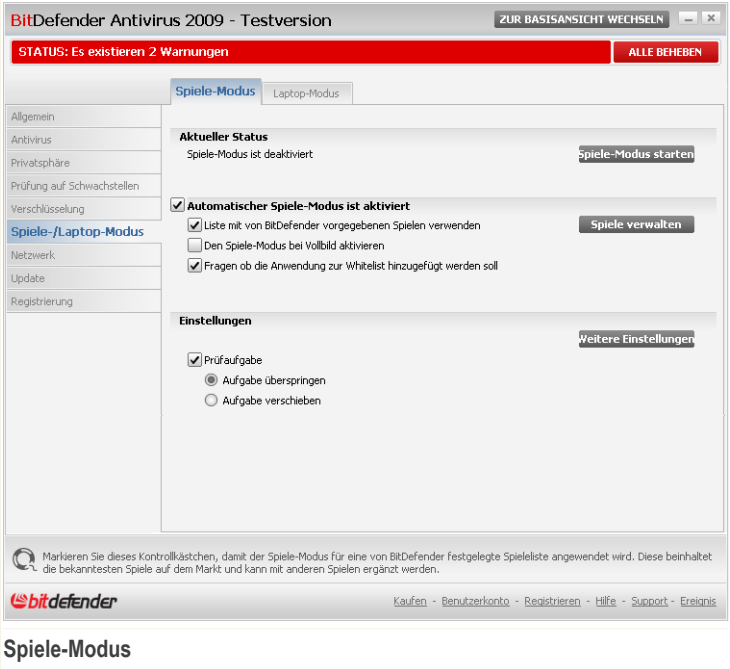

Im oberen Bereich des Abschnitts können Sie den Status des Spiele-Modus sehen. Sie können auf**Spiele-Modus starten** oder **Spiele-Modus beenden** klicken um den aktuellen Status zu verändern.

## *20.1.1. Automatischer Spiele-Modus konfigurieren*

Mit dem automatischen Spiele-Modus kann BitDefender automatisch den Spiele-Modus starten, wenn ein Spiel entdeckt wird. Folgende Optionen können konfiguriert werden:

■ **Von BitDefender zur Verfügung gestellte Spieleliste verwenden** - wenn Sie ein Spiel der Liste der bekannten Spiele starten, startet BitDefender automatisch den Spiele-Modus. Um diese Liste zu sehen, klicken Sie auf **Spiele verwalten** und dann **Erlaubte Spiele ansehen**.

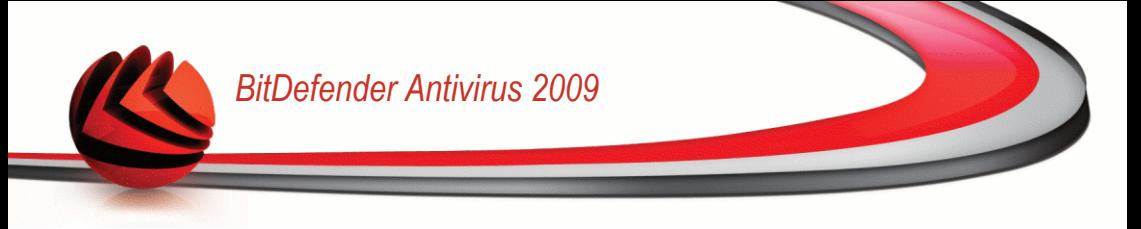

- **Spiele-Modus bei Vollbild starten** -wenn eine Anwendung auf dem gesamten Bildschirm ausgeführt wird startet der Spiele-Modus automatisch.
- **Anwendung zur Spieleliste hinzufügen?** um aufgefordert zu werden, eine neue Anwendung zur Spieleliste hinzuzufügen wenn Sie das Vollbild verlassen. Indem Sie eine neue Anwendung zur Spieleliste hinzufügen, wird BitDefender den Spiele-Modus automatisch starten, wenn Sie diese Anwendung das nächste Mal starten.

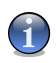

#### *Anmerkung*

Wenn Sie nicht möchten, dass BitDefender den Spielemodus automatisch startet, lassen Sie das Kontrollkästchen **Automatischer Spiele-Modus** frei.

### *20.1.2. Spieleliste verwalten*

BitDefender startet den Spiele-Modus automatisch, wenn eine Anwendung gestartet wird die sich auf der Spieleliste befindet. Um die Spieleliste zu sehen und zu verwalten, klicken Sie auf**Spiele verwalten**. Ein neues Fenster wird sich öffnen.

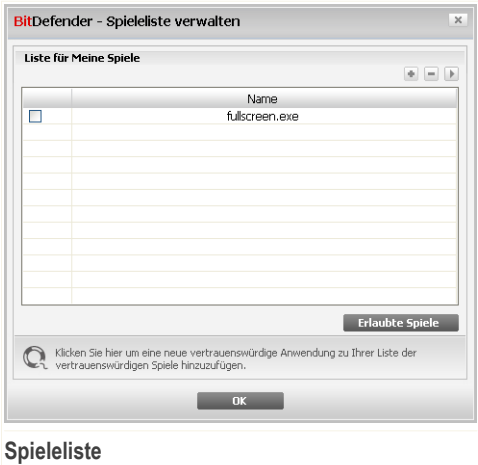

Neue Anwendungen werden automatisch zur Liste hinzugefügt, wenn:

■ Sie ein Spiel starten das Bitdefender bekannt ist. Um diese Liste zu sehen, klicken Sie auf **Erlaubte Spiele betrachten**.

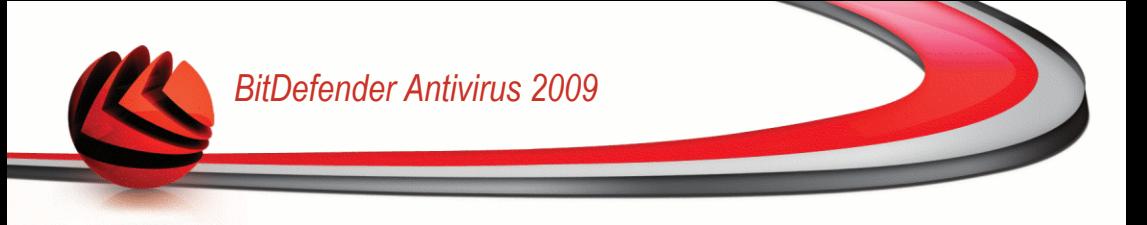

■ Nachdem Sie das Vollbild beendet haben, können Sie das Spiel über das Aufforderungsfenster zur Spieleliste hinzufügen.

Wenn Sie den automatischen Spiele-Modus für eine bestimmte Anwendung von der Liste deaktivieren möchten, lassen Sie das entsprechende Kontrollkästchen frei. Sie sollten den automatischen Spiele-Modus für reguläre Anwendungen die den gesamten Bildschirm verwenden deaktiviert lassen, so wie Web-Browser und Mediaplayer.

Um die Spiele-Liste zu verwalten, können Sie die Schaltflächen verwenden, die sich im oberen Bereich der Tabelle befineden:

- Klicken Sie auf **Hinzufügen** um eine neue Anwendung zu der Spieleliste hinzufügen.
- **Entfernen** dient zum Entfernen einer Anwendung von der Spieleliste.
- Klicken Sie auf **OK** um den Eintrag aus der Spieleliste zu editieren.

### *Spiele hinzufügen oder bearbeiten*

Wenn Sie einen Eintag der Spiele-Liste hinzufügen oder bearbeiten, wird folgendes Fenster erscheinen:

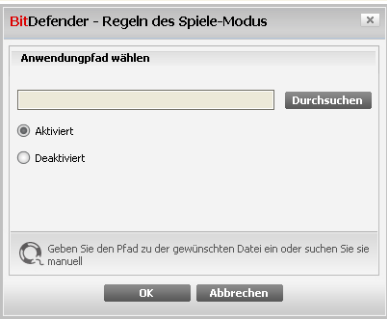

#### **Spiel hinzufügen**

Klicken Sie auf **Durchsuchen** um die Anwendung auszuwählen oder geben Sie den vollständigen Pfad der Anwendung in das Editierfeld ein.

Wenn Sie nicht möchten, dass der Spiele-Modus automatisch gestartet wird, wenn die ausgewählte Anwendung gestartet wurde, wählen Sie **Deaktivieren**.

Klicken Sie auf **OK** um den Eintrag zu der Spieleliste hinzuzufügen.

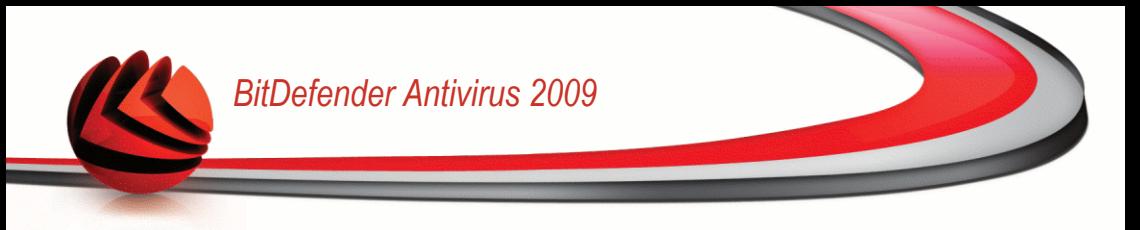

## *20.1.3. Einstellungen des Spiele-Modus konfigurieren*

Um das Verhalten voreingestellter Aufgaben zu konfigurieren, verwenden Sie diese Optionen:

■ **Prüfaufgabe** - um zu verhindern, dass voreingestellte Prüfaufgaben im Spielemodus ausgeführt werden. Folgende Optionen sind wählbar:

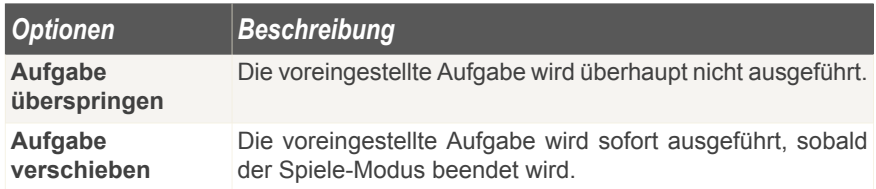

### *20.1.4. Tastenkombination für Spielmodus ändern*

Mit dem Tastenkürzel Strg+Alt+Shift+G können Sie den Spiele-Modus manuell starten. Wenn Sie die Tastenkombination ändern möchten, befolgen Sie folgende Schritte<sup>-</sup>

1. Klicken Sie auf **Weitere Einstellungen**. Ein neues Fenster wird sich öffnen.

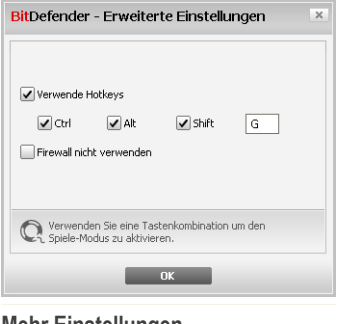

**Mehr Einstellungen**

2. Wählen Sie die gewünschte Tastenkombination unter der Option **Tastenkombination aktivieren** :

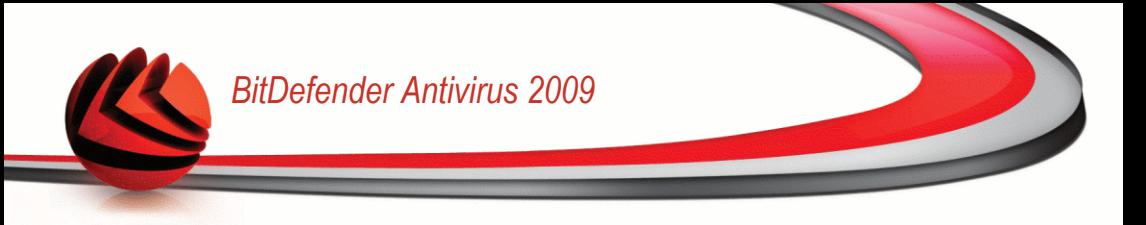

- Wählen Sie die Tastenkombination die Sie verwenden möchten indem Sie folgende Tasten markieren : Steuerung (Strg), Shift (Shift) oder Alt-Taste (Alt).
- Geben Sie im Editierfeld die Taste ein, die Sie benutzen möchten.

Wenn Sie beispielsweise die Tastenkombination Strg+Alt+D benutzen möchten, markieren Sie Strg und Alt und geben Sie D ein.

3. Klicken Sie auf **OK**, um die Änderungen zu speichern.

<span id="page-193-0"></span>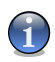

#### *Anmerkung*

Wenn Sie die Markierung neben **Tastenkombination** entfernen, wird die Tastenkombination deaktiviert.

## *20.2. Laptop-Modus*

Der Laptop-Modus wurde für Nutzer von Laptops und Notebooks konzipiert. Er soll den Energieverbrauch von BitDefender so gering wie möglich halten um den Einfluss auf die Akkulaufzeit zu minimieren.

Während der Laptop-Modus ausgeführt wird, werden voreingestellte Aufgaben standardmäßig nicht durchgeführt.

BitDefender erkennt wenn Ihr Laptop über ein Akku läuft und startet den Laptop-Modus automatisch. Ebenso beendet BitDefender automatisch den Laptop-Modus, wenn erkannt wird dass der Laptop nicht mehr über einen Akku betrieben wird.

Um den Laptop-Modus zu konfigurieren klicken Sie auf **Spiele / Laptop Modus>Laptop-Modus** in der Profiansicht.

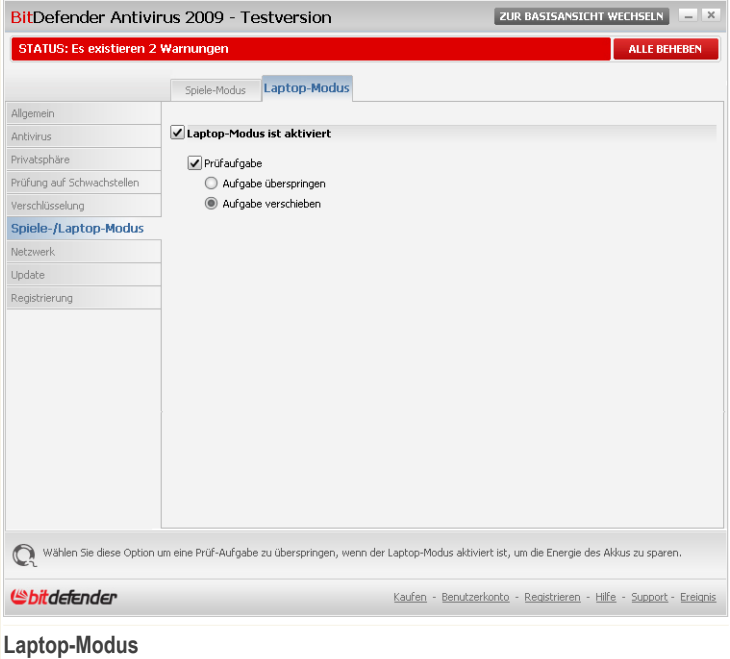

Sie können sehen ob der Laptop-Modus aktiviert ist oder nicht. Wenn der Laptop-Modus aktiviert ist, wird BitDefender die konfigurierten Einstellungen anwenden, wenn der Laptop über einen Akku betrieben wird.

## *20.2.1. Einstellungen des Laptop-Modus konfigurieren*

Um das Verhalten voreingestellter Aufgaben zu konfigurieren, verwenden Sie diese Optionen:

■ **Prüfaufgabe** - um zu verhindern, dass Prüfaufgaben durchgeführt werden, wenn der Laptop-Modus ausgeführt wird. Folgende Optionen sind wählbar:

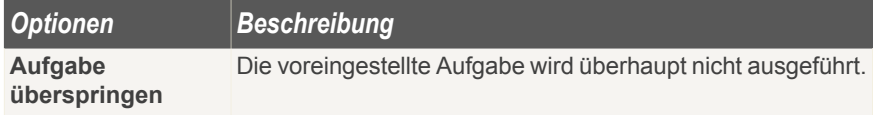

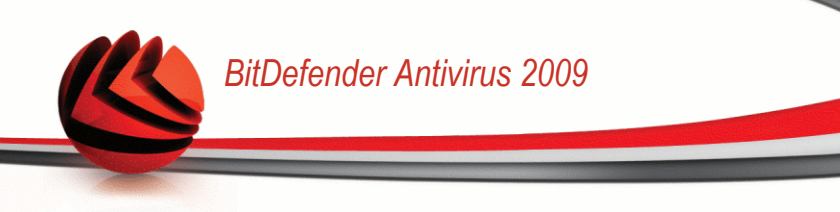

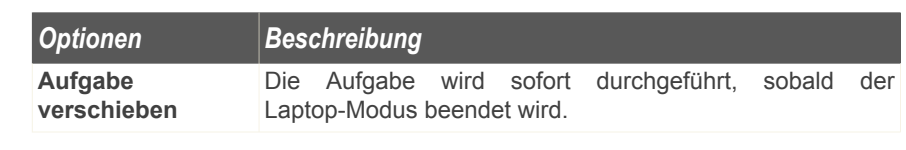

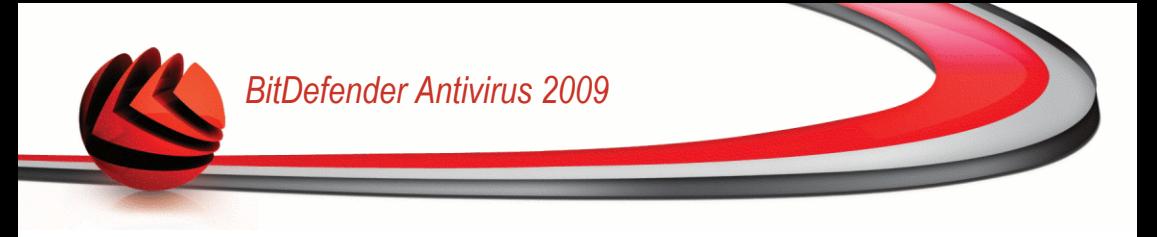

# *21. Netzwerk*

Mit dem Netzwerk-Modul können Sie die BitDefender Produkte die auf den Computern in Ihrem Haushalt installiert sind von einem Computer aus verwalten.

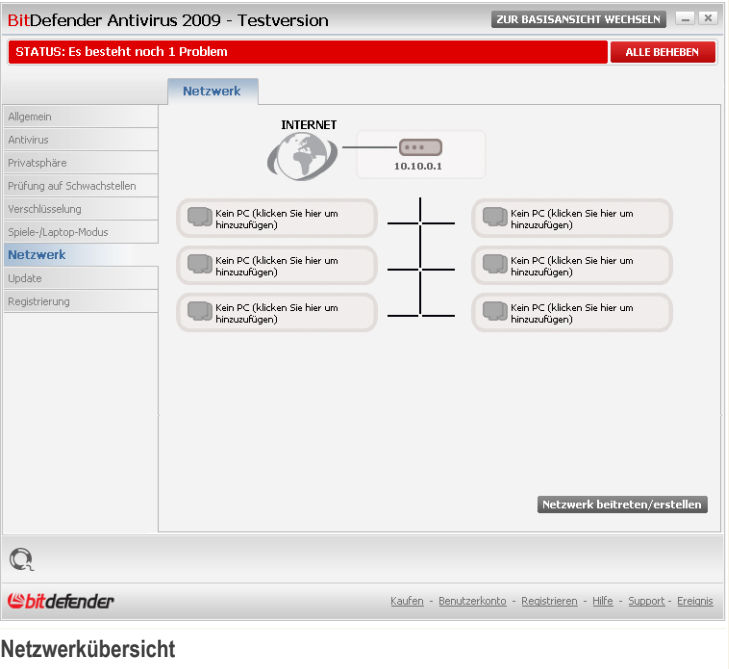

Um die BitDefender Produkte, die auf den Computern in Ihrem Haushalt installiert sind verwalten zu können, befolgen Sie diese Schritte:

- 1. Fügen Sie Ihren Computer dem BitDefender Home-Netzwerk hinzu. Das Hinzufügen zu einem Netzwerk besteht aus dem Konfigurieren eines administrativen Passworts für die Verwaltung des Home-Netzwerks.
- 2. Fügen Sie jeden Computer, den Sie verwalten möchten dem Home-Netzwerk hinzu (Passwort einstellen).

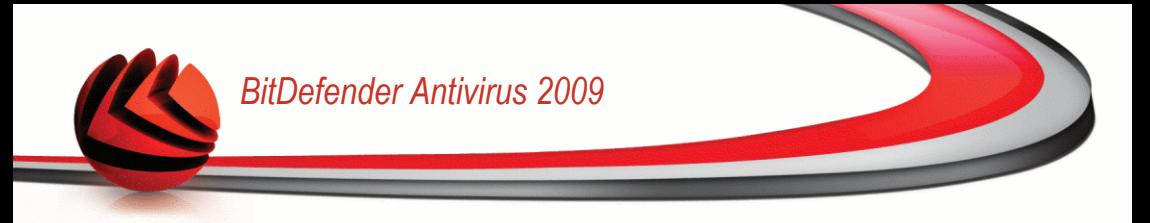

3. Fügen Sie die Computer die Sie verwalten möchten ebenfalls auf Ihrem Computer hinzu.

# *21.1. Dem BitDefender-Netzwerk beitreten*

Um dem BitDefender Home-Netzwerk beizutreten, befolgen Sie diese Schritte:

1. Klicken Sie auf **Netzwerk beitreten/erstellen**. Sie werden dazu aufgefordert, das Passwort für die Home-Verwaltung zu konfigurieren.

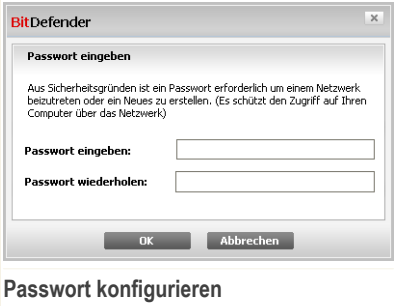

- 2. Geben Sie das selbe Passwort in jedes der Editierfelder ein.
- 3. Klicken Sie auf **OK**.

Sie sehen den Namen des Computers in der Netzwerkübersicht.

# *21.2. Computer zum BitDefender-Netzwerk hinzufügen*

Um einen Computer zum BitDefender Home-Netzwerk hinzuzufügen, müssen Sie zuerst das Passwort der BitDefender Home-Verwaltung auf dem entsprechenden Computer konfigurieren.

Um einen Computer zum BitDefender Home-Netzwerk hinzuzufügen, befolgen Sie die folgenden Schritte:

1. Klicken Sie auf **Netzwerk verwalten**. Sie werden dazu aufgefordert, das Passwort für die lokale Home-Verwaltung anzugeben.

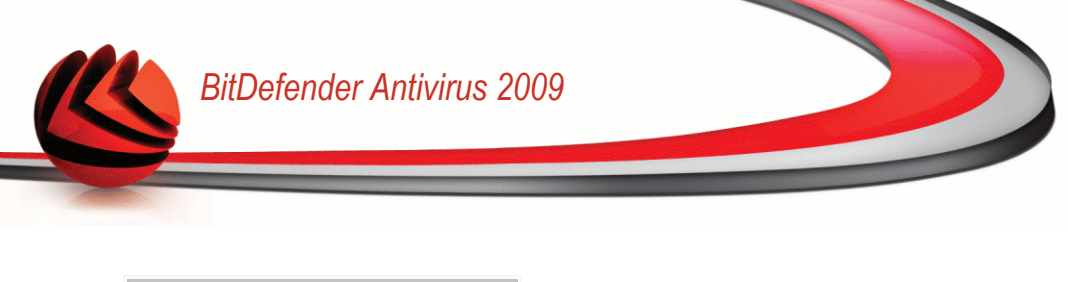

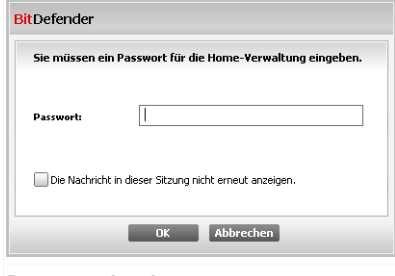

**Passwort eingeben**

2. Geben Sie das Passwort für die Home-Verwaltung ein und klicken Sie auf **OK**. Ein neues Fenster wird sich öffnen.

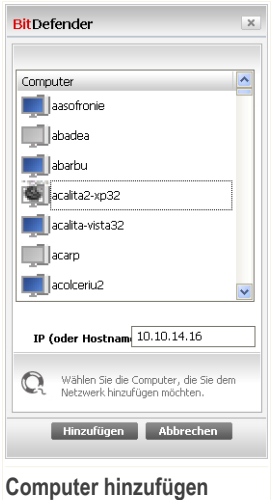

Sie können eine Liste der Computer im Netzwerk sehen. Die Bedeutung des Symbols ist wie folgt:

- ■ Zeigt einen Online-Computer an, auf dem keine BitDefender-Produkte installiert sind.
- **2** Zeigt einen Online-Computer an, auf dem BitDefender installiert ist.

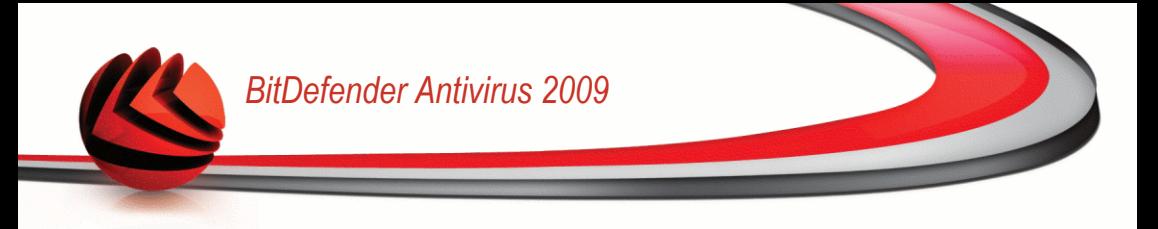

- <sup>■</sup> Zeigt einen Offline-Computer an, auf dem BitDefender installiert ist.
- 3. Sie können hierzu eine der folgenden Methoden wählen:
	- Wählen Sie aus der Liste den Namen des Computers der hinzugefügt werden soll:
	- Geben Sie die IP-Adresse oder den Namen des Computers, der hinzugefügt werden soll in das dafür vorgesehene Feld ein.
- 4. Klicken Sie auf **Hinzufügen**. Sie werden dazu aufgefordert, das Passwort der Home-Verwaltung für den entsprechenden Computer einzugeben.

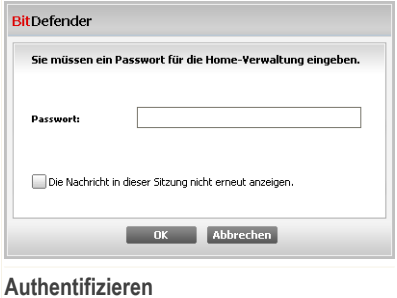

- 5. Geben Sie das Passwort für die Home-Verwaltung ein, das auf dem entsprechenden Computer konfiguriert wurde.
- 6. Klicken Sie auf **OK**. Wenn Sie das korrekt Passwort angegeben haben, wird der ausgewählte Computername in der Netzwerkübersicht erscheinen.

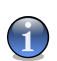

*Anmerkung*

Sie können bis zu fünf Computern zu der Netzwerkübersicht hinzufügen.

## *21.3. Das BitDefender-Netzwerk verwalten*

Wenn Sie das BitDefender Home-Netzwerk erstellt haben, können Sie alle BitDefender Produkte von einem Computer aus verwalten.

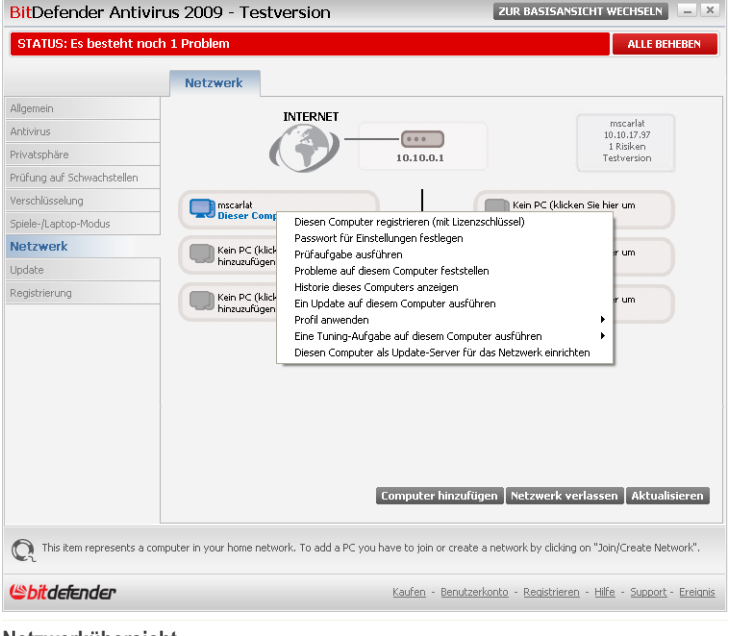

**Netzwerkübersicht**

Wenn Sie den Mauszeiger auf einen Computer der Netzwerkübersicht bewegen, können Sie einige Informationen über diesen sehen (Name, IP-Adresse, Anzahl der Probleme die die Systemsicherheit betreffen, Registrierungsstatus von BitDefender).

Wenn Sie mit der rechten Mautaste auf einen Computernamen im Netzwerk klicken, können Sie alle administrativen Aufgaben sehen, die Sie auf dem Remote-Computer ausführen können.

- **Diesen Computer registrieren**
- **Passwort für Einstellungen einstellen**
- **Prüf-Aufgabe ausführen**
- **Risiken auf diesem Computer feststellen**
- **Historie dieses Computers anzeigen**
- **Jetzt ein Update auf diesem Computer durchführen**

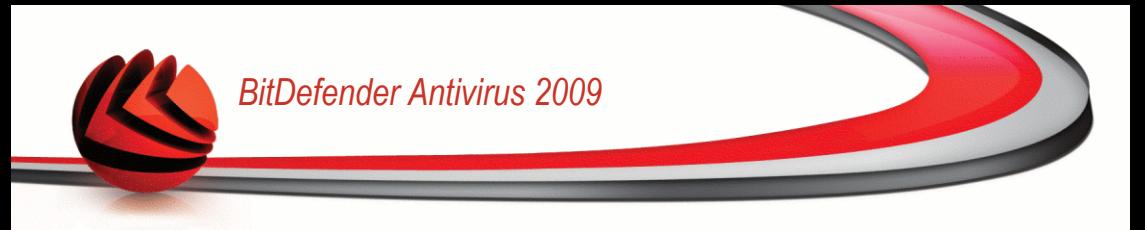

- **Profil anwenden**
- **Tuning-Aufgabe auf diesem Computer durchführen**
- **Diesen Computer als Update-Server für dieses Netzwerk festlegen**

Bevor Sie eine Aufgabe auf einem bestimmten Computer ausführen können, werden Sie dazu aufgefordert das Passwort der lokalen Home-Verwaltung anzugeben.

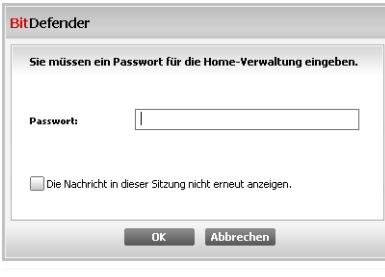

#### **Passwort eingeben**

Geben Sie das Passwort für die Home-Verwaltung ein und klicken Sie auf **OK**.

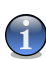

#### *Anmerkung*

Wenn Sie mehrere Aufgaben durchführen möchten, dann wählen Sie **In dieser Sitzung nicht nochmals fragen**. Wenn Sie diese Option wählen, werden Sie während der laufenden Sitzung nicht nochmals nach einem Passwort gefragt.

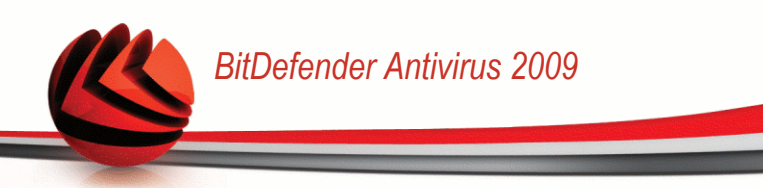

# *22. Update (Aktualisierung)*

Jeden Tag werden neue Viren entdeckt und identifiziert. Aus diesem Grund ist es von großer Bedeutung, dass Sie das Programm BitDefender stets mit den neuesten Virensignaturen betreiben.

Falls Sie über eine Breitbandverbindung oder eine DSL-Verbindung verfügen, arbeitet BitDefender eigenständig. Es prüft beim Start des Computers, ob neue Virensignaturen verfügbar sind und prüft nach Bedarf anschliessend jede **Stunde** nach Updates.

Wenn ein Update entdeckt wird, können Sie um eine Bestätigung für das Update gebeten werden oder das Update wird automatisch durchgeführt, je nach den [Einstellungen](#page-206-0) für das automatische Update.

Der Updatevorgang wird "on the fly" durchgeführt, das bedeutet die entsprechenden Dateien stufenweise geupdated werden. Dadurch wird die Funktionalität des Produkts nicht eingeschränkt und Ihr System wird nicht gefährdet.

Folgende Update-Möglichkeiten stehen zur Verfügung:

- **Updates für die AntiViren-Schutz** Täglich gibt es neue Bedrohungen für Ihren PC. Daher müssen die Virendefinitionen stets auf den neusten Stand gebracht werden. Diesen Vorgang nennt man **Virendefinitions-Update**.
- **Updates für die AntiSpyware Prüfung** Neue Spyware Signaturen werden kontinuierlich zur BitDefender Datenbank hinzugefügt. Diesen Vorgang nennt man **AntiSpyware-Update**.
- **Produkt-Update** Wenn eine neue Version von BitDefender erscheint, mit neuen Funktionen und Erkennungstechniken, die eine Verbesserung der Such- und Erkennungsleistung mit sich bringt. Diesen Vorgang nennt man **Produkt-Update**.

## *22.1. Automatisches Update*

Um Informationen zum Update zu erhalten und automatische Updates auszuführen, klicken Sie auf **Update>Update** in der erweiterten Ansicht.

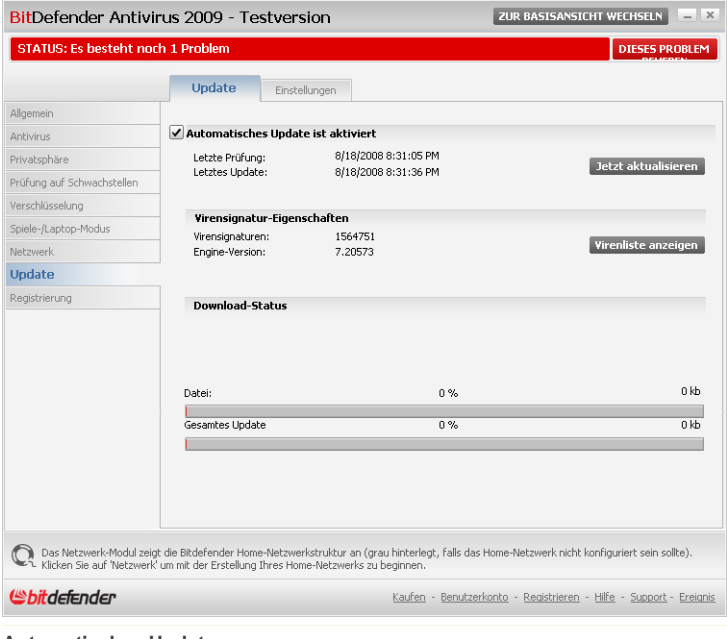

**Automatisches Update**

Hier können Sie sehen wann das letzte Update durchgeführt wurde und wann zuletzt eine Prüfung nach Update stattgefunden hat. (und ob das Update erfolgreich war) Ausserdem werden Informationen zur momentanen Engineversion und zur Virensignatur angezeigt.

Wenn Sie das Updatemodul während eines Updates öffnen können Sie den aktuellen Status in Echtzeit einsehen.

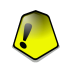

#### *Wichtig*

Um den Schutz vor Spyware aus dem Internet zu gewährleisten, halten Sie Ihre **Automatisches Update** Funktion jederzeit aktiviert.

Sie können Malware-Signaturen für Ihren BitDefender erhalten, indem Sie auf **Virenliste anzeigen** klicken. Eine HTML-Datei, die alle verfügbaren Signaturen enthält wird erstellt und in einem Webbrowser geöffnet. Sie können die Datenbank nach einer bestimmten Signatur durchsuchen oder auf **BitDefender Virenliste** klicken, um auf die Online-Signaturdatenbank von BitDefender zuzugreifen.

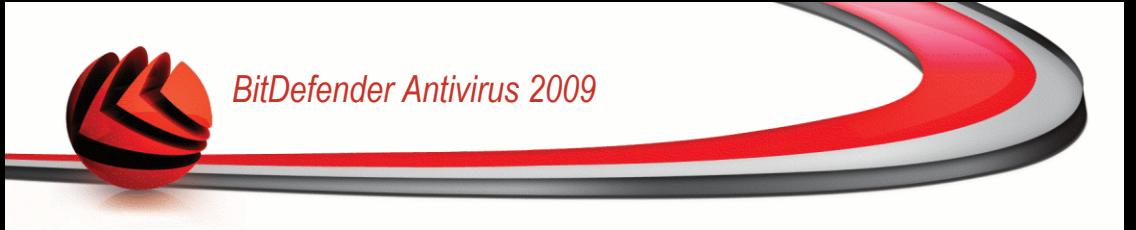

## *22.1.1. Benutzergesteuertes Update*

Das automatische Update kann auch jederzeit über den Klick **Prüfen** erfolgen. Diese Funktion wird auch als **benutzergesteuertes Update** bezeichnet.

Das **Update** Modul verbindet Ihren Computer automatisch mit dem BitDefender Update Server und benachrichtigt Sie bei einem verfügbaren Update. Wenn ein neues Update verfügbar ist, wird je nach [vorgenommener](#page-207-0) Einstellung entweder abgefragt ob das Update erfolgen soll, oder das Update erfolgt automatisch.

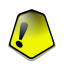

#### *Wichtig*

Möglicherweise kann ein Neustart nach dem vollständig durchgeführten Update notwendig werden. Wir empfehlen Ihnen, den Neustart möglichst bald durchzuführen.

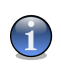

#### *Anmerkung*

Falls Sie über eine Internetverbindung per Einwahl verfügen, ist es sinnvoll, regelmäßig ein manuelles BitDefender-Update durchzuführen.

## *22.1.2. Automatisches Update deaktivieren*

Wenn Sie das Automatische Update deaktivieren erscheint ein Warnfenster.

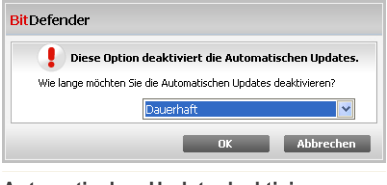

**Automatisches Update deaktivieren**

Sie müssen Ihre Einstellung bestätigen indem Sie definieren wie lange das Automatisch Update deaktiviert werden soll. Zur Verfügung stehen die Optionen 5, 15 oder 30 Minuten, eine Stunde, permanent oder bis zum nächsten Systemstart.

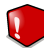

#### *Warnung*

Hierbei handelt es sich um ein grobes Sicherheitsrisiko. Wir empfehlen die Deaktivierungszeit so gering wie möglich zu halten da BitDefender Sie nur gegen die neusten Bedrohungen schützen kann wenn dieser aktuell ist.

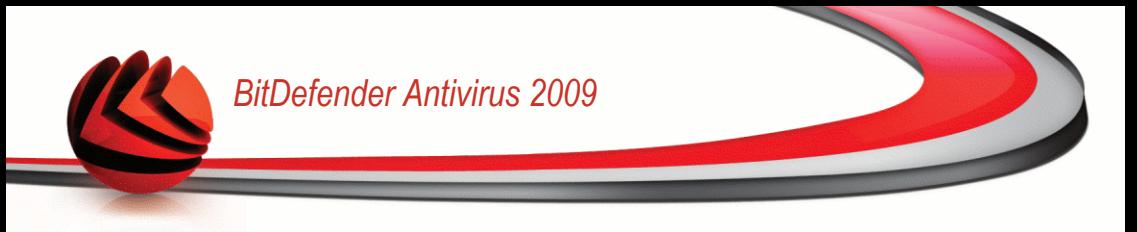

# <span id="page-205-0"></span>*22.2. Update-Einstellungen*

Updates können vom lokalen Netz, über das Internet, direkt oder durch einen Proxy-Server durchgeführt werden. Standardmässig prüft BitDefender jede Stunde auf neue Updates und installiert diese ohne Ihr zutun.

Um Updateeinstellungen vorzunehmen und Proxys zu konfigurieren klicken auf **Update>Einstellungen** in der erweiterten Ansicht.

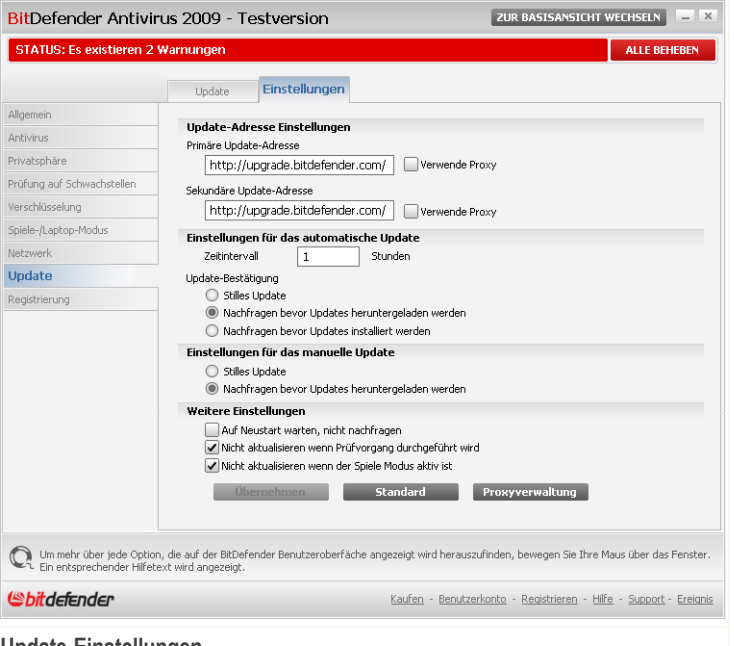

#### **Update-Einstellungen**

Das Fenster mit den Update-Einstellungen enthält vier aufklappbare Optionskategorien (**Update-Adresse**, **Einstellungen für das Automatische Update**, **Einstellungen für das manuelle Update** und **Weitere Einstellungen**). Jede Kategorie wird seperat beschrieben.

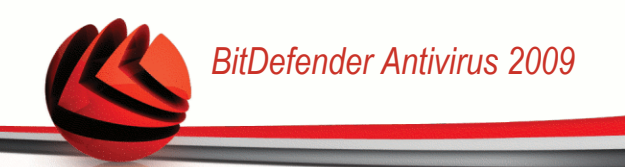

## *22.2.1. Update-Adresse*

Um eine Update-Adresse festzulegen verwenden Sie die Optionen der **Update-Adresse** Kategorie.

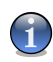

#### *Anmerkung*

Ändern Sie diese Einstellungn nur wenn Sie mit einem lokalen Updateserver verbunden sind oder wenn das Update über einen Proxy erfolgt.

Für ein zuverlässigeres und schnelleres Update können zwei Update-Adressen angegeben werden. Ist die **primäre Adresse** nicht erreichbar, so wird auf der **sekundären Update-Adresse** nach verfügbaren Updates gesucht. Standardmässig stimmen diese beiden Adressen überein: http://upgrade.bitdefender.com.

Um die Update-Adresse zu ändern geben Sie die Adresse des lokalen Servers in das gewünschte **URL** Feld ein.

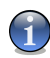

#### *Anmerkung*

Wir empfehlen den Primären Updateserver auf den lokalen Server zu ändern und den sekundären Server unverändert zu belassen sodass im Falle eines lokalen Serverausfalls dennoch Updates durchgeführt werden können.

<span id="page-206-0"></span>Wenn Sie für den Zugang zum Internet einen Proxy verwenden, wählen Sie die Option **Proxy verwenden**, und klicken Sie dann auf **Proxyverwaltung** um diese zu konfigurieren. Weitere Informationen finden Sie unter "*[Proxyverwaltung](#page-207-1)*" (S. 192)

### *22.2.2. Automatisches Update konfigurieren*

Um die Optionen des Automatischen Updates einzustellen verwenden Sie die Optionen unter **Einstellungen für das Automatische Update**.

Sie können die Anzahl der Stunden zwischen zwei aufeinander folgenden Updateprüfungen im Feld **Zeitinterval** festlegen. Standardmässig ist dieses auf eine Stunde eingestellt.

Um festzulegen wie das automatische Update durchgeführt werden soll können Sie zwischen den folgenden Optionen wählen:

- **Update im Hintergrund** BitDefender führt Updates komplett selbständig durch.
- **Nachfragen bevor Update heruntergeladen werden** Immer wenn ein Update verfügbar ist werden Sie gefragt ob dieser heruntergeladen werden soll.
- **Nachfragen bevor Updates installiert werden** BitDefender frägt den Benutzer bevor ein Update installiert wird.

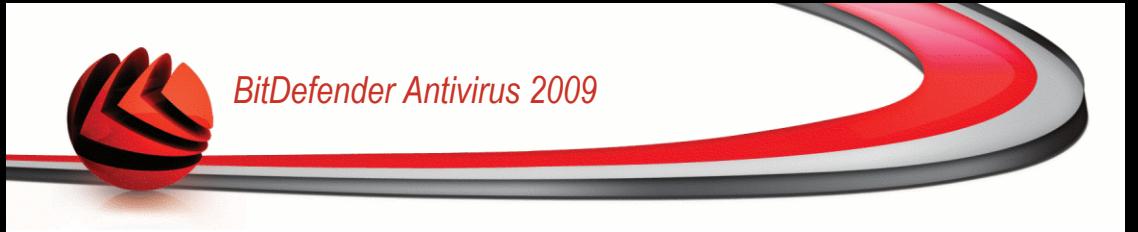

## <span id="page-207-0"></span>*22.2.3. Manuelle Update Einstellungen*

Um festzulegen wie ein manuelles Update durchgeführt wird wählen Sie ein der folgenden Optionen in der Kategorie **Einstellungen für das manuelle Update**:

- **Stilles Update** BitDefender führt Updates, ohne Benutzereingriff, komplett selbständig im Hintergrund durch.
- **Nachfragen bevor Update heruntergeladen werden** Immer wenn ein Update verfügbar ist werden Sie gefragt ob dieser heruntergeladen werden soll.

## *22.2.4. Weitere Einstellungen konfigurieren*

Um sicherzustellen das Sie bei der Arbeit nicht vom Updatevorgang gestört werden haben Sie folgende Optionen in der Kategorie **Weitere Einstellungen** zur Verfügung:

- **Auf Neustart warten, nicht nachfragen** Mit der Aktivierung dieser Einstellung wird der Benutzer nicht gefragt, ob ein Update durch Neustart durchgeführt werden soll. Somit wird der Benutzer während der Arbeit nicht durch BitDefender unterbrochen. Ohne Aktivierung teilt BitDefender mit, dass ein Update den Neustart des Computers benötigt und fragt den Benutzer ob der Neustart nun durchgeführt werden soll.
- **Nicht aktualisieren wenn Prüfvorgang durchgeführt wird** BitDefender kann während des Prüfvorganges kein Update durchführen. Auf diese Weise kann der Update-Vorgang den Prüfvorgang nicht beeinflussen.

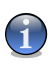

#### *Anmerkung*

Sollte BitDefender während eines Prüfvorganges aktualisiert werden, wird der Prüfvorgang abgebrochen.

<span id="page-207-1"></span>■ **Nicht aktualisieren wenn der Spiele Modus aktiv ist** - Wenn der Spiele Modus aktiviert ist wird BitDefender kein Update durchführen. Durch diese Option können Sie den Einfluss der Anwendung, auf die Geschindigkeit während des Spielens minimieren.

### *22.2.5. Proxyverwaltung*

Falls Ihre Firma einen Proxy verwendet um eine Internetverbindung herzustellen müssen Sie diese in BitDefender konfigurieren um sicherzustellen das ein Update möglich ist. Anderenfalls werden die Proxyeinstellungen des Administrators welcher das Produkt installiert hat, oder die momentanen Proxyeinstellungen des Standard-Browsers verwendet.

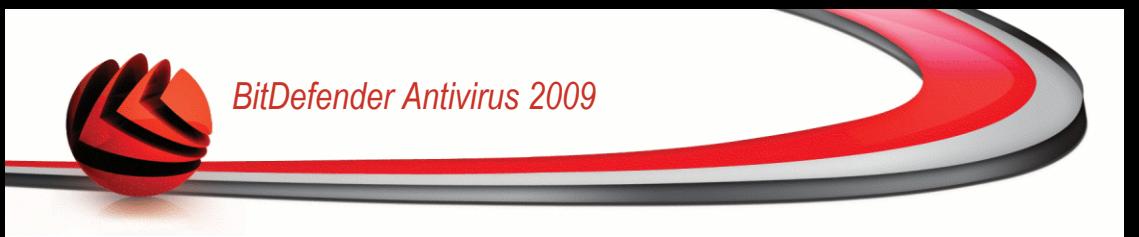

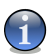

#### *Anmerkung*

Proxyeinstellungen können nur von Administratoren oder Hauptbenutzern (welche über das nötige Passwort verfügen) vorgenommen werden.

Um Proxyeinstellungen vorzunehmen klicken Sie auf **Proxyverwaltung**. Die **Proxyverwaltung** wird geöffnet.

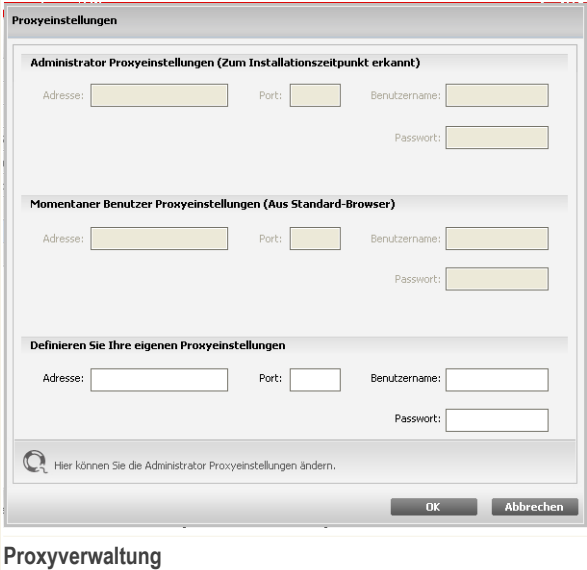

Es bestehen drei mögliche Proxyeinstellungen:

- **Proxyeinstellungen des Administrators** Diese Einstellungen wurden zum Zeitpunkt der Installation von BitDefender erkannt. Diese können nur von eben diesem Administratorkonto verändert werden. Sollte ein Benutzername und Passwort nötig sein so geben Sie diesen in die dafür vorgesehenen Felder ein.
- **Proxyeinstellungen der momentanen Benutzers** Die Einstellungen des vom momentan eingeloggten Benutzers verwendeten Browser werden übernommen. Sollte ein Benutzername und Passwort nötig sein so geben Sie diesen in die dafür vorgesehenen Felder ein.

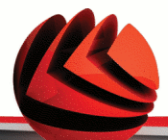

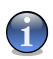

#### *Anmerkung*

Die unterstützen Browser sind hierbei der Internet Explorer, Mozilla Firefox und Opera. Sollten Sie einen anderen Browser verwenden wird BitDefender nicht in der Lage sein die Einstellungen zu übernehmen.

■ **Eigene Proxyeinstellungen** - Hier können Sie selbst Proxyeinstellungen vornehmen wenn Sie als Adminstrator eingeloggt sind.

Die folgenden Einstellungen müssen angegeben werden:

- **Adresse** Geben Sie die IP-Adresse des Proxy-Servers ein.
- **Port** Geben Sie den Port ein, über den BitDefender die Verbindung zum Proxy-Server herstellt.
- **Name** Geben Sie einen für den Proxy-Server gültigen Benutzernamen ein.
- **Passwort** Geben Sie das Passwort für den zuvor angegebenen Benutzer ein.

Bei einem Updateversuch werden alle Proxyeinstellung nacheinander verwendet bis ein Update möglich ist.

Zuerst wird versucht ein Update über die eigenen Proxyeinstellungen vorzunehmen. Als nächstes werden die Proxyeinstellungen des Administrators verwenden. Wenn auch dies nicht zum erfolgt führt wird ein Update über die Einstellungen des momentanen Benutzers durchgeführt.

Klicken Sie auf **OK**, um die Änderungen zu speichern und das Fenster zu schließen.

Klicken Sie auf **Übernehmen** um die Einstellungen zu speichern. Wenn Sie auf **Standard** klicken werden die Werkseinstellungen geladen.

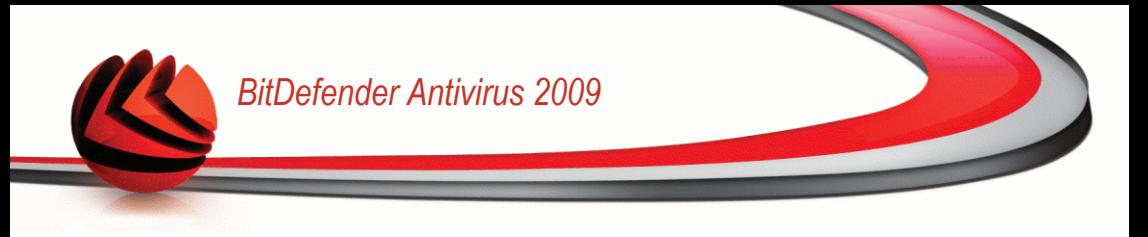

# *23. Registrierung*

Um komplette Informationen über Ihr Bitdefender-Produkt und den Registrierungsstatus zu erhalten, klicken Sie auf **Registrierung** in der erweiterten Ansicht.

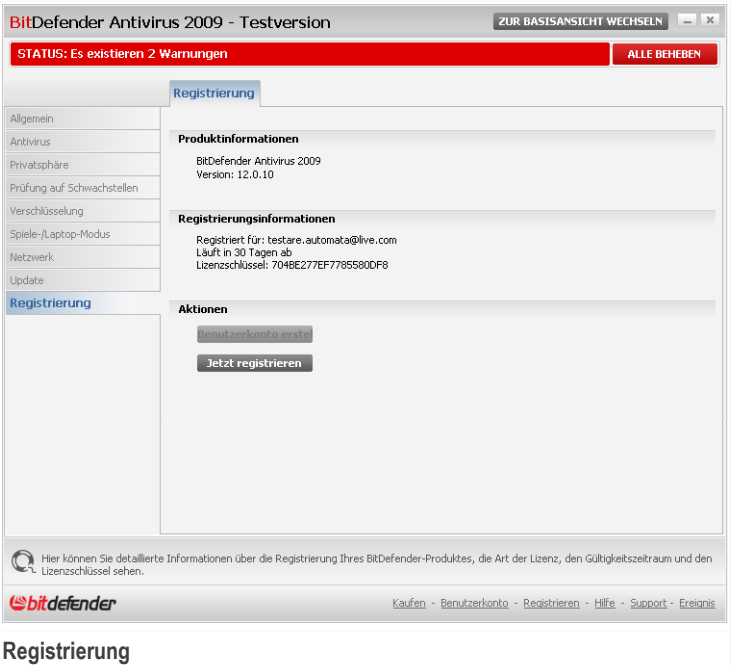

In diesem Abschnitt werden folgende Bereiche angezeigt:

- **Produktinformation**: Das BitDefender-Produkt und die Version.
- **Registrierungsinformationen**: Die E-Mail-Adresse die verwendet wurde um Ihr BitDefender Benutzerkonto (falls konfiguriert) zu erstellen, der aktuelle Lizenzschlüssel und wie viele Tage verbleiben bis die Lizenz abläuft.

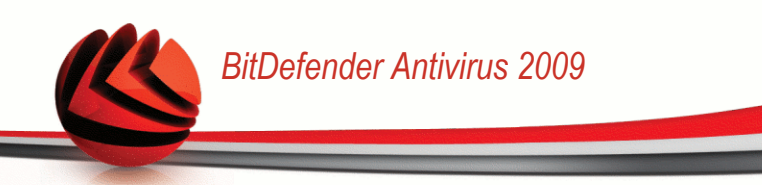

# *23.1. BitDefender Antivirus 2009 registrieren*

Klicken Sie auf **Jetzt registrieren** um das Fenster für die Produktregistrierung zu öffnen.

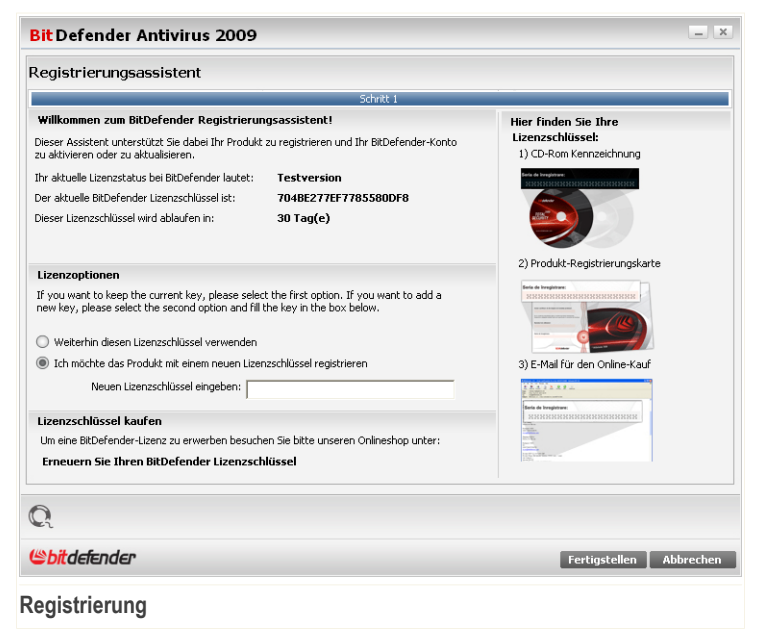

Sie können den Registrierungsstatus von BitDefender sehen, den aktuellen Lizenzschlüssel und wieviele Tage verbleiben, bis die Lizenz abläuft.

BitDefender Antivirus 2009 registrieren:

- 1. Klicken Sie auf die Schaltfläche **Ich möchte das Produkt mit einem neuen Lizenzschlüssel registrieren**.
- 2. Geben Sie den Lizenzschlüssel in das Editierfeld ein.

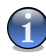

#### *Anmerkung*

Sie finden den Lizenzschlüssel:

- Auf dem CD-Aufdruck.
- Auf der Registrierungskarte des Produktes.

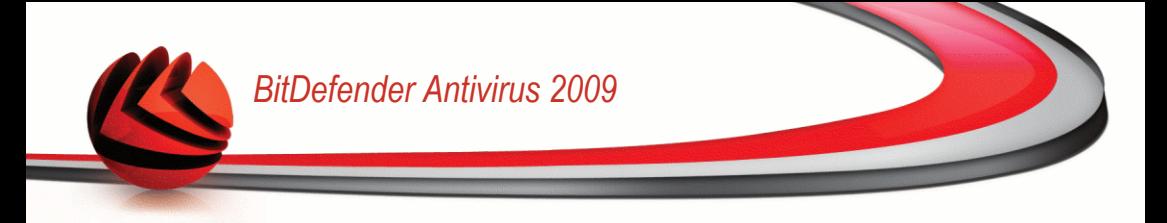

■ In der E-Mail-Bestätigung des Online-Kaufs.

Wenn Sie keinen Bitdefender-Lizenzschlüssel besitzen, klicken Sie auf den angegebenen Link, um zu dem BitDefender Online-Shop zu gelangen und einen Lizenzschlüssel zu erwerben.

Klicken Sie auf **Fertigstellen**.

# *23.2. Ein BitDefender Benutzerkonto erstellen*

Als Teil der Registrierung, sollen Sie ein BitDefender Konto erstellen. Mit dem BitDefender Benutzerkonto haben Sie Zugang zu BitDefender Updates, zu kostenfreien technischen Support und Sonderangeboten und -Aktionen. Wenn Sie Ihren BitDefender Lizenzschlüssel verlieren, können Sie sich unter <http://myaccount.bitdefender.com> in Ihr Konto einloggen, um ihn wieder zu erhalten.

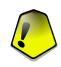

#### *Wichtig*

Sie müssen innerhalb von 15 Tagen (Test-Version) bzw. 30 Tagen (lizensierte Version) nach Installation des BitDefender ein Benutzerkonto erstellen. Ansonsten, BitDefender wird keine automatische Updates erhalten.

Wenn Sie noch kein BitDefender-Benutzerkonto erstellt haben, klicken Sie auf **Ein Benutzerkonto erstellen** um das Fenster für die Benutzerkontoregistrierung zu öffnen.

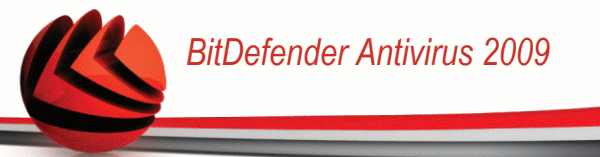

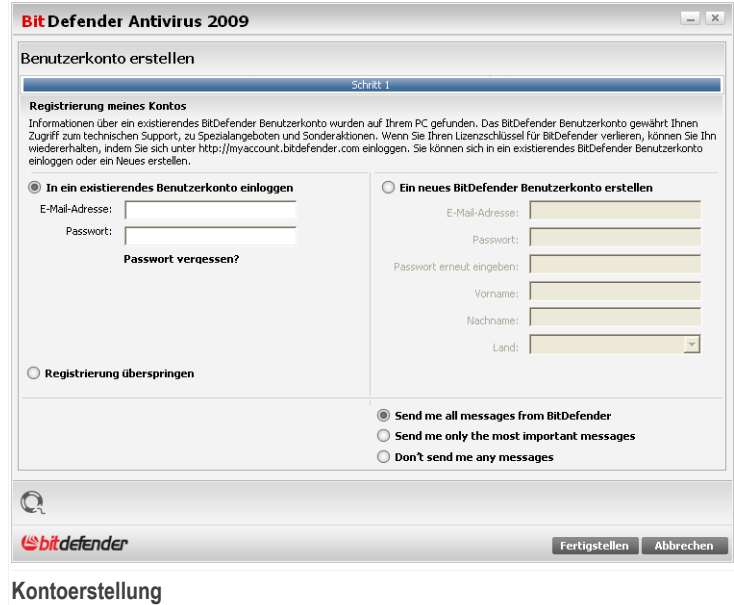

Wenn Sie zur Zeit kein BitDefender Benutzerkonto einrichten wollen, klicken Sie auf **Registrierung überspringen** und dann auf **Beenden**. Andererseits gehen Sie je nach Ihren Wünschen wie folgt vor:

- <span id="page-213-0"></span>■ "Ich habe noch kein [BitDefender-Benutzerkonto"](#page-213-0) (S. 198)
- "Ich habe bereits ein BitDefender [Nutzerkonto."](#page-214-0) (S. 199)

### *Ich habe noch kein BitDefender-Benutzerkonto*

Um ein BitDefender-Benutzerkonto zu erstellen, wählen Sie **Ein neues BitDefender Benutzerkonto erstellen** und geben Sie die benötigten Informationen ein. Die hier eingetragenen Daten bleiben vertraulich.

- **E-Mail** geben Sie Ihre E-Mail Adresse an.
- **Passwort** geben Sie ein Passwort für Ihr BitDefender-Benutzerkonto ein. Das Passwort sollte mindestens 6 Zeichen haben.

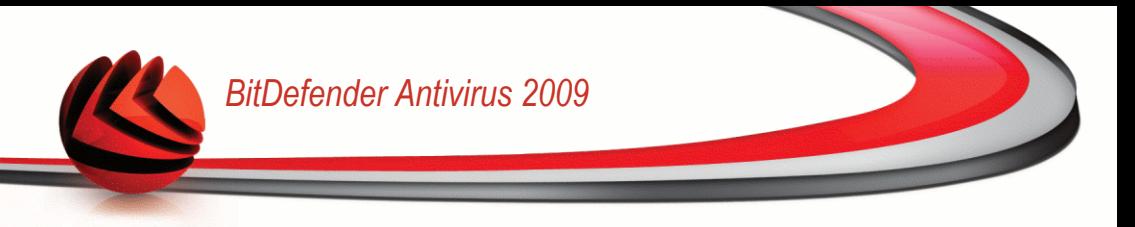

- **Passwort erneut eingeben** geben Sie erneut das vorher angegebene Passwort ein.
- **Vorname** geben Sie Ihren Vornamen ein.
- **Name** geben Sie Ihren Namen ein.
- **Land** wählen Sie das Land Ihres Wohnsitzes aus

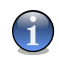

#### *Anmerkung*

Benutzen Sie die angegebene E-Mail Adresse und das Passwort um sich in Ihr Benutzerkonto unter folgendem Link einzuloggen: <http://myaccount.bitdefender.com>.

Um erfolgreich ein Benutzerkonto einzurichten müssen Sie zunächst Ihre E-Mail Adresse aktivieren. Überprüfen Sie hierzu Ihre E-Mails der angegebenen Adresse und folgen Sie den Instruktionen, die Sie vom BitDefender Registrierungsservice zugesandt bekommen haben.

Auf Wunsch wird BitDefender Sie über die E-Mail-Adresse Ihres Benutzerkontos über Sonderangebote informieren. Wählen Sie eine der zur Verfügung stehenden Optionen:

- **Senden Sie mir alle BitDefender-Nachrichten**
- **Senden Sie mir nur die wichtigsten Nachrichten**
- <span id="page-214-0"></span>■ **Senden Sie mir keine Nachrichten**

Klicken Sie auf **Fertigstellen**.

### *Ich habe bereits ein BitDefender Nutzerkonto.*

BitDefender weist Sie daraufhin, falls bereits ein BitDefender-Benutzerkonto auf Ihrem Computer registriert wurde. Geben Sie in diesem Fall das Passwort Ihres Benutzerkontos an.

Wenn Sie bereits ein aktives Benutzerkonto besitzen, BitDefender es jedoch nicht entdeckt, wählen Sie **In ein bestehendes BitDefender-Benutzerkonto einloggen** und geben Sie die E-Mail Adresse und das Passwort Ihres Benutzerkontos ein.

Wenn Sie Ihr Passwort vergessen haben, klicken Sie **Passwort vergessen?** und folgen Sie den Instruktionen.

Auf Wunsch wird BitDefender Sie über die E-Mail-Adresse Ihres Benutzerkontos über Sonderangebote informieren. Wählen Sie eine der zur Verfügung stehenden Optionen:

- **Senden Sie mir alle BitDefender-Nachrichten**
- **Senden Sie mir nur die wichtigsten Nachrichten**

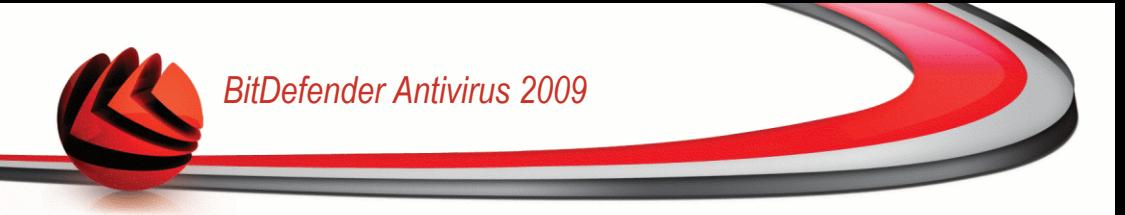

■ **Senden Sie mir keine Nachrichten**

Klicken Sie auf **Fertigstellen**.
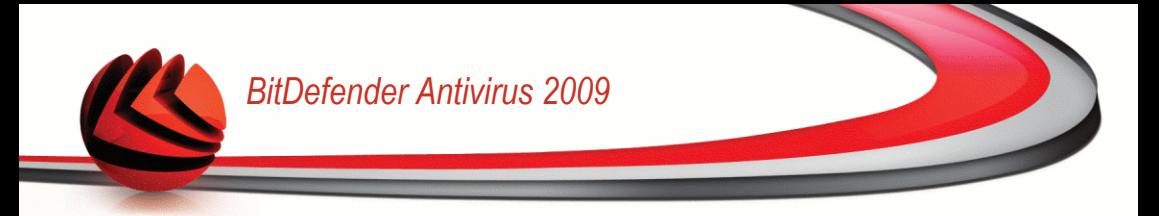

# **Hilfe erhalten**

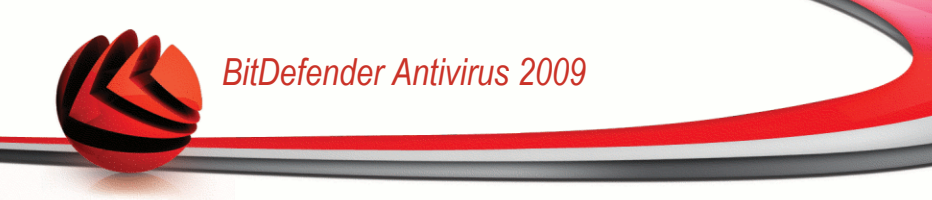

# *24. Support*

Als eines der führenden Dienstleistungsunternehmen für IT Sicherheitslösungen möchten wir Ihnen eine möglichst schnelle, kompetente und unkomplizierte technische Unterstützung bei auftretenden Fragen anbieten.Unser technischer Support ist zu diesem Zweck stets mit den aktuellsten Virensignaturen, neuesten Informationen und präzisen Antworten auf wiederkehrende Fragen ausgestattet.

Insbesondere zeichnet sich BITDEFENDER durch ein hohes Maß an Innovation, ein hervorragendes Preis-Leistungsverhältnis und eine kurze Reaktionszeit in allen Belangen aus.Kundenzufriedenheit ist für uns nicht nur eine Floskel, sondern Firmenphilosophie.

Wir freuen uns auf die Kontaktaufnahme zu unseren technischen Support und stehen Ihnen mit Rat und Tat zur Seite. Nutzen Sie hierfür einfach unseren E-Mail Kontakt [support@bitdefender.de](mailto:support@bitdefender.de) oder rufen Sie uns Werktags unter +49 2301 91 84 555 an. Falls Sie den Weg über E-Mail bevorzugen, teilen Sie uns bitte mit, welches Produkt und Betriebssystem Sie verwenden und beschreiben Sie das aufgetretene Problem so detailliert als möglich.

## *24.1. BitDefender Knowledge Base*

Bei der BitDefender Knowledge Base handelt es sich um eine Wissensdatenbank mit Informationen rund um Bitdefender Produkte. In leicht verständlicher Form bietet die Knowledge Base Informationen, Anleitungen und Berichte über neue Patches und behobene Probleme.Ebenfalls enthalten sind empfohlene Vorgehensweisen bei der Verwendung von Bitdefender Produkten und allgemeine Informationen wie z.B. Präventionsmaßnahmen vor Viren und anderen Schädlingen.

Die BitDefender Knowledge Base ist zudem öffentlich zugänglich und komplett durchsuchbar. Durch diese Art der Informationsbereitstellung bieten wir unseren Kunden eine weitere Möglichkeit, technische Grundlagen und Fachwissen über unsere Produkte zu erlangen.

Die BitDefender Knowledge Base ist jederzeit unter der Internet Adresse <http://kb.bitdefender.de> erreichbar.

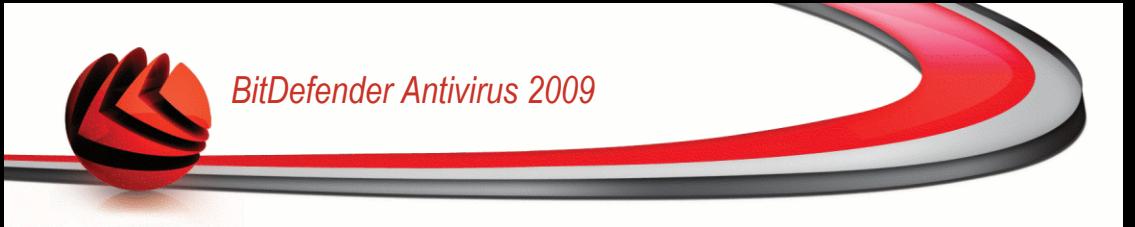

## *24.2. Nach Hilfe fragen*

### *24.2.1. Zur Web-Selbstbedienung gehen*

Fragen zur Installation? Montags bis Freitags von 08.00 Uhr bis 20.00 Uhr stehen Ihnen unsere deutschsprachigen Techniker kostenfrei gerne zur Verfügung.

Bitte folgen Sie den Links:

### *Deutsch*

<http://www.bitdefender.com/de/KnowledgeBase/>

### *Englisch*

<http://www.bitdefender.com/site/KnowledgeBase/>

### *Französisch*

<http://www.bitdefender.com/fr/KnowledgeBase/>

### *Romanian*

<http://www.bitdefender.com/ro/KnowledgeBase/>

### *Spanish*

<http://www.bitdefender.com/es/KnowledgeBase/>

### *24.2.2. Ein Supportticket öffnen*

Wenn Sie ein Supportticket und Hilfe per EMail erhalten möchten, folgen Sie einem der folgenden Links:

Deutsch: <http://www.bitdefender.de/site/Main/contact/1/> English: <http://www.bitdefender.com/site/Main/contact/1/> French: <http://www.bitdefender.fr/site/Main/contact/1/> Romanian: <http://www.bitdefender.ro/site/Main/contact/1/> Spanish: <http://www.bitdefender.es/site/Main/contact/1/>

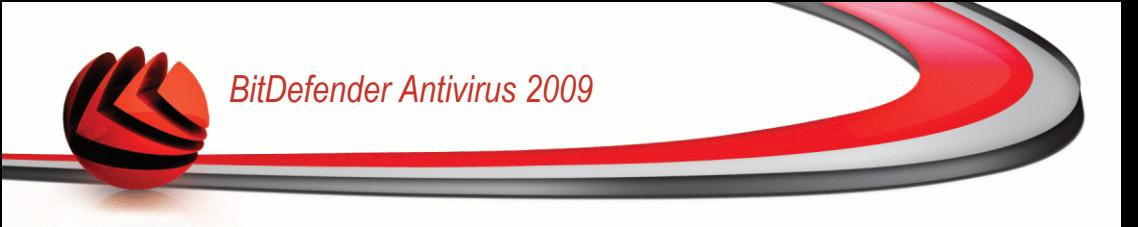

## *24.3. Kontaktinformation*

Effiziente und kundenorientierte Kommunikation ist der Schlüssel zu einem erfolgreichen Geschäftsmodell.Seit mehr als 10 Jahren überbietet BITDEFENDER konstant die bereits hochgesteckten Erwartungen unserer Kunden und Partner und diese Tradition wollen wir auch in Zukunft fortführen. Für jedwede Fragen stehen wir Ihnen gerne zur Verfügung.

### *24.3.1. Kontaktadressen*

Vertrieb: [vertrieb@bitdefender.de](mailto:vertrieb@bitdefender.de) Technische Unterstützung: [support@bitdefender.de](mailto:support@bitdefender.de) Dokumentatio[ndocumentation@bitdefender.com](mailto:documentation@bitdefender.com) Partner Proogramm: [vertrieb@bitdefender.de](mailto:vertrieb@bitdefender.de) Marketing: [marketing@bitdefender.de](mailto:marketing@bitdefender.de) Media Relation[spresse@bitdefender.de](mailto:presse@bitdefender.de) Jobs: [jobs@bitdefender.de](mailto:jobs@bitdefender.de) Virus Einsendungen: [virus\\_submission@bitdefender.com](mailto:virus_submission@bitdefender.com) Spam Einsendungen: [spam\\_submission@bitdefender.com](mailto:spam_submission@bitdefender.com) Report Abuse: [abuse@bitdefender.com](mailto:abuse@bitdefender.com) Produkt Webseite: <http://www.bitdefender.de> Produkt ftp Archive: <http://www.bitdefender.de> Local distributors: [http://www.bitdefender.com/partner\\_list](http://www.bitdefender.com/partner_list) BitDefender Knowledge Base: <http://kb.bitdefender.de>

### *24.3.2. Niederlassungen*

Die BitDefender Niederlassungen stehen für Fragen und Informationen in ihren jeweiligen Regionen jederzeit zur Verfügung, sowohl für vertriebliche als auch für allgemeine Anfragen. Die genauen Kontaktdaten und Adressen finden Sie in der unten stehenden Auflistung.

### *Deutschland*

#### **BitDefender GmbH**

Airport Office Center Robert-Bosch-Straße 2 59439 Holzwickede **Deutschland** Hotline: +49 2301 91 84 555

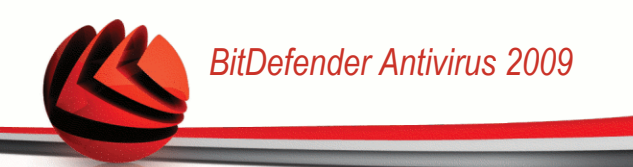

Technische Beratung: [support@bitdefender.de](mailto:support@bitdefender.de) Vertrieb: [vertrieb@bitdefender.de](mailto:vertrieb@bitdefender.de) Web: <http://www.bitdefender.de>

### *U.S.A*

#### **BitDefender, LLC**

6301 NW 5th Way, Suite 3500 Fort Lauderdale, Florida 33308 Telefon: 1-954-776-6262 Web: <http://www.bitdefender.com>

#### **Technischer Support (Nur registrierte Benutzer):**

- E-mail: [support@bitdefender.de](mailto:support@bitdefender.de)
- Telefon (gebührenfrei):
	- USA: 1-888-868-1873
	- Kanada: 1-866-947-1873

#### **Kundenservice (Nur registrierte Benutzer):**

- E-mail: [customerservice@bitdefender.com](mailto:customerservice@bitdefender.com)
- Telefon (gebührenfrei):
	- USA: 1-888-868-1873
	- Kanada: 1-866-947-1873

### *Großbritannien und Irland*

Business Center 10 Queen Street Newcastle, Staffordshire ST5 1ED Tel: +40 21 - 233 07 80 Emai[lsupport@bitdefender.de](mailto:support@bitdefender.de) Vertrieb: [vertrieb@bitdefender.de](mailto:vertrieb@bitdefender.de) Web: <http://www.bitdefender.co.uk> Technische Unterstützung: [support@bitdefender.de](mailto:support@bitdefender.de)

### *Spain*

#### **Constelación Negocial, S.L**

C/ Balmes 195, 2ª planta, 08006 Barcelona Soporte técnico: [soporte@bitdefender-es.com](mailto:soporte@bitdefender-es.com)

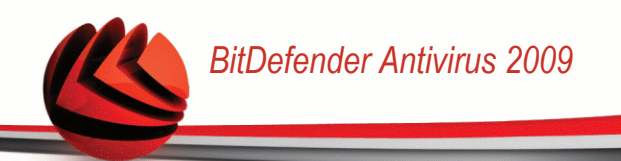

Ventas: [comercial@bitdefender-es.com](mailto:comercial@bitdefender-es.com) Tel: +34 932189615 Fax: +34 932179128 Sitio web del producto: <http://www.bitdefender-es.com>

### *Romania*

#### **BITDEFENDER**

West Gate Park, Building H2, 24 Preciziei Street **Tettnang** Technische Unterstützung: [support@bitdefender.de](mailto:support@bitdefender.de) Vertrieb: [vertrieb@bitdefender.de](mailto:vertrieb@bitdefender.de) Tel.: +40 21 3001226; +40 21 3001227; +40 21 3001228; +40 21 3001229 Fax: +40 21 2641799 Produkt Webseite: <http://www.bitdefender.de>

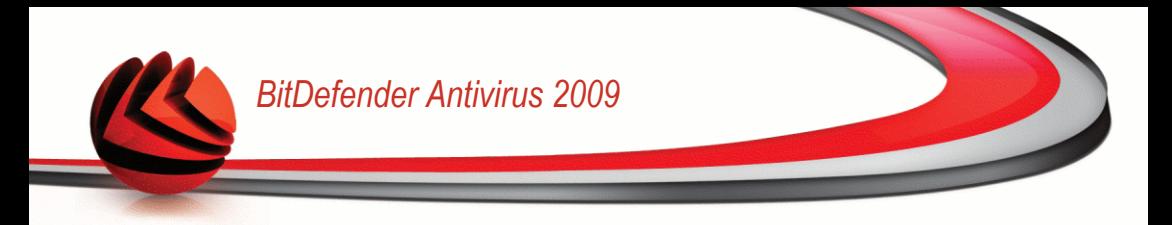

# **BitDefender Notfall CD**

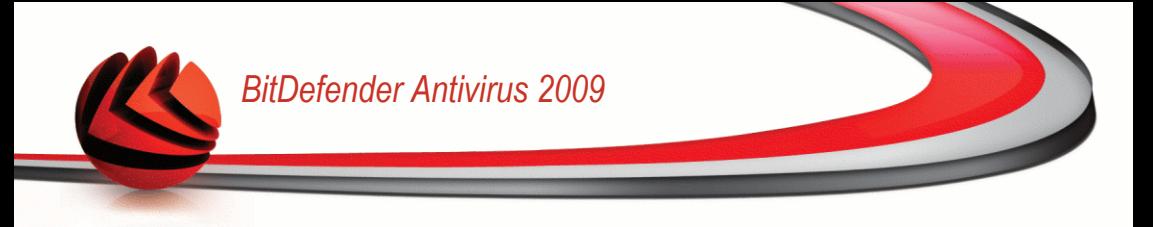

# *25. Übersicht*

**BitDefender Antivirus 2009** verfügt über eine bootfähige CD-ROM (BitDefender Notfall CD) die fähig ist, alle Festplatten zu prüfen und zu desinfizieren, bevor Ihr Betriebssystem startet.

Sie sollten die BitDefender Notfall CD immer dann verwenden, wenn Ihr System aufgrund von Virusinfektionen nicht mehr richtig funktioniert. Dies passiert für gewöhnlich, wenn Sie kein AntiVirus-Programm benutzen.

Das Update der Virensignaturen wird automatisch ohne Benutzereingriff jedes Mal vollzogen, wenn Sie die BitDefender Notfall CD starten.

Die BitDefender Notfall CD ist eine mit BitDefender erweiterte Knoppix-Distribution, welche die neueste Version von BitDefender für Linux in das GNU/Linux integriert. Es beinhaltet einen SMTP Antivirus/Antispam-Schutz und einen On Demand Scanner, der in der Lage ist, Festplatten (inkl. Windows NTFS-Partition), Samba-Freigaben und NFS Mount Points zu überprüfen und zu desinfizieren. Ausserdem kann er verwendet werden um Daten wiederherzustellen wenn Windows nicht mehr startet.

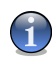

#### *Anmerkung*

Die BitDefender Rescue CD kann unter folgendem Link heruntergeladen werden: [http://download.bitdefender.com/rescue\\_cd/](http://download.bitdefender.com/rescue_cd/)

## *25.1. Systemanforderungen*

Bevor Sie die BitDefender Notfall CD booten, stellen Sie bitte sicher dass Ihr System die folgenden Vorraussetzungen erfüllt:

#### **Prozessortyp**

X86 kompatibel mit einem Minimum von 166 MHz, aber bitte erwarten Sie in diesem Falle keine zufrieden stellende Systemleistung. Eine i686 Prozessorgeneration mit 800 MHz wäre die bessere Wahl.

#### **Speicher**

512 MB Arbeitsspeicher (1 GB empfohlen)

#### **CD-ROM**

CD-Rom-Laufwerk und die BIOS-Einstellungen, um von CD zu booten.

#### **Internetverbindung**

Obwohl die BitDefender Notfall CD auch ohne Internetverbindung lauffähig ist, benötigen die Update-Vorgänge eine aktive HTTP-Verbindung oder durch einen

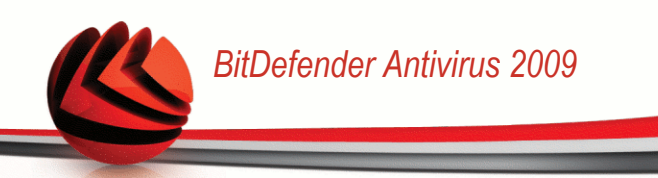

Proxy Server. Daher ist für einen aktuellen Schutz eine Internetverbindung ein **MUSS** 

#### **Grafische Auflösung**

Standard SVGA-kompatible Grafikkarte.

### *25.2. Integrierte Software*

Die Bitdefender Notfall CD enthält die folgenden Software-Pakete.

#### **Xedit**

Dies ist ein Texteditor.

#### **Vim**

Hierbei handelt es sich um einen mächtigen Texteditor mit Syntax hervorhebung, GUI und vielem mehr. Für mehr Informationen besuchen Sie die Vim [Webseite](http://www.vim.org/).

#### **Xcalc**

Ist ein Taschenrechner.

#### **RoxFiler**

RoxFiler ist ein schneller grafischer Dateimanager.

Für weitere Informationen besuchen Sie die RoxFiler [Webseite](http://rox.sourceforge.net/desktop/ROX-Filer/).

#### **MidnightCommander**

GNU Midnight Commander (mc) ist ein textbasierender Dateimanager.

Für mehr Informationen besuchen Sie die MC [Webseite](http://www.ibiblio.org/mc/).

#### **Pstree**

Pstree zeigt die laufenden Prozesse an.

#### **Top**

Top zeigt die Linux Tasks an.

#### **Xkill**

Xkill beendet einen Client nach seinen X-Quellen.

#### **Partition Image**

Partition Image hilft Ihnen dabei EXT2, Reiserfs, NTFS, HPFS, FAT16, und FAT32 Dateisysteme in Imagedateien zu sichern. Dieses Programm kann für Backupzwecke sinnvoll sein.

Für weitere Informationen besuchen Sie die [Partimage](http://www.partimage.org/Main_Page) Webseite.

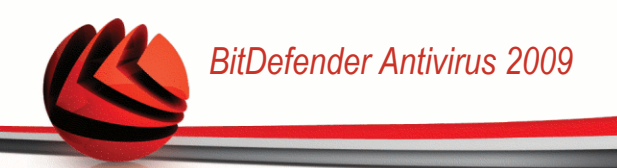

#### **GtkRecover**

GtkRecover ist eine grafische Version des Konsolenprogramms Recover. Es hilft Ihnen beim Sichern von Dateien.

Für mehr Informationen besuchen Sie die [GtkRecover](http://recover.sourceforge.net/linux/recover/) Webseite.

#### **ChkRootKit**

ChkRootKit ist ein Programm welches Ihnen bei der Suche nach Rootkits hilft.

Für mehr Informationen besuchen Sie die [ChkRootKit](http://www.chkrootkit.org/) Webseite.

#### **Nessus Network Scanner**

Nessus ist ein Remote-Sicherheitsscanner für Linux, Solaris, FreeBSD, und Mac OS X.

Für weitere Informationen besuchen Sie die Nessus [Webseite.](http://www.nessus.org/)

#### **Iptraf**

Iptraf ist eine IP Netzwerk-Monitoring Software.

Für weitere Informationen besuchen Sie dieIptraf [Webseite.](http://iptraf.seul.org/)

#### **Iftop**

Iftop zeigt die verwendete Bandbreite für eine Schnittstelle an.

Für mehr Informationen besuchen Sie die Iftop [Webseite.](http://www.ex-parrot.com/~pdw/iftop/)

#### **MTR**

MTR ist ein Netzwerkdiagnose-Tool.

Für weitere Informationen besuchen Sie dieMTR [Webseite.](http://www.bitwizard.nl/mtr/)

#### **PPPStatus**

PPPStatus zeigt Statistiken zum ein- und ausgehenden TCP/IP Verkehr.

Für weitere Informationen besuchen Sie die [PPPStatus](http://pppstatus.sourceforge.net/graphic/index.html) Webseite.

#### **Wavemon**

Wavemon ist eine Montoring-Anwendung für Kabellose Netzwerke.

Für mehr Informationen besuchen Sie die [Wavemon](http://www.janmorgenstern.de/projects-software.html) Webseite.

#### **USBView**

USBView zeigt Informationen über angeschlossene USB Geräte.

Für mehr Informationen besuchen Sie die [USBView](http://www.kroah.com/linux-usb/) Webseite.

#### **Pppconfig**

Pppconfig hilft bei der automatischen Erstellung einer PPP-Wahlverbindung.

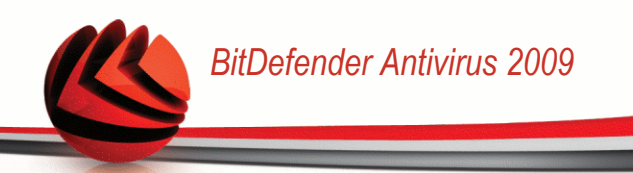

#### **DSL/PPPoe**

DSL/PPPoe konfiguriert eine PPPoE (ADSL) Verbindung.

#### **I810rotate**

I810rotate aktiviert den Video Output auf i810 Hardware unter Verwendung von i810switch(1).

Für weitere Informationen besuchen Sie die [I810rotate](http://www.penguin-soft.com/penguin/man/1/i810rotate.html) Webseite.

#### **Mutt**

Mutt ist ein mächtiger textbasierender MIME Mail Client.

Für weitere Informationen besuchen Sie die Mutt [Webseite](http://www.mutt.org/).

#### **Mozilla Firefox**

Mozilla Firefox ist ein bekannter Internet Browser.

Für weitere Informationen besuchen Sie die Mozilla Firefox [Webseite.](http://www.mozilla-europe.org/de/)

#### **Elinks**

Elinks ist ein textbasierter Internet Browser.

Für weitere Informationen besuchen Sie die Elinks [Webseite.](http://elinks.cz/screenshots/index.html)

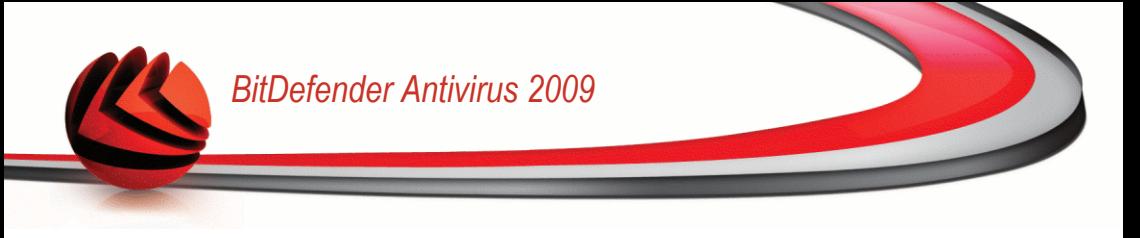

# *26. BitDefender Notfall CD Anleitung*

Dieses Kapitel enhält Informationen darüber wie Sie die BitDefender Notfall CD starten und stoppen, zum Prüfen auf Schädlinge sowie zum Sichern von Daten verwenden können. Mit den in der BitDefender Notfall CD enthaltenen Programmen erhalten Sie mächtige Werkzeuge auf welche wir leider nicht alle eingehen können.

## *26.1. BitDefender Notfall CD starten*

Um von der CD-ROM starten zu können, müssen Sie zunächst das BIOS Ihres Computers so konfigurieren, dass die Bootreihenfolge folgendermaßen aussieht: CD-ROM Laufwerk, Floppy-Laufwerk, Festplatte.

Starten Sie nun Ihren Computer neu und warten Sie, bis der initiale Bootvorgang abgeschlossen wurde. Sie bekommen nun den BitDefender Notfall CD Startbildschirm angezeigt. Folgen Sie nun bitte den auf dem Bildschirm angegebenen Schritten.

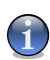

#### *Anmerkung*

Wählen Sie aus der Liste die Sprache die Sie für die Notfall CD verwenden möchten

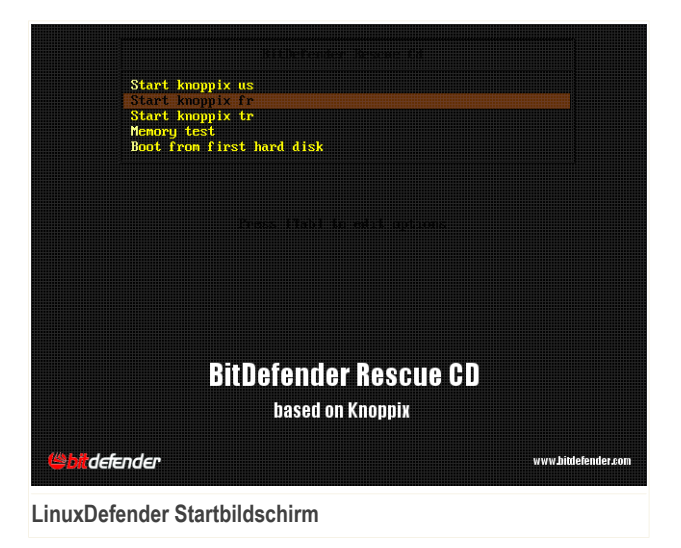

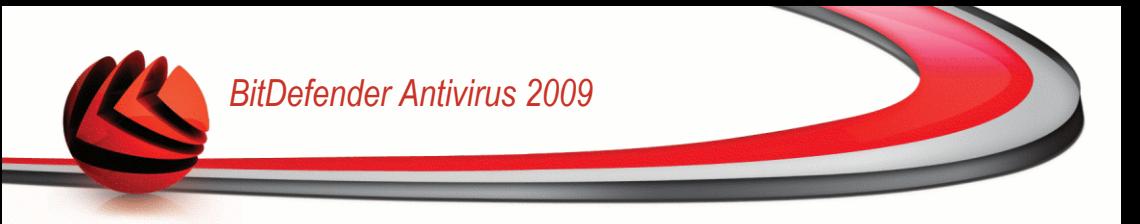

Nach dem Starten wird automatisch ein Virensignaturupdate durchgeführt. Dieser Vorgang kann einen gewissen Zeitraum in Anspruch nehmen.

Sobald der Bootvorgang abgeschlossen wurde, wird der Desktop angezeigt. Sie können nun damit beginnen die BitDefender Notfall CD zu verwenden.

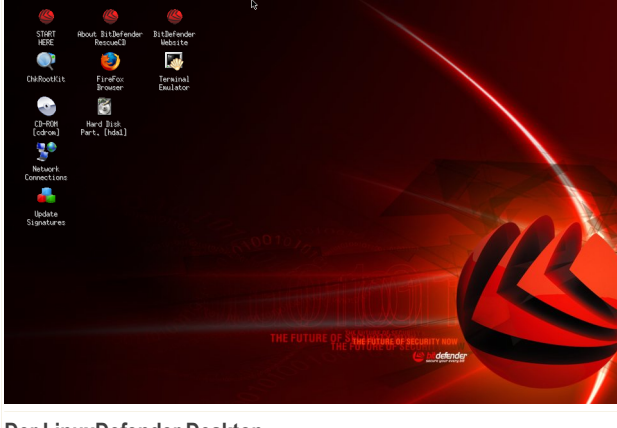

**Der LinuxDefender Desktop**

## *26.2. BitDefender Notfall CD stoppen*

Sie können der Computer sicher herunterfahren indem Sie den Menüpunkt **Exit** im Kontextmenü (Rechtsklick) wählen. Alternativ verwenden Sie das **halt** Kommando im Terminal.

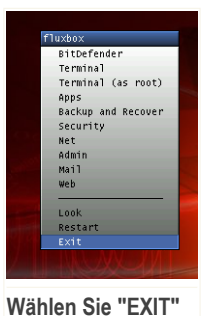

Sobald die BitDefender Notfall CD alle Programme beendet hat, bekommen Sie das folgende Bild angezeigt. Sobald dieses angezeigt wird, können Sie die CD aus dem Laufwerk entfernen, den Einschub schließen und den Computer neu starten.

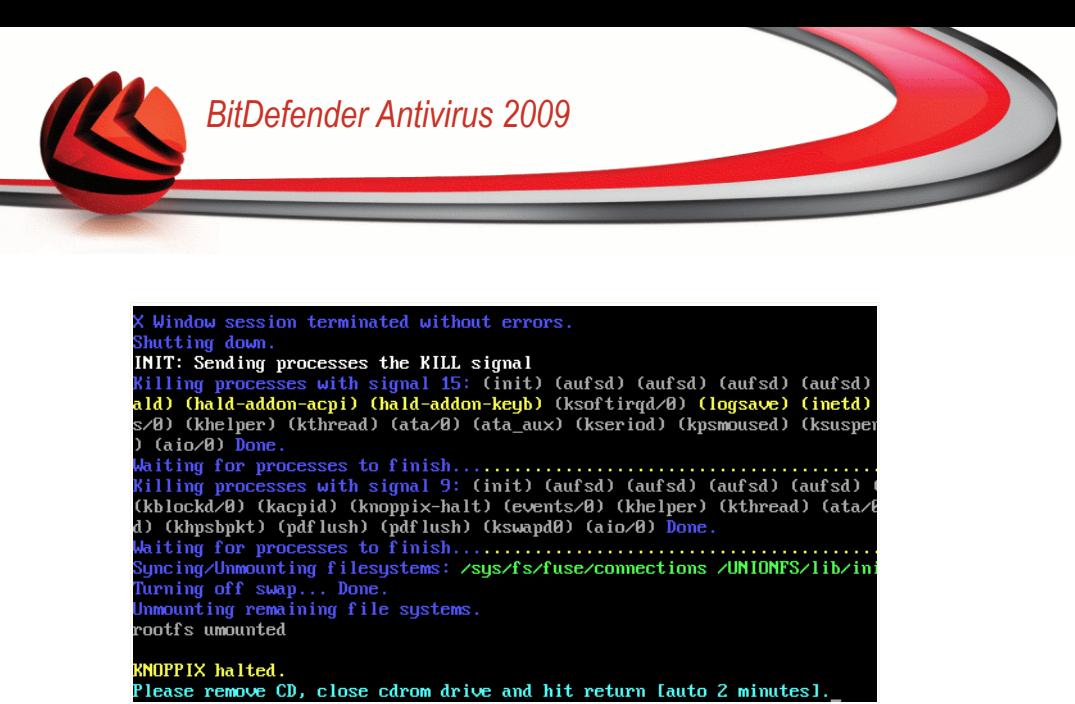

**Warten auf diese Nachricht, wenn der Rechner heruntergefahren wird**

## *26.3. Wie führe ich einen Prüfvorgang durch?*

Nachdem der Rechner gestartet wurde wird ein Assistent geöffnet welcher Ihnen hilft einen vollständigen Prüfvorgang Ihres Rechners durchzuführen. Alles was Sie tun müssen ist auf die **Start** Schaltfläche zu klicken.

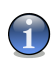

#### *Anmerkung*

Wenn Ihre Bildschirmauflösung nicht hoch genug ist werden Sie gefragt ob Sie im Textmodus starten möchten.

Befolgen Sie die drei Schritt Anleitung um den Prüfvorgang durchzuführen.

1. Sie können den Vorgangsstatus und die Statistiken hierzu sehen (Prüfgeschwindigkeit, vergangene Zeit, Anzahl der geprüften / infizierten / verdächtigen / versteckten Objekte).

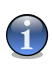

#### *Anmerkung*

Der Prüfvorgang kann, abhängig von der Größe Ihrer Festplatte, einen Moment dauern.

2. Sie bekommen die Anzahl der Risiken welche Ihr System betreffen angezeigt.

Die Risiken werden in Gruppen angezeigt. Klicken Sie auf "+", um eine Gruppe zu öffnen, und auf "-", um diese wieder zu schließen.

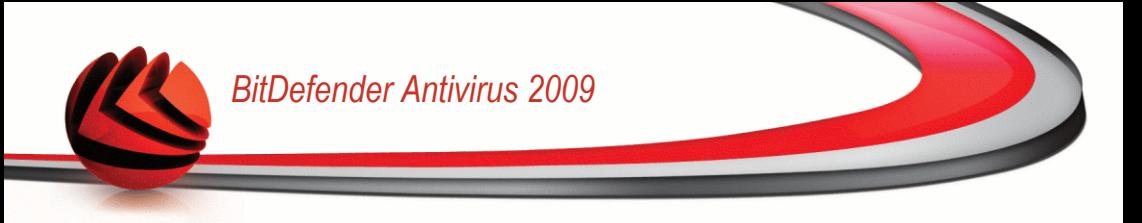

Sie können eine Globale Aktion für jede Gruppe auswählen oder Sie können für jedes Risiko eine eigene Aktion angeben.

3. Ihnen wird eine Zusammenfassung angezeigt.

Wenn Sie ein bestimmtes Verzeichniss prüfen möchten dann befolgen Sie die folgenden Schritte:

Wählen Sie die gewünschten Ordner aus und klicken Sie per Rechtsklick auf diese. Wählen Sie nun aus dem Kontextmenü den Eintrag **Send to** und klicken Sie nun auf **BitDefender Scanner**.

Oder Sie können den folgenden Befehl als Root von einem Terminal ausgeben. Der **BitDefender Antivirus-Scanner** beginnt mit der ausgewählten Datei oder Pfad als Default-Position zu scannen.

```
# bdscan /path/to/scan/
```
## *26.4. Wie kann ich die Internetverbindung konfigurieren?*

Falls Sie über ein Netzwerk mit DHCP-Funktionalität verfügen und eine Netzwerkkarte in Ihrem Computer installiert ist, sollte LinuxDefender die notwendigen Einstellungen automatisch erkennen. Für eine manuelle Konfiguration folgen Sie bitte den folgenden Schritten.

1. Doppelklicken Sie auf die Verknüpfung für Netzwerkverbindungen auf Ihrem Arbeitsplatz. Das folgende Fenster erscheint.

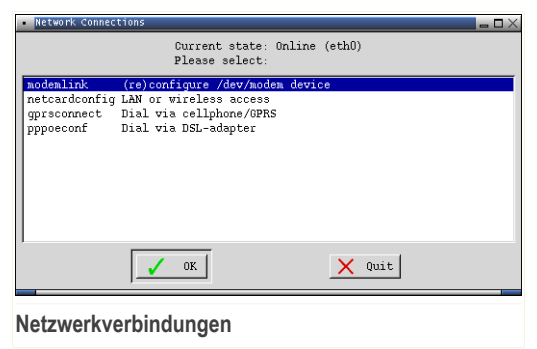

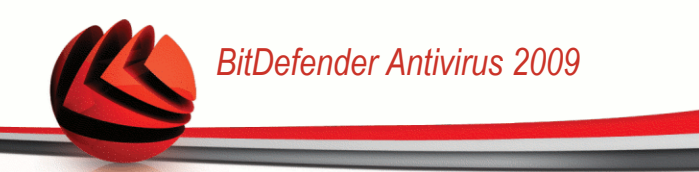

2. Wählen Sie die Verbindung, die Sie verwenden und klicken Sie auf OK.

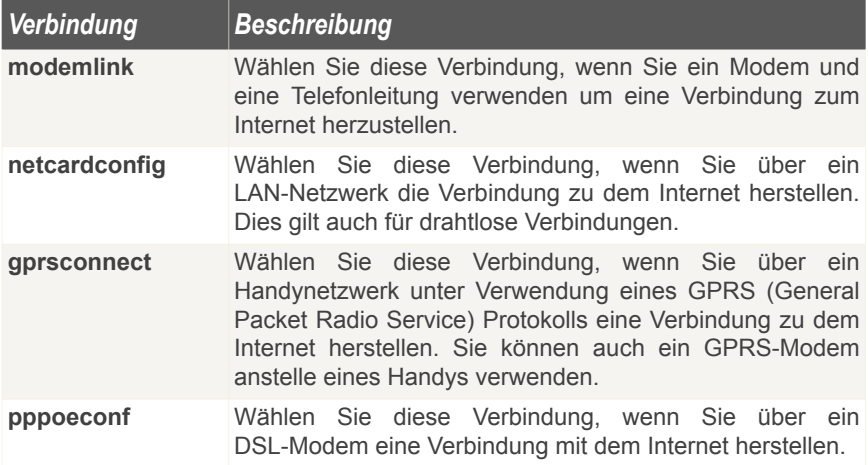

3. Folgen Sie den Instruktionen auf dem Bildschirm. Wenn Sie nicht sicher sein sollten was Sie schreiben sollen, konsultieren Sie Ihren Netzwerkadministrator.

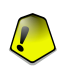

#### *Wichtig*

Bitte achten Sie darauf, dass Sie nur mit den oben genannten Optionen das Modem aktivieren. Um die Netzwerkverbindung zu konfigurieren, befolgen Sie diese Schritte.

- 1. Klicken Sie mit der rechten Maustaste auf den Desktop. Das Kontextmenu der BitDefender Rescue CD erscheint.
- 2. Wählen Sie **Terminal (als Root)**.
- 3. Geben Sie die folgenden Befehle ein:

# **pppconfig**

4. Folgen Sie den Instruktionen auf dem Bildschirm. Wenn Sie nicht sicher sein sollten was Sie schreiben sollen, konsultieren Sie Ihren Netzwerkadministrator.

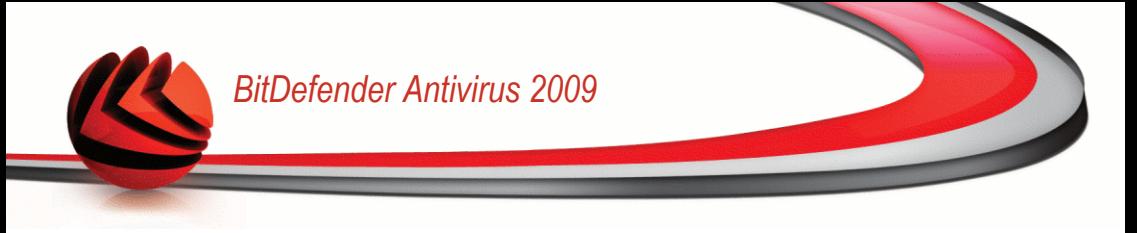

## *26.5. Wie kann ich BitDefender aktualisieren?*

Nach dem Starten wird automatisch ein Virensignaturupdate durchgeführt. Wenn Sie diesen Schritt jedoch übersprungen haben, können Sie hier erfahren wie BitDefender aktualisiert werden kann.

1. Doppelklicken sie auf die Verknüpfung für Signatur-Updates auf dem Arbeitsplatz. Das folgende Fenster erscheint.

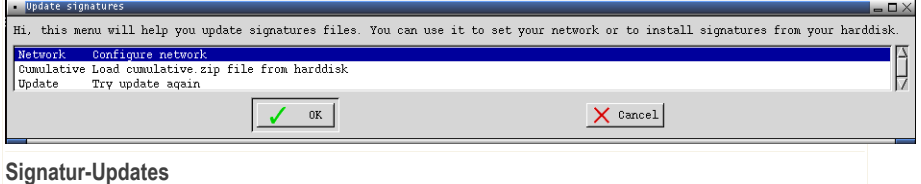

- 2. Sie können hierzu eine der folgenden Methoden wählen:
	- Klicken Sie auf **Gesammelt** um Signaturen zu installieren die sich bereits auf Ihrer Festplatte befinden, indem Sie Ihren Computer durchsuchen und die Dateicumulative.zip laden.
	- Wählen Sie **Update** um eine sofortige Verbindung mit dem Internet herzustellen und die aktuellsten Virensignaturen herunterzuladen.
- 3. Klicken Sie auf **OK**.

### *26.5.1. Wie kann ich BitDefender über einen Proxy-Server aktualisieren?*

Wenn ein Proxy-Server zwischen Ihrem Computer und dem Internet besteht, müssen einige Einstellungen vorgenommen werden, um die Erkennung von Virenstrukturen zu aktualisieren.

Um BitDefender über einen Proxy-Server zu aktualisieren, befolgen Sie die folgenden Schritte:

- 1. Klicken Sie mit der rechten Maustaste auf den Desktop. Das Kontextmenu der BitDefender Rescue CD erscheint.
- 2. Wählen Sie **Terminal (als Root)**.
- 3. Geben Sie folgenden Befehl ein: **cd /ramdisk/BitDefender-scanner/etc**.
- 4. Geben Sie folgenden Befehl ein: **mcedit bdscan.conf** to edit this file by using GNU Midnight Commander (mc).

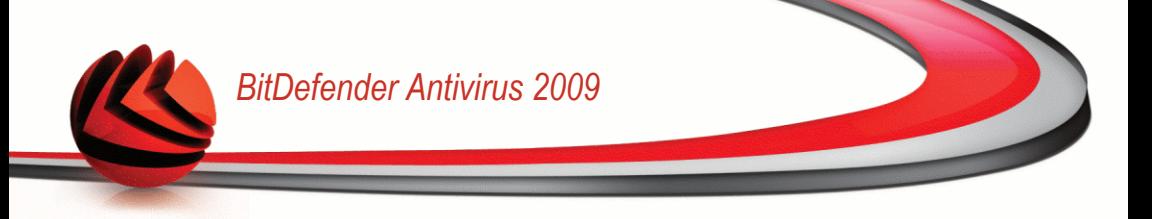

5. Kommentieren Sie die folgende Zeile aus:  $\#$ HttpProxy = (löschen Sie nur das Zeichen #), und geben Sie die Domain, den Benutzernamen, das Passwort und den Server-Port des Proxy-Servers ein. Die entsprechende Zeile muss beispielsweise so aussehen:

HttpProxy = myuser:mypassword@proxy.company.com:8080

- 6. Drücken Sie **F2** um die aktuelle Datei zu speichern und drücken Sie dann **F10** um Sie zu schließen.
- 7. Geben Sie folgenden Befehl ein: **bdscan update**.

### *26.6. Wie sichere ich meine Daten?*

Nehmen wir einmal an das Sie Ihre Betriebssystem aus unbekannten Gründen nicht mehr starten können. Sie jedoch dringend wichtigen Daten von Ihrem Computer benötigen. Hier kann Ihnen die BitDefender Notfall CD behilflich sein.

Um Ihre Daten von Ihrem Computer auf einen Wechseldatenträger, wie z.B. einen USB Stick zu sichern befolgen Sie die folgenden Schritte:

1. Legen Sie die BitDefender Notfall CD in das CD-Laufwerk, stecken Sie den USB Stick ein und starten Sie dann Ihren Computer neu.

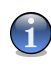

#### *Anmerkung*

Wenn Sie den USB Stick später verbinden müssen Sie das externe Gerät mit den folgenden Schritte mounten:

- a. Klicken Sie auf die Verknüpfung Terminal Emulator auf dem Arbeitsplatz.
- b. Geben Sie den folgenden Befehl ein:

 $m$ ount /media/sdb1

Bitte beachten Sie, dass dies je nach Ihrer Computerkonfiguration sda1 anstelle von sdb1 sein kann.

2. Warten Sie bis die BitDefender Notfall CD gestartet wurde. Das folgende Fenster erscheint.

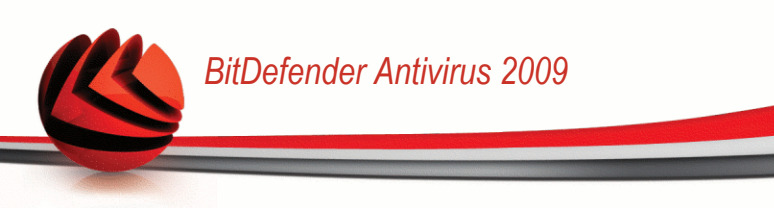

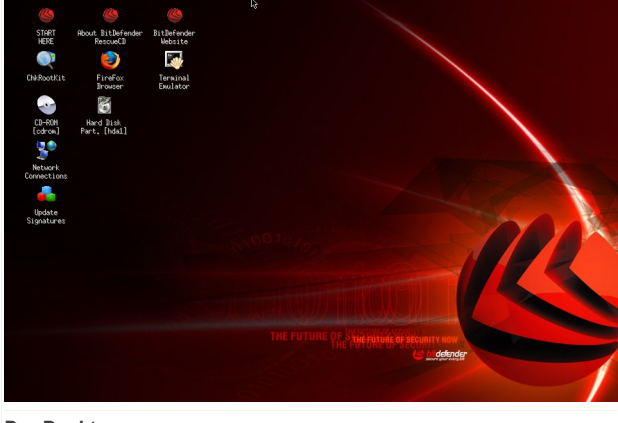

#### **Der Desktop**

3. Doppelklicken Sie die Partition auf welcher die Daten gespeichert sind (z.B. [sda3]).

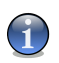

#### *Anmerkung*

Wenn Sie mit der BitDefender Notfall CD arbeiten werden Sie mit Linux-Partitionsnamen in Kontakt kommen. So kann [sda1] zum Beispiel für Laufwerk (C:) Ihrer Windows Partition stehen, [sda3] für (F:), und [sdb1] für den USB Stick.

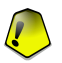

#### *Wichtig*

Wenn der Computer nicht ordnungsgemäß heruntergefahren wurde, kann es sein, dass bestimmte Partitionen nicht automatisch gemountet wurden. Um eine Partition zu mounten, befolgen Sie diese Schritte.

- a. Klicken Sie auf die Verknüpfung Terminal Emulator auf dem Arbeitsplatz.
- b. Geben Sie den folgenden Befehl ein:

# **mount /media/***partition\_name*

4. Durchsuchen Sie die Partitionen nach den gewünschten Dateien und Ordnern. Für Instanz, Meine Daten enthält Filme, Musik und E-books Sub-Datenverzeichnisse.

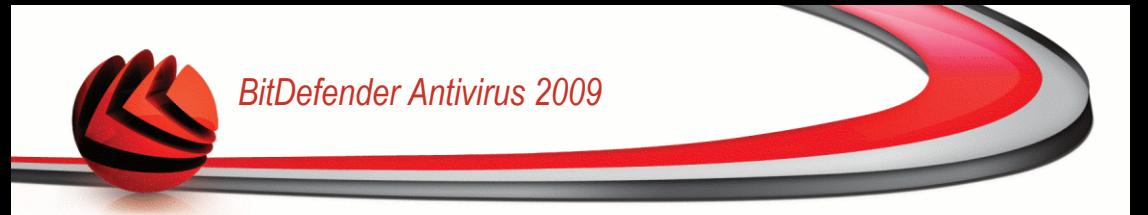

5. Rechtsklicken Sie den gewünschten Ordner und wählen Sie **Copy**. Das folgende Fenster erscheint.

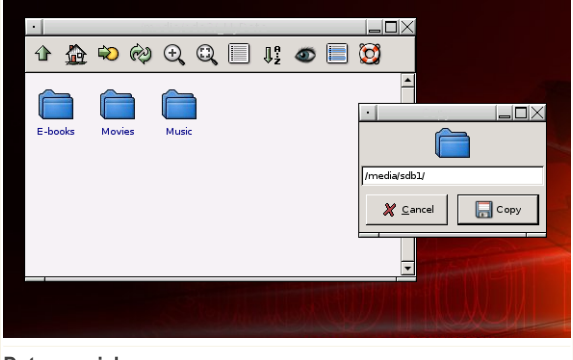

#### **Daten speichern**

6. Tippen Sie /media/sdb1/ in das vorgesehene Feld und klicken Sie dann auf **Copy**.

Bitte beachten Sie, dass dies je nach Ihrer Computerkonfiguration sda1 anstelle von sdb1 sein kann.

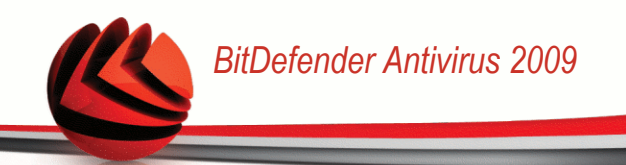

## *Glossar*

#### **AktiveX**

AktiveX ist ein Programmuster, dass von anderen Programmen und Betriebssystemkomponenten unter Windows aufgerufen werden kann.Die AktiveX Technologie wird von Microsofts Internet Explorer benutzt, damit interaktive Webseiten eher wie Programme und nicht wie statische Seiten angezeigt werden.Mit AktiveX können die Benutzer z.B. Fragen stellen oder beantworten, Buttons verwenden, oder verschiedenartige Interaktionen mit der Webseite herstellen.AktiveX Controls werden oft in Visual Basic geschrieben.

Erwähnenswert ist, dass bei AktiveX die Sicherheitskontrollen fehlen, deshalb raten Computersicherheitsexperten davon ab, AktiveX über das Internet zu nutzen.

#### **Adware**

Adware ist häufig mit einer Absenderanwendung kombiniert, die kostenlos ist, solange der Nutzer die Adware akzeptiert. Adware Anwendungen müssen in der Regel installiert werden, nachdem der Nutzer einer Lizenzvereinbarung zugestimmt hat. In der Lizenzvereinbarung wird auch der Zweck der Anwendung genannt und somit liegt keine Rechtswidrigkeit vor.

Allerdings können Popup-Anzeigen mit der Zeit sehr lästig werden und in manchen Fällen die Systemperformance beeinträchtigen. Zudem kann aufgrund der Daten, die manche dieser Programme sammeln, die Privatsphäre von Nutzern verletzt werden, die sich über die Bedingungen in der Lizenzvereinbarung nicht völlig im Klaren waren.

#### **Archive**

Ein Datenträger, ein Magnetband oder ein Ordner mit Dateien, die von einer Datensicherung/BackUp erzeugt wurden.

Eine Datei, die eine oder mehrere Dateien in einem komprimierten Format enthält.

#### **Backdoor (Hintertür)**

Eine Sicherheitslücke eines Systems, die der Entwickler oder Verwalter absichtlich hinterlässt.Der Grund dafür muss nicht immer bösartig sein.Manche Betriebssysteme haben schon bei der Fabrikation privilegierte Konten, damit diese von den Kundendienst-Technikern oder Programmierern der Hersteller benutzt werden können.

#### **Bootsektor**

Der erste Sektor einer Festplatte oder Diskette.Hier liegen Daten, die das Betriebssystem zum Booten (Starten) braucht.

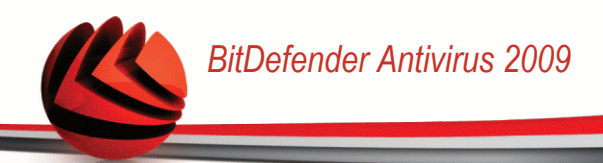

#### **Bootvirus**

Ein Virus, der den Bootsektor einer Festplatte oder eines Diskettenlaufwerks infiziert.Beim Versuch von einer Diskette, die mit einem Bootvirus infiziert ist, zu booten wird dieser im Arbeitsspeicher aktiviert.Bei jedem Neustart wird der Virus so im Arbeitsspeicher aktiviert und überträgt sich auf eingelegte Wechselmedien.

#### **Durchsuchen**

Kurzform für Web-Browser, eine Softwareanwendung, die zum Lokalisieren und Anzeigen von Webseiten verwendet wird.Die bekanntesten Browser sind Netscape Navigator und Microsoft Internet Explorer.Beide sind graphische Browser, das heißt sie können sowohl Grafiken als auch Texte anzeigen.Weiterhin können die meisten Browser Multimedia-Informationen wie Klang- und Videodateien anzeigen, wobei sie für diverse Formate Plug-Ins (zusätzliche Softwarekomponenten) benutzen.

#### **Befehlszeile**

Die Befehlszeile ist eine zeichenorientierte Benutzerschnittstelle. Die Kommunikation zwischen Benutzer und Computer findet ausschließlich durch die Eingabe von bestimmten Befehlen statt, die sich aus einzelnen Buchstabenfolgen zusammensetzen. Als Eingabegerät wird eine Tastatur benutzt. Die Verwendung einer Maus ist nicht möglich. Auf der Befehlszeile werden die einzelnen Anweisungen in einer bestimmten Befehlssprache eingegeben, die vom Computer und seiner Software ausgewertet und mit den entsprechenden Ergebnissen auf dem Ausgabegerät (meistens ein Monitor) wieder an den Benutzer übergeben werden.

#### **Cookie**

In der Internetindustrie werden Cookies als kleine Dateien beschrieben, die Daten über einzelne Computer enthalten und die von den Werbern analysiert und verwendet werden, um die Interessen und Vorlieben der Benutzer herauszufinden.Die Cookie-Technologie wurde deshalb weiter entwickelt, damit der Benutzer nur solche Werbung zugeschickt bekommt, die seinen Interessen dient.Für viele ist es aber wie ein zweischneidiges Messer.Einerseits ist es wirksam und sachbezogen, da man nur Anzeigen, an denen man interessiert ist, betrachten kann, anderseits heißt es dem Benutzer "auf die Spur zu kommen" und ihn auf Schritt und "Klick " zu verfolgen.Es ist verständlich, dass der Datenschutz ein umstrittenes Thema ist und viele sich von dem Begriff als SKU-Nummern (die Streifencodes auf den Packungen, die im Geschäft an der Theke gescannt werden) betrachtet zu werden, angegriffen fühlen.Auch wenn dieser Gesichtspunkt extrem erscheint ist er manchmal korrekt.

#### **Laufwerk**

Ein Gerät, das rotierende Speichermedien lesen und beschreiben kann.

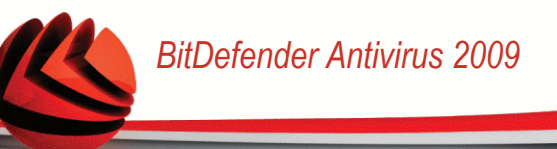

Ein Festplatten-Laufwerk liest und beschreibt Festplatten.

Ein Disketten-Laufwerk liest und beschreibt Disketten.

Laufwerke können sowohl interner (im Rechner eingebaut) als auch externer (in einem Gehäuse, das an den Rechner angeschlossen wird) Art sein.

#### **Download**

Kopiert Daten (gewöhnlich eine ganze Datei) von einer Hauptquelle auf ein Peripheriegerät.Der Begriff bezeichnet oft den Kopiervorgang von einem Online Service auf den eigenen Rechner.Download oder Herunterladen kann auch das Kopieren einer Datei von einem Netzwerkserver auf einen Netzwerkrechner bedeuten.

#### **E-Mail**

Elektronische Post. Ein Dienst, der Nachrichten an andere Rechner über ein lokales oder ein globales Netzwerk übermittelt.

#### **Ereignisanzeige**

Ereignisse oder Erscheinungen, die in einem Programm vorkommen.Ereignisse können Benutzeraktionen, wie zum Beispiel Mausklicks oder Tastatureingaben, oder Systemereignisse, wie zum Beispiel ungenügender Speicher, sein.

#### **Fehlalarm**

Erscheint, wenn ein Virenscanner eine Datei als infiziert erkennt, obwohl dies nicht der Fall ist. Kann bei heuristischem Virenprüfen auftreten.

#### **Dateierweiterung**

Der Teil hinter dem Punkt im Dateinamen. Die Erweiterung oder Extension beschreibt die Art der Daten, die in einer Datei gespeichert sind.

Viele Betriebssysteme benutzen Dateierweiterungen, z.B. Unix, VMS, MS-DOS.Sie enthalten gewöhnlich ein bis zwei Buchstaben (alte Betriebssysteme können nicht mehr als drei Buchstaben unterstützen), Beispiele dafür sind "c" für C-Quellcode, "ps" für PostScript oder "txt" für beliebige Texte.Windows zeigt bei ihm bekannten Dateitypen keine Dateierweiterung in der graphischen Benutzeroberfläche an, stattdessen wird häufig ein Symbol verwendet.

#### **Heuristik**

Eine Methode, um neue Viren zu identifizieren.Diese Prüfmethode beruht nicht auf spezifische Virussignaturen.Der Vorteil einer heuristischen Prüfung ist, dass man nicht von einer neuen Virusvariante getäuscht werden kann.Manchmal kann auch ein verdächtiger Code in einemnormalen Programm gemeldet werden, ein sogenannter Fehlalarm wird angezeigt.

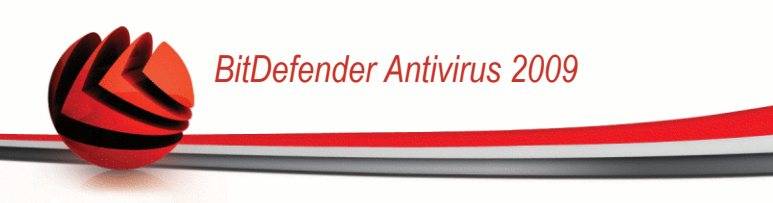

#### **IP**

Internet Protocol - Das TCP/IP Protokoll ist verantwortlich für die korrekte IP Adressierung und die korrekte Zustellung der Datenpakete.

#### **Java Applet**

Ein Java Programm, das nur auf Webseiten läuft.Um ein Applet auf einer Webseite zu benutzen, gibt man den Namen und die Größe (Länge und Breite in Pixel) des Applets an.Wenn die Webseite abgerufen wird, lädt der Browser das Applet vom Server herunter und führt es auf der Benutzermaschine (dem Client) aus.Applets sind keine Anwendungen, da sie von strengen Sicherheitsprotokollen gesteuert werden.

Obwohl Applets auf dem Client laufen, können diese keine Daten auf der Clientmaschine lesen oder schreiben.Zusätzlich sind die Applets weiter begrenzt, so dass sie nur Daten aus der Domäne lesen und beschreiben können, die sie unterstützen.

#### **Makrovirus**

Eine Virusform, die in einem Dokument als eingebettetes Makro verschlüsselt wird.Viele Anwendungen, wie Microsoft Word und Excel, unterstützen mächtige Makrosprachen.

Diese Anwendungen ermöglichen das Einbetten eines Makros in ein Dokument, welches dann bei jedem Öffnen des Dokuments ausgeführt wird.Ein Makro ist eine Aufzeichnung des Ablaufs von Routineaufgaben innerhalb des makrofähigen Programms, das dann immer wieder verwendet werden kann.

#### **E-Mail Client**

Ein E-Mail Client ist eine Anwendung, die das Senden und Empfangen von E-Mails ermöglicht.

#### **Arbeitsspeicher**

Interne Speicherzonen im Rechner.Der Begriff Arbeitsspeicher bedeutet Datenträger in Form von sehr schnellen Chips.Das Wort Speicher ist der Speicherplatz, der sich auf Magnetbändern oder Datenträgern befindet.Jeder Rechner hat eine gewisse Menge Arbeitsspeicher.Dieser wird auch Hauptspeicher oder RAM genannt.

#### **Nicht heuristisch**

Diese Prüfmethode beruht auf einer spezifischen Virussignatur.Der Vorteil einer nicht heuristischen Prüfung ist, dass diese nicht von einem Scheinvirus getäuscht werden kann, und dass dieser keinen falschen Alarm auslöst.

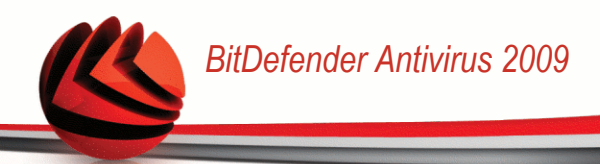

#### **Komprimierte Programme**

Eine Datei in einem komprimierten Format.Viele Betriebssysteme und Anwendungen enthalten Befehle, die das Komprimieren einer Datei ermöglichen, so dass diese weniger Speicherplatz benötigt.Zum Beispiel: Angenommen Sie haben einen Text, der 10 aufeinander folgende Leerzeichen enthält.Normalerweise nehmen diese 10 Bytes Speicherplatz ein.

Ein Programm, das Dateien komprimiert, würde die Leerzeichen durch ein spezielles Zeichen "Leerzeichenreihe" ersetzen, gefolgt von der Zahl der Leerzeichen, die ersetzt wurden.In diesem Fall sind nur noch zwei Bytes notwendig statt zehn.Das wäre ein Beispiel für eine Komprimierungstechnik, es gibt aber noch viele andere.

#### **Pfad**

Zeigt die Stelle an, an der sich eine Datei in einem Rechner befindet.Diese Pfadangaben enthalten gewöhnlich den hierarchischen Aufbau des Dateiverzeichnisses: Laufwerke, Ordner, Unterverzeichnisse, die Datei und ihre Erweiterung.

Der Weg zwischen zwei Punkten, wie zum Beispiel der Kommunikationskanal zwischen zwei Rechnern.

#### **Phishing**

Dabei wird eine E-Mail mit einer betrügerischen Absicht an einen Nutzer gesendet.Der Inhalt dieser E-Mail gibt vor, von einem bekannten und seriös arbeitenden Unternehmen zu stammen.Zweck dieser E-Mail ist es dann, private und geheime Nutzerdaten zu erhalten, worauf der Absender beabsichtigt, die Identität des Nutzers anzunehmen.Die E-Mail führt den Benutzer dann auf eine Webseite, in der er aufgefordert wird, vertrauliche Daten wie Kreditkartennummern, TAN's oder PIN's preiszugeben.Dies soll aus Gründen der Aktualisierung geschehen.Diese Webseiten sind jedoch gefälscht und wurden eigens für den Diebstahl dieser Daten eingerichtet.

#### **Polymorpher Virus**

Ein Virus, der seine Form mit jeder Datei, die er infiziert, ändert.Da diese Viren kein beständiges binäres Muster haben, sind sie sehr schwer zu erkennen.

#### **Schnittstelle**

Stelle eines Rechners, an die ein Gerät angeschlossen werden kann.Rechner haben verschiedenartige Schnittstellen.Intern gibt es Schnittstellen zum Anschluss von Festplatten, Grafikkarten und Tastaturen.Extern haben Rechner Schnittstellen zum Anschluss von Modems, Druckern und anderen Peripheriegeräten.

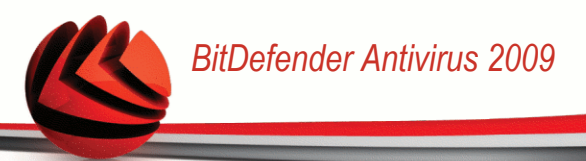

In TCP/IP und UDP Netzwerken, ein Endpunkt zu logischen Verbindungen.Die Schnittstellennummer gibt die Art der Schnittstelle an.Zum Beispiel, Schnittstelle 80 wird für HTTP Traffic verwendet.

#### **Logdatei (Berichtsdatei)**

Eine Datei, die stattgefundene Aktivitäten aufzeichnet.Zum Beispiel speichert BitDefender eine Logdatei mit die geprüften Pfaden, Ordnern und der Archivanzahl, aber auch die geprüften, infizierten oder verdächtigen Dateien.

#### **Rootkit**

Bei einem Rootkit handelt es sich um einen Satz von Softwarewerkzeugen die einem Administrator Low-End Zugriff zu einem System verschaffen. Rootkits traten zunächst nur auf UNIX-Systemen auf und haben im Laufe der Zeit auch Ihren Einzug auf Linux- und Windows-Systemen gehalten.

Die Hauptaufgabe eines Rootkits besteht darin, seine Existenz zu verstecken indem Prozesse und Dateien versteckt werden, Anmeldedaten und Berichtsdateien zu fälschen und jegliche Art von Daten abzufangen.

Rootkits zählen von Haus aus nicht zu schadensverursachender Software da Sie keine Schadroutinen besitzen. Jedoch verändern Sie die vom Betriebssystem zurückgegebenen Daten und verstecken auf diese Weise ihre Präsenz. Dennoch kann über ein solches Rootkit schädliche Software nachträglich eingeschleust werden und auch der wirtschaftliche Schaden ist nicht zu unterschätzen.

#### **Script**

Ein anderer Begriff für Makro- oder Batchdatei. Ein Skript ist eine Befehlsliste, die ohne Benutzereingriff ausgeführt werden kann.

#### **Spam**

Junk-E-Mail oder Junk-Postings in Newsgroups.Im Allgemeinen versteht man darunter jede Art von unerwünschter E-Mail.

#### **Spyware**

Software, die unentdeckt vom Nutzer private und geheime Anwenderdaten überwacht und über seine Internetverbindung abruft.Dies geschieht in der Regel zu Werbezwecken.Typischerweise werden Spyware-Anwendungen als verborgene Komponenten in Freeware- oder Sharewareprogrammen gebündelt, die aus dem Internet herunter geladen werden können.Es ist jedoch darauf hinzuweisen, dass die Mehrzahl der Shareware- und Freeware-Anwendungen frei von Spyware ist.Ist die Spyware einmal installiert, überwacht sie die Nutzeraktivitäten und überträgt diese Daten im Hintergrund an jemand anderen.Spyware kann auch Informationen über E-Mail-Adressen und sogar Kennwörter und Kreditkartennummern sammeln.

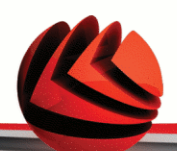

Einem Trojanischen Pferd ähnelt Spyware darin, dass die Anwender das Produkt unwissentlich gemeinsam mit etwas anderem installieren.Eine weit verbreitete Möglichkeit, ein Opfer von Spyware zu werden, ist der Download von bestimmten heute erhältlichen Peer-to-Peer-Dateiaustauschprogrammen (Direktverbindungen von Computern).

Abgesehen von den Fragen der Ethik und des Datenschutzes bestiehlt Spyware den Anwender, indem sie Speicherressourcen seines Rechners nutzt und den Internetzugriff verlangsamt, indem über seine Internetverbindung Informationen an den Spyware-Heimatserver gesendet werden.Da Spyware Speicher und Systemressourcen verbraucht, können die im Hintergrund laufenden Anwendungen zu Systemabstürzen oder allgemeiner Systeminstabilität führen.

#### **Startup Objekt (Autostart-Objekt)**

Jede Datei, die sich in diesem Ordner befindet, öffnet sich, wenn der Rechner gestartet wird.Zum Beispiel ein Startbildschirm, eine Sounddatei, die abgespielt wird, wenn der Rechner gestartet wird, ein Erinnerungskalender oder Anwendungsprogramme können Autostart-Objekte sein.Gewöhnlich wird eine Alias-Datei (Verknüpfung) statt der eigentlichen Datei in diesen Ordner gelegt.

#### **Symbolleiste**

Die Symbolleiste wurde mit Windows 95 eingeführt und befindet sich auf der Windows Taskleiste (gewöhnlich unten rechts, dort wo sich auch die Uhrzeit befindet).Er enthält kleine Icons zur Information und zum leichteren Zugriff, zum Beispiel: Fax, Drucker, Modem, Lautstärke und mehr.Um auf die Details und Steuerungen zuzugreifen, ist ein Doppelklick oder ein Klick mit der rechten Maustaste erforderlich.

#### **TCP/IP**

Transmission Control Protocol/Internet Protocol - Im Internet werden eine Vielzahl von verschiedener Hardware und Betriebssystemen miteinander verbunden.TCP/IP bietet eine Möglichkeit, all diese unterschiedlichen Komponenten zu Kommunikationszwecken miteinander zu verbinden.

#### **Trojaner**

Ein vernichtendes Programm, das sich als eine freundliche Anwendung tarnt und auftritt.Im Unterschied zu Viren vervielfältigen sich die Trojaner (auch "trojanische Pferde" genannt) nicht, aber sie können zerstörerisch sein.Einer der heimtückischsten Trojaner ist ein Programm, das behauptet Ihren Rechner von Viren zu befreien, stattdessen aber den Rechner infiziert.Viele Trojaner öffnen den Rechner für den Zugriff von außen.

Der Begriff entstammt einer Geschichte in Homer's "Ilias", in der die Griechen Ihren Feinden, den Trojanern, angeblich als Sühnegabe ein hölzernes Pferd

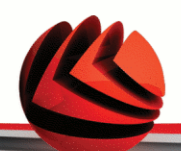

schenkten.Aber, nachdem die Trojaner das Pferd innerhalb der Stadtmauern gebracht hatten, kamen die in dem Bauch des hölzernen Pferdes versteckten Soldaten heraus, öffneten die Tore der Stadt und ermöglichten somit ihren Landsmännern in die Stadt einzudringen und auf diese Weise Troja zu besetzen.

#### **Update (Aktualisierung)**

Neue Softwareversionen oder Hardwareprodukte, die eine ältere Version ersetzen.Die Update-Installationsroutine sucht nach älteren Versionen auf dem Rechner, da sonst kein Update installiert werden kann.

BitDefender hat sein eigenes Update Modul, welches das manuelle oder automatische Prüfen nach Updates ermöglicht.

#### **Virus**

Ein Programm oder ein Codestück, das auf einen Rechner geladen wird, ohne dass der Benutzer Kenntnis davon hat und welches sich allein ausführt.Die Resultate von Viren können einfache Scherzmeldungen aber auch die Zerstörung von Hardware sein.Die meisten Viren können sich selber vervielfältigen.Alle Computerviren sind von Menschenhand geschrieben.Ein Virus, der sich immer wieder vervielfältigen kann ist sehr einfach zu schreiben.Sogar ein solch einfacher Virus ist fähig, sich durch Netzwerke zu verschicken und Sicherheitssysteme zu überbrücken.

#### **Virusdefinition**

Ein binäres Virusmuster, das von einem AntiVirus Programm verwendet wird, um einen Virus zu entdecken und zu entfernen.

#### **Wurm**

Ein Programm, das sich über ein Netzwerk verbreitet.Es kann sich nicht an andere Programme anhängen.